## **RF-/STAHL EC3**

Tragfähigkeits-, Stabilitäts-, Verformungs- und Brandschutznachweise nach Eurocode 3

# **Handbuch**

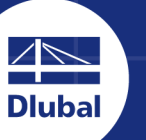

14.7<br>13.1<br>11.5<br>8.2<br>6.5<br>4.9<br>3.3<br>1.6

 $\boxed{3}$ 

**Dlubal Software** 

**Oktober 2020**

Version

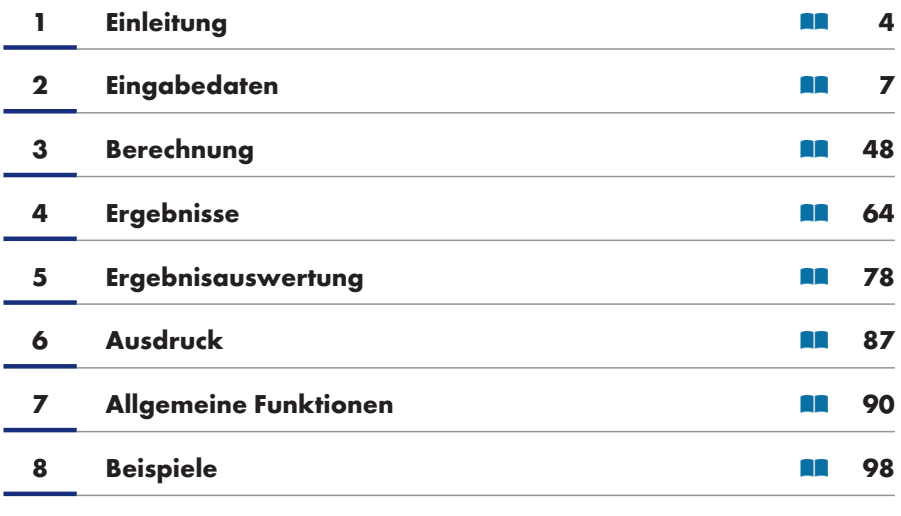

#### **A [Literatur](#page-97-0)**

**Dlubal Software GmbH** Am Zellweg 2 93464 Tiefenbach Deutschland

Tel.: +49 9673 9203-0 Fax.: +49 9673 9203-51 E-Mail: info@dlubal.com

#### **Dlubal Software GmbH**

Grimmaische Straße 13 04109 [Leipzig](mailto:info@dlubal.com) **Deutschland** 

Tel.: +49 9673 9203-0 Fax: +49 9673 9203-51 E-Mail: info@dlubal.com

**113**

Alle Rechte, auch das der Übersetzung, vorbehalten. Ohne ausdrückliche Genehmigung der Dlubal Software GmbH i[st es nicht gestattet, die](mailto:info@dlubal.com) Programmbeschreibung oder Teile daraus auf jedwede Art zu vervielfältigen.

#### **Gebrauch des Handbuchs**

Diese Programmbeschreibung ist in Kapitel gegliedert, die sich an der Reihenfolge und am Aufbau der Eingabe- und Ergebnismasken orientieren. In den Kapiteln werden die einzelnen Masken Spalte für Spalte vorgestellt. Sie verhelfen zum Verständnis der Funktionsabläufe, die das Zusatzmodul betreffen. Allgemeine Funktionen sind in den Handbüchern des Hauptprogramms RFEM bzw. RSTAB beschrieben.

In diesem Handbuch wird auch auf die Modulerweiterungen RF-/STAHL Wölbkrafttorsion, RF-/ STAHL Plastizität und RF-/STAHL Kaltgeformte Profile eingegangen.

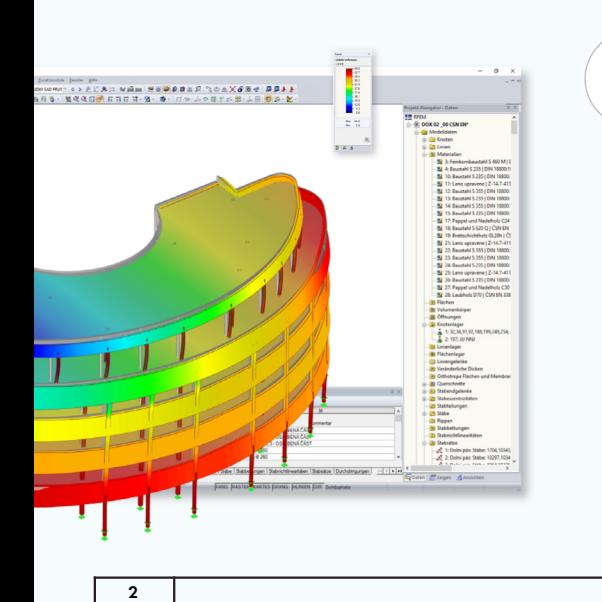

#### *Tipp*

Im Handbuch sind die beschriebenen Schaltflächen (Buttons) in eckige Klammern gesetzt, z. B. [OK]. Darüber hinaus sind sie am linken Rand abgebildet. Begriffe, die in Dialogen, Tabellen und Menüs erscheinen, sind in *Kursivschrift* hervorgehoben. Dies soll das Nachvollziehen der Erläuterungen erleichtern. Sie können auch die Suchfunktion für die Knowledge Base und FAQs 2 auf unserer Website nutzen, um in den Beiträgen zum Zusatzmodul RF-/ STAHL EC3 eine Lösung zu finden.

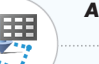

#### *Aktualität*

Die hohen Qualitätsansprüche an die Software werden durch eine ständige Weiterentwicklung der Programmversionen gewährleistet. Damit können sich eventuell Abweichungen zwischen dieser Programmbeschreibung und der Ihnen vorliegenden Softwareversion ergeben. Haben Sie deshalb Verständnis dafür, dass aus den Abbildungen und Beschreibungen keine Ansprüche hergeleitet werden können. Wir sind bemüht, die Dokumentation an den aktuellen Stand der Software anzugleichen.

## **Inhalt**

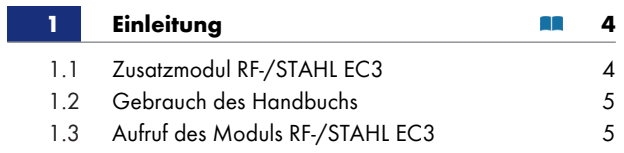

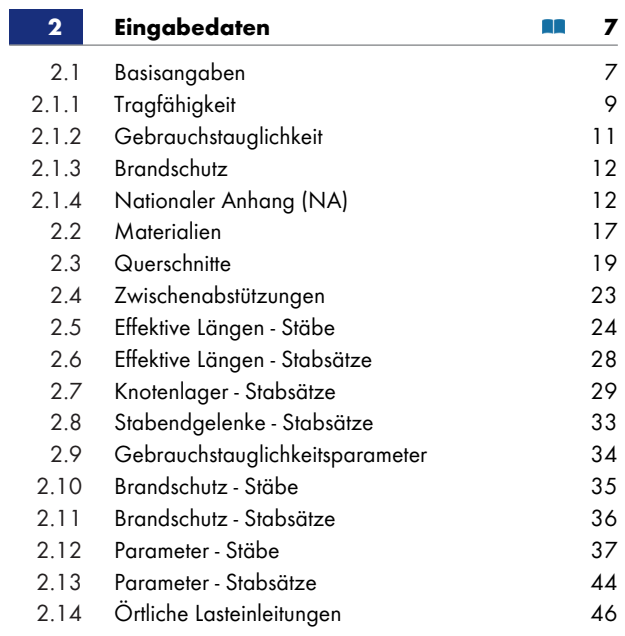

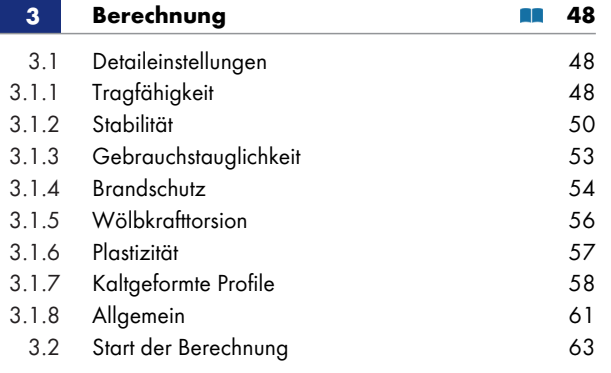

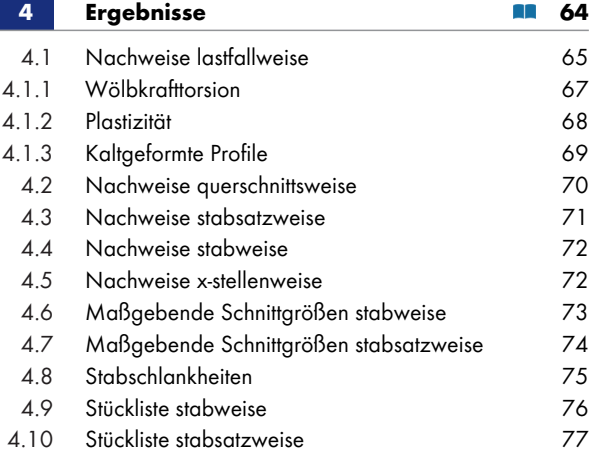

Τ

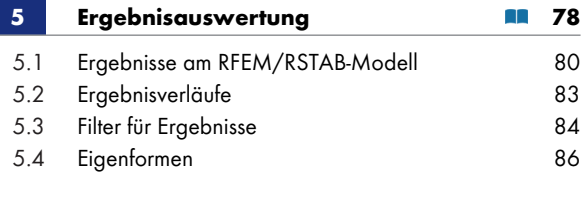

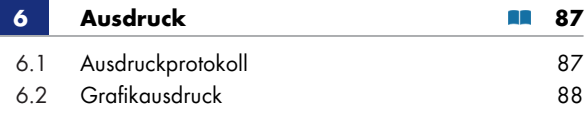

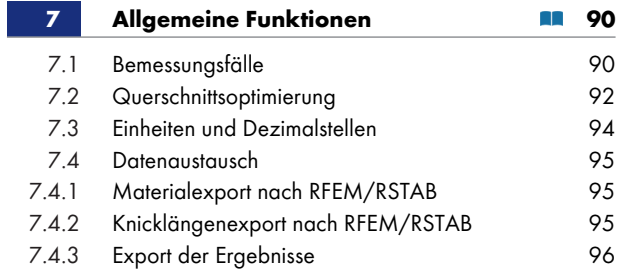

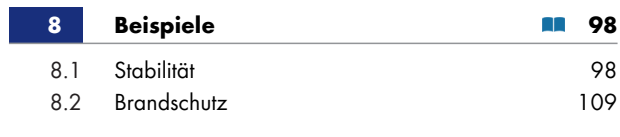

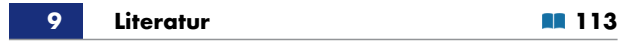

Г

## **1 Einleitung**

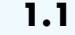

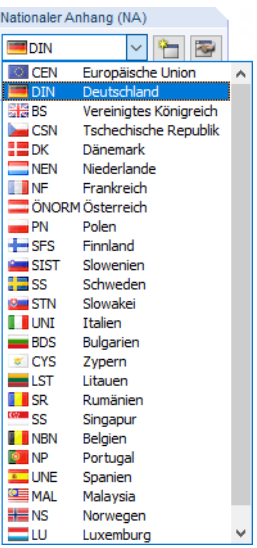

**4**

## <span id="page-3-0"></span>**1.1 Zusatzmodul RF-/STAHL EC3**

<span id="page-3-1"></span>Der Eurocode 3 [1] <sup>n</sup> regelt den Entwurf, die Bemessung und die Konstruktion von Stahlbauten in den Mitgliedsstaaten der Europäischen Union. Mit den Zusatzmodulen RF-STAHL EC3 (für RFEM) und STAHL EC3 (für RSTAB) bietet Dlubal Software leistungsstarke Werkzeuge zur Bemessung von Stahltragwerken an. Länderspezifische Regelungen sind in den Modulen durch verschiedene Nationale Anhä[nge b](#page-112-0)erücksichtigt. Neben den programminternen Parametern können eigene Grenzwerte definiert oder neue Nationale Anhänge erstellt werden.

Dieses Handbuch beschreibt die Zusatzmodule der beiden Hauptprogramme gemeinsam unter der Bezeichnung **RF-/STAHL EC3**.

RF-/STAHL EC3 führt alle typischen Tragsicherheitsnachweise, Stabilitätsnachweise und den Verformungsnachweis. Beim Tragsicherheitsnachweis berücksichtigt das Modul die Wirkung verschiedener Beanspruchungen. Es besteht die Möglichkeit, unter den in der Norm angebotenen Interaktionsnachweisen zu wählen. Eine wesentliche Komponente der Nachweisführung nach Eurocode 3 ist die Einteilung der nachzuweisenden Querschnitte in die Klassen 1 bis 4. Dadurch wird die Begrenzung der Beanspruchbarkeit und Rotationskapazität durch lokales Beulen von Querschnittsteilen überprüft. RF-/STAHL EC3 ermittelt die c/t-Verhältnisse der druckbeanspruchten Querschnittsteile und nimmt die Klassifizierung automatisch vor.

Für die Stabilitätsnachweise kann für jeden Stab oder Stabsatz gesondert festgelegt werden, ob Biegeknicken in y- und/oder z-Richtung möglich ist. Es können auch zusätzliche seitliche Halterungen definiert werden, um das Modell realitätsnah abzubilden. Zudem lässt sich die stabilisierende Wirkung von Pfetten und Blechen in Form von Drehbettungen und Schubfeldern berücksichtigen. RF-/STAHL EC3 ermittelt aus den Randbedingungen die Schlankheitsgrade und idealen Verzweigungslasten. Das für den Biegedrillknicknachweis erforderliche ideale Biegedrillknickmoment kann automatisch ermittelt oder manuell vorgegeben werden. Dabei wird der Lastangriffspunkt von Querlasten berücksichtigt, der sich entscheidend auf die Drillbeanspruchung auswirkt.

RF-/STAHL EC3 führt auch den Brandschutznachweis nach EN 1993-1-2 [2] @. Die Bemessung erfolgt dabei nach dem vereinfachten Berechnungsverfahren auf der Tragfähigkeitsebene. Als Brandschutzmaßnahmen können Bekleidungen mit verschiedenen physikalischen Eigenschaften gewählt werden.

Der Grenzzustand der Gebrauchstauglichkeit ist bei Bauten mit schlanken [Quer](#page-112-0)schnitten ein wichtiger Nachweis. Hierzu können Lastfälle, Last- und Ergebniskombinationen den verschiedenen Bemessungssituationen zugewiesen werden. Die Grenzverformungen sind über den Nationalen Anhang voreingestellt und können bei Bedarf angepasst werden. Zudem ist es möglich, Bezugslängen und Überhöhungen vorzugeben, die im Nachweis entsprechend berücksichtigt werden.

Mit RF-/STAHL EC3 lassen sich auch Bauteile aus nichtrostendem Stahl gemäß EN 1993-1-4 [4] <sup>®</sup> nachweisen.

Wenn eine Lizenz für die Modulerweiterung "RF-/STAHL Kaltgeformte Profile" vorliegt, ist auch die Bemessung kaltgeformter Bauteile nach EN 1993-1-3 [3] a möglich.

Im Modul steht eine automatische Querschnittsoptimierung mitsamt Exportmöglichkeit der geänderten Profile nach RFEM bzw. RSTAB zur Verfügung. Separate Bemessungsfälle ermöglichen es, einzelne Bauteile von komplexen Modellen flexibel zu untersuc[hen.](#page-112-0)

Wie die übrigen Zusatzmodule ist RF-/STAHL EC3 vollständig in RFEM bzw. RSTAB integriert. So sind die bemessungsrelevanten Eingabedaten beim Aufruf des Moduls voreingestellt. Nach der Bemessung kann die grafische Oberfläche des Hauptprogramms zur Auswertung der Ergebnisse genutzt werden. Da die Ergebnisse auch in das zentrale Ausdruckprotokoll eingebunden sind, lässt sich die gesamte Nachweisführung in ansprechender und einheitlicher Form präsentieren.

Das Handbuch umfasst auch die Beschreibung der Modulerweiterungen für RF-/STAHL EC3:

- **RF-/STAHL Wölbkrafttorsion**
- **RF-/STAHL Plastizität**
- **RF-/STAHL Kaltgeformte Profile**

Wir wünschen Ihnen viel Freude und Erfolg mit RF-/STAHL EC3.

Ihr Dlubal Software-Team

 $\begin{picture}(20,20) \put(0,0){\line(1,0){10}} \put(15,0){\line(1,0){10}} \put(15,0){\line(1,0){10}} \put(15,0){\line(1,0){10}} \put(15,0){\line(1,0){10}} \put(15,0){\line(1,0){10}} \put(15,0){\line(1,0){10}} \put(15,0){\line(1,0){10}} \put(15,0){\line(1,0){10}} \put(15,0){\line(1,0){10}} \put(15,0){\line(1,0){10}} \put(15,0){\line(1$ 

## **1.2 Gebrauch des Handbuchs**

<span id="page-4-0"></span>Da die Themenbereiche Installation, Benutzeroberfläche, Ergebnisauswertung und Ausdruck im RFEM- bzw. RSTAB-Handbuch ausführlich erläutert sind, wird hier auf eine Beschreibung verzichtet. Der Schwerpunkt dieses Handbuchs liegt auf den Besonderheiten, die sich im Rahmen der Arbeit mit dem Zusatzmodul RF-/STAHL EC3 ergeben.

Dieses Handbuch orientiert sich an der Reihenfolge und am Aufbau der Eingabe- und Ergebnismasken. Im Text sind die beschriebenen **Schaltflächen** (Buttons) in eckige Klammern gesetzt, z. B. [Ansichtsmodus]. Zugleich sind sie am linken Rand abgebildet. Die Begriffe, die in Dialogen, Tabellen und Menüs erscheinen, sind in *Kursivschrift* hervorgehoben, sodass die Erläuterungen gut nachvollzogen werden können.

Im PDF-Handbuch ist wie üblich mit [Strg]+[F] eine Volltextsuche möglich. Sollten Sie nicht fündig werden, können Sie auch die Suchfunktion für die Knowledge Base <sup>an</sup> auf unserer Website nutzen, um unter den Beiträgen zu den Stahlbaumodulen eine Lösung zu finden. Auch unsere FAQs <sup>an</sup> geben Hilfestellungen zu themenspezifischen Fragen.

## **1.3 Aufruf des Moduls RF-/STAHL EC[3](https://www.dlubal.com/de/support-und-schulungen/support/faq)**

<span id="page-4-1"></span>In RFEM bzw. RSTAB bestehen folgende Möglichkeiten, das Zusatzmodul RF-/STAHL EC3 zu starten.

#### **Menü**

Der Programmaufruf kann erfolgen über das RFEM- bzw. RSTAB-Menü

#### **Zusatzmodule Stahlbau RF-/STAHL EC3**.

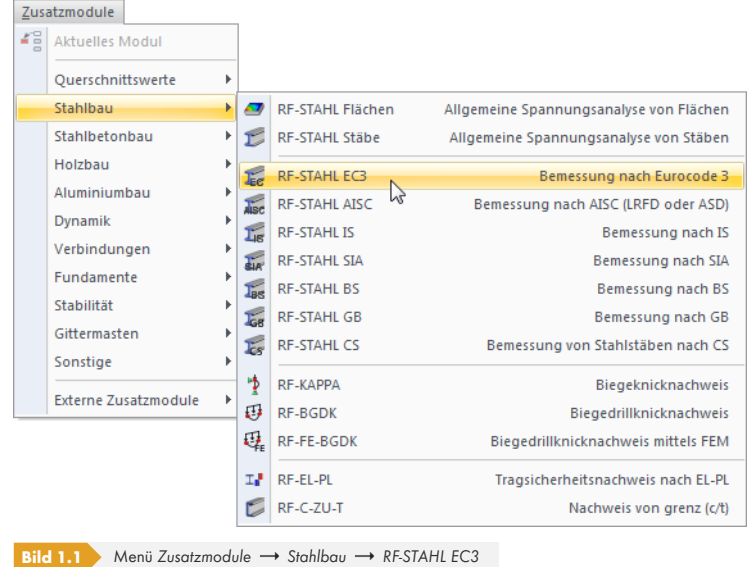

п

#### **Navigator**

RF-/STAHL EC3 kann im *Daten*-Navigator aufgerufen werden über den Eintrag

**Zusatzmodule RF-/STAHL EC3**.

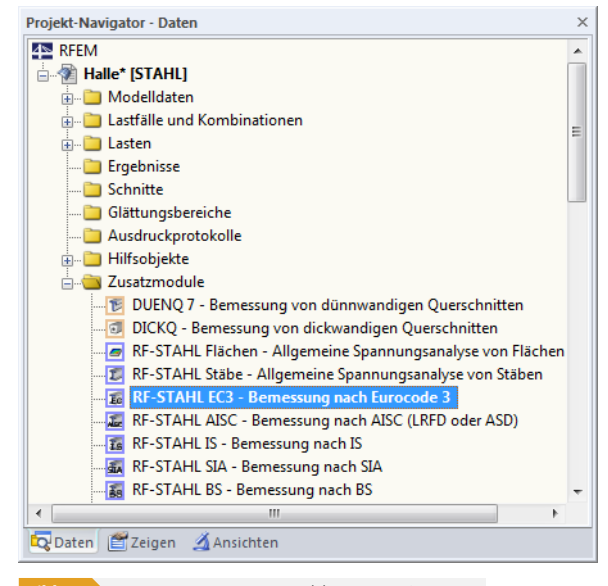

**Bild 1.2** Daten-Navigator: Zusatzmodule → RF-STAHL EC3

#### **Panel**

Wenn im Modell bereits Ergebnisse für RF-/STAHL EC3 vorliegen, können Sie das Bemessungsmodul auch über das Panel starten:

Stellen Sie in der Lastfallliste der Menüleiste den relevanten Bemessungsfall ein. Lassen Sie über die Schaltfläche [Ergebnisse ein/aus] das Nachweiskriterium an den Stäben grafisch darstellen.

Im Panel steht die Schaltfläche [RF-/STAHL EC3] zur Verfügung, die zum Aufruf des Moduls benutzt werden kann.

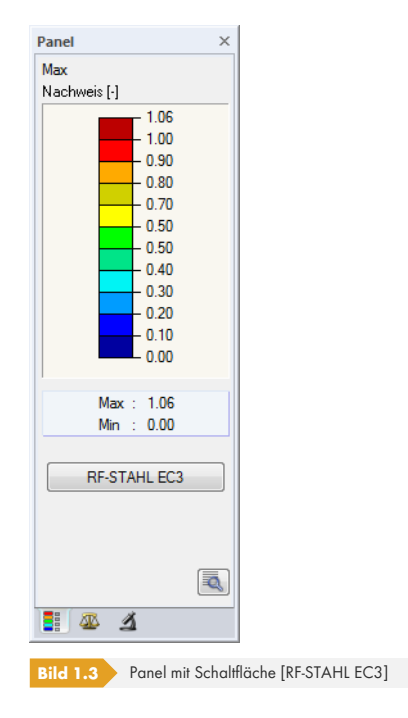

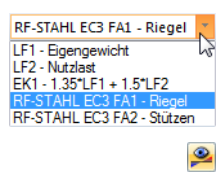

RF-STAHL EC3

**6**

<span id="page-6-0"></span>Nach dem Aufruf des Zusatzmoduls erscheint ein neues Fenster. Links wird ein Navigator angezeigt, der die verfügbaren Masken verwaltet. Darüber befindet sich eine Pulldownliste mit den Bemessungsfällen (siehe Kapitel 7.1 )

Die bemessungsrelevanten Daten sind in mehreren Eingabemasken zu definieren. Beim ersten Aufruf von RF-/STAHL EC3 werden folgende Parameter automatisch eingelesen:

- Stäbe und Stabsätze
- Lastfälle, Last- und Ergebniskombinationen
- **Materialien**
- **Querschnitte**
- **Knicklängen**
- Schnittgrößen (im Hintergrund sofern berechnet)

Eine Maske lässt sich durch Anklicken des Eintrags im Navigator aufrufen. Mit den links dargestellten Schaltflächen wird die vorherige bzw. nächste Maske eingestellt. Das Blättern durch die Masken ist auch mit den Funktionstasten [F2] (vorwärts) und [F3] (rückwärts) möglich.

[OK] sichert die Eingaben. RF-/STAHL EC3 wird beendet und es erfolgt die Rückkehr in das Hauptprogramm. [Abbrechen] beendet das Zusatzmodul, ohne die Daten zu speichern.

### **2.1 Basisangaben**

<span id="page-6-1"></span>In Maske *1.1 Basisangaben* sind die zu bemessenden Stäbe, Stabsätze und Einwirkungen festzulegen. Die drei Register verwalten die Lastfälle, Last- und Ergebniskombinationen für die Nachweise der Tragfähigkeit, der Gebrauchstauglichkeit und des Brandschutzes.

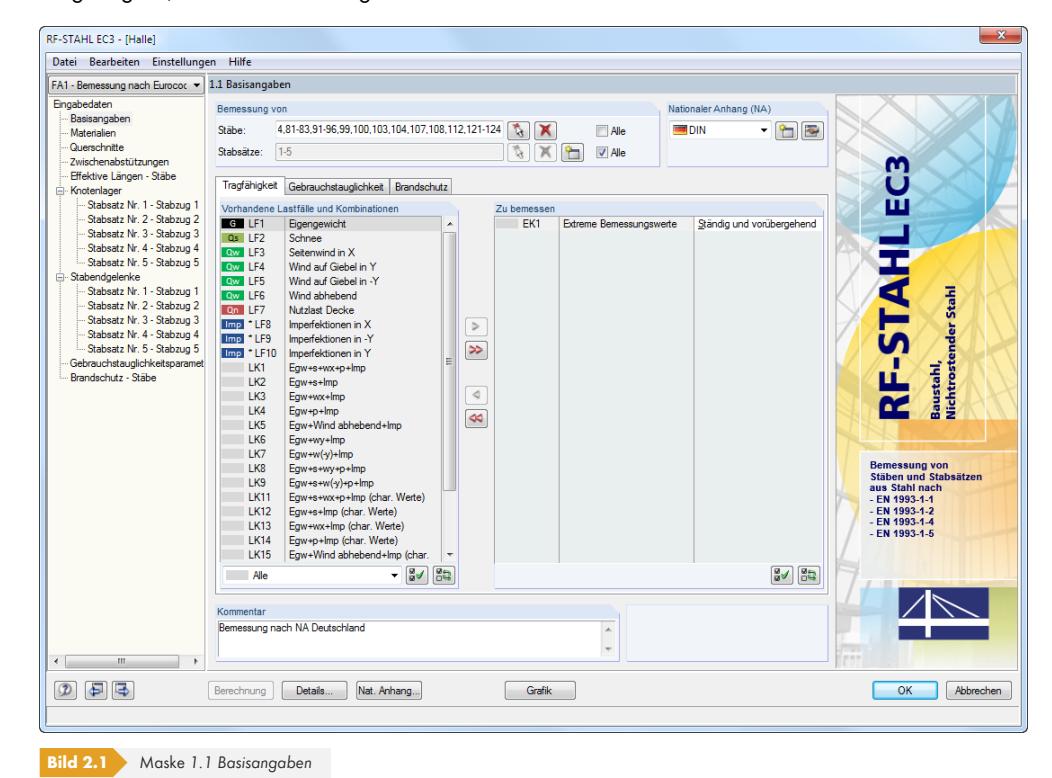

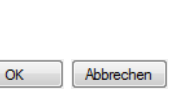

同同

#### **Bemessung von**

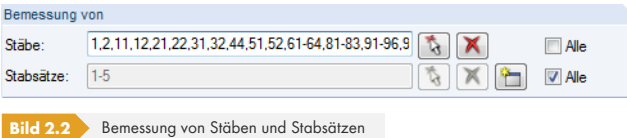

 $\mathcal{L}$  $\blacktriangleright$  <span id="page-7-0"></span>Es können sowohl *Stäbe* als auch *Stabsätze* bemessen werden. Falls nur bestimmte Objekte nachgewiesen werden sollen, ist das Kontrollfeld *Alle* zu deaktivieren: Damit werden die Eingabefelder zugänglich, in die die Nummern der relevanten Stäbe oder Stabsätze eingetragen werden können. Die Schaltfläche [Löschen] leert die Liste der voreingestellten Nummern. Über die Schaltfläche [Auswählen] lassen sich die Objekte auch grafisch im RFEM- bzw. RSTAB-Arbeitsfenster festlegen.

Bei der Bemessung eines Stabsatzes werden die Extremwerte der Nachweise aller im Stabsatz enthaltenen Stäbe ermittelt und die Randbedingungen infolge angeschlossener Stäbe für Stabilitätsuntersuchungen berücksichtigt. Die Ergebnisse werden in den Ergebnismasken *2.3 Nachweise stabsatzweise*, *3.2 Maßgebende Schnittgrößen stabsatzweise* und *4.2 Stückliste stabsatzweise* ausgegeben.

Mit der Schaltfläche [Neu] kann ein neuer Stabsatz definiert werden. Es erscheint der aus RFEM bzw. RSTAB bekannte Dialog zur Eingabe der Stabsatz-Parameter.

#### **Nationaler Anhang (NA)**

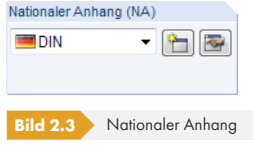

Im Auswahlfeld rechts oben ist der Nationale Anhang festzulegen, dessen Parameter für die Bemessung und für die Grenzwerte der Verformung gelten sollen.

Die Schaltfläche [Bearbeiten] öffnet einen Dialog, in dem die Parameter des aktuellen Nationalen Anhangs überprüft und ggf. angepasst werden können. Dieser Dialog ist im Kapitel 2.1.4 <sup>®</sup> beschrieben.

#### **Kommentar**

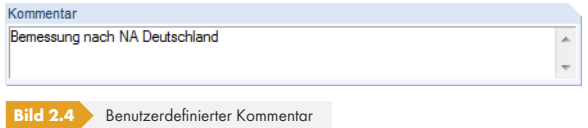

Dieses Eingabefeld steht für eine benutzerdefinierte Anmerkung zur Verfügung, die z. B. den aktuellen Bemessungsfall beschreibt.

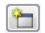

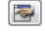

**8**

#### **2.1.1 Tragfähigkeit**

<span id="page-8-1"></span><span id="page-8-0"></span>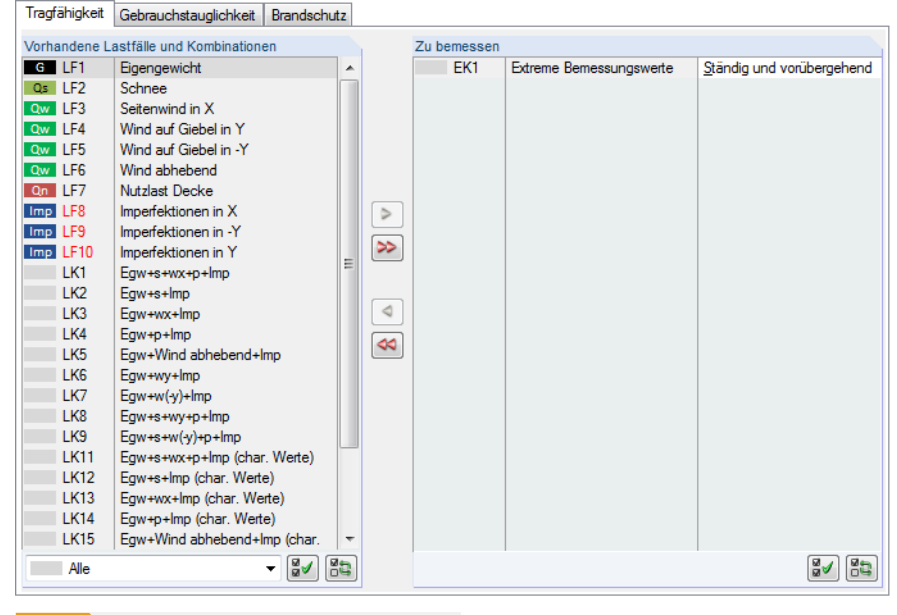

**Bild 2.5** Maske *1.1 Basisangaben*, Register *Tragfähigkeit*

#### **Vorhandene Lastfälle und Kombinationen**

In dieser Spalte sind alle Lastfälle, Last- und Ergebniskombinationen aufgelistet, die in RFEM bzw. RSTAB angelegt wurden.

Mit der Schaltfläche **>** lassen sich selektierte Einträge in die Liste Zu Bemessen nach rechts übertragen. Die Übergabe kann auch per Doppelklick erfolgen. Die Schaltfläche übergibt die komplette Liste nach rechts.

Die Mehrfachauswahl von Lastfällen ist – wie in Windows üblich – mit gedrückter [Strg]-Taste möglich. So lassen sich mehrere Lastfälle gleichzeitig übertragen.

Falls die Nummer eines Lastfalls rot dargestellt ist wie z. B. LF 8 im Bild 2.5  $\textcircled{a}$ , so kann dieser nicht bemessen werden: Hier handelt es sich um einen Lastfall ohne Lastdaten oder um einen Imperfektionslastfall. Bei der Übergabe erscheint eine entsprechende Warnung.

Am Ende der Liste sind mehrere Filteroptionen verfügbar. Sie erleichtern es, die Einträge nach Lastfällen, Kombinationen oder Einwirkungskategorien geordnet z[uzuweisen.](#page-8-1) Die Schaltflächen sind mit folgenden Funktionen belegt:

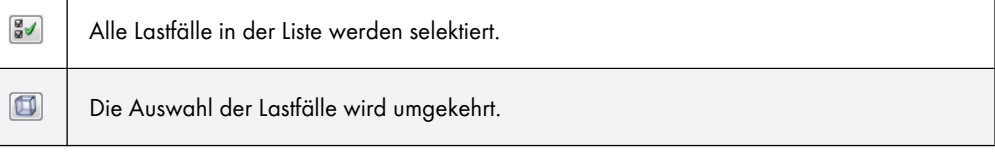

**Tabelle 2.1** Schaltflächen im Register *Tragfähigkeit*

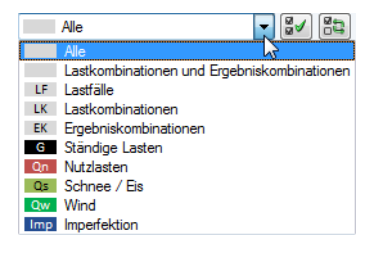

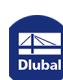

#### **Zu bemessen**

In der rechten Spalte werden die zur Bemessung gewählten Lastfälle, Last- und Ergebniskombinationen aufgelistet. Mit **4** oder per Doppelklick lassen sich selektierte Einträge wieder aus der Liste entfernen. Die Schaltfläche <a>|<a>|</a> leert die ganze Liste.

Die Lastfälle, Last- und Ergebniskombinationen können folgenden Bemessungssituationen zugewiesen werden:

- *Ständig und vorübergehend*
- *Außergewöhnlich*

Diese Einteilung steuert die Beiwerte γ<sub>M0, γM1</sub> und γ<sub>M2</sub>, die in die Ermittlung der Beanspruchbarkeiten R<sub>d</sub> für die Querschnitts- und Stabilitätsnachweise einfließen (siehe Bild 2.10 <sup>®</sup>).

Die Bemessungssituation kann über die Liste geändert werden, die mit der Schaltfläche II am Ende des Eingabefeldes zugänglich ist.

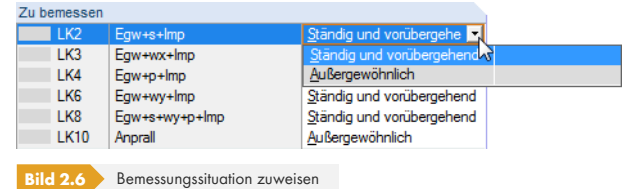

Auch hier ist eine Mehrfachauswahl mit gedrückter [Strg]-Taste möglich, sodass mehrere Einträge gleichzeitig geändert werden können.

Die Bemessung einer einhüllenden Max/Min-Ergebniskombination verläuft zwar schneller als die aller enthaltenen Lastfälle Lastfall und Lastkombinationen, aber der Nachweis einer Ergebniskombination birgt auch Nachteile: Zum einen ist nur schwer erkennbar, welchen Einfluss die enthaltenen Einwirkungen ausüben. Zum anderen wird für die Ermittlung des idealen Biegedrillknickmoments  $M_{cr}$ die Einhüllende der Momentenverläufe untersucht, von denen dann der ungünstigere Verlauf (Max oder Min) angesetzt wird. Dieser Verlauf spiegelt aber nur selten den Momentenverlauf wider, der in den einzelnen Lastkombinationen vorliegt. Bei einer EK-Bemessung sind daher ungünstigere Werte für Mcr zu erwarten, die wiederum zu höheren Ausnutzungen führen.

Ergebniskombinationen sollten nur für dynamische Kombinationen zur Bemessung ausgewählt werden. Bei "gewöhnlichen" Kombinationen sind Lastkombinationen zu empfehlen, da dort die tatsächlichen Momentenverläufe für die Ermittlung von M<sub>cr</sub> angesetzt werden.

Details..

Ergebniskombination

Im Dialog *Details*, Register *Allgemein* kann festgelegt werden, wie Ergebniskombinationen des Typs , oder' bei der Bemessung behandelt werden sollen (siehe Kapitel 3.1.8 <sup>a</sup>).

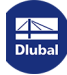

**10**

#### **2.1.2 Gebrauchstauglichkeit**

<span id="page-10-1"></span><span id="page-10-0"></span>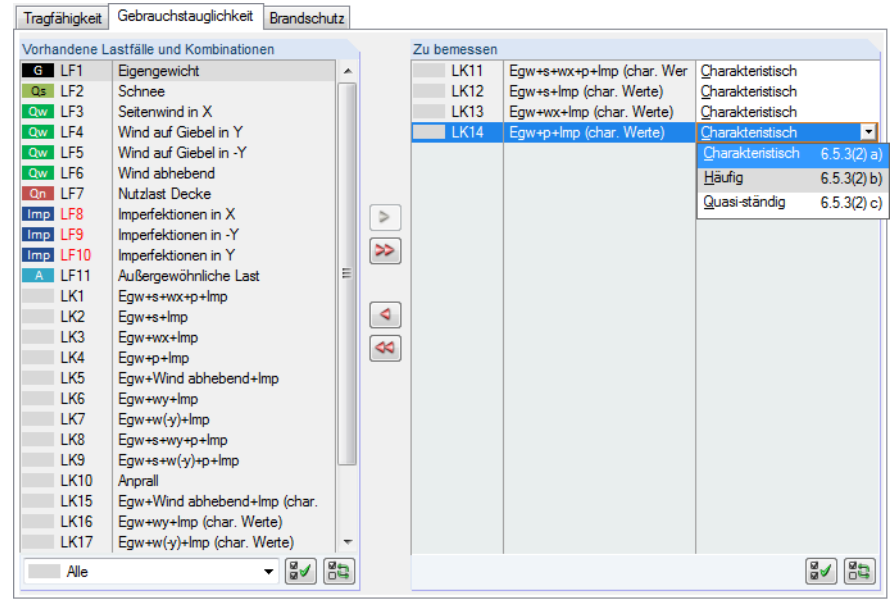

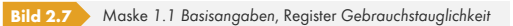

#### **Vorhandene Lastfälle und Kombinationen**

In diesem Abschnitt sind alle Lastfälle und Kombinationen aufgelistet, die in RFEM bzw. RSTAB angelegt wurden.

#### **Zu bemessen**

Lastfälle, Last- und Ergebniskombinationen lassen sich wie im Kapitel 2.1.1 @ beschrieben hinzufügen oder wieder entfernen.

Es ist möglich, den Lastfällen, Last- und Ergebniskombinationen unterschiedliche Grenzwerte für die Durchbiegung zuzuweisen. Folgende Bemessungssituationen [stehen zur Ausw](#page-8-0)ahl:

- *Charakteristisch*
- *Häufig*
- *Quasi-ständig*

Die Bemessungssituation kann über die Liste geändert werden, die mit der Schaltfläche El am Ende des Eingabefeldes zugänglich ist (siehe Bild 2.7  $\textcircled{\small{n}}$ ).

Die Grenzwerte der Verformungen sind im Nationalen Anhang geregelt. Sie können über die Schaltfläche [Nat. Anhang] im Dialog *Parameter des Nationalen Anhangs* (siehe Bild 2.10 ) für die Bemessungssituationen angepasst [werden.](#page-10-1)

In Maske *1.9 Gebrauchstauglichkeitsparameter* werden die Bezugslängen verwaltet, die für den Verformungsnachweis anzusetzen sind (siehe Kapitel 2.9 ).

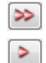

Nat. Anhang...

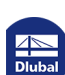

#### **2.1.3 Brandschutz**

<span id="page-11-0"></span>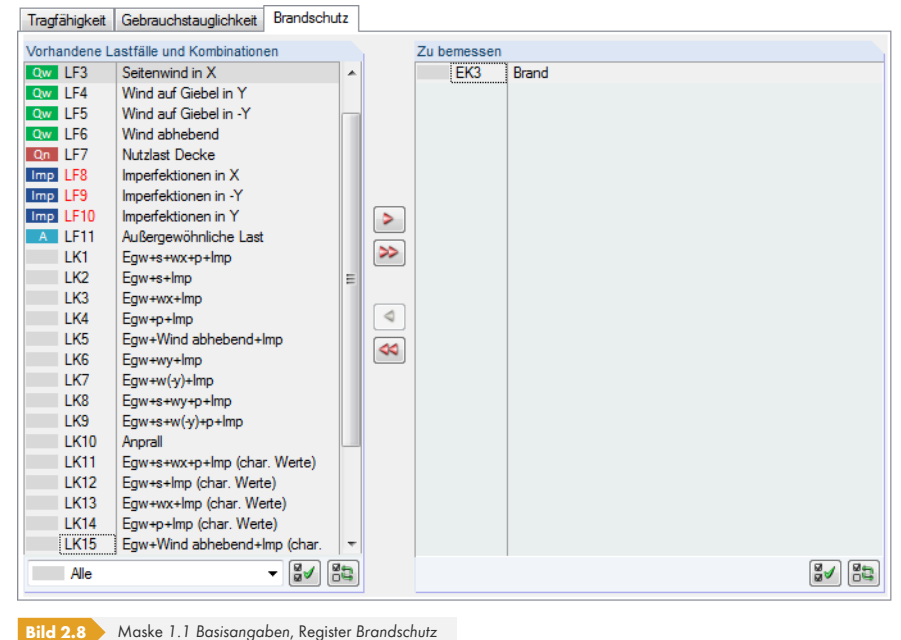

#### **Vorhandene Lastfälle und Kombinationen**

Hier sind alle Lastfälle und Kombinationen aufgelistet, die in RFEM bzw. RSTAB angelegt wurden.

#### **Zu bemessen**

Lastfälle, Last- und Ergebniskombinationen lassen sich wie im Kapitel 2.1.1 <sup>a</sup>beschrieben hinzufügen oder wieder entfernen. Hier sollten die Einwirkungen ausgewählt werden, die gemäß EN 1993-1-2 [2] <sup>a</sup> ermittelt wurden.

Brandschutznachweise sind auch für zusammengesetzte Qu[erschnitte möglich](#page-8-0).

#### **[2.1](#page-112-0).4 Nationaler Anhang (NA)**

<span id="page-11-1"></span>In der Liste oben in Maske *1.1 Basisangaben* kann der Nationale Anhang ausgewählt werden, dessen Parameter für die Bemessung und die Grenzwerte der Verformung gelten.

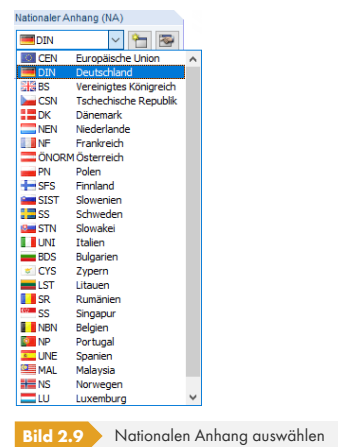

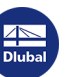

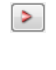

 $\gg$ 

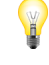

Über die Schaltfläche **im lassen sich die voreingestellten Parameter überprüfen und ggf. anpassen** (siehe Bild 2.10  $\boxtimes$ ). Mit der Schaltfläche  $\Box$  kann ein benutzerdefinierter Anhang erstellt werden.

Nat. Anhang...

In allen Eingabemasken steht zudem die Schaltfläche [Nat. Anhang] zur Verfügung. Auch sie ruft den Dialog *Parameter des Nationalen Anhangs* auf. Dieser Dialog besteht aus drei Registern.

#### **Basi[s](#page-12-0)**

<span id="page-12-0"></span>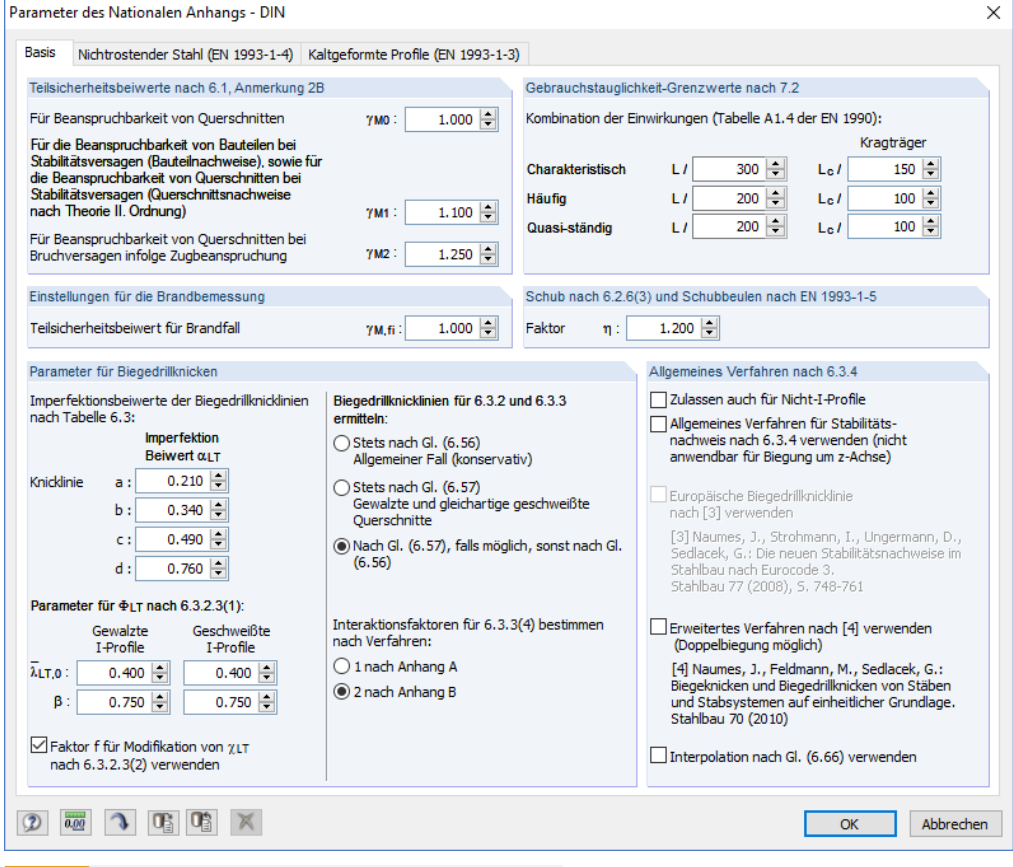

**Bild 2.10** Dialog *Parameter des Nationalen Anhangs - DIN*, Register *Basis*

In den Abschnitten lassen sich die *Teilsicherheitsbeiwerte*, *Gebrauchstauglichkeit-Grenzwerte* und *Parameter für Biegedrillknicken* überprüfen und ggf. anpassen.

Im Abschnitt *Allgemeines Verfahren nach 6.3.4* kann festgelegt werden, ob die Stabilitätsnachweise stets nach [1] Abschnitt 6.3.4 erfolgen sollen. Nach dem deutschen Nationalen Anhang ist das allgemeine Verfahren nur für I-förmige Profile zulässig. Mit der Option *Zulassen auch für Nicht-I-Profile* findet das Verfahren auch für andere Querschnitte Anwendung.

Zudem ist [eine S](#page-112-0)tabilitätsuntersuchung unter Verwendung der *Europäischen Biegedrillknickkurve* nach Naumes [6] <sup>a</sup> möglich. In seiner Dissertation [7] <sup>a</sup> erweitert Naumes das "Allgemeine Verfahren für Knick- und Biegedrillknicknachweise für Bauteile" nach [1] @ Abschnitt 6.3.4 für zusätzliche Querbiegung und Torsion. Das *Erweiterte Verfahren* steht auch für die Bemessung von unsymmetrischen Querschnitten sowie von Voutenstäben und Stabsätzen mit zweiachsiger Biegung zur Verfügung [\(Tor](#page-112-0)sion wird in RF-/STAHL EC3 d[erzeit](#page-112-0) nicht berücksichtigt).

Nach [1] <sup>a</sup> Abschnitt 6.3.4 (4) ist der Abminderungsb[eiwert](#page-112-0) χ<sub>op</sub> entweder

(a) als kleinster Wert der Größen für Knicken nach 6.3.1 oder  $\chi_{LT}$  für Biegedrillknicken nach 6.3.2 mit Hilfe des Schlankheitsgrades  $\lambda_{op}$  zu berechnen oder

(b) al[s Wer](#page-112-0)t, der zwischen  $\chi$  und  $\chi_{LT}$  interpoliert wird – siehe hierzu auch [1]  $\boxtimes$  Gleichung (6.66).

Da das Verfahren nach Naumes auf der europäischen standardisierten Biegedrillknickkurve unter Berücksichtigung des modifizierten Imperfektionsbeiwerts α\* beruht, kann die Interaktion zwischen Biegeknicken und Biegedrillknicken nach [1] Ø Gleichung (6.66) entfallen.

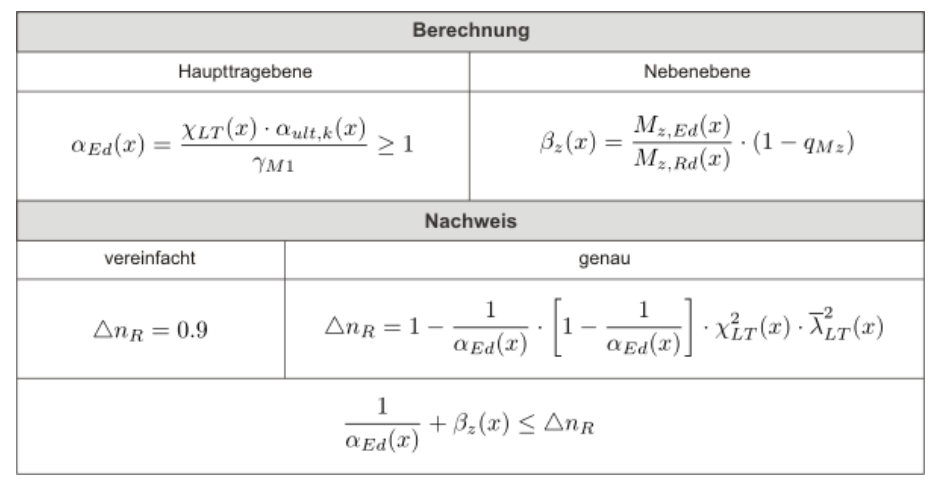

**Bild 2.11** Berechnungsablauf für das Verfahren nach Naumes

Die Berechnung erfolgt im ersten Schritt getrennt für die Haupt- und Nebentragebene. Dabei wird der Momentenbeiwert q $M_Z$  gemäß Bild 2.12  $\textcircled{B}$  bestimmt.

Im zweiten Schritt wird das Nachweiskriterium ΔnR ermittelt.

Abschließend erfolgt der Nachweis über die Summierung der Ausnutzungsgrade der Haupt- und Nebentragebene und den Ver[gleich mit de](#page-13-0)m Nachweiskriterium ΔnR.

<span id="page-13-0"></span>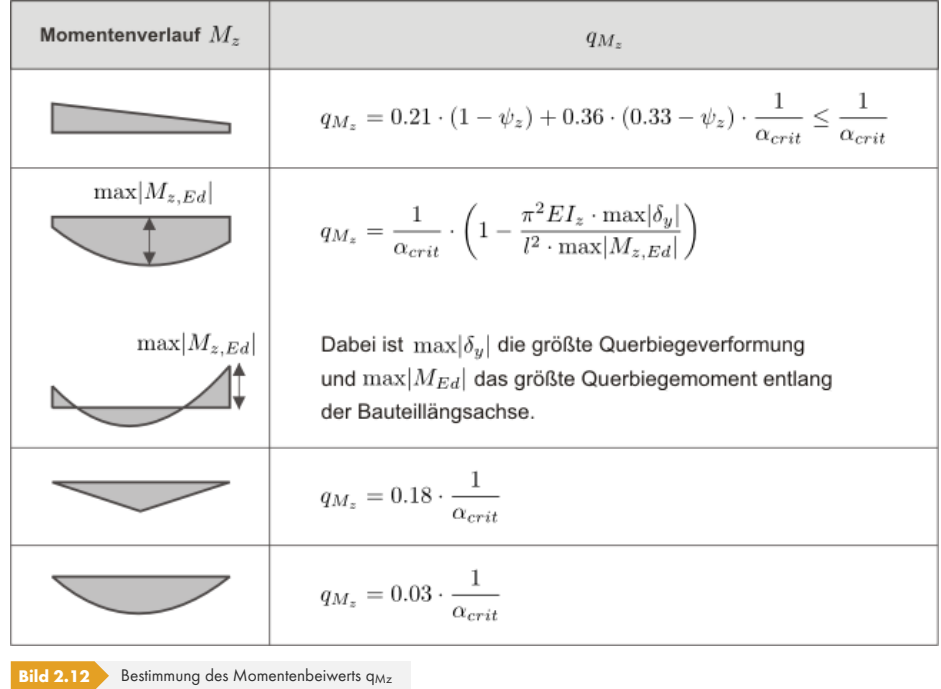

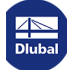

Die Schaltflächen im Dialog *Parameter des Nationalen Anhangs* sind wie folgt belegt:

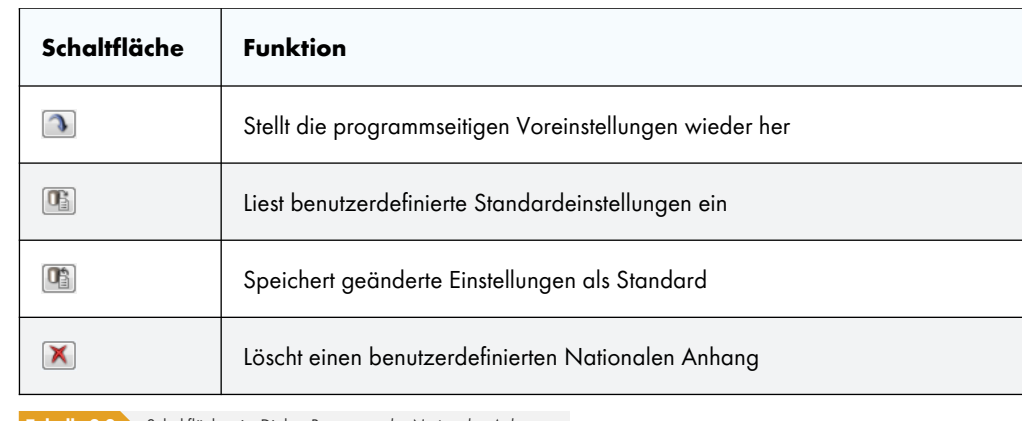

**Tabelle 2.2** Schaltflächen im Dialog *Parameter des Nationalen Anhangs*

#### **Nichtrostender Stahl (EN 1993-1-4)**

RF-/STAHL EC3 ermöglicht auch die Bemessung von Bauteilen aus nichtrostendem Stahl gemäß EN 1993-1-4 [4] <br>
<sub>2</sub>

Im Register des Dialogs *Parameter des Nationalen Anhangs* sind die *Teilsicherheitsbeiwerte* und *Parameter für den Stabilitätsnachweis* hinterlegt.

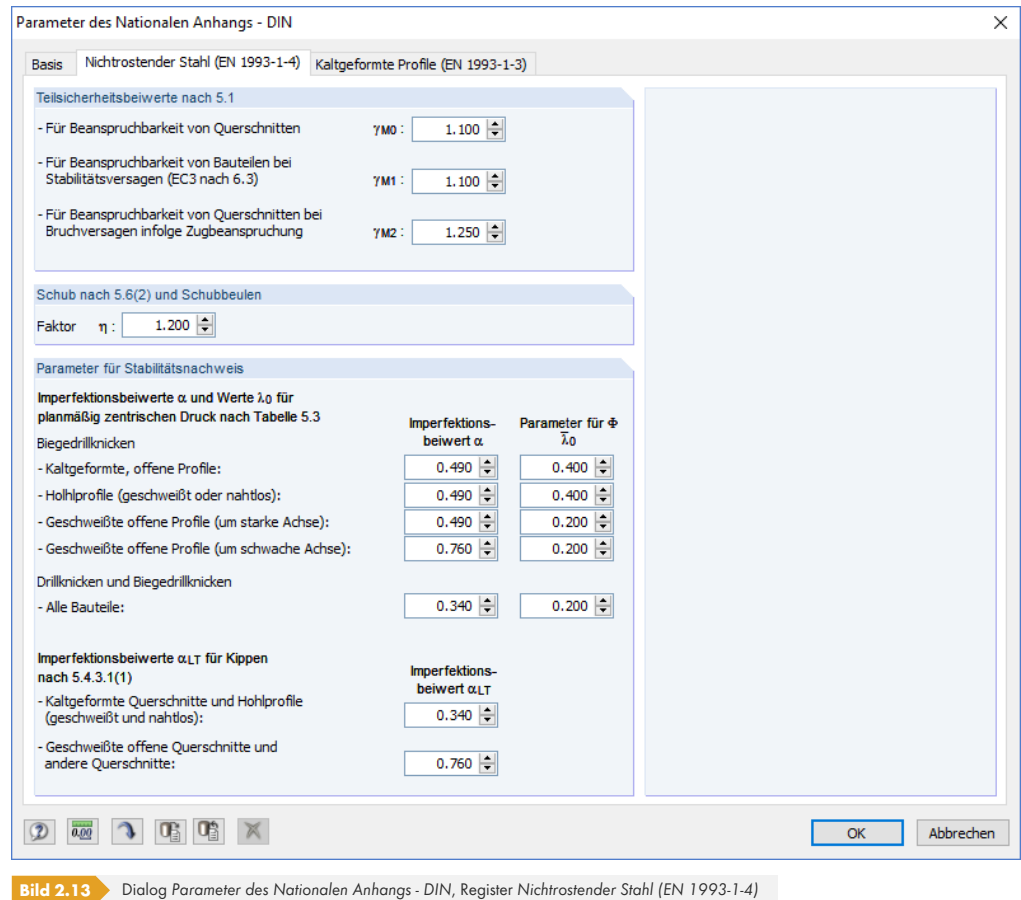

#### **Kaltgeformte Profile (EN 1993-1-3)**

In diesem Register können die Teilsicherheitsbeiwerte festgelegt werden, die den Nachweis kaltgeformter Profile nach EN 1993-1-3 [3] @ betreffen. Für die Bemessung ist eine Lizenz der Modulerweiterung **RF-/STAHL Kaltgeformte Profile** erforderlich.

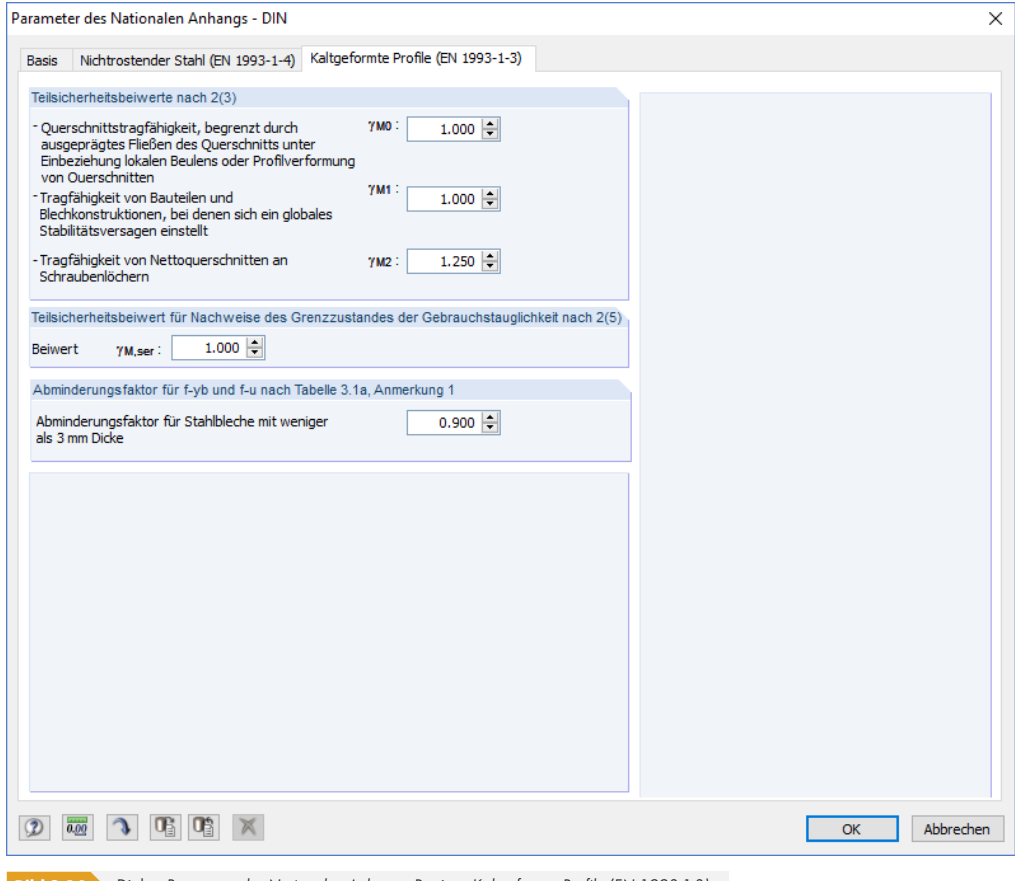

**Bild 2.14** Dialog *Parameter des Nationalen Anhangs*, Register *Kaltgeformte Profile (EN 1993-1-3)*

Der Abschnitt *Teilsicherheitsbeiwerte nach* 2(3) verwaltet die Faktoren γ<sub>M</sub>, die gemäß [3] <sup>2</sup> 2(3) beim Nachweis der Tragfähigkeit anzusetzen sind. Die empfohlenen bzw. im nationalen Anhang definierten Werte sind voreingestellt.

Falls erforderlich, kann im Abschnitt *Teilsicherheitsbeiwert für Nachweise des Grenzzu[stands](#page-112-0) der Gebrauchstauglichkeit nach* 2(5) der Faktor γ<sub>M,ser</sub> angepasst werden.

Bei Stahlblechen mit weniger als 3 mm Dicke sollte gemäß [3] Ø Tabelle 3.1a, Anmerkung 1 ein *Abminderungsfaktor für fyb und fu* berücksichtigt werden. Dieser Faktor zur Reduktion der Basisstreckgrenze und Zugfestigkeit ist mit dem empfohlenen Wert von 0.9 voreingestellt.

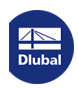

## **2.2 Materialien**

<span id="page-16-0"></span>Diese Maske ist zweigeteilt. Im oberen Abschnitt sind alle Materialien aufgelistet, die in RFEM bzw. RSTAB angelegt wurden. Im Abschnitt *Materialkennwerte* werden die Eigenschaften des aktuellen Materials angezeigt, d. h. des Materials, dessen Zeile im oberen Abschnitt selektiert ist.

| 1.2 Materialien                             |                                                                 |              |                            |                         |                                                     |
|---------------------------------------------|-----------------------------------------------------------------|--------------|----------------------------|-------------------------|-----------------------------------------------------|
|                                             | $\mathsf{A}$                                                    |              | B                          |                         |                                                     |
| Material                                    | Material                                                        |              |                            |                         |                                                     |
| Nr.                                         | Bezeichnung<br>Kommentar                                        |              |                            |                         |                                                     |
|                                             | Baustahl S 235   EN 10025-2:2004-11<br>$\overline{\phantom{a}}$ |              |                            |                         |                                                     |
| $\overline{2}$                              | Baustahl S 355   EN 10025-2:2004-11                             |              |                            |                         |                                                     |
| $\overline{3}$                              | Beton C30/37   EN 1992-1-1:2004/AC:2010                         |              |                            |                         |                                                     |
|                                             |                                                                 |              |                            |                         |                                                     |
|                                             | $\mathbf{v}$                                                    |              |                            | 風味<br>$\mathcal{L}$     | $\bullet$                                           |
|                                             | Materialkennwerte                                               |              |                            |                         |                                                     |
|                                             | <b>E Haupt-Kennwerte</b>                                        |              |                            |                         |                                                     |
|                                             | Elastizitätsmodul                                               | Ε            | 210000.0 N/mm <sup>2</sup> |                         |                                                     |
| Schubmodul                                  |                                                                 | G            | 80769.2 N/mm <sup>2</sup>  |                         |                                                     |
| Poissonsche Zahl (Querdehnzahl)             |                                                                 | $\mathbf{v}$ | 0.300                      |                         |                                                     |
| Spezifisches Gewicht                        |                                                                 | Ÿ            |                            | 78.50 kN/m <sup>3</sup> |                                                     |
| Temperaturdehnzahl (Wärmedehnzahl)          |                                                                 | $\alpha$     | 1.2000E-05 1/K             |                         |                                                     |
| Teilsicherheitsbeiwert                      |                                                                 | <b>YM</b>    | 1.00                       |                         | Material Nr. 1 angewendet in                        |
|                                             | Fl Zusätzliche Kennwerte                                        |              |                            |                         |                                                     |
| Koeffizient für Grenz-Schweißnahtspannungen |                                                                 | $\alpha_{w}$ | 0.950                      |                         | Querschnitte Nr.:                                   |
| Korrelationsbeiwert für Kehlnähte           |                                                                 | <b>Bw</b>    | 0.800                      |                         | 1-3.6.10.12.13.15                                   |
|                                             | $\Box$ Dickenbereich t $\leq 4.00$ cm                           |              |                            |                         |                                                     |
|                                             | Zugfestigkeit                                                   | $F_u$        |                            | 360.0 N/mm <sup>2</sup> | Stäbe Nr.:                                          |
|                                             | Streckgrenze                                                    | fy           |                            | 235.0 N/mm <sup>2</sup> |                                                     |
|                                             |                                                                 |              |                            |                         | 1,2,11-15,21,22,31-36,41-44,51,52,81-83,            |
|                                             |                                                                 |              |                            |                         | Stabsätze Nr.:                                      |
|                                             |                                                                 |              |                            |                         | $1-5$                                               |
|                                             |                                                                 |              |                            |                         | $\Sigma$ Längen:<br>$\Sigma$ Massen:                |
|                                             |                                                                 |              |                            |                         | 209.44 [m]<br>$\mathcal{L}(\mathcal{L})$<br>5.099 N |
|                                             |                                                                 |              |                            |                         |                                                     |

**Bild 2.15** Maske *1.2 Materialien*

Materialien, die bei der Bemessung nicht benutzt werden, erscheinen in grauer Schrift. Unzulässige Materialien sind in roter Schrift, geänderte Materialien in blauer Schrift dargestellt.

Das Kapitel 4.3 des RFEM-Handbuchs @ bzw. Kapitel 4.2 des RSTAB-Handbuchs beschreibt die Materialkennwerte, die zur Ermittlung der Schnittgrößen benutzt werden (*Hauptkennwerte*). In der globalen Materialbibliothek sind auch die Eigenschaften der Materialien gespeichert, die für die Bemessung benötigt werden. Diese Werte sind voreingestellt (*Zusätzliche Kennwerte*).

Die [Einheiten und Nachkommastellen der](https://www.dlubal.com/de/downloads-und-infos/dokumente/online-handbuecher/rfem-5/04/03) Kennwerte und Spannungen lassen sich über das Menü Einstellungen  $\rightarrow$  Einheiten und Dezimalstellen anpassen (siehe Kapitel 7.3 **a**).

#### **Materialbezeichnung**

Die in RFEM bzw. RSTAB definierten Materialien sind voreingestellt, kön[nen aber jede](#page-93-0)rzeit geändert werden: Klicken Sie das Material in Spalte A an und setzen so das Feld aktiv. Dann klicken Sie auf die Schaltfläche I oder betätigen die Funktionstaste [F7], um die Materialliste zu öffnen.

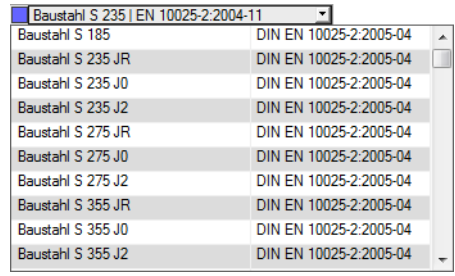

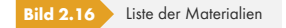

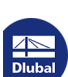

Gemäß Bemessungskonzept der Norm [1] sind nur Materialien der Kategorie *Stahl* auswählbar.

Nach der Übernahme werden die bemessungsrelevanten *Materialkennwerte* aktualisiert.

Wenn die Materialbezeichnung manuell geändert wird und der Eintrag in der Materialbibliothek verzeichnet ist, liest RF-/STAHL EC3 eb[enfalls](#page-112-0) die Materialkennwerte ein.

Die Materialeigenschaften sind im Modul RF-/STAHL EC3 grundsätzlich nicht editierbar.

#### **Materialbibliothek**

Viele Materialien sind in einer Datenbank hinterlegt. Diese wird aufgerufen über das Menü

#### **Bearbeiten Materialbibliothek** oder die links dargestellte Schaltfläche.

 $\mathbf{m}$ 

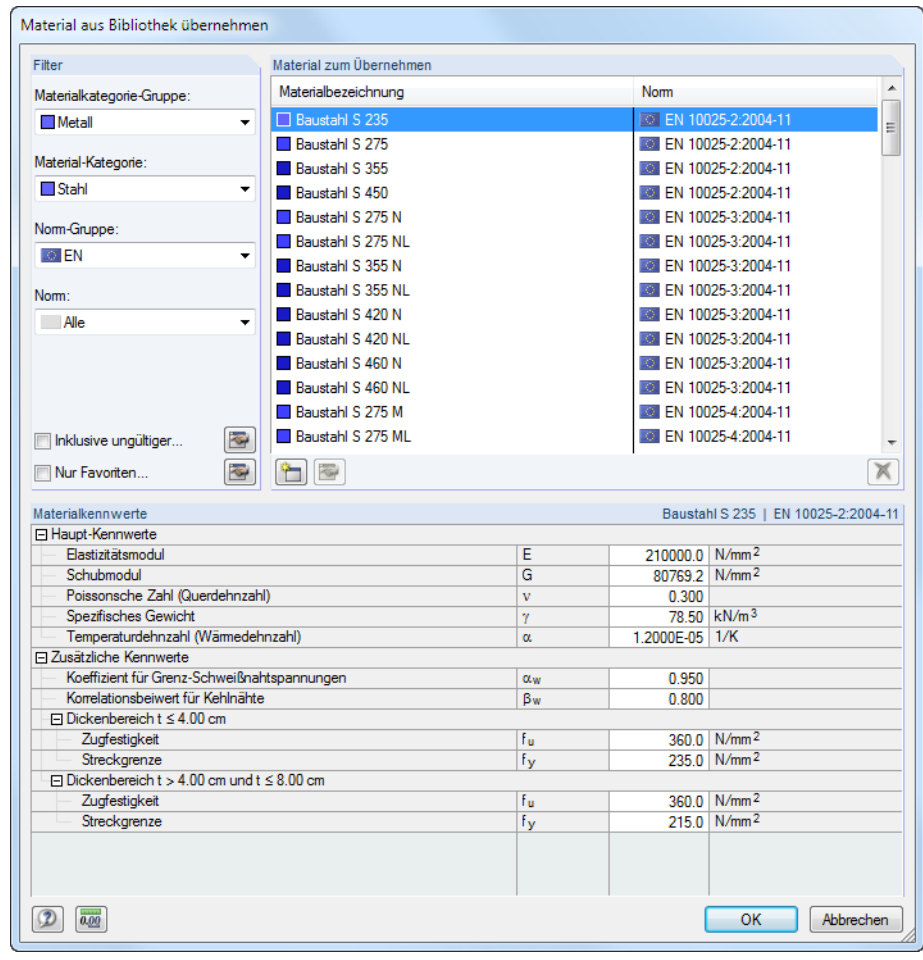

**Bild 2.17** Dialog *Material aus Bibliothek übernehmen*

Im Abschnitt *Filter* ist die Materialkategorie *Stahl* voreingestellt. Die gewünschte Materialgüte kann im Abschnitt *Material zum Übernehmen* ausgewählt werden; die Kennwerte lassen sich im unteren Abschnitt überprüfen.

Mit [OK] oder [↵] wird das gewählte Material in die Maske 1.2 von RF-/STAHL EC3 übergeben.

OK

Das Kapitel 4.3 des RFEM-Handbuchs @ bzw. Kapitel 4.2 des RSTAB-Handbuchs beschreibt, wie Materialien gefiltert, ergänzt oder neu sortiert werden können.

In der Bibliothek stehen auch Materialien der Kategorien *Gusseisen* und *Nichtrostender Stahl* zur Auswahl. Bi[tte prüf](https://www.dlubal.com/de/downloads-und-infos/dokumente/online-handbuecher/rfem-5/04/03)e[n Sie jedoch für Ihre](https://www.dlubal.com/de/downloads-und-infos/dokumente/online-handbuecher/rfem-5/04/03) Nachweise, ob diese Materialien vom Bemessungskonzept der [Norm](https://www.dlubal.com/de/downloads-und-infos/dokumente/online-handbuecher/rfem-5/04/03) [1] a [abged](https://www.dlubal.com/de/downloads-und-infos/dokumente/online-handbuecher/rfem-5/04/03)eckt sind.

## **2.3 Qu[ersc](#page-112-0)hnitte**

<span id="page-18-0"></span>Diese Maske verwaltet die Querschnitte, die für die Bemessung verwendet werden. Zudem können Optimierungsparameter vorgegeben werden.

<span id="page-18-1"></span>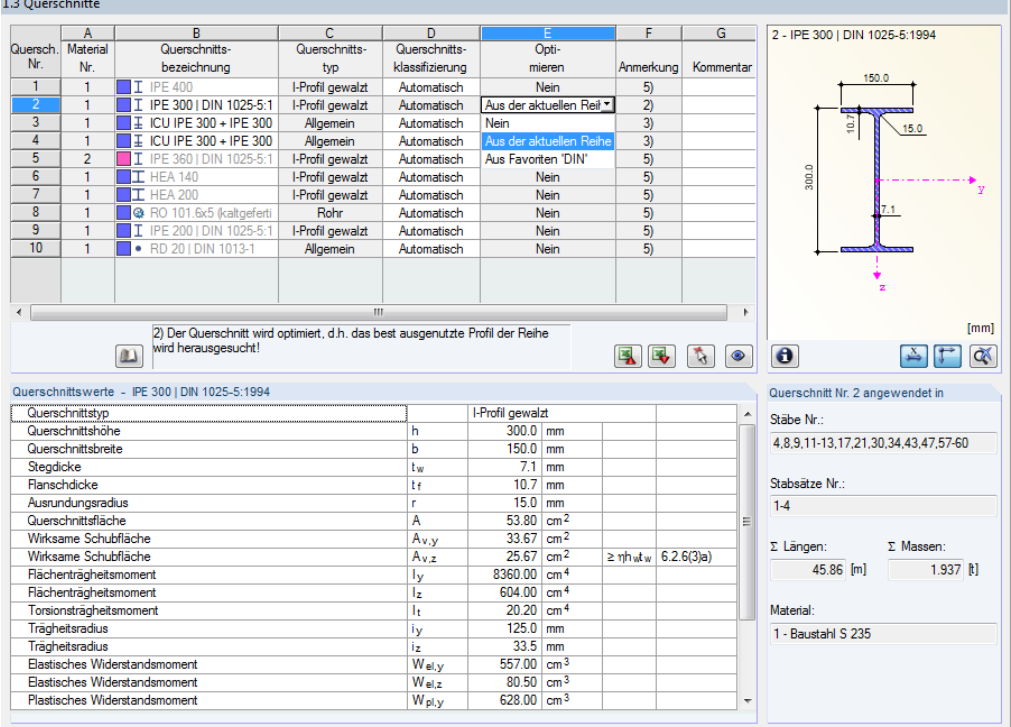

**Bild 2.18** Maske *1.3 Querschnitte*

#### **Querschnittsbezeichnung**

Die in RFEM bzw. RSTAB definierten Querschnitte sind voreingestellt, ebenso die zugeordneten Materialnummern.

Um einen Querschnitt zu ändern, klicken Sie den Eintrag in Spalte B an und setzen so das Feld aktiv. Mit der Schaltfläche [Querschnittsbibliothek] oder im Feld bzw. der Taste [F7] rufen Sie dann die Profilreihe des aktuellen Eingabefeldes auf (siehe Bild 2.19 ).

In diesem Dialog kann ein anderer Querschnitt oder auch eine andere Reihe ausgewählt werden. Soll eine ganz andere Querschnittskategorie verwendet werden, so ist über die Schaltfläche [Zur Bibliothek zurückkehren] die allgemeine Profilbibliothek zug[änglich.](#page-19-0)

Das Kapitel 4.13 des RFEM-Handbuchs <a>  $\Box$ <br/>bzw. Kapitel 4.3 des RSTAB-Handbuchs beschreibt, wie Querschnitte in der Bibliothek ausgewählt werden können.

Die neue Querschnittsbezeichnung kann auch direkt in das Eingabefeld in Spalte B eingetragen werden. Wenn der Ei[ntrag in der Datenba](https://www.dlubal.com/de/downloads-und-infos/dokumente/online-handbuecher/rfem-5/04/13)nk verzeichnet ist, liest RF-/STAHL EC3 die Qu[erschnittskennwerte e](https://www.dlubal.com/de/downloads-und-infos/dokumente/online-handbuecher/rfem-5/04/13)in. Ein geänderter Querschnitt wird mit blauer Schrift gekennzeichnet.

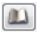

 $\bullet$ 

<span id="page-19-0"></span>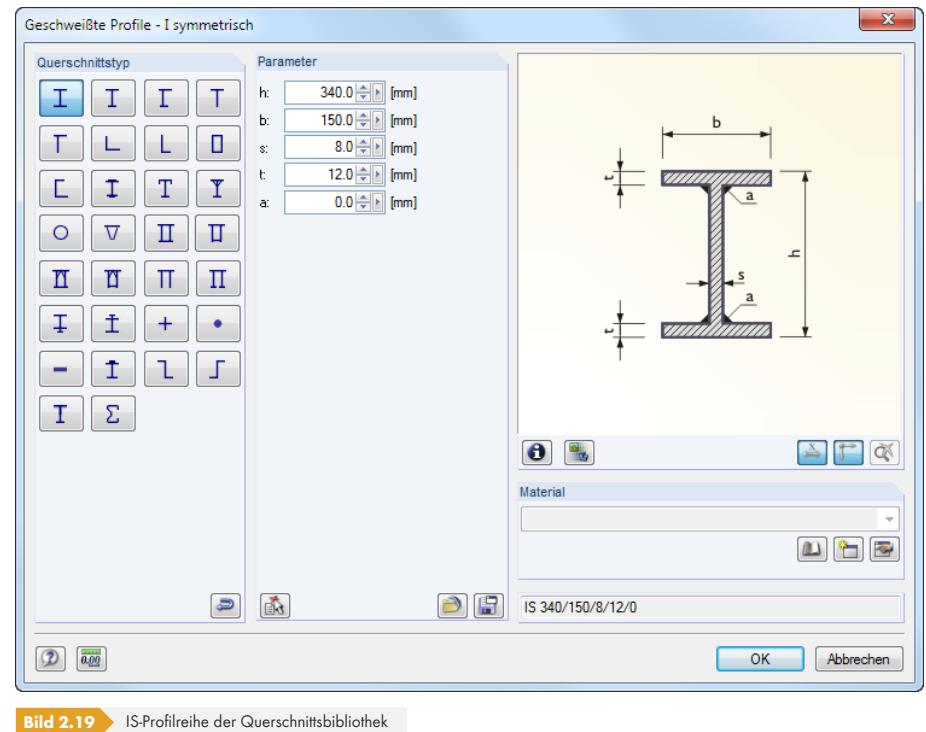

Falls unterschiedliche Querschnitte in RF-/STAHL EC3 und in RFEM bzw. RSTAB vorliegen, zeigt die Grafik rechts in der Maske beide Profile an. Die Nachweise erfolgen mit den RFEM- bzw. RSTAB-Schnittgrößen für den in RF-/STAHL EC3 gewählten Querschnitt.

#### **Querschnittstyp**

Es wird der Querschnittstyp angegeben, der für die Klassifizierung verwendet wird. Die in [1] @ Tabelle 5.2 aufgelisteten Querschnitte können je nach Klasse plastisch oder elastisch bemessen werden. Querschnitte, die nicht von dieser Tabelle abgedeckt sind, werden als *Allgemein* eingestuft. Diese können nur elastisch bemessen werden, also Klasse 3 oder 4.

#### **Klassifizierung**

RF-/STAHL EC3 nimmt die Klassifizierung *Automatisch* vor. Falls dies nicht gewünscht ist, kann die Querschnittsklasse in der Liste manuell festgelegt werden. Beispielsweise kann ein einbetonierter schlanker I-Querschnitt nicht lokal ausbeulen. Mit einer manuellen Einordnung in Klasse 3 ist der Nachweis unter Vernachlässigung der effektiven Breiten möglich.

#### **Max. Ausnutzung**

Diese Spalte wird nach der Berechnung angezeigt. Sie bietet eine Entscheidungshilfe für die Optimierung: Anhand der Nachweisquotienten und Relationsbalken wird deutlich, welche Querschnitte wenig ausgenutzt und überdimensioniert bzw. überlastet und unterdimensioniert sind.

#### **Optimieren**

Jeder Querschnitt der Bibliothek kann einen Optimierungsprozess durchlaufen: Es wird für die RFEM- bzw. RSTAB-Schnittgrößen das Profil gesucht, das einer benutzerdefinierten Höchstauslastung am nächsten kommt. Diese kann im Register *Allgemein* des *Details*-Dialogs festgelegt werden (siehe Bild 3.14回).

Um einen Querschnitt zu optimieren, ist die Liste in Spalte E bzw. F zu öffnen und der gewünschte Eintrag auszuwählen: *Aus der aktuellen Reihe* oder ggf. *Aus Favoriten 'Bezeichnung'*. Empfehlungen [zur Profilopt](#page-60-1)imierung finden Sie im Kapitel 7.2 a.

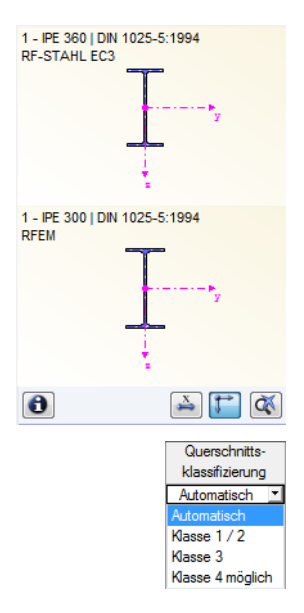

Details...

#### **Anmerkung**

In dieser Spalte werden Hinweise in Form von Fußnoten angezeigt. Sie sind am unteren Ende der Querschnittsliste erläutert.

Erscheint vor der Berechnung die Meldung *Unzulässiger Querschnitt Nr. XX*, so liegt ein Profil vor, das nicht in der Datenbank registriert ist. Dabei kann es sich um einen eigendefinierten oder nicht berechneten DUENQ-Querschnitt handeln. Über die [Bibliothek] kann ein geeignetes Profil für die Bemessung eingestellt werden (siehe Beschreibung nach Bild 2.18  $\textcircled{\textsf{B}}$ ).

#### **Stab mit Voutenquerschnitt**

Bei gevouteten Stäben mit unterschiedlichen Profilen am [Stabanfang](#page-18-1) und Stabende werden beide Querschnittsnummern gemäß der Definition in RFEM bzw. RSTAB in zwei Zeilen angegeben.

RF-/STAHL EC3 bemisst auch Voutenstäbe, wenn für den Anfangs- und Endquerschnitt die gleiche Anzahl an Spannungspunkten vorliegt. Die Normalspannungen beispielsweise werden aus den Trägheitsmomenten und den Schwerpunktabständen der Spannungspunkte ermittelt. Gibt es für den Anfangs- und Endquerschnitt eines Voutenstabes eine unterschiedliche Anzahl an Spannungspunkten, so können die Zwischenwerte nicht interpoliert werden. Die Berechnung ist weder in RFEM bzw. RSTAB noch in RF-/STAHL EC3 möglich.

Die Profil-Spannungspunkte mitsamt Nummerierung lassen sich grafisch überprüfen: Selektieren Sie in Maske 1.3 den Querschnitt und drücken dann die Schaltfläche  $\boxed{\bullet}$ . Es erscheint der im Bild 2.20  $\boxed{\circ}$ gezeigte Dialog.

#### **Info über Querschnitt**

Unterhalb der Querschnittsgrafik befindet sich die Schaltfläche [Info]. Sie ruft den Dialog *Info über Querschnitt* auf. Dort können die Querschnittskennwerte, Spannungspunkte und c/t-Querschnittsteile eingesehen werden.

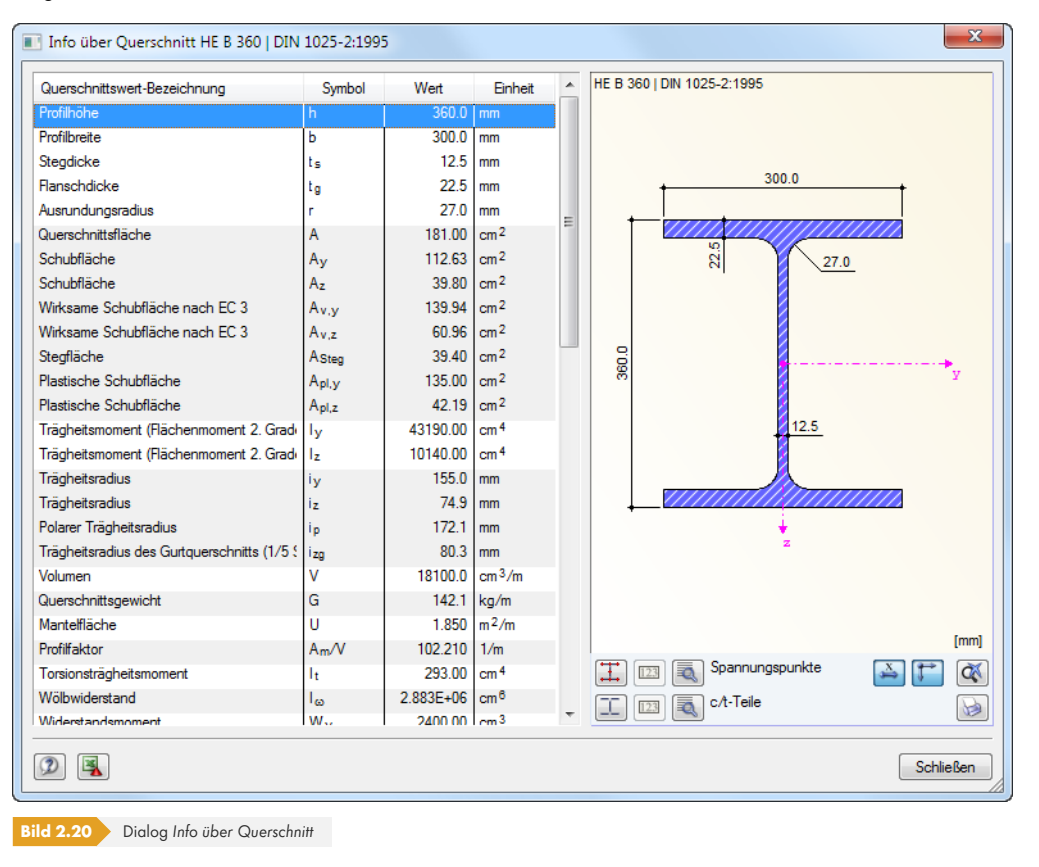

 $\mathbf{m}$ 

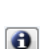

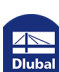

Die Schaltflächen unterhalb der Querschnittsgrafik sind mit folgenden Funktionen belegt:

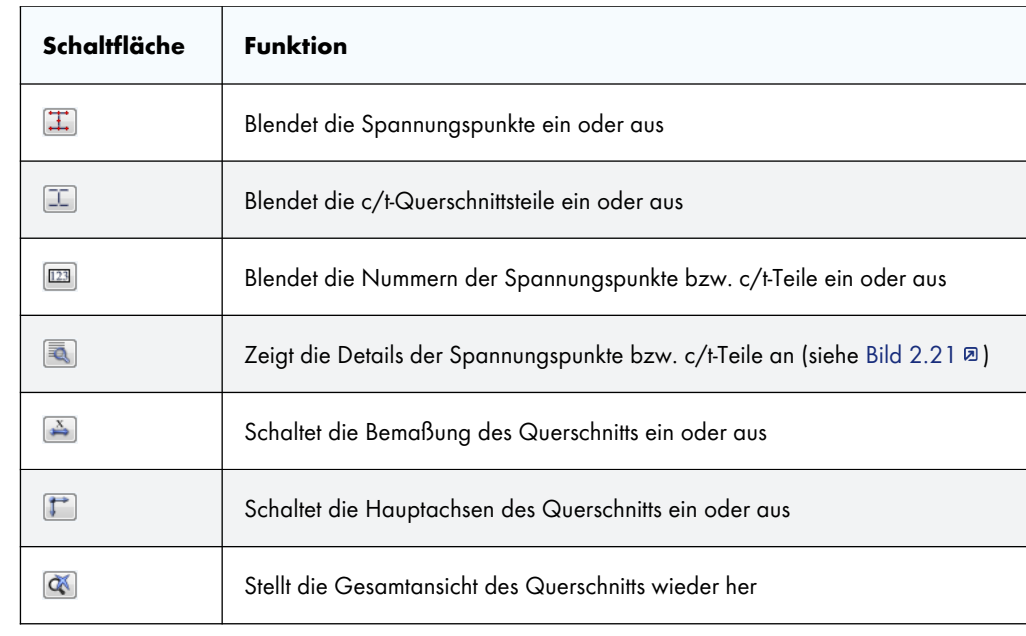

**Tabelle 2.3** Schaltflächen der Querschnittsgrafik

Q.

Über die [Details]-Schaltflächen können spezifische Informationen zu den Spannungspunkten (Schwerpunktabstände, statische Momente, Wölbordinaten etc.) und c/t-Teilen abgerufen werden.

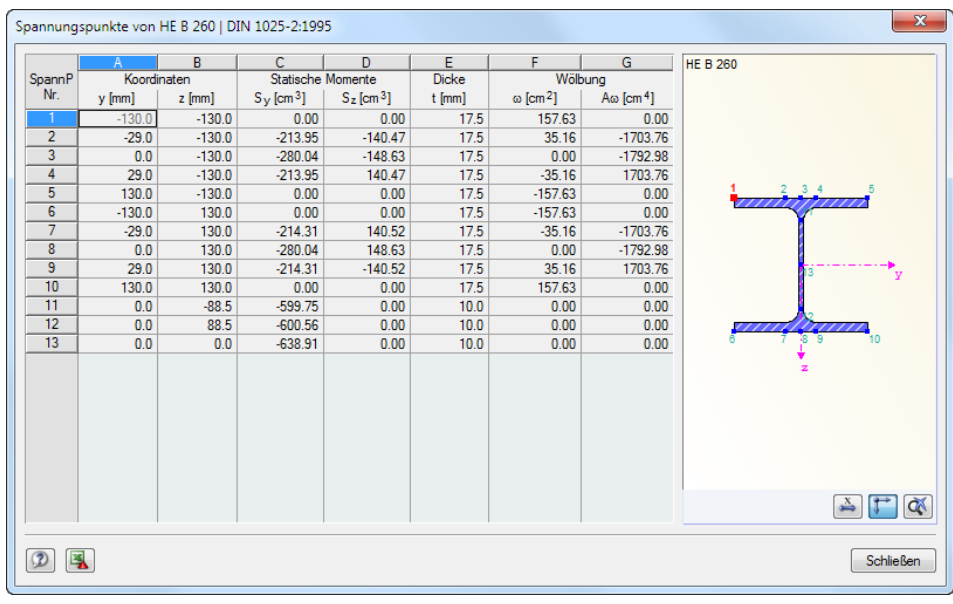

**Bild 2.21** Dialog *Spannungspunkte von HE B 260*

#### **Profil-Knicklinien**

Falls es die Situation erfordert, können die Knicklinien in der *Querschnittswerte* -Tabelle (unten in Maske *1.3 Querschnitte*) geändert werden.

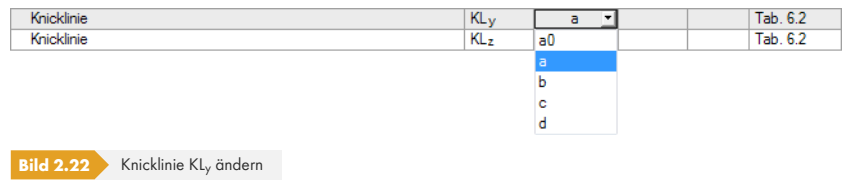

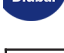

## **2.4 Zwischenabstützungen**

<span id="page-22-0"></span>In Maske 1.4 können seitliche Halterungen für Stäbe definiert werden. RF-/STAHL EC3 nimmt diese Zwischenlager stets senkrecht zur schwachen Achse z des Querschnitts an (siehe Bild 2.20 <sup>®</sup>). Damit lassen sich die effektiven Längen der Stäbe beeinflussen (nur bei Lagertyp *Gabellagerung*), die für die Stabilitätsuntersuchungen auf Biegedrillknicken und Biegeknicken wichtig sind.

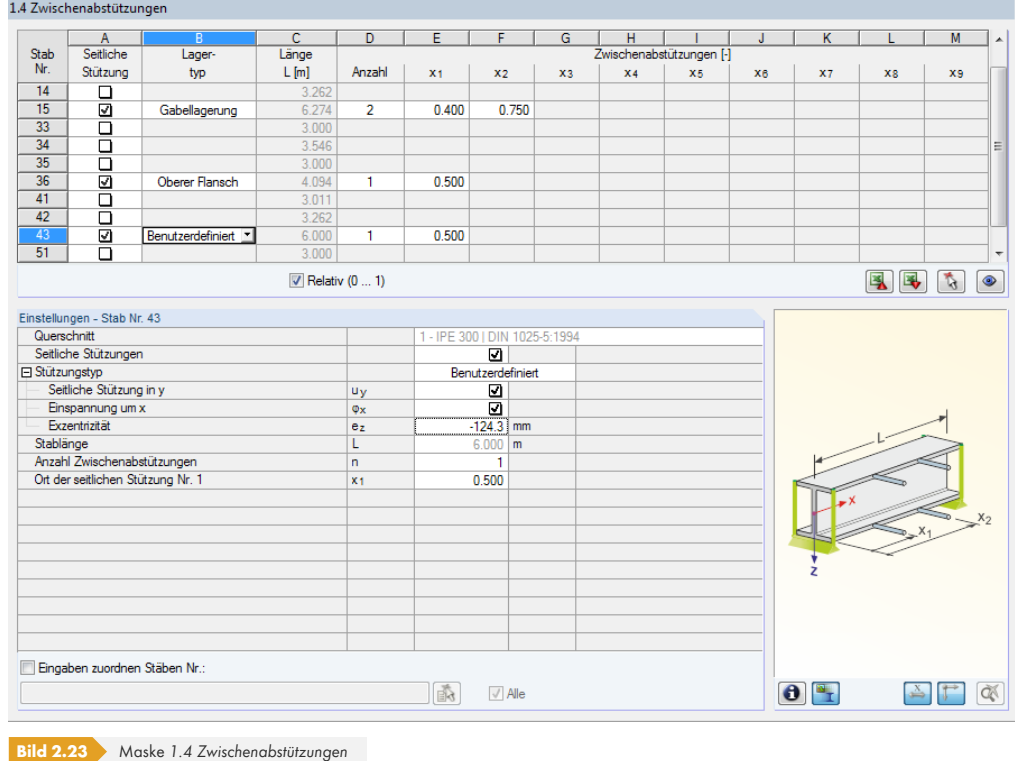

Der obere Teil der Maske ermöglicht es, bis zu neun seitliche Lager je Stab anzuordnen. Im Abschnitt *Einstellungen* werden die Eingaben für den oben selektierten Stab als Spaltenübersicht angezeigt.

Zur Eingabe der Zwischenstützungen für einen Stab ist in Spalte A das Kontrollfeld *Seitliche Stützung* anzuhaken. Mit der Schaltfläche kann der Stab grafisch ausgewählt werden, um dessen Zeile zu aktivieren. Mit dem Setzen des Häkchens werden die Felder zur Eingabe der Parameter zugänglich.

In Spalte B kann der *Lagertyp* in der Liste ausgewählt werden. Es ist eine Gabellagerung voreingestellt. Zwischenabstützungen können aber auch am unteren oder oberen Flansch angeordnet werden. Mit der Option *Benutzerdefiniert* lassen sich die Lagerparameter (Stützung in Richtung der Stabachse y, Einspannung um Stablängsachse x, Exzentrizität der Stützung) im Abschnitt *Einstellungen* individuell vorgeben.

In Spalte D ist die *Anzahl* der Zwischenabstützungen festzulegen. Je nach Vorgabe werden eine oder mehrere der folgenden Spalten *Zwischenabstützungen* zur Definition der x-Stellen zugänglich.

Ist das Kontrollfeld *Relativ (0* … *1)* angehakt, so sind die Lagerpunkte über Relativangaben zu definieren: Die Stellen der Zwischenabstützungen ergeben sich aus der Stablänge und den relativen Abständen vom Stabanfang. Die Abstände können auch über Streckenangaben festgelegt werden, wenn das Kontrollfeld *Relativ (0* … *1)* deaktiviert ist.

Stabsatz Merden Stabsätze nach dem Ersatzstabverfahren bemessen (siehe Kapitel 3.1.2 0), müssen Gabellager innerhalb des Stabsatzes hier als seitliche Zwischenabstützungen definiert werden. Die gabelgelagerten Bereiche dürfen **nicht** in Maske 1.6 über effektive Längen beschrieben werden!

> In unserer Knowledge Base finden Sie ein Beispiel zur Verwendung von Zwischenabstützungen: https://www.dlubal.com/de/support-und-schulungen/support/kno[wledge-base/00](#page-49-0)1557

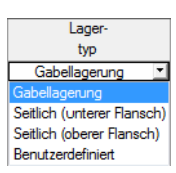

 $\triangledown$  Relativ  $(0...1)$ 

## **2.5 Effektive Längen - Stäbe**

<span id="page-23-0"></span>Diese Maske ist zweigeteilt. Die Tabelle im oberen Abschnitt listet die Knicklängenbeiwerte und Ersatzstablängen für Knicken und Biegedrillknicken aller nachzuweisenden Stäbe auf. Die in RFEM bzw. RSTAB definierten Knicklängen sind voreingestellt. Im Abschnitt *Einstellungen* werden weitere Informationen zu dem Stab angezeigt, dessen Zeile im oberen Abschnitt selektiert ist.

Mit der Schaltfläche kann ein Stab grafisch ausgewählt werden, um dessen Zeile zu zeigen.

Änderungen sind sowohl in der Tabelle als auch im *Einstellungen*-Baum möglich.

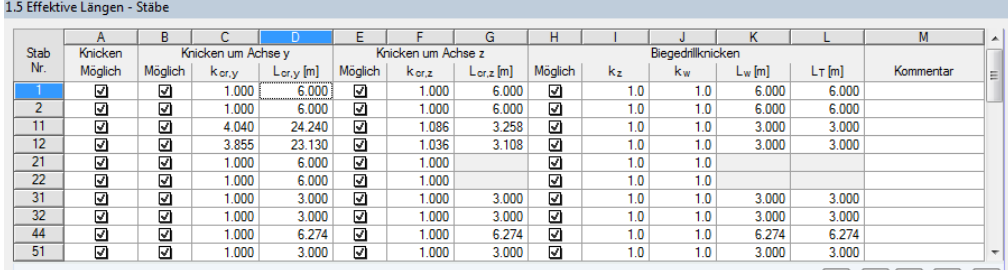

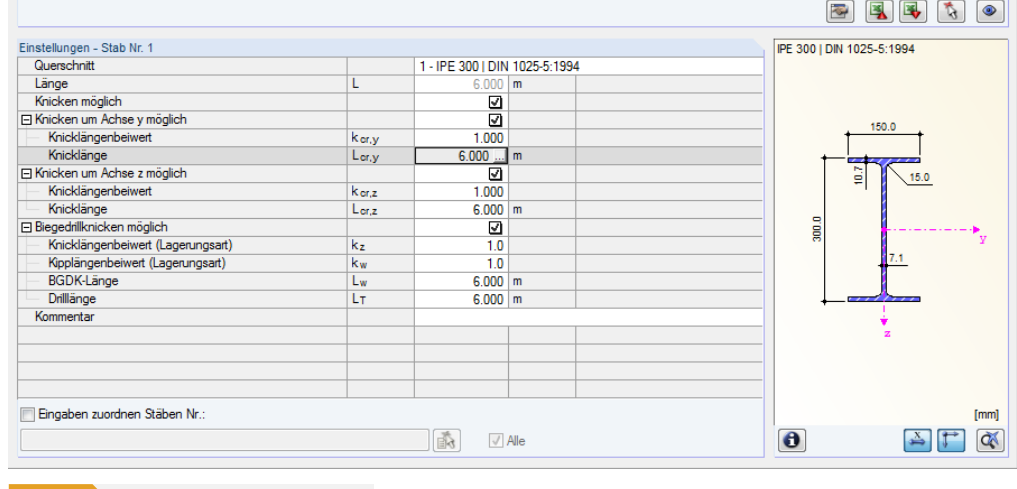

**Bild 2.24** Maske *1.5 Effektive Längen - Stäbe*

Die effektiven Längen für das Knicken um die schwache Achse z werden automatisch mit Maske *1.4 Zwischenabstützungen* abgeglichen. Falls die Zwischenabstützungen den Stab in unterschiedlich lange Segmente teilen, wird in den Spalten G, K und L der Maske 1.5 kein Wert angegeben.

In der Tabelle und im *Einstellungen*-Baum können die Knicklängen manuell angegeben oder über die Schaltfläche grafisch im Arbeitsfenster festgelegt werden. Diese Schaltfläche ist zugänglich, wenn sich der Cursor im Eingabefeld befindet (siehe Bild 2.24  $\boxtimes$ ).

Der *Einstellungen*-Baum verwaltet folgende Parameter:

- *Querschnitt*
- *Länge* des Stabes
- *Knicken möglich* für den Stab (entspricht Spalten B, E und H)
- *Knicken um Achse y* (entspricht Spalten C und D)
- *Knicken um Achse z* (entspricht Spalten F und G)
- *Biegedrillknicken* (entspricht Spalten I bis K)

Für den aktuellen Stab kann festgelegt werden, ob generell ein Knick- oder ein Biegedrillknicknachweis erfolgen soll. Ferner lässt sich der *Knicklängenbeiwert* und der *Kipplängenbeiwert* für die jeweiligen Richtungen anpassen. Beim Ändern eines Beiwerts wird die Ersatzstablänge automatisch angepasst – und umgekehrt.

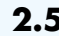

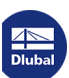

**R** 

Die Knicklänge eines Stabes lässt sich auch in einem Dialog festlegen, der über die Schaltfläche [Knicklängenbeiwert wählen] zugänglich ist. Sie befindet sich unterhalb der Tabelle.

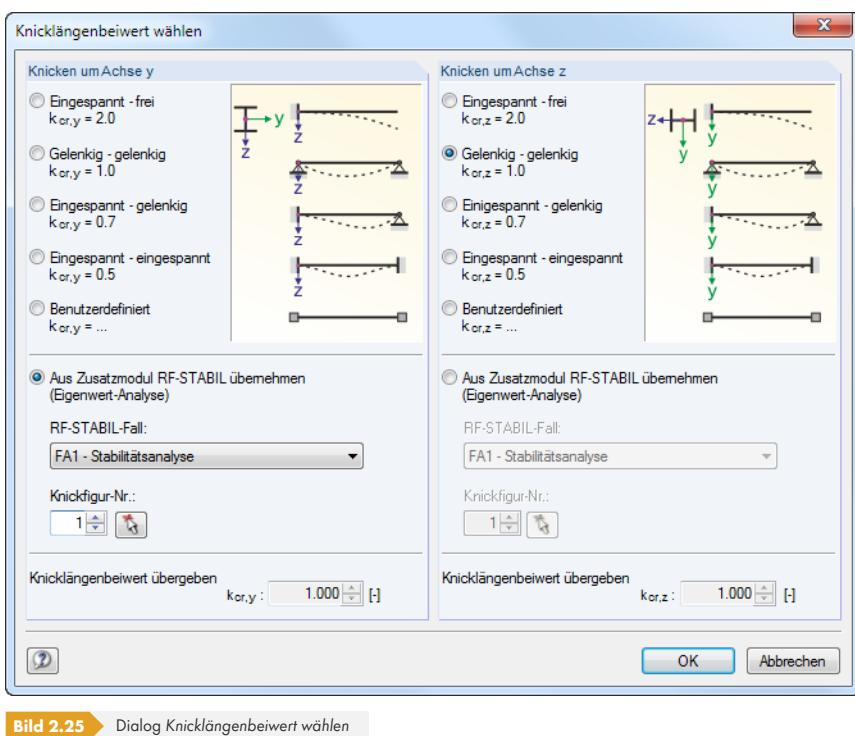

Für jede Richtung kann man einen der vier Eulerfälle auswählen oder den Knicklängenbeiwert *Benutzerdefiniert* vorgeben. Falls im Zusatzmodul RF-STABIL bzw. RSKNICK eine Eigenwertanalyse durchgeführt wurde, kann auch eine *Knickfigur* zur Bestimmung des Beiwerts festgelegt werden.

#### **Knicken möglich**

Die Stabilitätsnachweise auf Biegeknicken und Biegedrillknicken setzen voraus, dass Druckkräfte aufgenommen werden können. Stäbe, bei denen dies wegen des Stabtyps nicht möglich ist (z. B. Zugstäbe, elastische Bettungen, starre Kopplungen), sind deshalb von vornherein vom Nachweis ausgenommen. Die Zeilen sind ausgegraut und in der Spalte *Kommentar* wird ein entsprechender Hinweis angezeigt.

Die Kontrollfelder *Knicken möglich* in Tabellenspalte A und im *Einstellungen*-Baum bieten eine Steuerungsmöglichkeit für die Stabilitätsnachweise: Sie regeln, ob diese Nachweise für einen Stab geführt werden oder unterbleiben.

#### **Knicken um Achse y / Knicken um Achse z**

Die Spalten *Möglich* steuern, ob eine Knickgefährdung um die Achse y und/oder z vorliegt. Diese Achsen sind die lokalen Stabachsen, wobei es sich bei der Achse y um die "starke" und bei der Achse z um die "schwache" Stabachse handelt. Die Knicklängenbeiwerte *kcr,y* und *kcr,z* für Knicken um die starke bzw. schwache Achse können frei gewählt werden.

 $\begin{picture}(20,20) \put(0,0){\line(1,0){15}} \put(15,0){\line(1,0){15}} \put(15,0){\line(1,0){15}} \put(15,0){\line(1,0){15}} \put(15,0){\line(1,0){15}} \put(15,0){\line(1,0){15}} \put(15,0){\line(1,0){15}} \put(15,0){\line(1,0){15}} \put(15,0){\line(1,0){15}} \put(15,0){\line(1,0){15}} \put(15,0){\line(1,0){15}} \put(15,0){\line(1$ 

Die Lage der Stabachsen kann in Maske *1.3 Querschnitte* bei der Profilgrafik kontrolliert werden (siehe Bild 2.18 <sup>®</sup>). Über die Schaltfläche [Ansichtsmodus] ist auch das Arbeitsfenster des Hauptprogramms zugänglich. Dort können die lokalen Stabachsen über das Stab-Kontextmenü oder im *Zeigen*-Navigator eingeblendet werden.

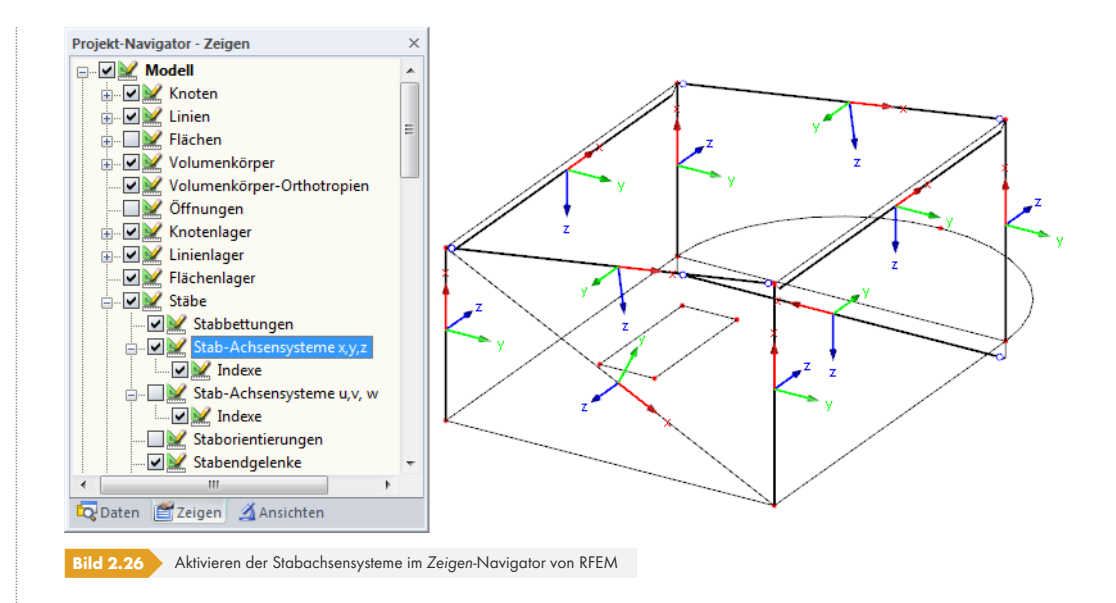

Ist das Knicken um eine oder um beide Stabachsen möglich, können die Knicklängenbeiwerte und die Knicklängen in den Spalten C und D sowie F und G oder im *Einstellungen*-Baum eingetragen werden.

Über die Schaltfläche können die Knicklängen grafisch im Arbeitsfenster festgelegt werden. Diese Schaltfläche ist zugänglich, wenn sich der Cursor in einem L<sub>cr</sub>-Eingabefeld befindet (siehe Bild 2.24 ).

Bei der Eingabe des Knicklängenbeiwerts k<sub>cr</sub> wird die Knicklänge L<sub>cr</sub> durch Multiplikation der Stablänge *L* mit dem Beiwert ermittelt. Die Eingabefelder k<sub>ar</sub> und L<sub>ar</sub> sind interaktiv.

#### **Biegedrillknicken möglich**

Die Spalte H steuert, welche Stäbe auf Biegedrillknicken untersucht werden.

Für die Ermittlung von M<sub>cr</sub> nach der Eigenwertmethode wird ein internes Stabmodell mit vier Freiheitsgraden erzeugt. Diese Freiheitsgrade sind über die Beiwerte  $k_z$  und  $k_w$  zu definieren. Im Zusammenwirken dieser beiden Beiwerte lassen sich die Lagerungsbedingungen für Biegedrillknicken erfassen (z. B. Gabellagerung).

#### **Knicklängenbeiwert kz**

Der Beiwert kz steuert die seitliche Verschiebung u<sub>y</sub> und die Verdrehung φz an den Stabenden.

- $k_z$  = 1,0 Behinderung der seitlichen Verschiebung u<sub>v</sub> an beiden Stabenden
- $k_z$  = 0,7li Behinderung der Verschiebung u<sub>y</sub> an beiden Enden und Einspannung um z links
- $k_z = 0.7$ re Behinderung der Verschiebung u<sub>v</sub> an beiden Enden und Einspannung um z rechts
- $k_z = 0.5$  Behinderung der Verschiebung u<sub>v</sub> und Einspannung um z an beiden Stabenden
- $k_z$  = 2,0li Behinderung der Verschiebung u<sub>y</sub> und Einspannung um z links; rechtes Ende frei
- $k_z = 2.0$ re Behinderung der Verschiebung u<sub>v</sub> und Einspannung um z rechts; linkes Ende frei

#### **Kipplängenbeiwert kw**

Der Beiwert k<sub>w</sub> steuert die Torsion um die Stablängsachse φ<sub>x</sub> und die Verwölbung ω.

- $\bullet$  k<sub>w</sub> = 1,0 Behinderung der Verdrehung um x an beiden Stabenden; beidseits wölbfrei
- $k_w = 0.7$ li Behinderung der Verdrehung um x an beiden Enden und Wölbeinspannung links
- $\bullet$  k<sub>w</sub> = 0,7re Behinderung der Verdrehung um x an beiden Enden und Wölbeinspannung rechts
- $k_w = 0.5$  Torsions- und Wölbeinspannung an beiden Stabenden

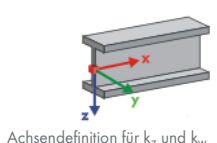

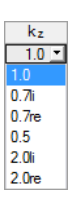

 $\mathbf{k}_\mathrm{w}$  $1.0$   $\overline{z}$  $0.7i$  $0.7<sub>re</sub>$ 0.5  $2.0$ li  $2.0<sub>re</sub>$ 

**26**

 $k_w = 2.0$ li Behinderung der Verdrehung um x und der Verwölbung  $\omega$  links; rechtes Ende frei

 $k_w = 2$ , Ore Behinderung der Verdrehung um x und der Verwölbung  $\omega$  rechts; linkes Ende frei

Die Abkürzungen *li* und *re* stehen für die **li**nke und **re**chte Seite. Mit *li* werden stets die Lagerungsbedingungen am Anfang des Stabes beschrieben.

Eine Gabellagerung kann mit den Beiwerten  $k_z = 1.0$  (Stützung in y bei freier Verdrehung um z) und kw = 1.0 (Behinderung der Torsion um x bei freier Verwölbung) modelliert werden. Da das interne Stabmodell nur vier Freiheitsgrade benötigt, erübrigen sich weitere Randbedingungen.

Sollte die Biegedrillknicklänge Lw bzw. die Drillknicklänge L<sub>T</sub> von der Stab- oder Knicklänge abweichen, können die Längen Lw und L<sub>T</sub> in den Spalten K und L auch manuell definiert oder über die Schaltfläche grafisch festgelegt werden.

#### **Kommentar**

In der letzten Spalte können benutzerdefinierte Anmerkungen erfolgen, um z. B. die Ersatzstablängen zu erläutern.

#### **Eingaben zuordnen Stäben Nr.**

Das Kontrollfeld *Eingaben zuordnen Stäben Nr.* befindet sich unterhalb der *Einstellungen*-Tabelle. Wird das Häkchen gesetzt, gelten die **nachfolgend** getroffenen Einstellungen für ausgewählte – manueller Eintrag der Stabnummern oder grafische Auswahl über **Die Australien Auswahl zu Auswahl** – bzw. Alle Stäbe. Diese Option ist hilfreich, um mehreren Stäben die gleichen Randbedingungen zuzuweisen. Ein Beispiel finden Sie in der Knowledge Base <sup>a</sup> unserer Website.

Bereits getroffene Einstellungen können mit dieser Funktion nicht nachträglich geändert werden.

Details...

## **2.6 Effektive Längen - Stabsätze**

<span id="page-27-0"></span>Diese Maske erscheint nur, wenn in Maske *1.1 Basisangaben* mindestens ein Stabsatz zur Bemessung vorgegeben und im Dialog Details (siehe Bild 3.2 <sup>®</sup>) das *Ersatzstabverfahren* für Stabsätze gewählt wurde. Die Masken 1.7 und 1.8 werden dann nicht angezeigt. Seitliche Zwischenabstützungen können in diesem Fall in Maske 1.4 über Teilungspunkte definiert werden.

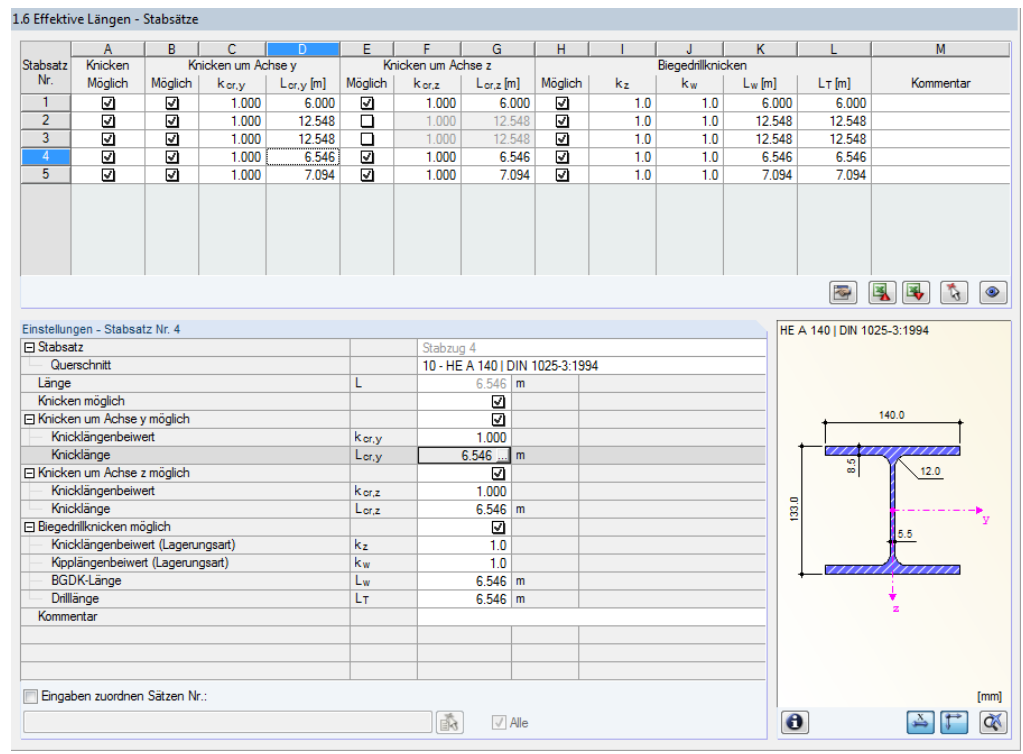

**Bild 2.27** Maske *1.6 Effektive Längen - Stabsätze*

Das Konzept dieser Maske entspricht dem der vorherigen Maske *1.5 Effektive Längen - Stäbe*. Hier können die effektiven Längen für das Knicken um die beiden Hauptachsen des Stabsatzes wie im Kapitel 2.5  $\overline{a}$  beschrieben eingegeben werden. Sie legen die Randbedingungen des Stabsatzes fest, der in seiner Gesamtheit als Ersatzstab behandelt wird.

Y

In unserer Knowledge Base finden Sie ein Beispiel zur Eingabe der Knicklängen bei Stabsätzen: [https://www.](#page-23-0)dlubal.com/de/support-und-schulungen/support/knowledge-base/001557 @

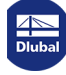

## **2.7 Knotenlager - Stabsätze**

<span id="page-28-0"></span>Diese Maske wird angezeigt, wenn in Maske *1.1 Basisangaben* mindestens ein Stabsatz zur Bemessung ausgewählt wurde und die Stabilitätsuntersuchung nach dem allgemeinen Verfahren gemäß [1] Abschnitt 6.3.4 (Standardeinstellung) erfolgt.

Details...

Wird im Dialog Details (siehe Bild 3.2 <sup>®</sup>) das *Ersatzstabverfahren* für Stabsätze gewählt, so wird die Maske 1.7 nicht angezeigt. Seitliche Zwischenabstützungen können in diesem Fall in Maske 1.4 über Teilung[spunk](#page-112-0)te definiert werden.

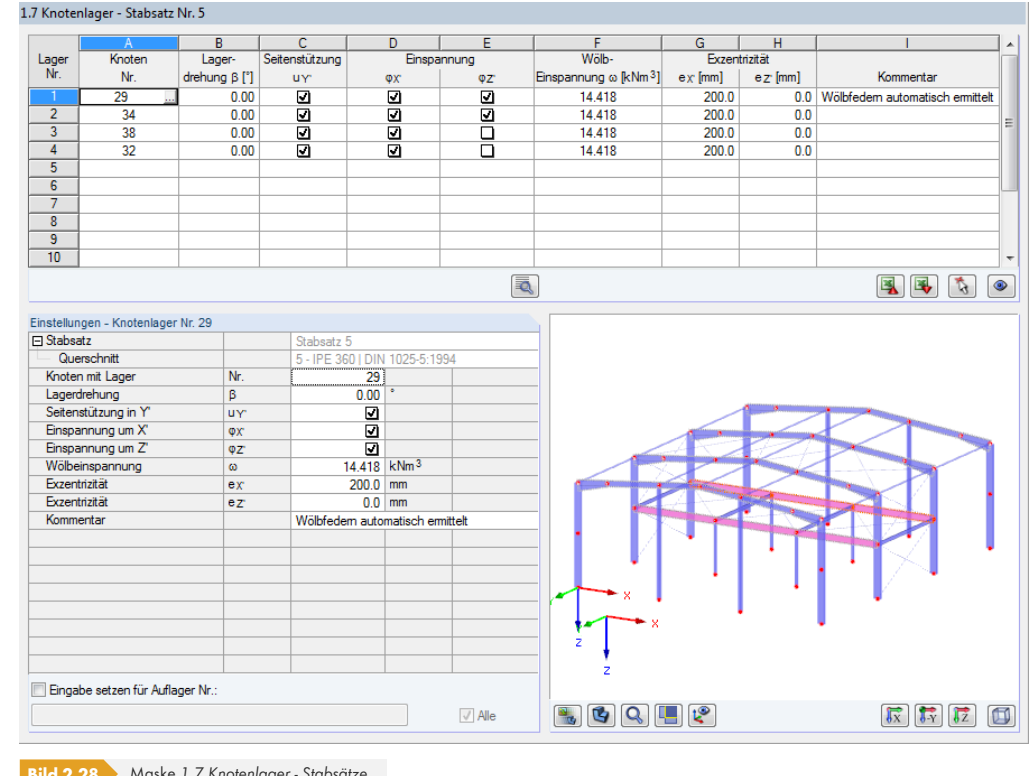

**Bild 2.28** Maske *1.7 Knotenlager - Stabsätze*

Die aktuelle Tabelle verwaltet die Randbedingungen des Stabsatzes, der links im Navigator selektiert ist!

Die in RFEM bzw. RSTAB definierten Lagerungen (z. B. Stützungen in Z bei einem Durchlaufträger) sind in dieser Maske nicht relevant: Die Momenten- und Querkraftverläufe zur Bestimmung des Vergrößerungsfaktors werden automatisch aus RFEM/RSTAB eingelesen. Hier sind die Lagerungsbedingungen festzulegen, die das Stabilitätsversagen (Knicken, Biegedrillknicken) beeinflussen.

Es sind Lager am Anfangs- und Endknoten des Stabsatzes voreingestellt. Weitere Lagerungen z. B. durch anschließende Stäbe müssen manuell ergänzt werden. Mit der Schaltfläche können Knoten grafisch im Arbeitsfenster des Hauptprogramms ausgewählt werden.

Nach [1]  $\boxtimes$  Abschnitt 6.3.4 (1) können einfach-symmetrische Querschnitte nachgewiesen werden, die ausschließlich in ihrer Hauptebene belastet sind. Bei diesem Nachweisverfahren muss der Vergrößerungsfaktor αcr,op des ganzen Stabsatzes bekannt sein. Zur Ermittlung des Faktors wird ein ebenes Stabwerk mit vier Freiheitsgraden je Knoten gebildet.

Bei d[er Kno](#page-112-0)tenlagerdefinition ist die Ausrichtung der Achsen im Stabsatz von Bedeutung. Das Programm prüft die Lage der Knoten und legt gemäß Bild 2.29  $\boxtimes$  bis Bild 2.32  $\boxtimes$  intern die Achsen der Knotenlager für Maske 1.7 fest. Die Schaltfläche [Lokales Koordinatensystem] unterhalb der Grafik ist hilfreich für die Orientierung: Damit kann der Stabsatz als Ausschnitt dargestellt werden, in dem die Achsen ersichtlich sind. Ein Beispiel finden Sie in der Knowledge Base <sup>auf</sup> unserer Website.

 $\mathcal{L}^{\odot}$ 

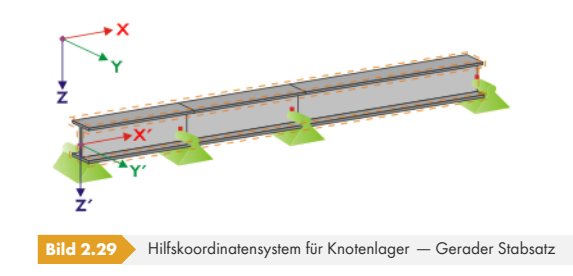

Liegen alle Stäbe des Stabsatzes auf einer Geraden wie im Bild 2.29 <sup>g</sup> gezeigt, so entspricht das lokale Koordinatensystem des ersten Stabes im Stabsatz dem Ersatzkoordinatensystem des Stabsatzes.

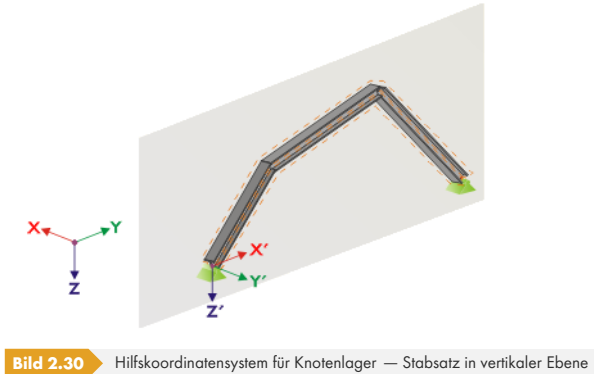

Falls die Stäbe eines Stabsatzes nicht auf einer Geraden liegen, müssen sie sich trotzdem in einer Ebene befinden. In Bild 2.30 <sup>®</sup> ist dies eine vertikale Ebene. In diesem Fall ist die X'-Achse horizontal und in Richtung der Ebene ausgerichtet. Die Y'-Achse ist ebenfalls horizontal und rechtwinklig zur X'-Achse definiert. Die Z'-Achse zeigt senkrecht nach unten.

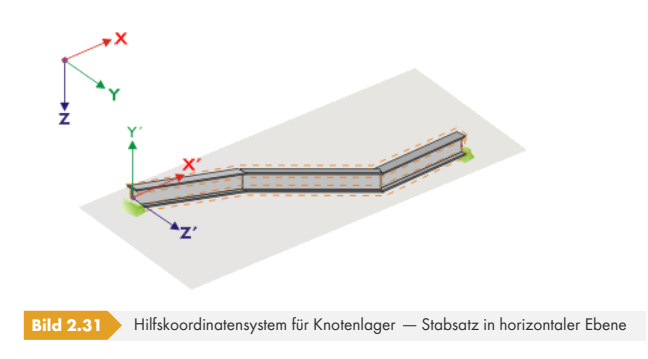

Liegen die Stäbe des geknickten Stabsatzes in einer horizontalen Ebene, wird die X'-Achse parallel zur X-Achse des globalen Koordinatensystems definiert. Die Y'-Achse ist dann entgegengesetzt zur globalen Z-Achse und die Z'-Achse parallel zur globalen Y-Achse ausgerichtet.

<span id="page-29-0"></span>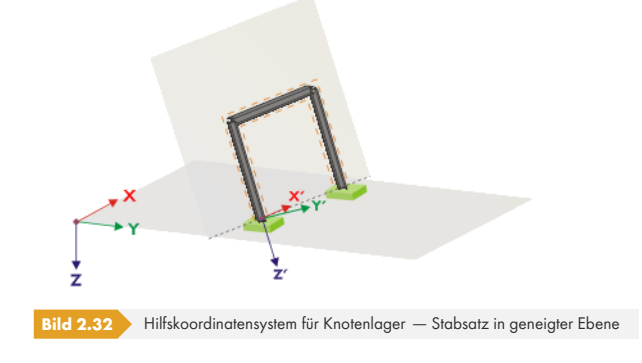

**30**

Bild 2.32 <sup>a</sup> zeigt den allgemeinen Fall eines geknickten Stabsatzes: Die Stäbe liegen nicht auf einer Geraden, sondern in einer geneigten Ebene. Die Definition der X'-Achse ergibt sich aus der Verschneidungslinie zwischen geneigter Ebene und horizontaler Ebene. Die Y'-Achse ist dann rechtwinklig zur X'-Achse und senkrecht zur geneigten Ebene ausgerichtet. Die Z'-Achse wird [rechtwinklig](#page-29-0) zur X'- und Y'-Achse definiert.

Die Schaltflächen unterhalb der Grafik sind mit folgenden Funktionen belegt:

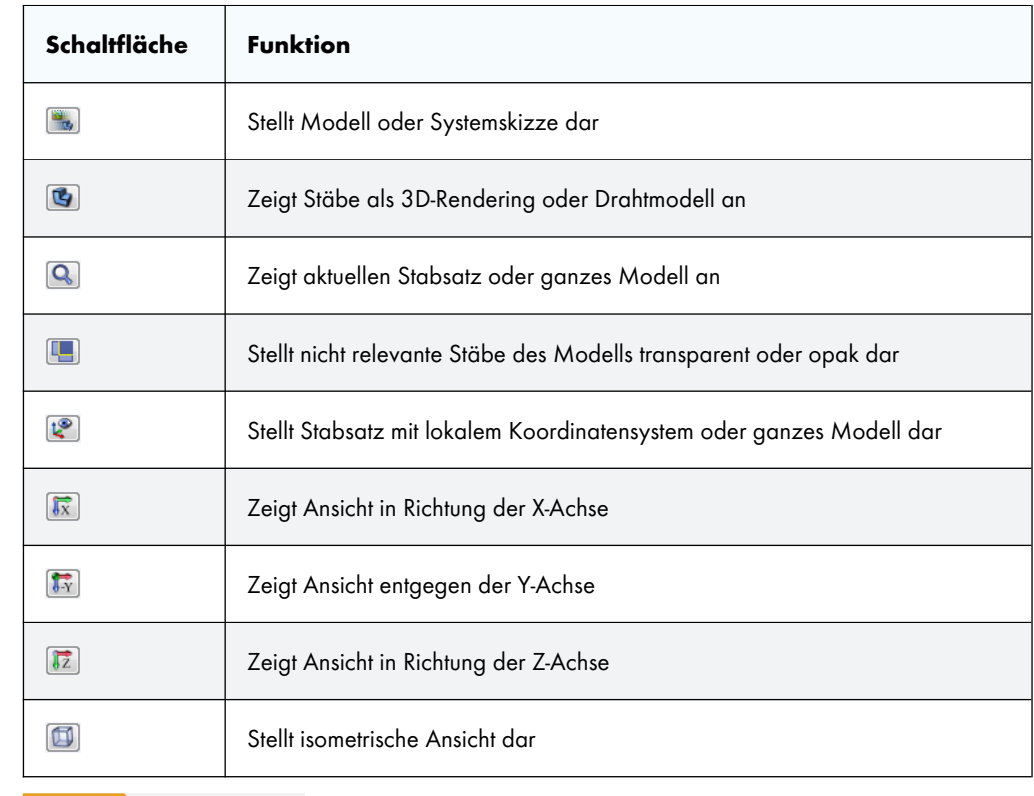

**Tabelle 2.4** Grafik-Schaltflächen

E.

Über die Schaltfläche [Wölbfeder bearbeiten] ist es möglich, die Konstante einer Wölbfeder vom Programm ermitteln zu lassen.

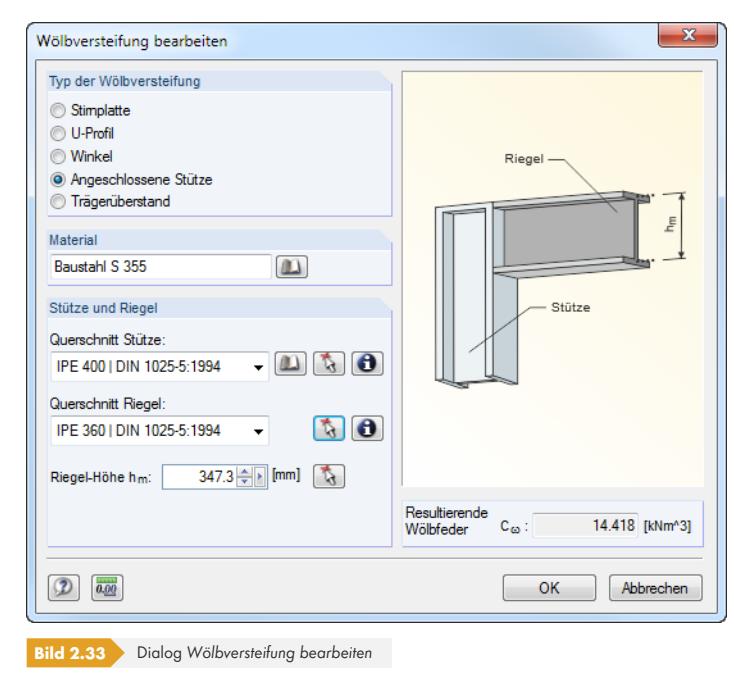

Im Dialog *Wölbversteifung bearbeiten* stehen folgende Typen von Wölbversteifungen zur Auswahl:

- **Stirnplatte**
- **U-Profil**
- Winkel
- **Angeschlossene Stütze**
- **Trägerüberstand**

Materialien und Querschnitte können über die Listen und [Bibliothek]-Schaltflächen ausgewählt werden. Mit der Schaltfläche  $\lceil s \rceil$  ist auch eine grafische Auswahl im RFEM/RSTAB-Modell möglich.

RF-/STAHL EC3 ermittelt aus den Parametern die *Resultierende Wölbfeder* Cω, die dann mit [OK] in Maske 1.7 übernommen werden kann.

#### **Wölbkraftanalyse mit sieben Freiheitsgraden**

Um Stabsätze nach Biegetorsionstheorie II. Ordnung mit Wölbkrafttorsion zu untersuchen, ist im Dialog *Details*, Register *Wölbkrafttorsion* das entsprechende Kontrollfeld anzuwählen (siehe Bild 3.9 ). Die Tabellenüberschriften der Maske 1.7 werden dann entsprechend angepasst.

Für die Wölbkraftanalyse ist eine Lizenz des Moduls **RF-/STAHL Wölbkrafttorsion** erforderlich.

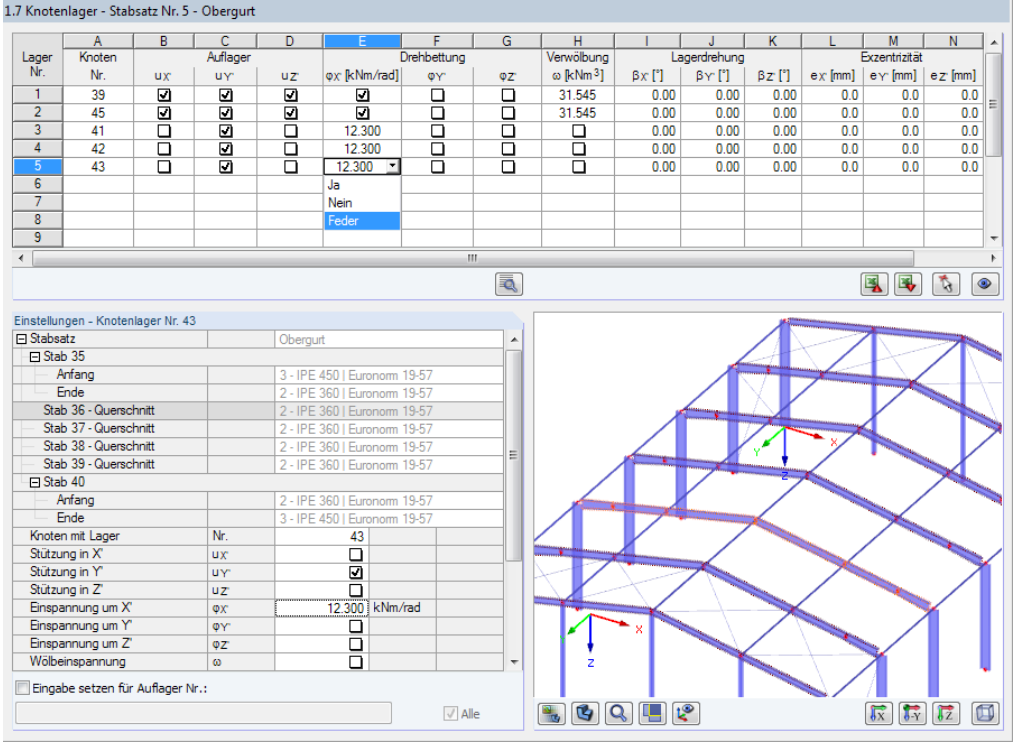

**Bild 2.34** Maske *1.7 Knotenlager - Stabsätze* für Wölbkraftanalyse mit sieben Freiheitsgraden

Hier sind die Lagerungsbedingungen des aus dem System herausgelösten Stabsatzes festzulegen, die an den Knoten der beteiligten Stäbe vorliegen. Die in RFEM bzw. RSTAB definierten Knotenlager sind voreingestellt, ebenso Lager an den beiden Enden des Stabsatzes.

Seitliche Stützungen des Stabsatzes sind in Form zusätzlicher Lager zu ergänzen. Damit wird die Wirkung z. B. einer Pfette erfasst, die im räumlichen Modell von RFEM bzw. RSTAB gegeben ist. Fehlt diese Lagerung im Modell des herausgelösten Stabsatzes, sind Instabilitäten möglich.

Die gelagerten Knoten lassen sich über die Schaltfläche Egrafisch im RFEM/RSTAB-Arbeitsfenster festlegen.

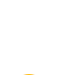

Details...

 $\mathbf{m}$ 

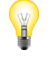

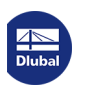

In den Spalten B bis N sind die Lagerungsbedingungen der ausgewählten Knoten anzugeben. Durch Klicken in die Kontrollkästchen werden die Stützungen oder Einspannungen für die entsprechenden Freiheitsgrade aktiviert bzw. deaktiviert. Alternativ können die Konstanten der Weg- und Drehfedern manuell eingetragen werden.

Die Parameter *Lagerdrehung* und *Exzentrizität* ermöglichen eine realitätsnahe Modellierung der Lagerungsbedingungen.

Ein Beispiel zur Wölbkraftanalyse eines gevouteten Einfeldträgers ist in einem Fachbeitrag vorgestellt, den Sie in der Knowledge Base <sup>a</sup> auf unserer Website finden.

Die Wölbkraftanalyse eines Rahmens ist auch Thema eines Webinars <sup>®</sup>, das Sie über Youtube ansehen oder downloaden können.

## **2.8 Stabendgelenke - Stab[sätze](https://www.dlubal.com/de/support-und-schulungen/schulungen/webinare/000099)**

<span id="page-32-0"></span>Diese Maske wird angezeigt, wenn in Maske *1.1 Basisangaben* mindestens ein Stabsatz zur Bemessung ausgewählt wurde. Hier können Gelenke für Stäbe im Stabsatz definiert werden, die konstruktionsbedingt die in Maske 1.7 gesperrten Freiheitsgrade nicht als Schnittgrößen übertragen. Es ist darauf zu achten, dass im Zusammenwirken mit Maske 1.7 keine Doppelgelenke entstehen!

Details...

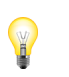

Wird im Dialog Details (siehe Bild 3.2 <sup>®</sup>) das Ersatzstabverfahren für Stabsätze gewählt, so wird die Maske 1.8 nicht angezeigt.

Die Tabelle verwaltet die Gelenkparameter des Stabsatzes, der links im Navigator selektiert ist.

1.8 Stabendgelenke - Stabeatz Nr. 2 - Stabzug 2

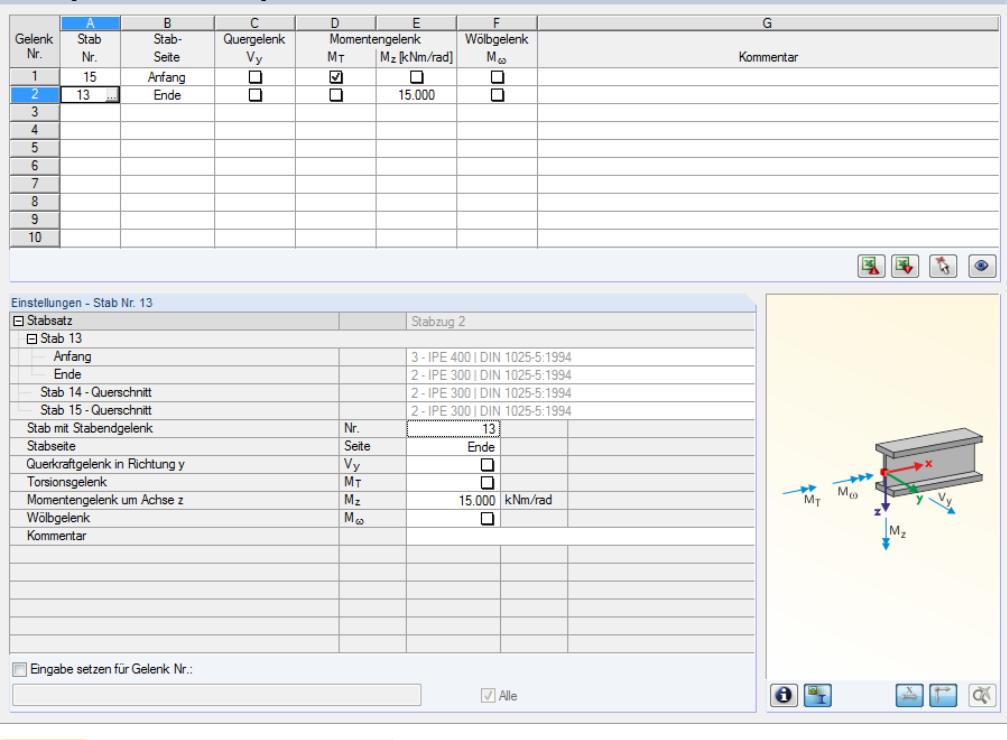

**Bild 2.35** Maske *1.8 Stabendgelenke - Stabsätze*

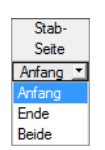

In Spalte B ist anzugeben, an welcher *Stabseite* das Gelenk vorliegt bzw. ob beide Stabseiten gelenkig angeschlossen sind.

In den Spalten C bis F können die Gelenke oder Federkonstanten definiert werden, um das Stabsatzmodell mit den Lagerungsbedingungen der Maske 1.7 abzugleichen.

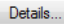

Wenn im Dialog *Details*, Register *Wölbkrafttorsion* die Wölbkraftanalyse mit sieben Freiheitsgraden gewählt wird (Lizenz des Moduls **RF-/STAHL Wölbkrafttorsion** erforderlich), sind die Tabellenspalten um die entsprechenden Eingabemöglichkeiten erweitert.

1.8 Stabendgelenke - Stabsatz Nr. 5 - Obergurt

 $\overline{a}$   $\overline{a}$   $\overline{$ 

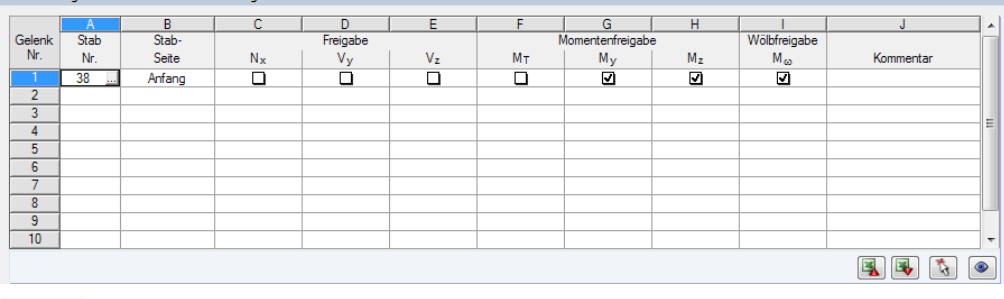

**Bild 2.36** Maske *1.8 Stabendgelenke - Stabsätze* für Wölbkraftanalyse mit sieben Freiheitsgraden

## **2.9 Gebrauchstauglichkeitsparameter**

<span id="page-33-0"></span>Diese Eingabemaske steuert verschiedene Vorgaben für den Nachweis der Gebrauchstauglichkeit . Sie wird angezeigt, wenn im Register *Gebrauchstauglichkeit* der Maske 1.1 entsprechende Angaben vorliegen (siehe Kapitel 2.1.2 ).

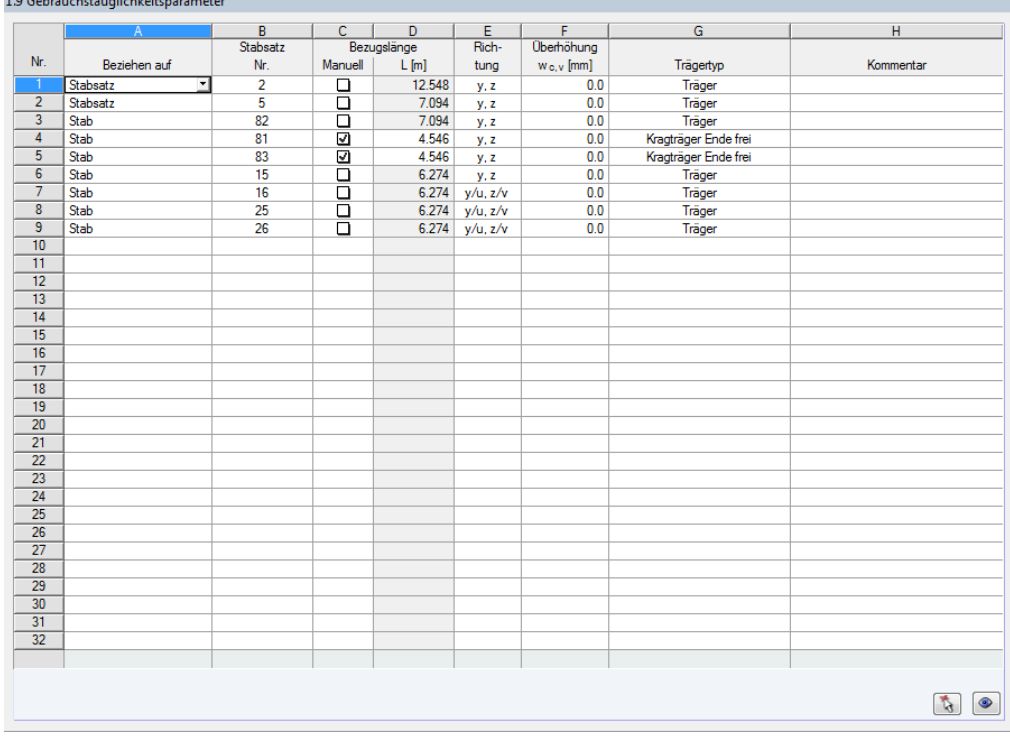

**Bild 2.37** Maske *1.9 Gebrauchstauglichkeitsparameter*

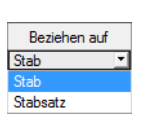

Spalte A steuert, ob die Verformung auf Einzelstäbe oder Stabsätze bezogen werden soll. Bei einem Stabsatz muss eine einheitliche Staborientierung und Stabdrehung aller enthaltenen Stäbe gegeben sein. Nur so werden die Verformungsanteile korrekt erfasst.

In Spalte B sind die Nummern der nachzuweisenden Stäbe oder Stabsätze anzugeben bzw. über die Schaltfläche im Arbeitsfenster des Hauptprogramms grafisch auszuwählen. Die *Bezugslänge* erscheint dann automatisch in Spalte D. Dabei werden die Längen der Stäbe oder Stabsätze voreingestellt. Die Werte können nach dem Aktivieren der Spalte C *Manuell* angepasst werden.

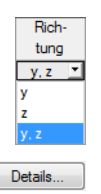

In Spalte E ist die maßgebende *Richtung* für den Verformungsnachweis festzulegen. Es stehen die Richtungen der lokalen Stabachsen y und z (bzw. u und v bei unsymmetrischen Profilen) zur Auswahl.

In Spalte F kann eine *Überhöhung* berücksichtigt werden. Die allgemeine Richtung der Überhöhung wird im Dialog *Details*, Register *Gebrauchstauglichkeit* festgelegt (siehe Bild 3.4 ). Falls die Überhöhung auf die "starke" Hauptachse y bzw. u bezogen wird, ändert sich die Spaltenüberschrift in *wc,y* bzw. *wc,u*. Die Überhöhung ist positiv einzugeben, wenn sie **entgegen** der lokalen Stabachse z vorliegt (Regelfall bei nach unten orientierter globaler Z-Achse). Die Überhöhung wird nur für quasi-ständige Bemessungssituationen (siehe Kapitel 2.1.2 ) berücksic[htigt!](#page-52-1)

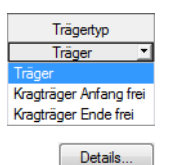

Für den korrekten Ansatz der Grenzverformungen ist auch der *Trägertyp* wichtig. In Spalte G kann ausgewählt werden, ob ein Träger oder Kragträger vorliegt und welches Ende ohne Lager ist.

Die Vorgabe im Dialog *Details*, Register *Gebrauchstauglichkeit* steuert, ob die Verformungen auf das unverformte Ausgangssystem oder die verschobenen Stab- bzw. Stabsatzenden bezogen werden (siehe Bild  $3.4 \boxtimes$ ).

## **2.10 Br[ands](#page-52-1)chutz - Stäbe**

<span id="page-34-0"></span>Diese Eingabemaske verwaltet die Brandschutzparameter für die Stäbe. Sie wird angezeigt, wenn im Register Brandschutz der Maske 1.1 entsprechende Angaben vorliegen (siehe Kapitel 2.1.3 <sup>m</sup>).

Die Brandschutzbemessung mit RF-/STAHL EC3 ist in der Knowledge Base <sup>®</sup> auf unserer Website beschrieben. Im Kapitel 8.2 <sup>®</sup> finden Sie ein Beispiel zur brandschutztechnischen Bemessung einer Stahlstütze.

1.10 Brandschutz - Stäbe

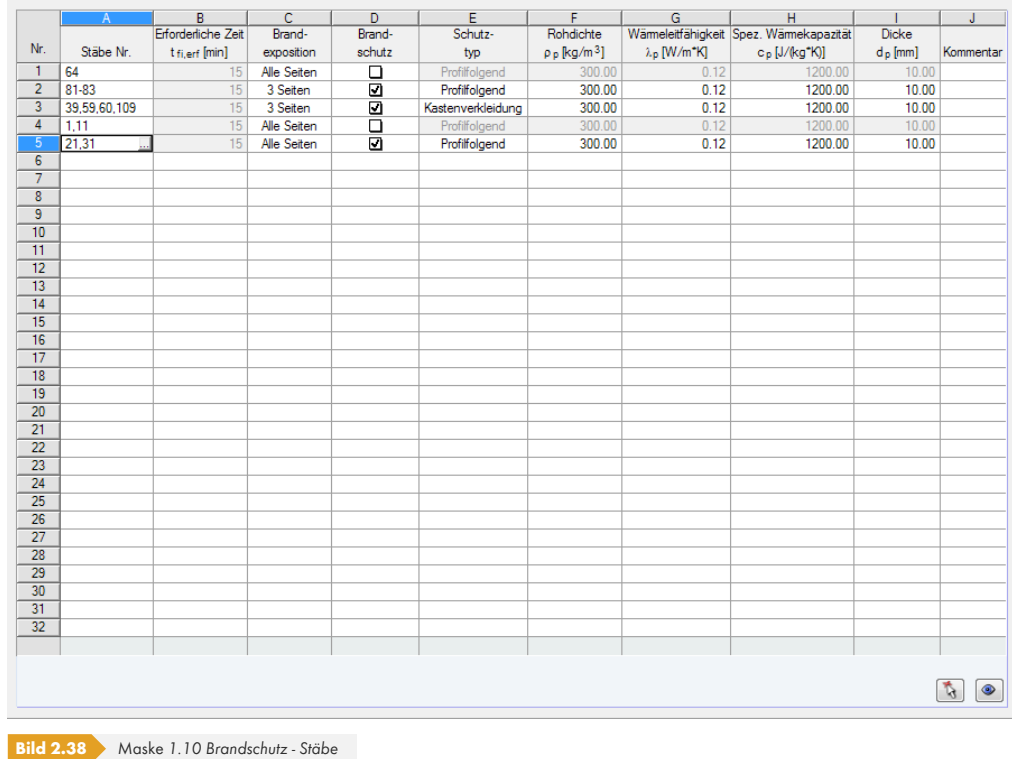

Spalte A steuert, für welche Stäbe ein Brandschutznachweis geführt wird. Die Stäbe können über die Schaltfläche auch grafisch im Arbeitsfenster von RFEM bzw. RSTAB ausgewählt werden.

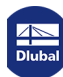

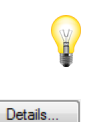

Es sind nur Nachweise für Stäbe möglich, die in Maske *1.1 Basisangaben* für die Bemessung vorgesehen sind (siehe Bild 2.2 2).

Die *Erforderliche Zeit tfi,erf* des Brandschutzes ist entsprechend der Vorgabe im Dialog *Details* eingestellt (siehe Bild 3.5 <sup>®</sup>). Wenn dort die Option *Für jeden Stab individuell definieren vorgegeben* wird, werden die Felde[r der Spalte](#page-7-0) B für benutzerdefinierte Brandzeiten zugänglich.

**Brand**exposition Alle Seiten 3 Seiten

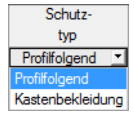

Details..

In Spalte C ist die Anzahl der brandbeanspruchten Querschnittseiten festzulegen. Die *Brandexposition* wirkt sich auf die [Ermittlung](#page-53-1) der Profilfaktoren nach [2] Ø Tabelle 4.2 und Tabelle 4.3 aus.

Ein Beitrag in unserer Knowledge Base <sup>p</sup> beschreibt, wie der Abschattungseffekt berücksichtigt wird.

Falls eine Brandschutzbekleidung vorhanden ist, kann in Spalte E der *Schutztyp* ausgewählt werden. Es besteht die Auswahl zwischen einer profilfolgende[n Umm](#page-112-0)antelung, die an die Geometrie des Querschnitts angepasst ist (z. B. Putz- oder Plattenbekleidungen) und einer kastenförmigen Verkleidung des Querschnitts. Die [Parameter sind dann](https://www.dlubal.com/de/support-und-schulungen/support/knowledge-base/001162) in den Spalten F bis I anzugeben.

Die allgemeinen Parameter für den Brandschutznachweis werden im Dialog *Details*, Register *Brandschutz* verwaltet (siehe Bild 3.5 **a**).

## **2.11 Brandschut[z - St](#page-53-1)absätze**

Diese Eingabemaske verwaltet die Brandschutzparameter von Stabsätzen . Sie wird angezeigt, wenn in Maske *1.1 Basisangaben* mindestens ein Stabsatz zur Bemessung ausgewählt wurde und im **Register Brandschutz entsprechende Eingaben vorliegen (siehe Kapitel 2.1.3 <sup>a</sup>).** 

1.11 Brandschutz - Stabsätze

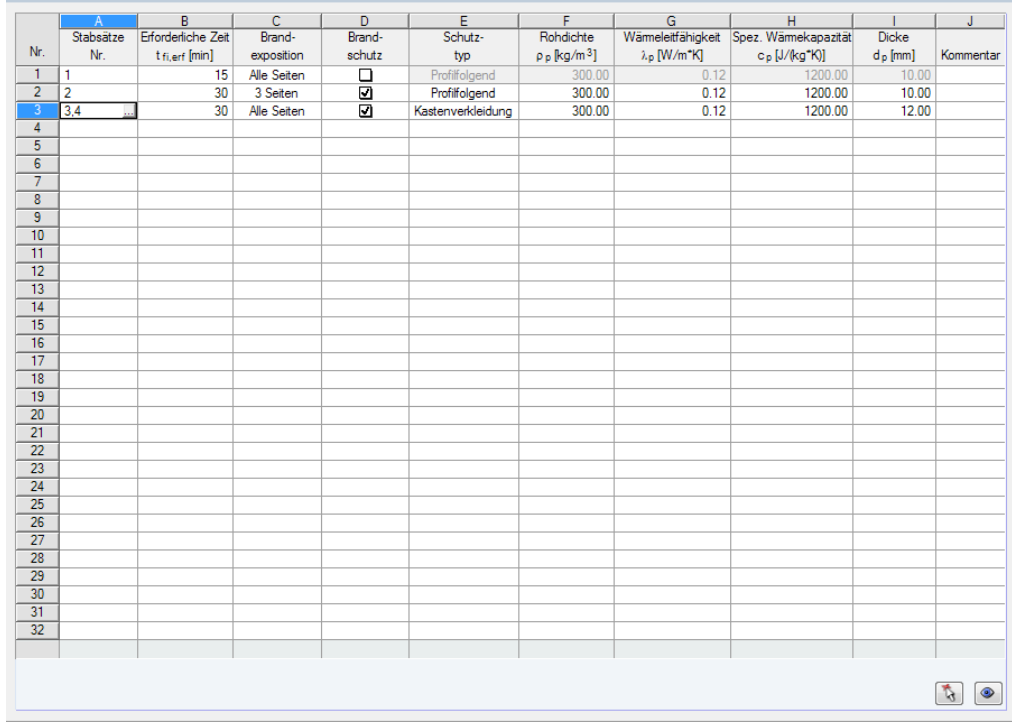

**Bild 2.39** Maske *1.11 Brandschutz - Stabsätze*

Das Konzept dieser Maske entspricht dem der vorherigen Maske *1.10 Brandschutz - Stäbe*. Hier können die Brandschutzparameter der relevanten Stabsätze wie im Kapitel 2.10 0 beschrieben eingegeben werden.

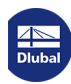
# **2.12 Parameter - Stäbe**

Diese Maske ermöglicht besondere Angaben zu Trägern, die durch Bleche oder Pfetten seitlich gestützt sind (siehe [3] Abschnitt 10.1 und 10.3).

In der oberen Tabelle sind die nachzuweisenden Stäbe mit den Parametern aufgelistet, die sich auf den Biegedrillknicknachweis auswirken. Die Parameter sind interaktiv zu den Angaben im Abschnitt *Einstellungen für St[ab Nr](#page-112-0).* unterhalb.

Rechts neben der *Einstellungen*-Tabelle werden Informationen oder Auswahlmöglichkeiten in Form einer Grafik angeboten. Sie erleichtert es, die Randbedingungen zu definieren. Dieses Bild ist auf den aktuellen Parameter abgestimmt.

1.12 Parameter - Stäbe

<span id="page-36-0"></span>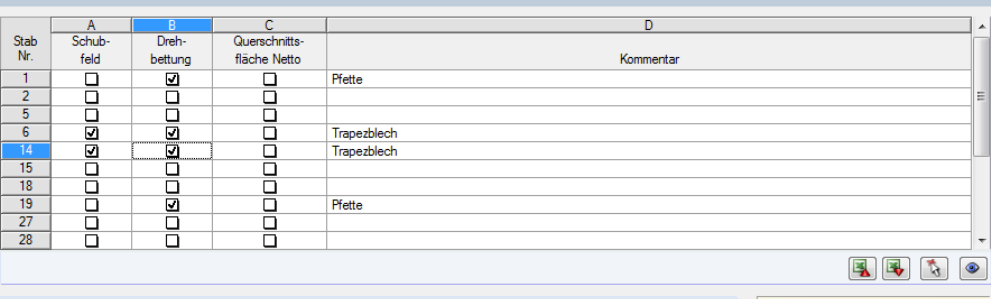

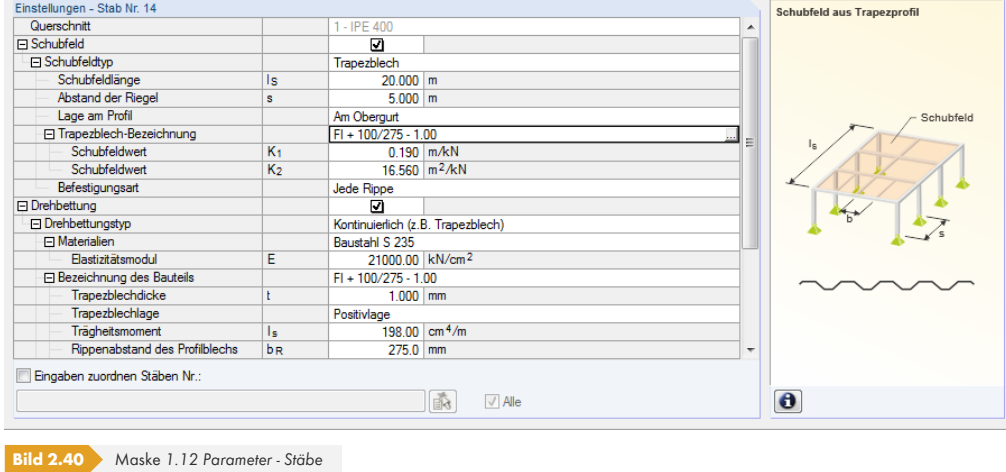

Unterhalb der *Einstellungen*-Tabelle steht das Kontrollfeld *Eingaben zuordnen Stäben Nr*. zur Verfügung. Wird das Häkchgen gesetzt, gelten die **anschließend** getroffenen Einstellungen für ausgewählte – manueller Eintrag der Stabnummern oder grafische Auswahl über **[33]** – bzw. Alle Stäbe. Diese Option ist hilfreich, um mehreren Stäben die gleichen Randbedingungen zuzuweisen.

In der Spalte *Kommentar* können benutzerdefinierte Anmerkungen erfolgen, um z. B. die für das Biegedrillknicken relevanten Parameter eines Stabes zu erläutern.

#### **Querschnitt**

Zur Information wird in dieser Zeile die Querschnittsbezeichnung angegeben. Bei einem Voutenstab erscheinen die Bezeichnungen des Anfangs- und Endprofils.

# **Schubfeld**

Zur Eingabe der Schubfeld-Parameter ist das Kontrollfeld in Spalte A oder der *Einstellungen*-Tabelle zu aktivieren.

Der Schubfeldtyp kann in der Liste ausgewählt werden.

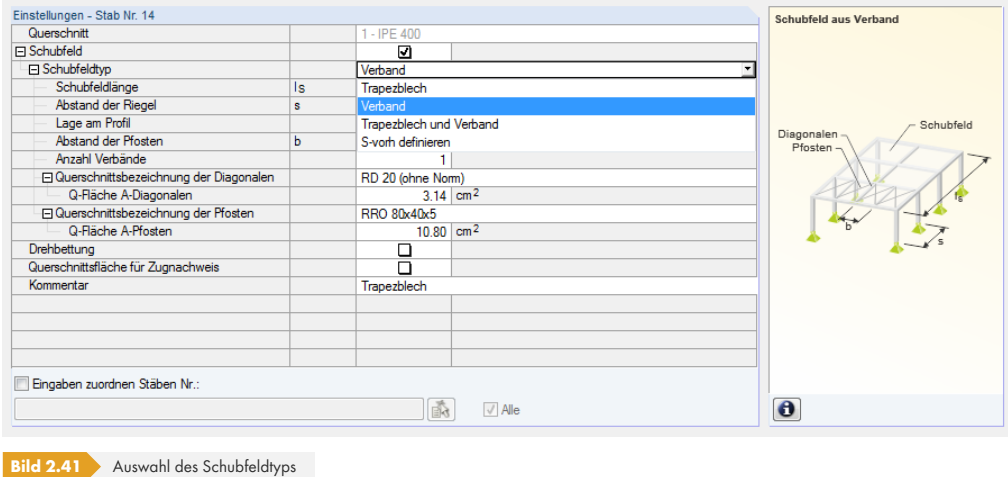

#### **Trapezblech**

Der Ansatz einer kontinuierlichen seitlichen Stützung ist in EN 1993-1-1 [1] @ Anhang BB.2.1 und EN 1993-1-3 [3] <sup>a</sup> Abschnitt 10.1.5.1 geregelt.

Zur Ermittlung der Schubfeldsteifigkeit eines Trapezprofil sind folgende Angaben erforderlich (siehe Bild 2.40 <sub>[3</sub>]:

- Schubfe[ldläng](#page-112-0)e *lS*
- Abstand der Riegel *s*
- [Lage des T](#page-36-0)rapezblechs am Profil
- **Trapezblechbezeichnung**
- Befestigungsart

Die *Schubfeldlänge* und der *Abstand der Riegel* kann manuell eingetragen oder über grafisch festgelegt werden. Diese Schaltfläche wird zugänglich, sobald der Cursor in eines der beiden Eingabefelder gesetzt wird. Anschließend können in der RFEM/RSTAB-Oberfläche zwei Fangpunkte ausgewählt werden, die das Schubfeld oder den Riegelabstand festlegen.

Die Trapezblech-*Lage am Profil* kann über die links dargestellte Liste auf verschiedene Weise berücksichtigt werden. Bei einer benutzerdefinierten Eingabe ist der Abstand *d* auf den Schwerpunkt bezogen; das Vorzeichen ergibt sich aus der Orientierung der z-Achse des Querschnitts.

Die Trapezprofildatenbank ist über die Schaltfläche III zugänglich, die nach einem Klick in das Eingabefeld *Trapezblech-Bezeichnung* angezeigt wird (siehe Bild 2.40 <sup>n</sup>). Es erscheint die Querschnittsbibliothek von RFEM bzw. RSTAB (siehe Bild 2.42 <sup>®</sup>). Dort kann das Trapezblech mit einem Doppelklick oder [OK] ausgewählt werden. Dadurch wird der *Schubfeldbeiwert* K1 und K2 (gemäß Zulassung) automatisch in die *Einstellungen*-Tabelle eingetragen. Die in der Profildatenbank angegebene Grundbreite *b* des Trapezblechs hat keinen Einf[luss auf dies](#page-36-0)e Beiwerte.

Die *Befestigungsart* des Trapezblechprofils beeinflus[st ebenfalls d](#page-38-0)ie Schubsteifigkeit, die das Blech für den Träger bewirkt. Wenn das Trapezblech nur in jeder zweiten Rippe befestigt ist, reduziert sich die anzusetzende Schubsteifigkeit um den Faktor 5.

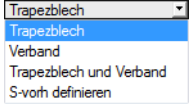

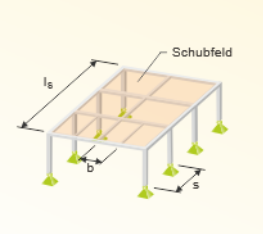

Schubfeld aus Trapezprofil

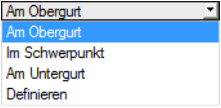

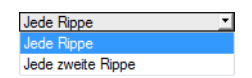

 $\mathcal{L}_{\mathcal{A}}$ 

<span id="page-38-0"></span>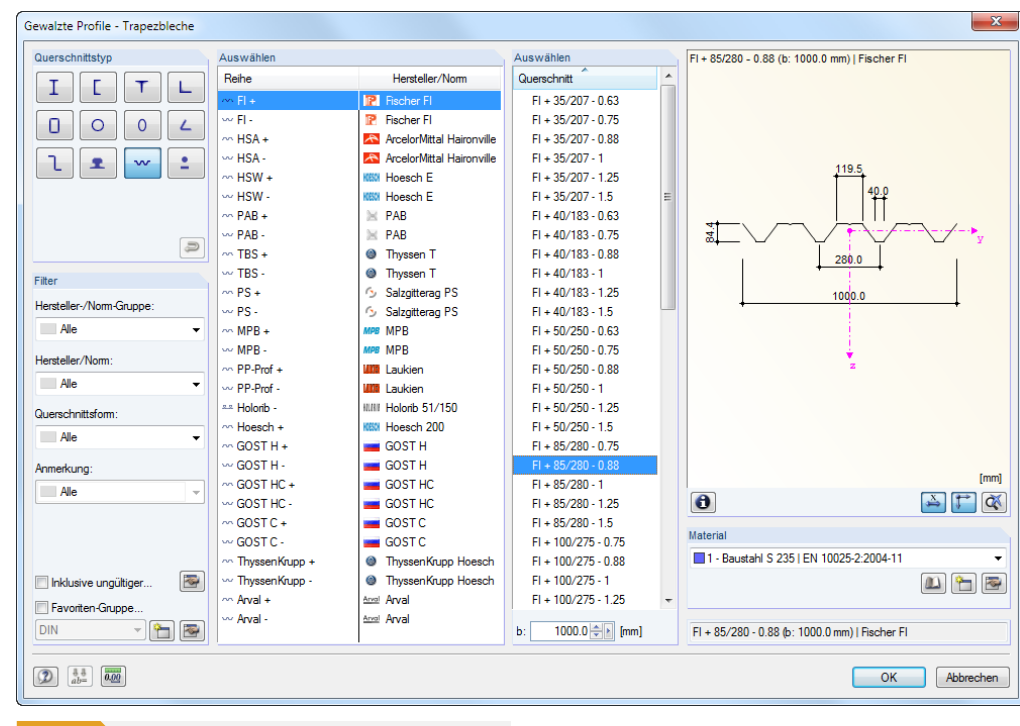

**Bild 2.42** Querschnittsbibliothek *Gewalzte Profile - Trapezbleche*

#### **Verband**

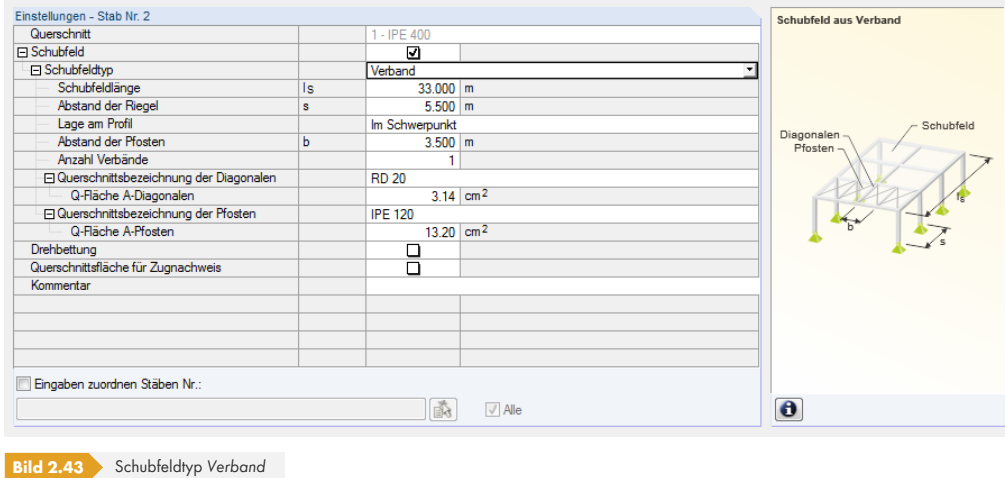

Zur Ermittlung der vorhandenen Schubfeldsteifigkeit sind folgende Angaben erforderlich:

- Schubfeldlänge *lS*
- Abstand der Riegel *s*
- Lage des Verbandes am Profil
- Abstand der Pfosten *b*
- Anzahl der Verbände
- Profil der Diagonalen
- **Profil der Pfosten**

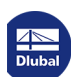

Die *Schubfeldlänge*, der *Abstand der Riegel* und der *Abstand der Pfosten* können manuell eingetragen oder über angrafisch festgelegt werden. Diese Schaltfläche wird zugänglich, sobald der Cursor in eines dieser Eingabefelder gesetzt wird. Anschließend können in der RFEM/RSTAB-Oberfläche zwei Punkte ausgewählt werden, die das Schubfeld bzw. die Abstände festlegen.

Die Verband-*Lage am Profil* kann über die links dargestellte Liste auf verschiedene Weise berücksichtigt werden. Bei einer benutzerdefinierten Eingabe ist der Abstand *d* auf den Schwerpunkt bezogen; das Vorzeichen ergibt sich aus der Orientierung der z-Achse des Querschnitts.

Die Querschnittsflächen der Diagonalen und Pfosten lassen sich am einfachsten festlegen, indem jeweils die *Querschnittsbezeichnung* in der RFEM/RSTAB-Profilbibliothek ausgewählt wird. Diese Bibliothek ist über die Schaltfläche am Ende des Eingabefeldes zugänglich. Die *Q-Fläche* wird dabei automatisch übernommen. Dieser Wert kann aber auch direkt eingetragen werden.

#### **Trapezblech und Verband**

<span id="page-39-0"></span>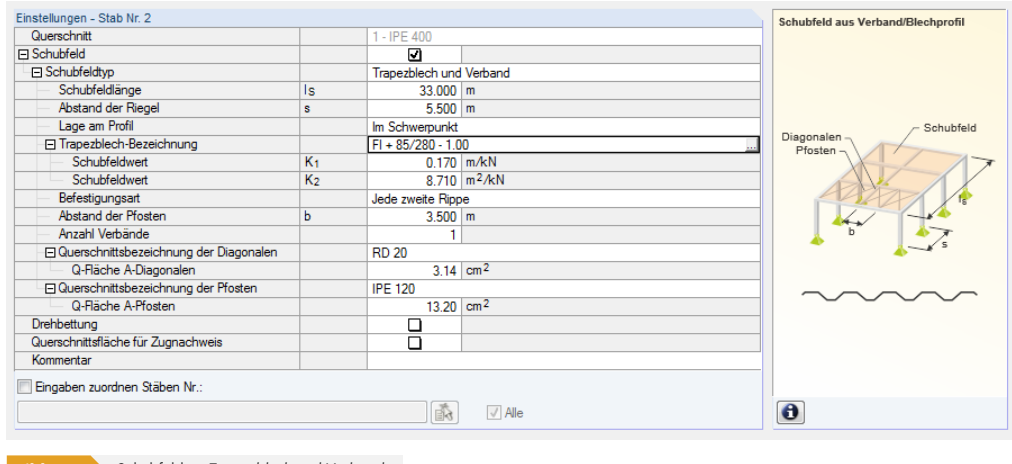

**Bild 2.44** Schubfeldtyp Trapezblech und Verband

Für die Ermittlung der vorhandenen Schubfeldsteifigkeit infolge Trapezblech und Verband sind folgende Angaben erforderlich:

- Schubfeldlänge *lS*
- Abstand der Riegel *s*
- Lage des Schubfeldes am Profil
- Trapezblechbezeichnung
- **Befestigungsart**
- Abstand der Pfosten *b*
- Anzahl der Verbände
- Profil der Diagonalen
- **Profil der Pfosten**

Diese Definitionsart des Schubfeldes vereinigt die Parameter der oben beschriebenen Optionen *Trapezblech* und *Verband* .

п

#### **S-vorh definieren**

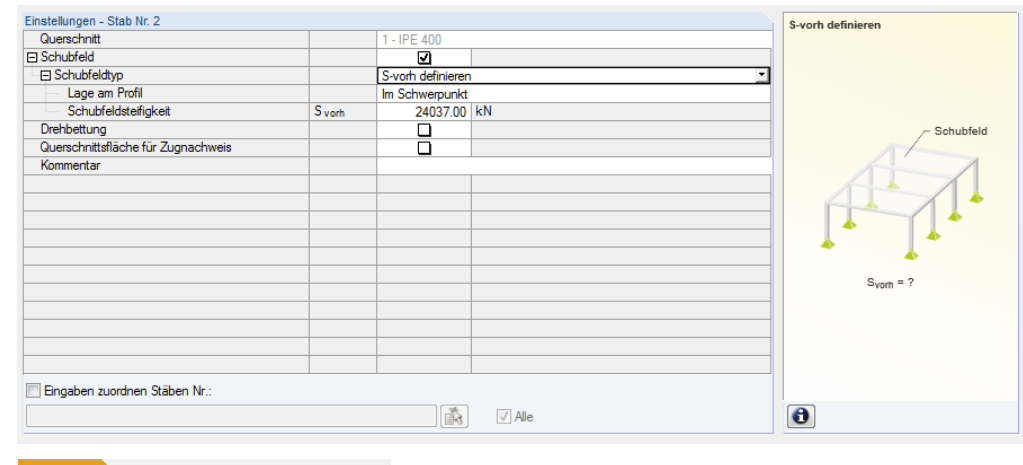

**Bild 2.45** Schubfeldsteifigkeit *S-vorh definieren*

Der Wert der vorhandenen Schubfeldsteifigkeit S<sub>vorh</sub> kann auch direkt eingetragen werden.

Des Weiteren ist die Schubfeld-*Lage am Profil* anzugeben.

### **Drehbettung**

Zur Eingabe der Drehbettungs-Parameter ist das Kontrollfeld in Spalte B oder der *Einstellungen*-Tabelle zu aktivieren.

Der Drehbettungstyp kann in der Liste ausgewählt werden.

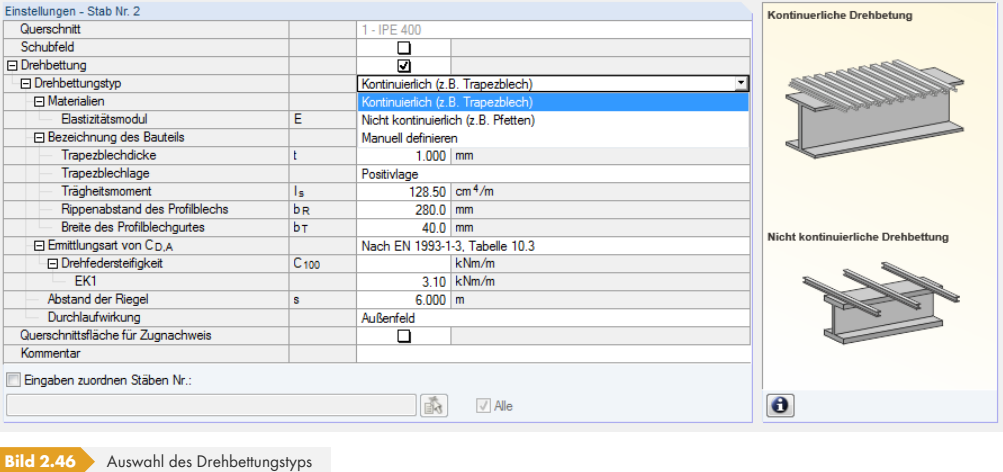

#### **Kontinuierliche Drehbettung**

Zur Ermittlung der Steifigkeitsanteile aus einem Trapezprofil und der Anschlussverformung sind folgende Angaben erforderlich (siehe Bild 2.46  $@$ ):

- Material und Bezeichnung des Trapezblechs
- **Ermittlungsart von CD,A**
- Riegelabstand *s*
- Durchlaufwirkung

Am Obergurt Im Schwerpunkt Am Untergurt Definieren

Kontinuierlich (z.B. Trapezblech) Nicht kontinuierlich (z.B. Pfetten) Manuell definieren

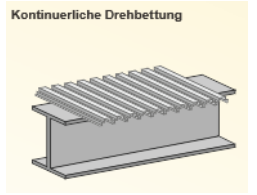

Die Trapezprofildatenbank ist über die Schaltfläche Lugänglich, die nach einem Klick in das Eingabefeld zur Bezeichnung des Bauteils angezeigt wird (siehe Bild 2.44 <sup>®</sup>). Es erscheint die Querschnittsbibliothek von RFEM bzw. RSTAB (siehe Bild 2.42 ). Dort kann das Trapezblech per Doppelklick oder mit [OK] ausgewählt werden. Die Profilparameter *Trapezblechdicke t, Trapezblechlage*, effektives *Trägheitsmoment Is* für Lastrichtung nach unten, *Rippenabstand bR* und *Breite des Profilblechgurtes bT* werden automatisch übernommen[.](#page-39-0)

Bei kontinuierlicher Drehbettung muss auch die Verfo[rmung des A](#page-38-0)nschlusses berücksichtigt werden. Unter dem Eintrag *Ermittlungsart von C<sub>D,A</sub>* kann die Drehsteifigkeit C<sub>100</sub> für die einzelnen Lastfälle und Kombinationen eingetragen oder vom Programm gemäß [3] <sup>F</sup> Tabelle 10.3 bestimmt werden. Für die automatische Ermittlung ist die Schaltfläche zu benutzen, die nach einem Klick in das Eingabefeld der Zeile *C100* erscheint. Sie ruft einen Dialog auf, in dem der geeignete Beiwert ausgewählt werden kann.

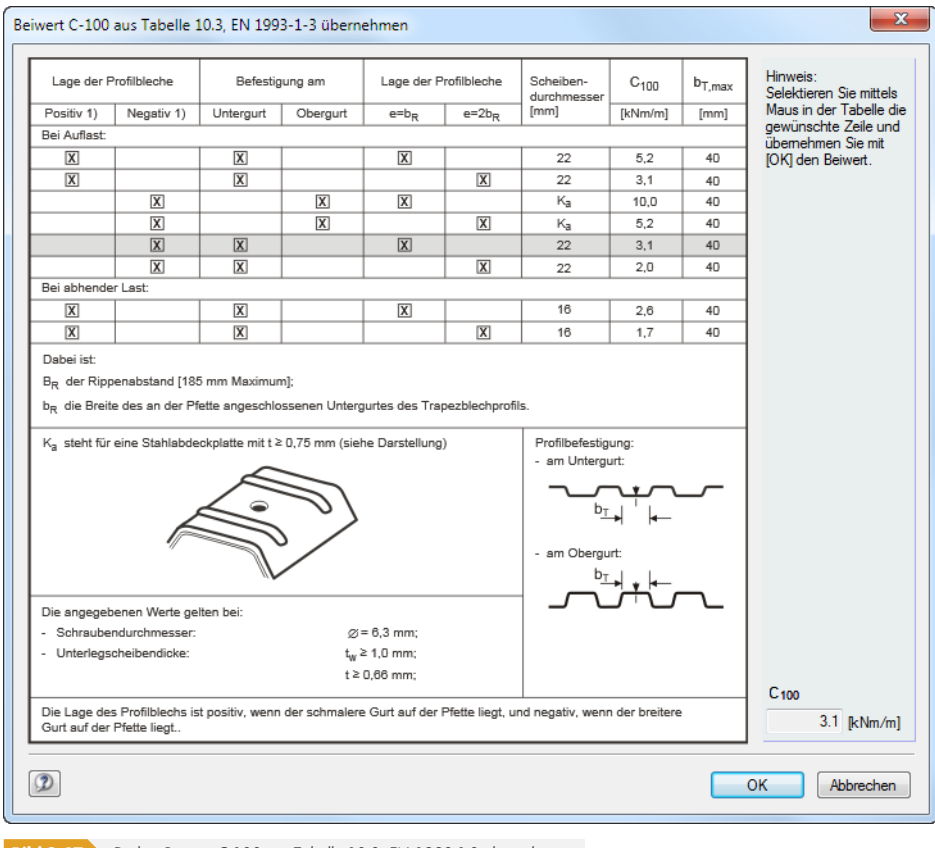

**Bild 2.47** Dialog *Beiwert C-100 aus Tabelle 10.3, EN 1993-1-3 übernehmen*

Nach [OK] wird dieser Wert allen Lastfällen und Kombinationen zugeordnet, die für die Bemessung ausgewählt sind. Für eine lastfallweise Zuordnung muss der Dialog *Beiwert übernehmen* aus den C100-Eingabefeldern der einzelnen Lastfälle und Kombinationen aufgerufen werden.

Der *Abstand der Riegel* kann ebenfalls manuell angegeben oder über die Schaltfläche grafisch festgelegt werden. Hierzu sind im Arbeitsfenster von RFEM bzw. RSTAB zwei Knoten anzuklicken, die den Abstand der Träger definieren.

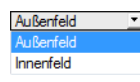

Die Durchlaufwirkung wirkt sich auf den Beiwert *k* der Drehbettung C<sub>D,C</sub> aus, der über die Liste dieser Zeile gesteuert werden kann (*Außenfeld* : k = 2, *Innenfeld* : k = 4).

п

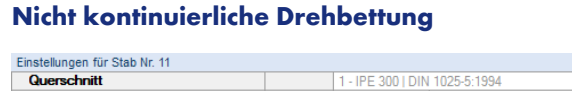

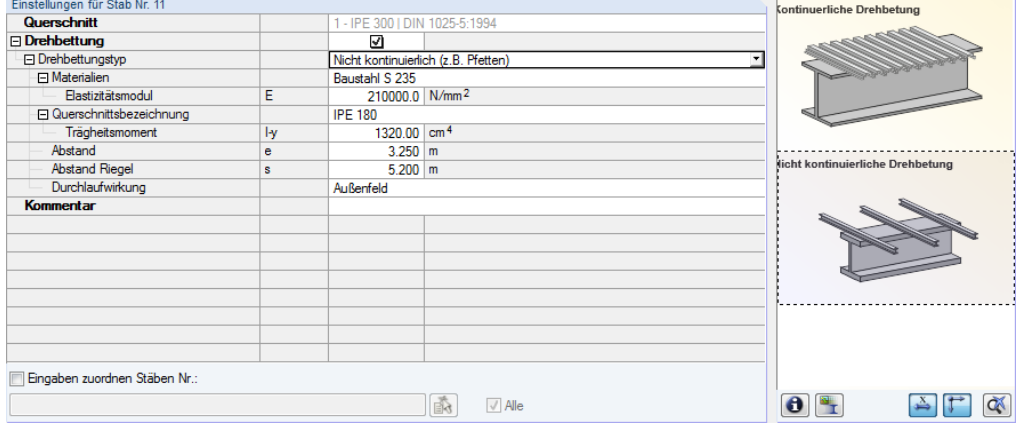

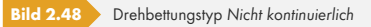

Für die Ermittlung des Steifigkeitsanteils aus Einzelstützungen wie z. B. Pfetten sind folgende Angaben erforderlich:

- **Material und Bezeichnung des Profils**
- Pfettenabstand *e*
- Riegelabstand *s*
- Durchlaufwirkung

Das Material und die Querschnittsbezeichnung kann jeweils über die Schaltfläche II in der Bibliothek von RFEM bzw. RSTAB ausgewählt werden. Zunächst ist das relevante Eingabefeld per Mausklick zu aktivieren.

Der *Abstand* der Pfetten und der *Abstand der Riegel* kann manuell angegeben oder über die Schaltfläche grafisch festgelegt werden. Hierzu sind im RFEM/RSTAB-Arbeitsfenster zwei Knoten anzuklicken, die den Abstand der Pfetten bzw. Riegel definieren.

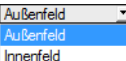

Die Durchlaufwirkung wirkt sich auf den Beiwert *k* der Drehbettung C<sub>D,C</sub> aus, der über die Liste dieser Zeile gesteuert werden kann (*Außenfeld* : k = 2, *Innenfeld* : k = 4).

#### **Manuell definieren**

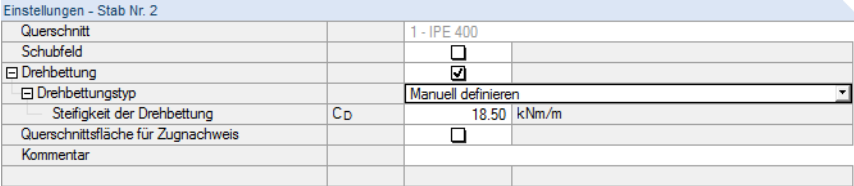

**Bild 2.49** Steifigkeit der Drehbettung *Manuell definieren*

Der Wert der vorhandenen *Steifigkeit der Drehbettung CD* kann auch direkt eingetragen werden.

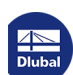

## **Querschnittsfläche für Zugnachweis**

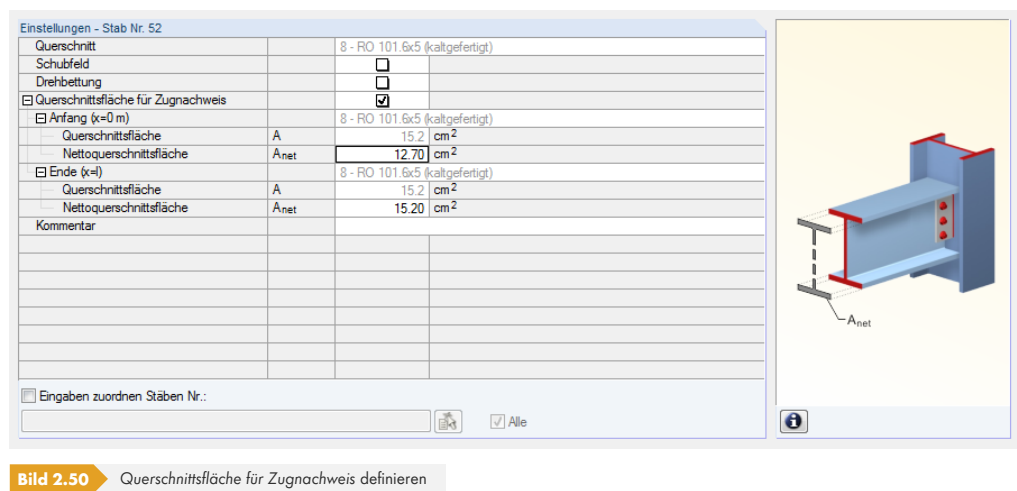

Lochschwächungen sind gemäß [1]  $\varnothing$ , Abschnitt 6.2.3 beim Nachweis der Zugbeanspruchung zu berücksichtigen. Die *Nettoquerschnittsfläche Anet* kann separat für den *Anfang* und das *Ende* des Stabes definiert werden – an diesen beiden x-Stellen liegen in der Regel die Verbindungsmittel vor. In der Tabelle ist auch die Bruttoquerschnittsfläche *A* angegeben.

 $\frac{1}{2}$ 

# **2.13 Parameter - Stabsätze**

Diese Maske erscheint, wenn in Maske *1.1 Basisangaben* mindestens ein Stabsatz für die Bemessung ausgewählt wurde.

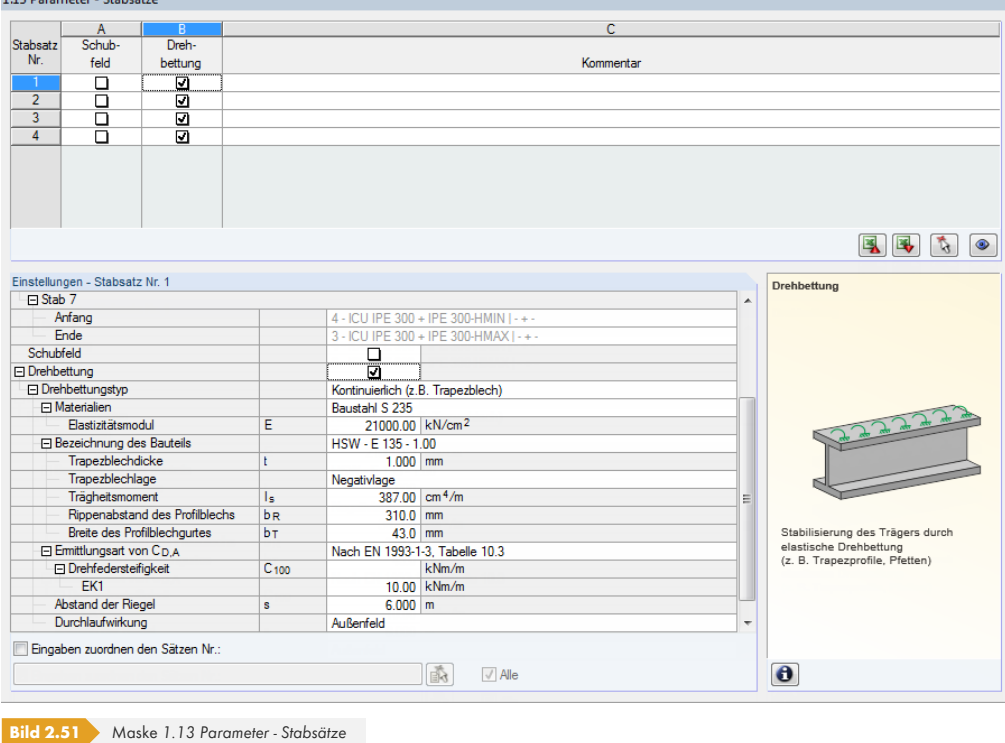

Das Konzept dieser Maske entspricht dem der vorherigen Maske *1.12 Parameter - Stäbe*. Hier können für jeden Stabsatz die Parameter für Schubfeld und Drehbettung wie im Kapitel 2.12 <sup>a</sup> beschrieben festgelegt werden.

**44**

# **Wölbkraftanalyse mit sieben Freiheitsgraden**

Details.

Werden Stabsätze nach Biegetorsionstheorie II. Ordnung mit Wölbkrafttorsion untersucht (siehe Dialog *Details*, Register *Wölbkrafttorsion*), so können in dieser Maske zusätzlich Vorkrümmungen definiert werden: Die Eigenform hat große Auswirkungen auf die Wölbkraftanalyse, die unter Berücksichtung von sieben Freiheitsgraden erfolgt. Für die Eingabe wird die Tabelle der Maske 1.13 entsprechend erweitert.

Für die Wölbkraftanalyse ist eine Lizenz des Moduls **RF-/STAHL Wölbkrafttorsion** erforderlich.

<span id="page-44-0"></span>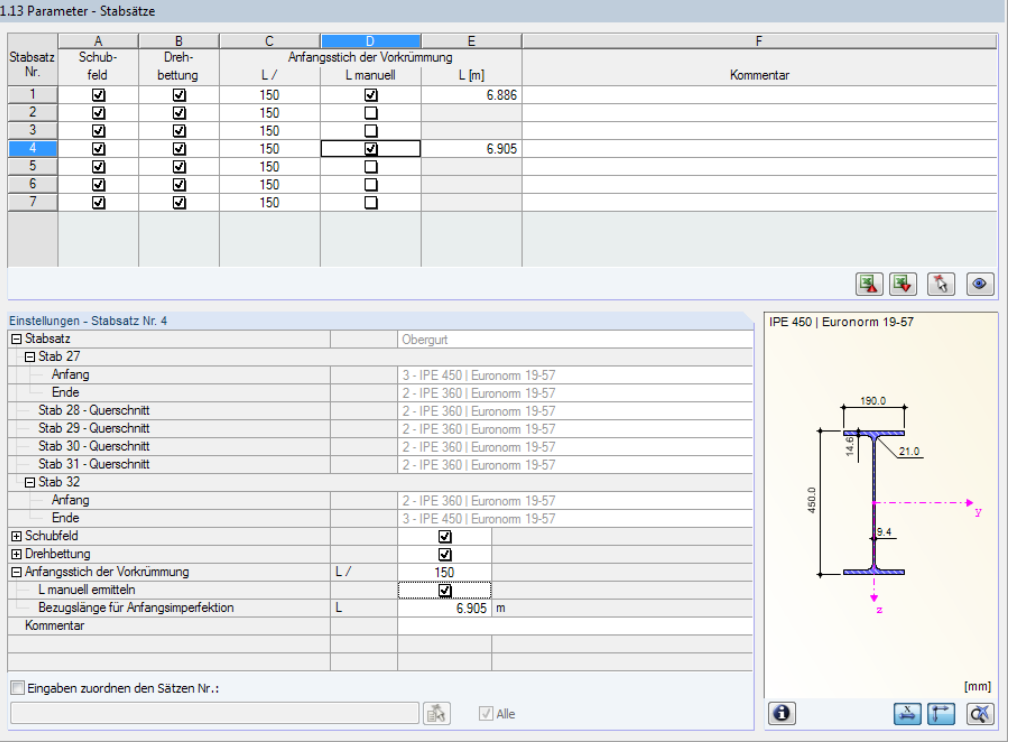

**Bild 2.52** Maske *1.13 Parameter- Stabsätze* für Wölbkraftanalyse mit sieben Freiheitsgraden

Vor der eigentlichen Berechnung ermittelt RF-/STAHL EC3 aus den Randbedingungen die Eigenformen der Stabsätze. Sie werden dann für die weitere Analyse entsprechend berücksichtigt.

In Spalte C ist der *Anfangsstich der Vorkrümmung* relativ zur Stabsatzlänge anzugeben. Es ist der ungünstigste Wert L/150 gemäß [1] @ Tabelle 5.1 voreingestellt. Dieser Wert kann unter Berücksichtigung des Beiwerts *k* für Bauteilimperfektionen nach [1] 5.3.4 (3) an die Knicklinie des Profils angepasst werden.

Als Bezugslänge ist die Länge des gesamten Stabsatzes voreingestellt. Nach dem Anhaken des Kontrollfeldes *L manuell* kann die [Länge](#page-112-0) benutzerdefiniert in Sp[alte E](#page-112-0) festgelegt werden, um z. B. Zwischenstützungen zu berücksichtigen.

Weitere Informationen zum Ansatz von Vorkrümmungen finden Sie im RF-/FE-BGDK Handbuch @ auf unserer Website.

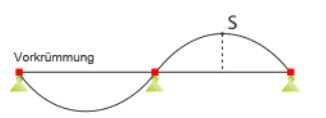

# **2.14 Örtliche Lasteinleitungen**

Diese Eingabemaske wird angezeigt, wenn im Dialog *Details*, Register *Kaltgeformte Profile* (siehe Kapitel 3.1.7 ) die beiden Kontrollfelder im Abschnitt *Stegaussteifung und örtliche Lasteinleitungen* angehakt sind. In Maske 1.14 können die Parameter festgelegt werden, die bei kaltgeformten Profilen zum Nachweis für örtliche Lasteinleitung nach EN 1993-1-3 [3] Ø 6.1.7 erforderlich sind. Mit diesem Nachweis wird sichergestellt, dass kein Zusammendrücken oder Beulen des Steges infolge örtlicher [Lasteinleitungen](#page-57-0) durch den Flansch in den Steg auftritt. Bei einer kombinierten Beanspruchung aus Biegung und lokaler Lasteinleitung wird auch untersucht, ob die in EN 1993-1-3 [3] 2 6.1.11 genannten Bedingungen eingehalten sind.

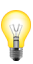

Der Nachweis für örtliche Lasteinleitung ist nur möglich für Querschnitte mit nicht ausgesteiften Stegen nach [3] **ø 6.1.7.2 und 6.1.7.3. Stegquerschnitte mit Längsaussteifungen können <b>[nich](#page-112-0)t** nach [3] **ø** 6.1.7.4 bemessen werden.

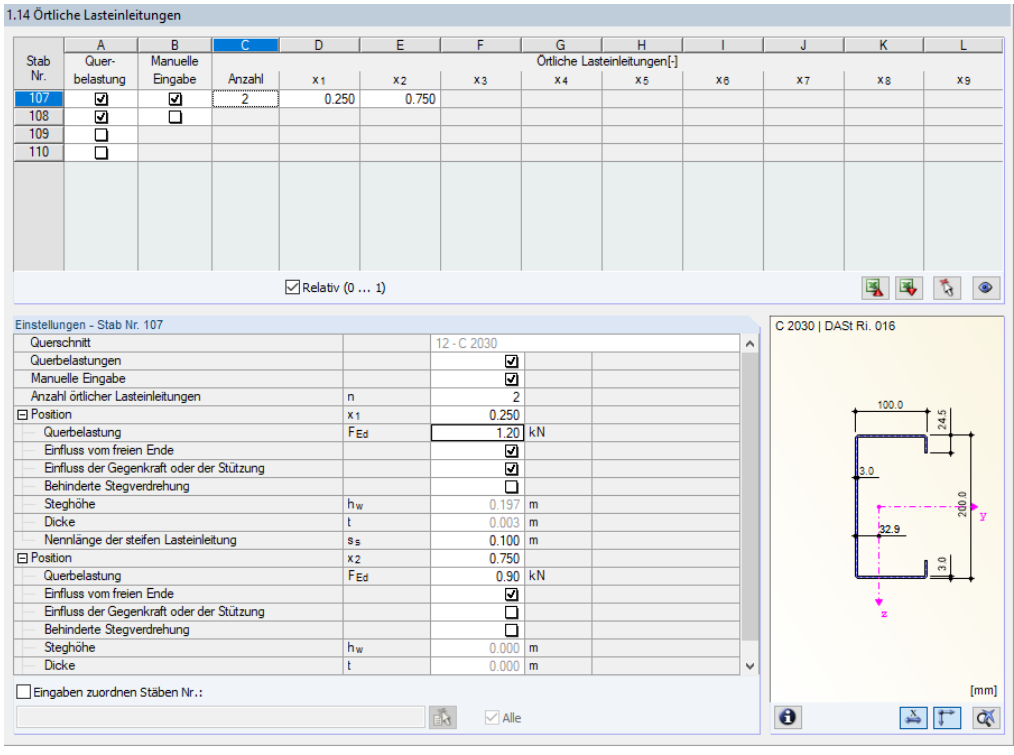

**Bild 2.53** Maske *1.14 Örtliche Lasteinleitungen*

Im oberen Teil der Maske kann festgelegt werden, für welche Stäbe der Nachweis örtlicher Lasteinleitung erfolgen soll und welche Länge der steifen Lasteinleitung jeweils anzusetzen ist. Bei einer manuellen Eingabe der Querbelastung sind im Abschnitt *Einstellungen* spezifische Angaben für den oben selektierten Stab möglich.

Die Berücksichtigung der *Querbelastung* ist standardmäßig für alle Stäbe aktiviert. Damit wird jeweils der Querkraftverlauf beim Nachweis der Stegbeanspruchung für örtliche Lasteinleitung verwendet. Wenn das Häkchen in Spalte A bei einer Zeile entfernt wird, unterbleibt dieser Nachweis für den entsprechenden Stab.

Beim Nachweis werden die Unstetigkeitsstellen untersucht, die sich aus dem Querkraftverlauf ergeben. Dabei werden alle Parameter zur Ermittlung der Stegbeanspruchbarkeit R<sub>w,Rd</sub> automatisch ermittelt; die *Nennlänge der steifen Lasteinleitung* ss ist mit 0.10 m voreingestellt, kann aber für jeden Stab global angepasst werden. Sollte der Schnittgrößenverlauf eines Stabes nicht die realen Gegebenheiten abbilden, kann die eingeleitete Last individuell definiert werden. Hierzu ist in Spalte B die *Manuelle Eingabe* zu aktivieren. Damit werden weitere Felder in der Tabelle und bei den *Einstellungen* zugänglich.

Die *Anzahl* der Querlasten steuert, wie viele Bemessungsstellen am Stab vorliegen. In den Spalten

**46**

*Örtliche Lasteinleitungen* können dann Positionen *x* festgelegt werden, für die eine Analyse erfolgen soll. Diese Stellen können beliebig am Stab angeordnet werden: Beim Nachweis werden ausschließlich die Parameter verwendet, die für jede Position im Abschnitt *Einstellungen* festzulegen sind.

Bei einer manuellen Eingabe ist der Bemessungswert der Querbelastung F<sub>Ed</sub> anzugeben. Wenn ein Einfluss vom freien Ende vorliegt, so wird die Beanspruchbarkeit des Steges R<sub>w,Rd</sub> für die Geometriebedingung c  $\leq 1.5$  h<sub>w</sub> z. B. nach [3]  $\boxtimes$  Gleichung (6.15a), (6.15b) oder (6.15c) ermittelt; für Querschnitte mit zwei oder mehreren ausgesteiften Stegen wird Kategorie 1 gemäß [3] Ø Bild 6.9 angesetzt. Bei deaktiviertem Kontrollfeld wird [3] Gleichung (6.15d) oder (6.15e) verwendet. Das Kontrollfeld *Einfluss der Gegenkraft oder der Stützung* wiederum steuert, ob bei Querschnitten mit nur einem Steg die Bemessung nach [3] Ø Bild [6.1](#page-112-0) a) oder Bild 6.7 b) erfolgt. Ist es aktiviert, so wird ein Abstand e ≤ 1,5 hw angenommen. Bei Querschnitten mit zwei Stegen erfolgt eine Einst[ufung](#page-112-0) in Kategorie 1 (siehe [3] Bild 6.9). Das Kontr[ollfeld](#page-112-0) *Behinderte Stegverdrehung* steuert, ob die Beanspruchbarkeit des Steges R<sub>w,Rd</sub> mit Gleichungen nach [3] Ø 6.1.7.2(4) bestimmt wird. Für jede Position kann die *Nennlänge der [steife](#page-112-0)n Lasteinleitung* ss benutzerdefiniert festgelegt werden. Bei der Bemessung eines Querschnitts mit zwei Stegen ist zusätzlich das *Verhältnis der Querkräfte VEd,2/VEd,1* anzugeben, mit de[m für K](#page-112-0)ategorie 2 die wirksame Auflagerlänge la gemäß [3] @ 6.1.7.3(4) berechnet wird. β<sup>v</sup> wird dabei wie folgt bestimmt:

$$
\beta_{\rm v} = \frac{1 - \frac{V_{\rm Ed,2}}{V_{\rm Ed,1}}}{1 + \frac{V_{\rm Ed,2}}{V_{\rm Ed,1}}}
$$

Ein Beispiel zum Nachweis für örtliche Lasteinleitung ist in einem Fachbeitrag vorgestellt, den Sie in der Knowledge Base <sup>a</sup> auf unserer Website finden.

Liegt ein Durchlaufträger vor, so muss die Bemessung am **Stabsatz** erfolgen: So wird bei den Zwischenauflagern die Kraft F<sub>Ed</sub> korrekt erfasst, die zum Nachweis für örtliche Lasteinleitung [maßgebend ist.](https://www.dlubal.com/de/support-und-schulungen/support/knowledge-base/001628)

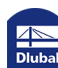

 $\mathcal{L}_{\mathcal{A}}$ 

# **3 Berechnung**

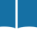

# **3.1 Detaileinstellungen**

Die Nachweise basieren auf den in RFEM bzw. RSTAB ermittelten Schnittgrößen.

Details...

Vor dem Start der Berechnung sollten die Bemessungsdetails überprüft werden. Der entsprechende Dialog ist in jeder Maske des Zusatzmoduls über die Schaltfläche [Details] zugänglich.

Der Dialog *Details* gliedert sich in folgende Register:

- **Tragfähigkeit**
- Stabilität
- Gebrauchstauglichkeit
- **Brandschutz**
- **Wölbkrafttorsion**
- **Plastizität**
- **Kaltgeformte Profile**
- **Allgemein**

# **3.1.1 Tragfähigkeit**

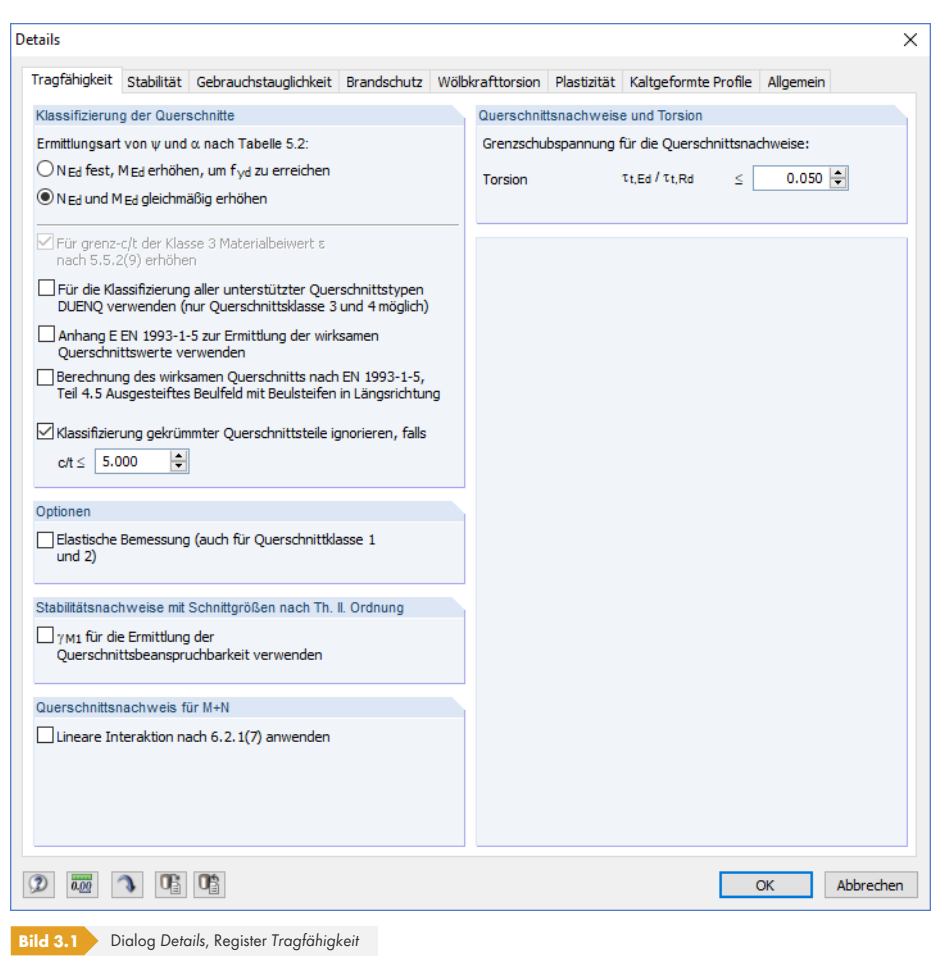

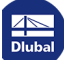

## **Klassifizierung der Querschnitte**

Liegen in einem Querschnitt Spannungen aus Druck und Biegung vor, so kann das Spannungs-Dehnungsverhältnis ψ unter Berücksichtigung des Druckzonenfaktors α auf zwei Arten ermittelt werden (der Faktor ψ wird zur Bestimmung des c/t-Verhältnisses nach [1] Ø Tabelle 5.2 benötigt):

 $\blacksquare$  N<sub>Ed</sub> fest, M<sub>Ed</sub> erhöhen, um f<sub>yd</sub> zu erreichen

Es wird nur der Spannungsanteil aus Biegung erhöht, um die Streckgrenze zu erreichen.

- N<sub>Ed</sub> und M<sub>Ed</sub> gleichmäßig erhöhen
	- Die Spannungsanteile aus Normalkraft und Biegung werde[n gleic](#page-112-0)hmäßig bis zum Erreichen der Streckgrenze fyd gesteigert.

Das Kontrollfeld *Für grenz c/t der Klasse 3 Materialbeiwert ε nach 5.5.2(9) erhöhen* ist zugänglich, wenn im Register *Stabilität* die Stabilitätsanalyse deaktiviert ist. Dies beruht auf der Vorgabe zur Klassifizierung in [1] @ Abschnitt 5.5.2 (10). Bei deaktivierter Stabilitätsanalyse können Querschnitte, die als Klasse 4 eingestuft sind, durch eine Erhöhung des Beiwerts ε wie Querschnitte der Klasse 3 behandelt werden.

Mit der Option *Für die Klassifizierung aller unterstützter Querschnitte DUENQ verwenden* werden die effektiven Quers[chnittsw](#page-112-0)erte von Klasse 4-Profilen nach dem Verfahren berechnet, das im Querschnittsprogramm DUENQ benutzt wird. Bei Profilen, die als 'Allgemein' eingestuft sind (d. h. weder einer Walzprofil- noch einer parametrisierten Querschnittsreihe angehören), erfolgt die Klassifizierung generell mit DUENQ. Diese Querschnitte können nur elastisch als Klasse 3- oder Klasse 4-Profile bemessen werden.

Optional lässt sich das Verfahren gemäß *Anhang E EN 1993-1-5 zur Ermittlung der wirksamen Querschnittswerte verwenden*. In [5] Anhang E sind alternative Methoden zur Bestimmung der wirksamen Querschnittsflächen für Spannungen unterhalb der Streckgrenze beschrieben (siehe auch Beitrag in der Knowledge Base <sup>a</sup> auf unserer Website).

Falls die *Berechnung des wirksamen Querschnitts nach EN 1993-1-5 Teil 4.5* für längs ausgesteifte Blechfelder erfolgen soll, ist das [entspr](#page-112-0)echende Kontrollfeld anzuhaken. Diese Option wirkt sich nur auf DUENQ-Profil[e aus, für die Beulfe](https://www.dlubal.com/de/support-und-schulungen/support/knowledge-base/000470)lder und Steifen definiert wurden (siehe Kapitel 4.8 und 4.9 des DUENQ-Handbuchs <sub>[13] [2]</sub>.

Die für die Klassifizierung relevanten Breiten-Dickenverhältnisse können bei Querschnitten mit DUENQ-Bogenelementen zu Problemen führen. Das Kontrollfeld *Klassifikation gekrümmter Querschnittsteile ignorieren* bietet die Möglichkeit, kurze Ausrundungsbögen von der Klassifizierung auszuklammern, [sobald ein benutzerdef](https://www.dlubal.com/de/downloads-und-infos/dokumente/handbuecher?category=cross-section-properties-software)i[niertes](#page-112-0) c/t-Verhältnis unterschritten ist (siehe Beitrag in der Knowledge Base <sup>®</sup>). Längsrippen oder Abkantungen dünner Bleche haben dann keinen Einfluss auf die Nachweise.

### **Optionen**

Querschnitte, die der Klasse 1 oder 2 zugeordnet sind, werden von RF-/STAHL EC3 plastisch bemessen. Falls dies nicht gewünscht ist, kann die *Elastische Bemessung* auch für diese Querschnittsklassen aktiviert werden.

### **Stabilitätsnachweise mit Schnittgrößen nach Theorie II. Ordnung**

Werden die Stabilitätsnachweise nicht mit dem Ersatzstabverfahren nach [1] <sup>a</sup> Abschnitt 6.3, sondern mit den Schnittgrößen nach Theorie II. Ordnung geführt, kann über dieses Kontrollfeld gesteuert werden, ob der Beiwert  $\gamma_{M1}$  (anstelle  $\gamma_{M0}$  für die Querschnittsnachweise benutzt wird.

Nat. Anhang...

Der Teilsicherheitsbeiwert γ<sub>M1</sub> ist zur Ermittlung der Beanspruchbarkeit bei Stabilitätsversagen (Bauteilnachweise) relevant. Er kann im Dialog Nationaler Anhang (siehe [Kapi](#page-112-0)tel 2.10 <sup>®</sup>) überprüft und ggf. geändert werden.

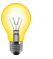

Ein Fachbeitrag in der Knowledge Base <sup>a auf</sup> unserer Website gibt weitere Empfehlungen für die Stabilitätsnachweise.

### **Querschnittsnachweis für M+N**

Das Kontrollfeld *Lineare Interaktion nach 6.2.1(7)* steuert, ob für den Nachweis der Beanspruchbarkeit des Querschnitts eine lineare Addition der Ausnutzungsgrade für die Momente und Normalkräfte gemäß [1] @ Gl. (6.2) bzw. Gl. (6.44) als konservative Näherung angewendet wird.

### **Querschnittsnachweise und Torsion**

Im Eing[abefe](#page-112-0)ld kann der Schubspannungsanteil aus Torsion festgelegt werden, bis zu dem die Torsionsspannungen beim Querschnittsnachweis vernachlässigt werden. Dadurch lassen sich Warnungen vor zu großen Torsionsspannungen bei Querschnitten der Klasse 4 unterdrücken.

# **3.1.2 Stabilität**

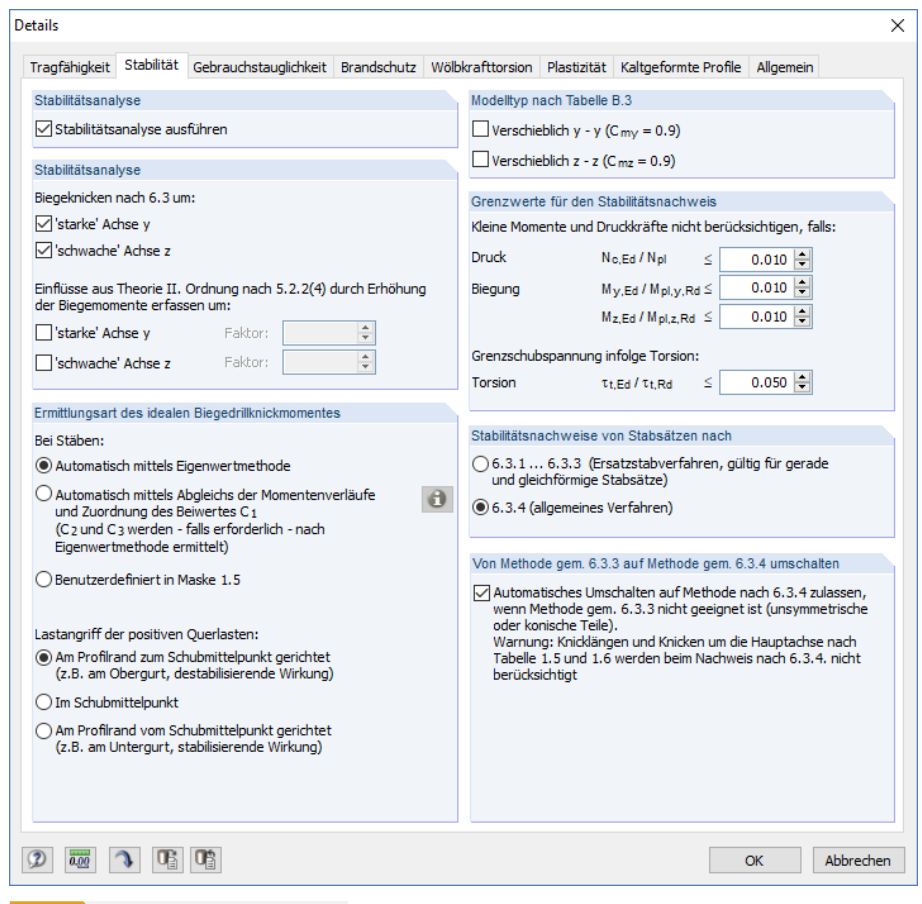

#### **Bild 3.2** Dialog *Details*, Register *Stabilität*

## **Stabilitätsanalyse**

Das Kontrollfeld *Stabilitätsanalyse ausführen* steuert, ob neben den Querschnittsnachweisen auch eine Stabilitätsanalyse erfolgt. Wird der Haken entfernt, so werden die Eingabemasken 1.4 bis 1.8 nicht angezeigt.

Bei aktivem Kontrollfeld können die Achsen festgelegt werden, die für die Untersuchung auf *Biegeknicken nach 6.3 gemäß* [1] a relevant sind.

Des Weiteren ist es möglich, die *Einflüsse aus Theorie II. Ordnung nach 5.2.2(4)* mit einem manuell definierbaren Faktor für Biegemomente zu berücksichtigen. Dadurch können z. B. bei einem Rahmen, dessen maßgebliche Knickfigur das seitliche Ausweichen darstellt, die Schnittgrößen nach Theorie I. Ordnung ermittelt und durch g[eeigne](#page-112-0)te Faktoren vergrößert werden. Die Erhöhung der Biegemomente wirkt sich nicht auf den Biegeknicknachweis nach [1] @ Abschnitt 6.3.1 aus. Dieser erfolgt mit den Normalkräften.

### **Ermittlungsart des idealen Biege[drill](#page-112-0)knickmoments**

Das kritische ideale Moment wird gemäß Voreinstellung *Automatisch mittels Eigenwertmethode* ermittelt. Dabei benutzt das Programm ein finites Stabmodell, um M<sub>cr</sub> unter Berücksichtigung folgender Punkte zu bestimmen:

- **Abmessungen des Bruttoquerschnitts**
- **Example 1 Lastart und Lage des Lastangriffspunkts**
- **Tatsächliche Momentenverteilung**
- Seitliche Zwängungen (über Lagerbedingungen)
- Tatsächliche Randbedingungen
- Die Freiheitsgrade lassen sich über die Beiwerte kz und kw steuern (siehe Kapitel 2.5  $\textcircled{a}$ ).

Bei der Ermittlung des idealen kritischen Moments *Automatisch mittels Abgleichs der Momentenverläufe* wird der Beiwert C<sub>1</sub> anhand des Momentenverlaufs bestimmt. Die Last- und Momentenbilder sind über die [Info]-Schaltfläche in einem Dialog einsehbar.

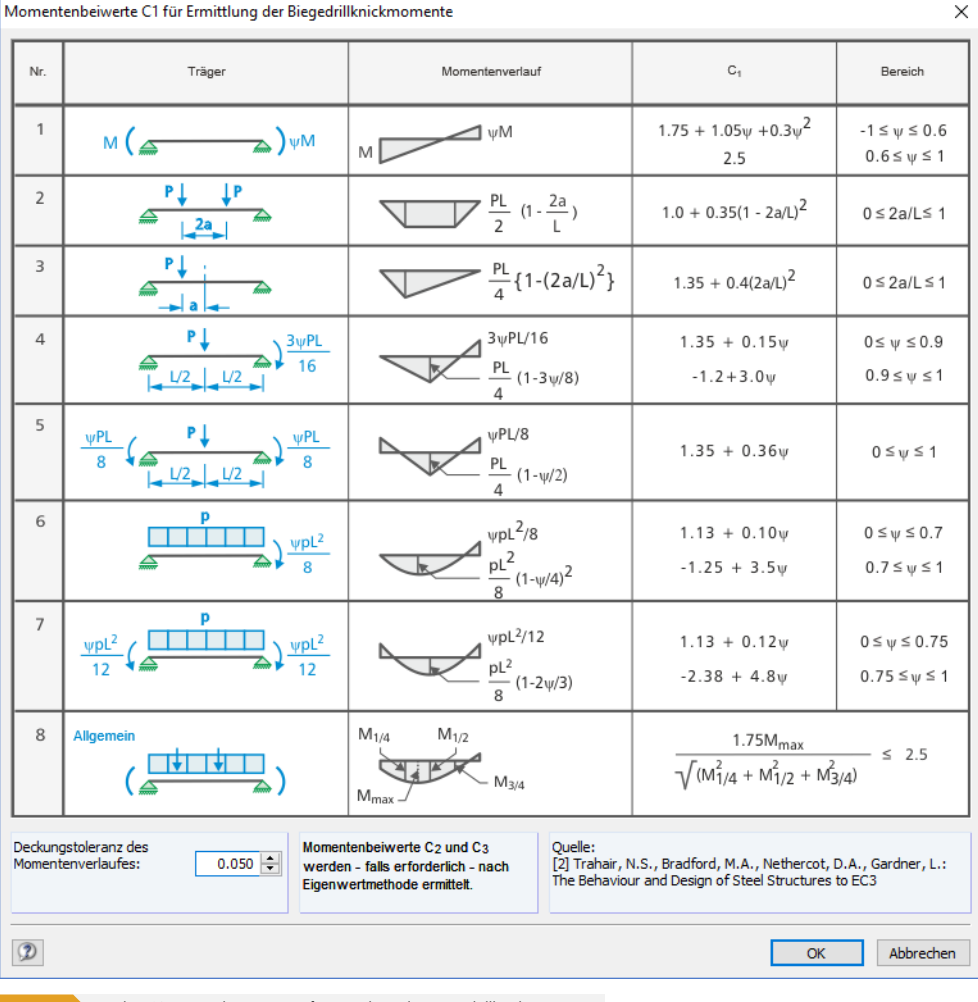

**Bild 3.3** Dialog *Momentenbeiwerte C1 für Ermittlung der Biegedrillknickmomente*

In diesem Dialog kann über die *Deckungstoleranz des Momentenverlaufs* gesteuert werden, bis zu welchem Grad Abweichungen bei den Momentenbildern zulässig sind.

Die Beiwerte C2 und C3 werden – falls erforderlich – automatisch nach Eigenwertmethode bestimmt.

 $\bullet$ 

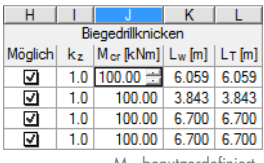

M<sub>cr</sub> benutzerdefinier

Mit der Option *Benutzerdefiniert in Maske 1.5* wird die Überschrift der Spalte J in Maske 1.5 in **Mcr** geändert, sodass das ideale Biegedrillknickmoment direkt eingetragen werden kann.

Sind *Querlasten* vorhanden, so ist es wichtig zu definieren, wo diese Kräfte am Profil wirken: Je nach Lastangriff können Querlasten stabilisierend oder destabilisierend wirken und so das ideale kritische Moment maßgeblich beeinflussen.

Die Vorzeichen der Exzentrizitäten sind auf den Schubmittelpunkt M des Querschnitts bezogen. Ein Beitrag in unserer Knowledge Base <sup>®</sup> nennt Empfehlungen zur Vorzeichenregelung für Querlasten.

# **Modelltyp nach Tabelle B.3**

Gemäß [1] <sup>a</sup> An[hang B, Tabelle B.3](https://www.dlubal.com/de/support-und-schulungen/support/knowledge-base/000880) soll für Bauteile mit Knicken in Form seitlichen Ausweichens der äquivalente Momentenbeiwert als  $C_{\text{my}} = 0.9$  bzw.  $C_{\text{mz}} = 0.9$  angenommen werden. Die beiden Kontrollfelder sind standardmäßig deaktiviert. Nach dem Anhaken werden die Beiwerte C<sub>my</sub> und C<sub>mz</sub> nach den Abgrenzungskriterien der Tabelle B.3 ermittelt.

## **Grenzwerte für den Stabilitätsnachweis**

*Kleine Druckkräfte* erlauben keinen Nachweis auf reine Biegung nach [1] Abschnitt 6.3.2. Durch ein benutzerdefiniertes Grenzverhältnis von N<sub>c,Ed</sub> / N<sub>pl</sub> ist es möglich, kleine Druckkräfte für diesen Nachweis auszublenden.

Um unsymmetrische Querschnitte auf planmäßig zentrischen Druck nach [1] @ Abschnitt 6.3.1 nachzuweisen, können durch die Einstellungen in diesem Abschnitt an[alog](#page-112-0) *Kleine Momente* um die starke und schwache Achse vernachlässigt werden.

Gemäß [1] Abschnitt 6.3.4 ist das allgemeine Verfahren für unsymmetrische Querschnitte oder Voutenstäbe nur zulässig, wenn diese auf Druck und/oder einachsige Bi[egung](#page-112-0) in der Hauptebene beansprucht sind. Um eine geringe Momentenbeanspruchung um die schwache Achse zu vernachlässigen, kann eine Grenze des Momentenverhältnisses M<sub>z,Ed</sub> / M<sub>pl,z,Rd</sub> festgelegt werden.

Planmä[ßige T](#page-112-0)orsion ist in  $[1] \boxtimes$  nicht klar geregelt. Ist eine Torsionsbeanspruchung vorhanden, die das per Voreinstellung definierte Verhältnis von vorhandener Schubspannung zu *Grenzschubspannung infolge Torsion* von 5 % nicht überschreitet, wird sie für den Stabilitätsnachweis vernachlässigt. In diesem Fall werden Ergebnisse für Biegeknicken und Biegedrillknicken ausgegeben.

Wenn einer der Grenzw[erte di](#page-112-0)eses Abschnitts überschritten wird, erscheint ein Hinweis in der Ergebnismaske. Es erfolgt keine Stabilitätsanalyse. Die Querschnittsnachweise werden unabhängig davon geführt. Diese Grenzeinstellungen sind **nicht** Teil der Norm [1] oder eines Nationalen Anhangs. Eine Änderung der Grenzen liegt im Verantwortungsbereich des Anwenders.

In unserer Knowledge Base finden Sie ein Beispiel, das die Anwendung der Grenzwerte erklärt: https://www.dlubal.com/de/support-und-schulungen/support/kno[wledg](#page-112-0)e-base/001498 回

## **Stabilitätsnachweise von Stabsätzen**

[Stabsätze können nach](https://www.dlubal.com/de/support-und-schulungen/support/knowledge-base/001498) *6[.3.1](https://www.dlubal.com/de/support-und-schulungen/support/knowledge-base/001498)* … *6.3.3 [\(Ersatzstabverfahren](https://www.dlubal.com/de/support-und-schulungen/support/knowledge-base/001498) )* [wie ein großer Einzelstab beha](https://www.dlubal.com/de/support-und-schulungen/support/knowledge-base/001498)ndelt werden. Die Faktoren kz und kw sind hierzu in Maske *1.6 Effektive Längen - Stabsätze* festzulegen. Sie werden zur Ermittlung der Lagerungsbedingungen β, u<sub>y, φx, φz</sub> und ω benutzt. In diesem Fall werden die Masken 1.7 und 1.8 nicht angezeigt. Beachten Sie, dass die Faktoren kz und kw identisch für jeden Abschnitt oder Teilstab des Satzes sind. Das Ersatzstabverfahren sollte daher nur für gerade Stabsätze verwendet werden.

Mit der Voreinstellung *6.3.4 (allgemeines Verfahren )* erfolgt eine allgemeine Analyse gemäß [1] Abschnitt 6.3.4, die auf dem Faktor αcr basiert. In Maske *1.7 Knotenlager* und *1.8 Stabendgelenke* sind die Randbedingungen im Hinblick auf das Stabilitätsversagen (Knicken und Biegedrillknicken) für jeden Stabsatz gesondert zu definieren. Die Faktoren kz und kw aus Maske 1.5 werden nicht benutzt.

In einem Beitrag in der Knowledge Base <sup>®</sup> finden Sie weitere Hinweise zum allgemeinen Verf[ahren](#page-112-0).

Bei der Stabilitätsanalyse mit Wölbkrafttorsion (siehe Kapitel 3.1.5  $\boxtimes$ ) sind die Auswahlfelder gesperrt.

# **Von Methode gemäß 6.3.3 auf Methode gemäß 6.3.4 umschalten**

Für Bauteile mit Biegung und Druck ist das Verfahren nach [1] @ 6.3.3 nur für doppelt-symmetrische Querschnitte anwendbar. Bauteile mit einfach-symmetrischen Querschnitten oder gevoutetem Stabverlauf können jedoch mit dem Allgemeinen Verfahren gemäß [1] 6.3.4 nachgewiesen werden. In Deutschland sind nur I-Querschnitte zugelassen, weshalb bei der Berechnung eine Warnung erscheint. In diesem Fall wäre es möglich, im Dialog *Para[meter d](#page-112-0)es Nationalen Anhangs* vom Nationalen Anhang abzuweichen und das Allgemeine Verfahren auch für Nicht-I-Profile zuzulassen (siehe Bild 2.10 ).

Wenn das Kontrollfeld aktiviert ist, wählt RF-/STAHL automatisch die geeignete Nachweismethode. Die in Maske 1.5 und 1.6 definierten Knicklängen für Knicken um die Hauptachse werden beim Nachweis nach [Abschnitt 6.3](#page-12-0).4 nicht berücksichtigt.

# **3.1.3 Gebrauchstauglichkeit**

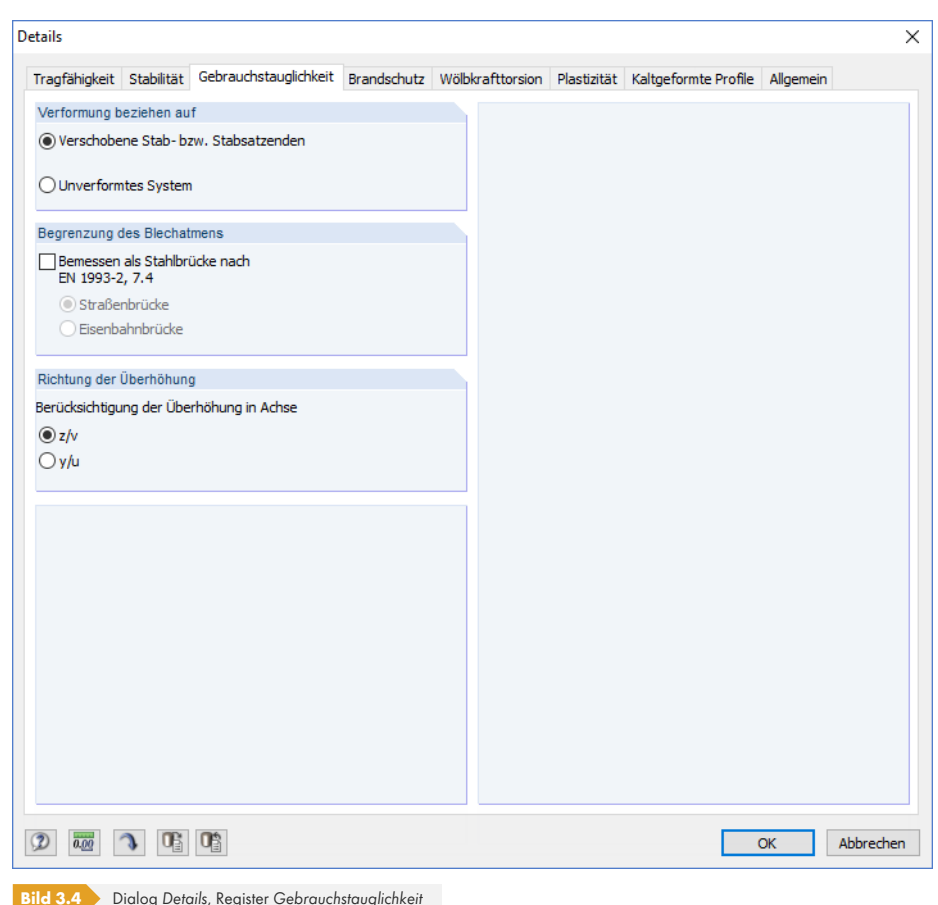

# **Verformung beziehen auf**

Die Auswahlfelder steuern, ob die maximalen Verformungen auf die verschobenen Stab- bzw. Stabsatzenden (Verbindungslinie zwischen Anfangs- und Endknoten des verformten Systems) oder auf das unverformte Ausgangssystem bezogen werden. In der Regel sind die Verformungen relativ zu den Verschiebungen im Gesamtsystem nachzuweisen.

In der Knowledge Base <sup>a</sup>uf unserer Website finden Sie ein Beispiel für den Bezug von Verformungen eines Trägers.

Die Grenzverformungen können im Dialog *Nationaler Anhang* überprüft und ggf. angepasst werden (siehe Bild [2.10](https://www.dlubal.com/de/support-und-schulungen/support/knowledge-base/001081) [\).](https://www.dlubal.com/de/support-und-schulungen/support/knowledge-base/001081)

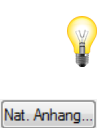

### **Begrenzung des Blechatmens**

Beim Nachweis der Gebrauchstauglichkeit von Stahlbrücken muss der Schlankheitsgrad der Stegbleche überprüft werden, damit eine übermäßige Wellenbildung ("Blechatmen") und Reduktion der Steifigkeiten infolge Plattenbeulens vermieden wird. Das Kontrollfeld *Bemessen als Stahlbrücke* nach EN 1993-2, 7.4 [8] <sup>a</sup>steuert, ob das Blechatmen (wechselnde Biegung aus der Plattenebene) untersucht werden soll, das zu Ermüdungsproblemen an den Steg-Flansch-Verbindungen führen kann.

Es ist anzugeben, ob eine *Straßenbrücke* oder eine *Eisenbahnbrücke* vorliegt, da jeweils unterschiedliche Kriter[ien ge](#page-112-0)lten.

# **Richtung der Überhöhung**

Die zwei Auswahlfelder steuern, in welche der lokalen Stabachsen ggf. eine Überhöhung ("Stich") vorliegt. Je nach Vorgabe wird in Spalte F der Maske 1.9 die Überschrift *wc,v* oder *wc,u* angegeben (siehe Bild 2.37 ).

# **3.[1.4](#page-33-0) Brandschutz**

Dieses Register verwaltet die Detaileinstellungen für die Brandschutzbemessung.

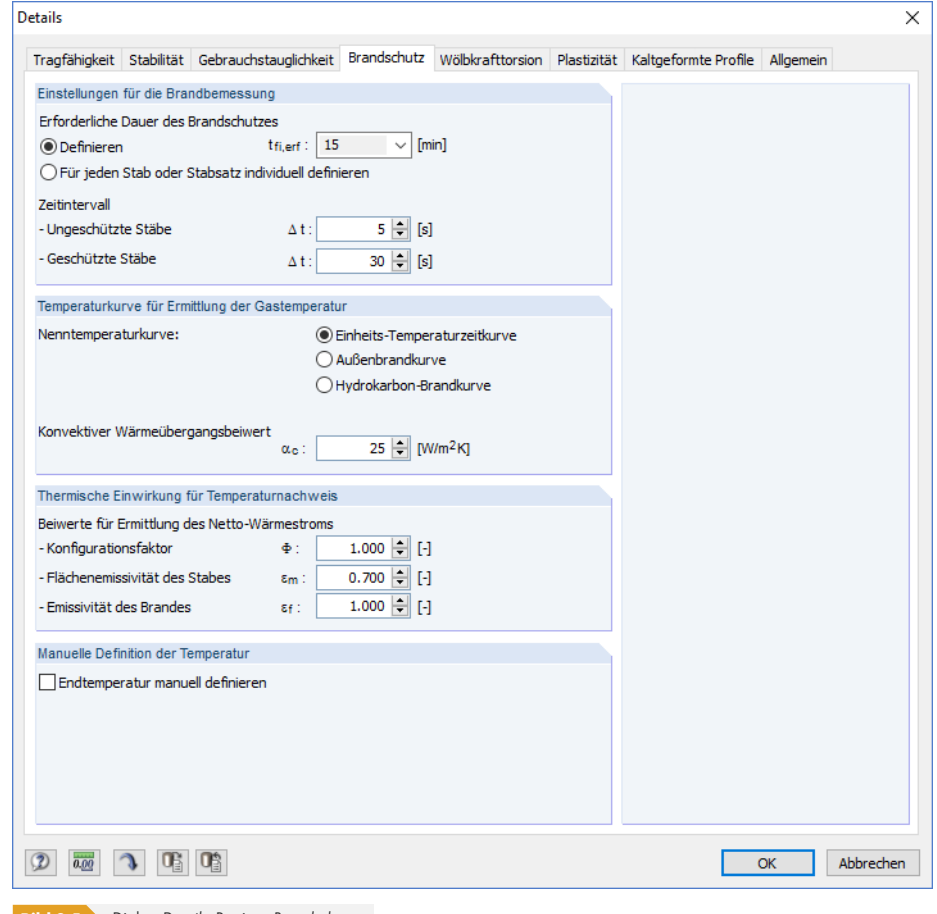

**Bild 3.5** Dialog *Details*, Register *Brandschutz*

Neben der *Erforderlichen Dauer des Brandschutzes* und dem *Zeitintervall* für die Ermittlung der Temperaturänderung ist die *Temperaturkurve* zur Bestimmung der Gastemperatur festzulegen. Es stehen drei Kurven zur Auswahl (siehe Bild 3.6 <sup>a</sup> bis Bild 3.8 <sup>a</sup>).

Es sind die Beiwerte zur Ermittlung des Netto-Wärmestroms nach [9] <sup>a</sup> und [2] <sup>a</sup> voreingestellt. Sie können jedoch den Gegebenheiten angepasst werden.

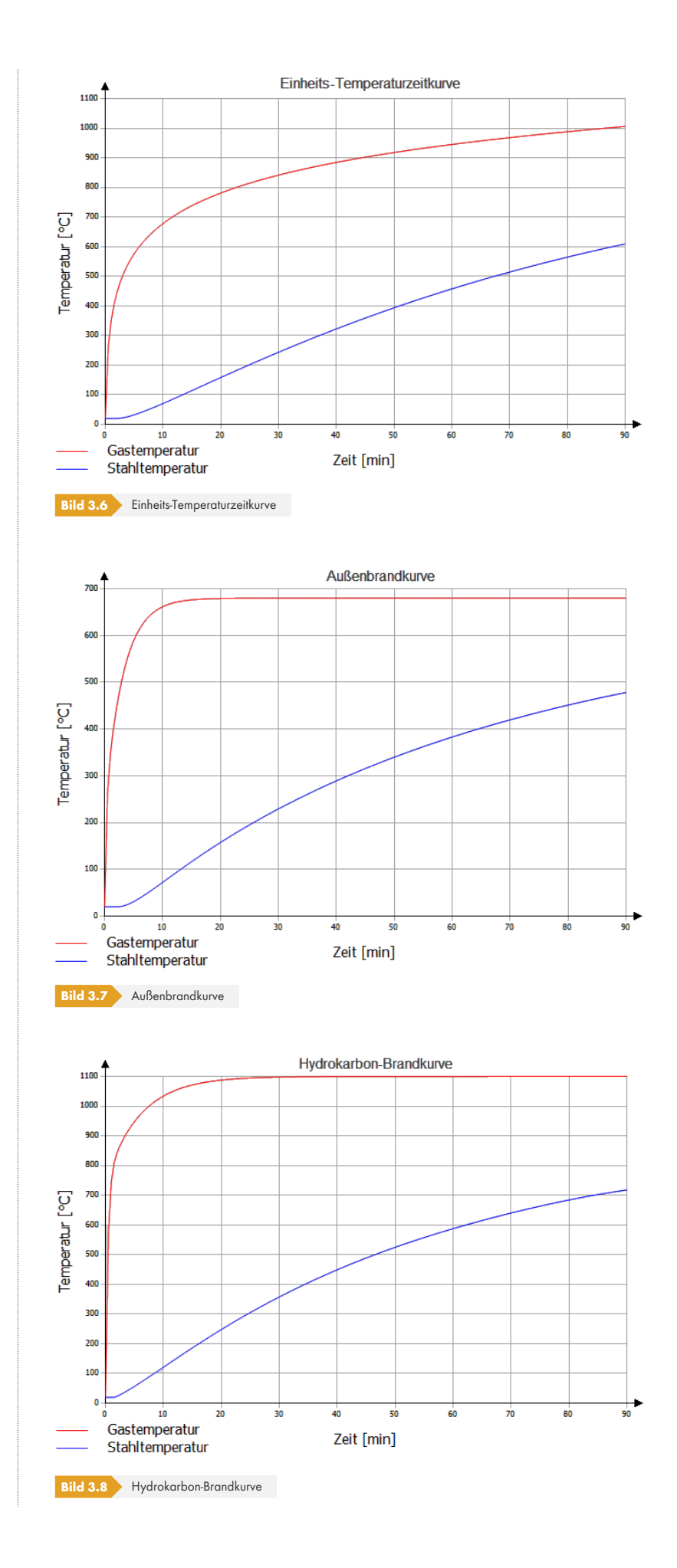

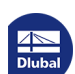

Τ

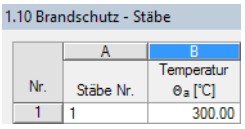

Wird das Kontrollfeld *Endtemperatur manuell definieren* angehakt, so kann die Temperatur Θ<sup>a</sup> in Maske 1.10 und 1.11 individuell festgelegt werden.

# **3.1.5 Wölbkrafttorsion**

Dieses Register ermöglicht Einstellungen zur Wölbkraftanalyse von Stabsätzen. Die Einträge sind zugänglich, wenn die Modulerweiterung **RF-/STAHL Wölbkrafttorsion** lizenziert ist.

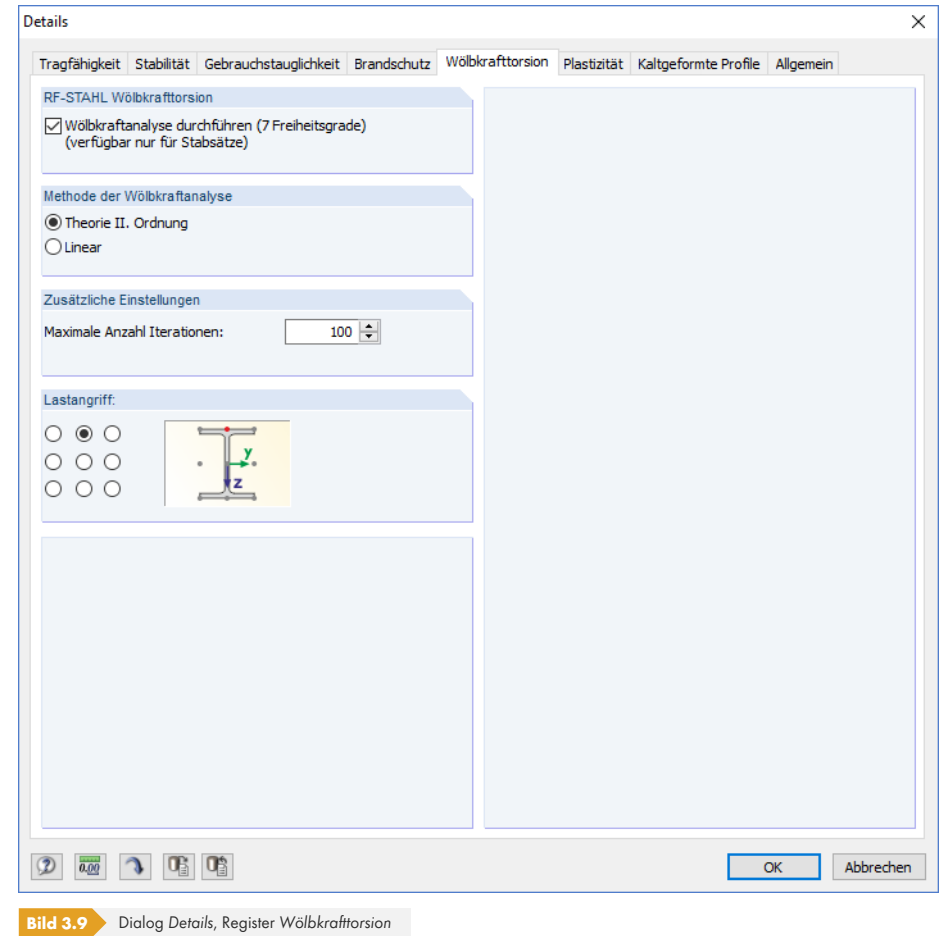

Soll RF-/STAHL EC3 eine *Wölbkraftanalyse durchführen*, ist das Kontrollfeld anzuhaken. Damit werden die übrigen Abschnitte zugänglich; gleichzeitig werden die entsprechenden Auswahlfelder für den Stabilitätsnachweis von Stabsätzen im Register *Stabilität* gesperrt.

Beim Verfahren mit sieben Freiheitsgraden erfolgt die Stabilitätsberechnung nach Biegetorsionstheorie II. Ordnung unter Berücksichtigung von Wölbkrafttorsion und eigenformaffinen Imperfektionen. Die Freiheitsgrade der Verschiebungen und Verdrehungen in bzw. um die drei Achsen X', Y' und Z' sowie der Verwölbung können benutzerdefiniert in den Masken 1.7 und 1.8 festgelegt werden (siehe Bild 2.34 <sup>a</sup> und Bild 2.36 <sup>a</sup>). In Maske 1.13 ist der Anfangsstich der Vorkrümmung zu definieren (siehe Bild 2.52 <sub>[5</sub>].

Eine ausführliche Beschreibung der Biegetorsionstheorie II. Ordnung finden Sie im Handbuch z[um](#page-31-0) [Program](#page-31-0)m R[F-/FE-BGDK](#page-33-1) auf unserer Website.

[In folgenden](#page-44-0) Fachbeiträgen werden die Grundsätze des Verfahrens durch Beispiele konkretisiert:

- https://[www.dlubal.com](https://www.dlubal.com/-/media/Files/website/documents/manuals/rfem-and-rstab-add-on-modules/steel-and-aluminium-structures/fe-ltb/rf-fe-bgdk-handbuch-de.ashx)/de/support-und-schulungen/support/knowledge-base/001298<sup>a</sup>
- https://www.dlubal.com/de/support-und-schulungen/support/knowledge-base/001377<sup>a</sup>

Als *Methode der Wölbkraftanalyse* ist neben der Theorie II. Ordnung eine lineare Berechnung möglich. Mit dieser Variante wird der Stabsatz nach Theorie I. Ordnung analysiert. Damit lassen sich z. B. Einflüsse der Verwölbung untersuchen und Konsequenzen auf das Stabilitätsverhalten ableiten.

Die Wölbkraftanalyse erfolgt iterativ, wobei sich die Steifigkeitsmatrix *K* infolge bereits berechneter Schnittgrößen und Verformungen ändert. Die *Maximale Anzahl der Iterationen* verhindert, dass die Berechnung bei Konvergenzproblemen in eine Endlosschleife gerät.

Lastangriff:  $\circ$   $\circ$   $\circ$  $000$  $000$ 

Der *Lastangriff* spielt für die Stabilitätsanalyse mit sieben Freiheitsgraden eine wichtige Rolle. Je nach Ansatz wirkt sich die Last stabilisierend oder destabilisierend auf das Stabilitätsverhalten aus. Anhand der neun Symbol-Kontrollfelder kann festgelegt werden, an welcher Stelle des Profils die Last wirkt. Der aktuelle Punkt wird in der Querschnittsskizze rot gekennzeichnet.

#### **Belastungsermittlung in RF-/STAHL Wölbkrafttorsion**

Die für die Wölbkraftanalyse angesetzten Belastungen basieren auf den Ergebnissen von RFEM bzw. RSTAB. Dabei werden die Stabverformungen benutzt, um die Momentenverläufe und daraus wiederum die Lasten zu bestimmen. Daher ist bei der Definition der Randbedingungen in Maske 1.7 darauf zu achten, dass das herausgelöste Stabsatzmodell den Gegebenheiten des RFEM/RSTAB-Modells entspricht. Werden beispielsweise Verdrehungen für einen Riegelknoten freigegeben, die im Modell durch eine angeschlossen Stütze eingeschränkt sind, so sind unterschiedliche Schnittgrößenverläufe in RFEM bzw. RSTAB und RF-/STAHL EC3 die Folge.

Folgender Fachbeitrag beschreibt, wie die Belastung in RF-/STAHL Wölbkrafftorsion ermittelt wird: https://www.dlubal.com/de/support-und-schulungen/support/knowledge-base/001417

### **3.1.6 Plastizität**

Dieses Register ermöglicht Einstellungen zur erweiterten plastischen Analyse der Querschnitte. Die Einträge sind zugänglich, wenn die Modulerweiterung **RF-/STAHL Plastizität** lizenziert ist.

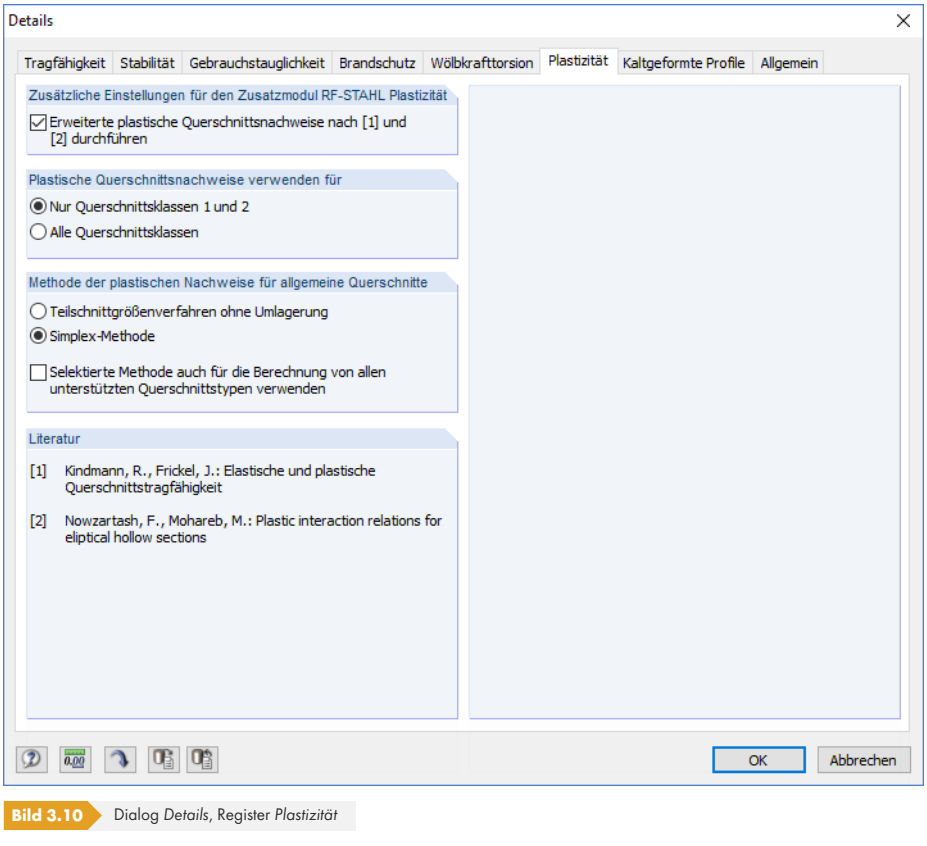

Bei der Querschnittsbemessung nach dem Nachweisverfahren Elastisch-Plastisch wird für die Berechnung der Beanspruchungen S<sub>d</sub> linearelastisches Werkstoffverhalten, für die Berechnung der Beanspruchbarkeiten R<sub>d</sub> linearelastisch-idealplastisches Werkstoffverhalten angenommen. Damit werden die Reserven des Querschnitts genutzt, jedoch die ggf. vorhandenen plastischen Reserven des Systems nicht berücksichtigt. Beim Erreichen der Grenzschnittgrößen im vollplastischen Zustand stellt sich der Grenzzustand der Tragfähigkeit ein.

Soll das Programm *Erweiterte plastische Querschnittsnachweise nach [1] und [2]* durchführen, ist das Kontrollfeld anzuhaken (Literatur im Handbuch: [10] @ und [11] @). Damit werden die übrigen Abschnitte zugänglich.

Eine ausführliche Beschreibung der plastischen Querschnittsnachweise finden Sie im Handbuch zum Programm RF-/STAHL Plastisch a auf unserer [Website.](#page-112-0)

# **3.1.7 Kaltgeformte Profile**

<span id="page-57-0"></span>Dieses Register bietet die Möglichkeit, kaltgeformte Profile nach EN 1993-1-3 [3] ø zu untersuchen. Die Kontrollfelder sind zugänglich, wenn die Modulerweiterung **RF-/STAHL Kaltgeformte Profile** lizenziert ist.

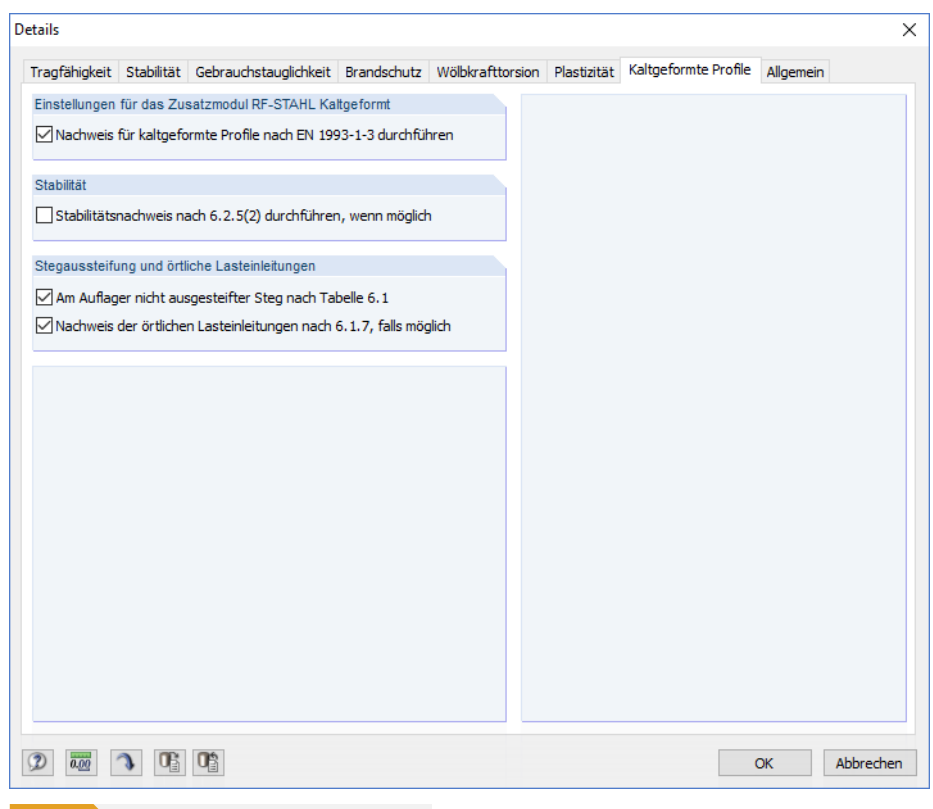

**Bild 3.11** Dialog *Details*, Register *Kaltgeformte Profile*

Soll RF-/STAHL EC3 den *Nachweis für kaltgeformte Profile nach EN 1993-1-3 durchführen*, ist das Kontrollfeld anzuhaken. Damit werden auch die übrigen Abschnitte zugänglich.

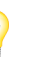

Ein Beispiel zur Bemessung eines kaltgeformten C-Profils ist in einem Fachbeitrag vorgestellt, den Sie in der Knowledge Base <sup>a</sup> auf unserer Website finden. Auch in einem Webinar <sup>a</sup> ist der Nachweis kaltgeformter Profile nach EN 1993-1-3 thematisiert.

Die Bemessung nach EN 1993-1-3 erfasst Profile, die "kaltgeformt" gefertigt werden. Hierbei handelt es sich um kaltgewalzte Stahlerzeugnisse aus dünnwandigem Blech, das durch Rollprofilier- oder Ka[ntverfahren kaltverfo](https://www.dlubal.com/de/support-und-schulungen/support/knowledge-base/001536)rmt wurde. Typische Querschnittsformen kalt[geformter P](https://www.dlubal.com/de/support-und-schulungen/schulungen/webinare/001905)rofile sind in [3] @ Bild 1.1 dargestellt. Bei den Querschnittsinformationen im Programm sind auch die Längsaussteifungen der Profile und damit die jeweiligen Beulfelder hinterlegt.

Die Bemessung kaltgeformter Profile ist in der Norm [3] <sup>a</sup> ausführlich beschrieben. Ergänzende Hinweise finden Sie im Handbuch zum Programm DUENQ a auf unserer Website.

Die Querschnittsbibliothek enthält verschiedene Reihen von C-, U-, L- und Z-Profilen, die automatisch als "kaltgeformt" mit den entsprechenden Beulfeldern u[nd Ste](#page-112-0)ifen erkannt werden. Diese Profile lassen sich nach der *Querschnittsform* filtern.

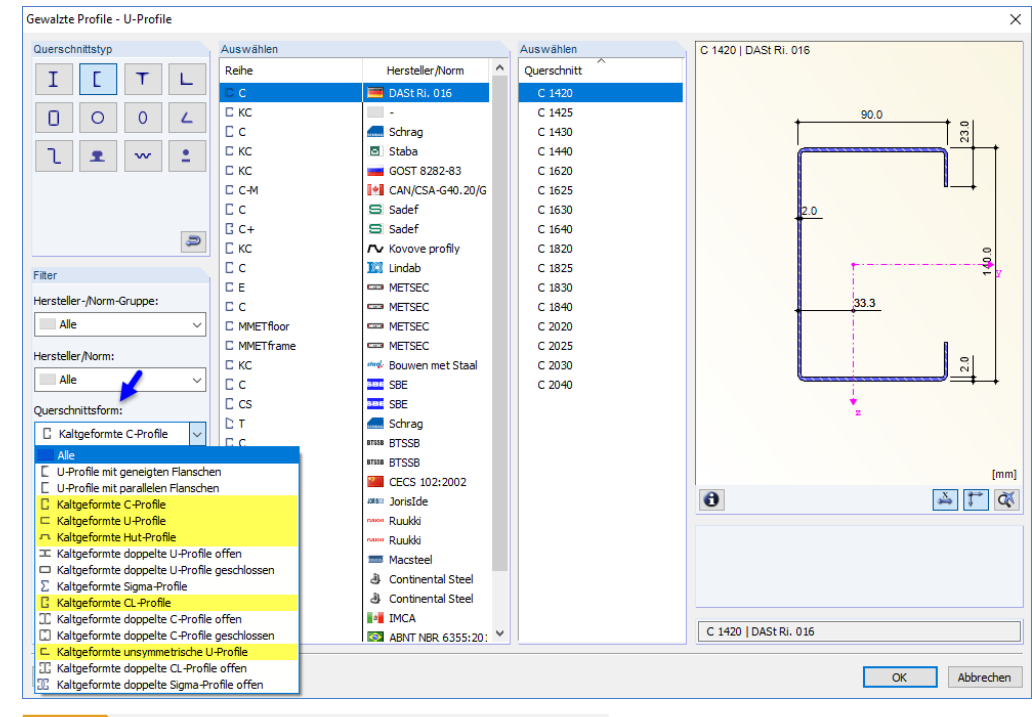

**Bild 3.12** Bemessbare kaltgeformte C- und U-Profile der Querschnittsbibliothek

Für oben genannte Reihen ist auch die Bemessung parametrisierter Querschnitte möglich. Diese lassen sich über die Schaltfläche [Parametrische Eingabe] definieren.

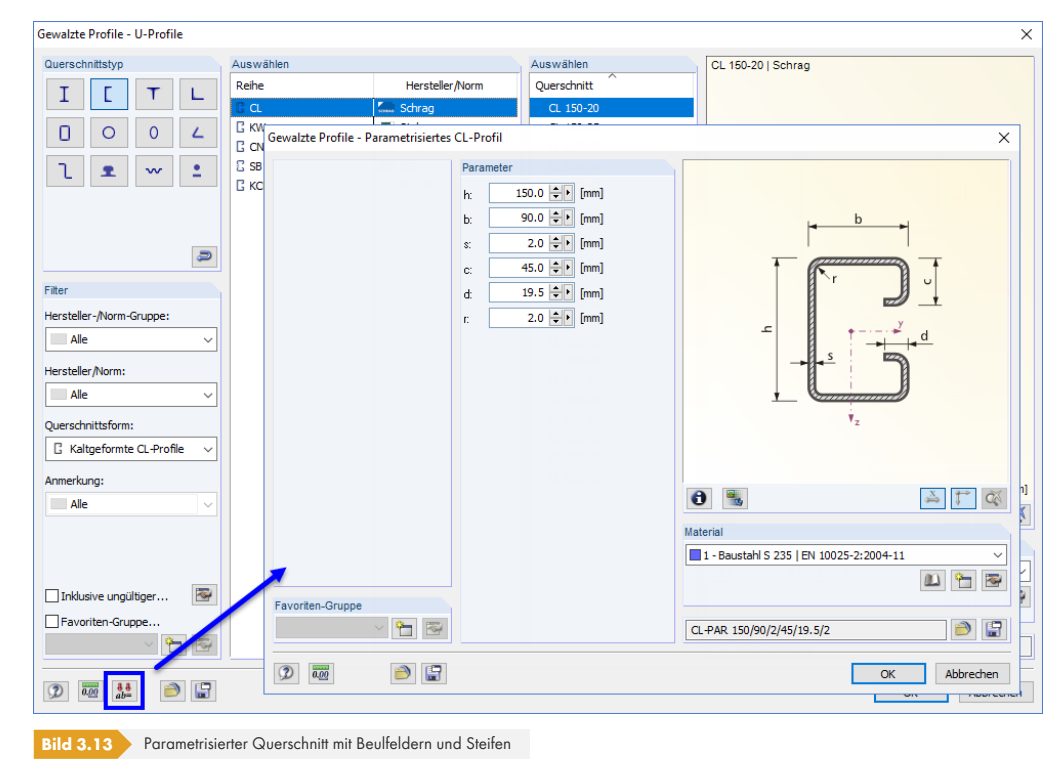

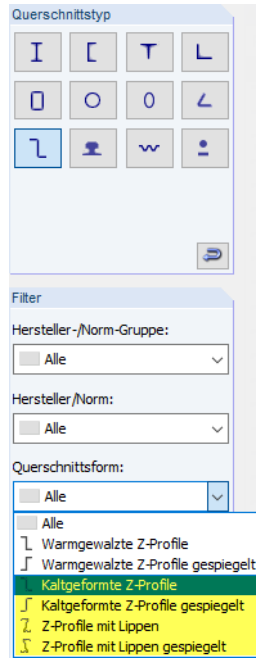

 $\frac{3}{ab}$ 

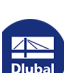

I

Darüber hinaus ist die Bemessung von Querschnitten möglich, die in DUENQ 9 mit den entsprechenden Beulfeld- und Steifendefinitionen nach EN 1993-1-3 berechnet wurden.

Kaltgeformte Kreis- und Rechteckprofile sind nicht Bestandteil der Norm EN 1993-1-3.

Alle Querschnitte des Bemessungsfalls, die das Kriterium "kaltgeformt" nicht erfüllen, werden nach EN 1993-1-1 [1] <sup>a</sup> untersucht.

Ist das Kontrollfeld *Stabilitätsnachweis nach 6.2.5(2) durchführen, wenn möglich* angehakt, erfolgt die Stabilitätsuntersuchung für Biegung und zentrische Druckkraft nach folgender Interaktionsbeziehung:

$$
\left(\frac{N_{\rm Ed}}{N_{\rm b, Rd}}\right)^{0.8} + \left(\frac{M_{\rm Ed}}{M_{\rm b, Rd}}\right)^{0.8} \le 1.0
$$

mit

N<sub>b,Rd</sub> Tragfähigkeit eines druckbeanspruchten Bauteils nach [3] 2 6.2.2

M<sub>b,Rd</sub> Momententragfähigkeit nach [3] 2 6.2.4

Diese in [3] ø 6.2.5 (2) genannte Alternative ersetzt eine Bauteilberechnung nach Theorie II. Ordnung gemäß EN 1993-1-1 mit den wirksamen Querschnitten nach [3] [5.5.](#page-112-0) Bei zweiachsiger Biegung jedoch ist eine Bauteilberechnung gemäß [3] 6.2.5 (1) nach Theorie II. Ordnung erforderlich, um die Interaktion zwischen Normalkraft und [Biegem](#page-112-0)oment zu erfassen. Dies ist bei der Auswahl der Lastfälle [und K](#page-112-0)ombinationen in Maske *1.1 Basisangaben* entsprechend zu berücksichtigen.

Das Kontrollfeld *Am Auflager nicht ausgesteifter Steg nach T[abelle](#page-112-0) 6.1* beeinflusst den Wert der Schubbeulfestigkeit f<sub>bv</sub>. Gemäß [3]  $\boxtimes$  6.1[.5 sind](#page-112-0) ab einem bezogenen Stegschlankheitsgrad von 1.4 die geometrischen Gegebenheiten in Form von Aussteifungen am Lager entsprechend zu berücksichtigen, damit Stegverformungen (lokales Beulen) vermieden werden und die Aufnahme der Lagerkräfte gewährleistet ist.

Mit dem Kontrollfeld *Nachweis [der ör](#page-112-0)tlichen Lasteinleitungen nach 6.1.7, falls möglich* lässt sich steuern, ob das Programm auch örtliche Versagensformen im Steg untersucht, die durch Auflagerkräfte oder örtliche Lasteinleitung durch den Flansch in den Steg auftreten. In [3]  $\boxtimes$  6.1.7 sind verschiedene Fälle und Nachweisbedingungen beschrieben, die für die Stegbeanspruchung zu erfüllen sind. Die Randbedingungen wie beispielsweise die Länge der steifen Lasteinleitung können in Maske *1.14 Örtliche Lasteinleitungen* festgelegt werden (siehe Kapitel 2.14 <sup>n</sup>). Für DUENQ-Querschnitte ist der Nachweis der örtlichen Lasteinleitung nicht möglich.

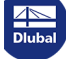

п

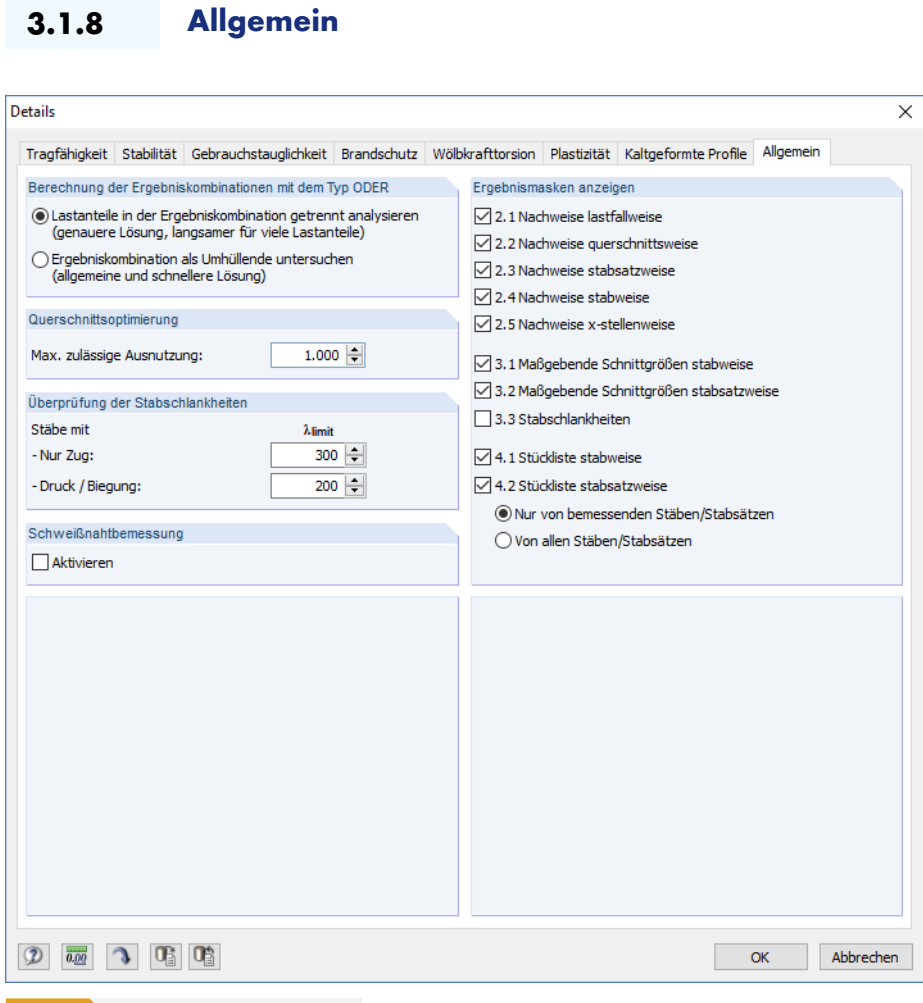

**Bild 3.14** Dialog *Details*, Register *Allgemein*

#### **Berechnung der Ergebniskombinationen mit dem Typ ODER**

Bei der automatischen Bildung von Kombinationen entstehen meist viele Lastkombinationen (LK). Diese werden in der Regel in einer Ergebniskombination (EK) als alternativ wirkend in einer 'Oder'-Verknüpfung zusammengefasst, die die Umhüllende liefert: LK1/s o LK2/s o LK3/s o LK4/s etc. Für die Bemessung dieser Ergebniskombinationen bestehen in RF-/STAHL EC3 zwei Möglichkeiten.

Die *Lastanteile* der enthaltenen Kombinationen lassen sich *getrennt analysieren*. Damit werden die idealen Biegedrillknickmomente für jede Konstellation separat ermittelt und die Nachweise entsprechend geführt. Dieser Ansatz liefert die exakten Ergebnisse. Er ist jedoch mit einem hohen Rechen- und Zeitaufwand verbunden.

Alternativ lässt sich die *Ergebniskombination als Umhüllende untersuchen*. Diese Berechnung läuft wesentlich schneller ab, da RF-/STAHL EC3 jeweils nur die Extremwerte mit den zugehörigen Schnittgrößen für die Bemessung verwendet. Das Ergebnis kann aber auf der unsicheren Seite liegen, wenn in der EK eine Kombination existiert, bei der mehrere Schnittgrößen (z. B. N und M<sub>y</sub>) zugleich knapp unter den Extremwerten liegen.

#### **Querschnittsoptimierung**

Als Ziel der Optimierung ist eine maximale Ausnutzung von 100 % voreingestellt. Im Eingabefeld kann ggf. eine andere Obergrenze festgelegt werden.

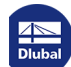

# **Überprüfung der Stabschlankheiten**

Die beiden Eingabefelder regeln die Grenzwerte λgrenz für die Kontrolle der Stabschlankheiten. Es sind separate Vorgaben für Stäbe mit reinen Zugkräften und für Stäbe mit Biegung und Druck möglich.

Der Vergleich der Grenzwerte mit den tatsächlichen Stabschlankheiten erfolgt in Maske 3.3. Diese Ergebnismaske ist nach der Berechnung verfügbar (siehe Kapitel 4.8  $\boxtimes$ ), wenn das entsprechende Häkchen im Abschnitt *Ergebnismasken anzeigen* gesetzt ist.

### **Schweißnahtbemessung**

Das Kontrollfeld steuert, ob im Zuge der Bemessung auch Schweißnahtnachweise erfolgen. Dabei werden die typischen Nachweise nach EN 1993-1-8 [12] ø geführt. Die Ergebnisse sind nach der Bemessung unter den Querschnittsnachweisen zu finden (siehe Beitrag in der Knowledge Base ø auf unserer Website).

## **Ergebnismasken anzeigen**

Hier kann ausgewählt werden, welche Ergebnistabellen einschließlich Stückliste angezeigt werden sollen. Die Masken sind im Kapitel 4 <sup>a</sup> beschrieben.

Die Maske *3.3 Stabschlankheiten* ist standardmäßig deaktiviert.

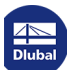

п

# **3.2 Start der Berechnung**

Berechnung

In jeder Eingabemaske des Moduls RF-/STAHL EC3 kann die [Berechnung] über die gleichnamige Schaltfläche gestartet werden.

RF-/STAHL EC3 sucht nach den Ergebnissen der zu bemessenden Lastfälle, Last- und Ergebniskombinationen. Werden diese nicht gefunden, startet zunächst die RFEM- bzw. RSTAB-Berechnung zur Ermittlung der bemessungsrelevanten Schnittgrößen.

Die Berechnung kann auch in der Oberfläche von RFEM bzw. RSTAB gestartet werden: Im Dialog *Zu berechnen* (Menü **Berechnung Zu berechnen**) sind die Bemessungsfälle der Zusatzmodule wie Lastfälle oder Lastkombinationen aufgelistet.

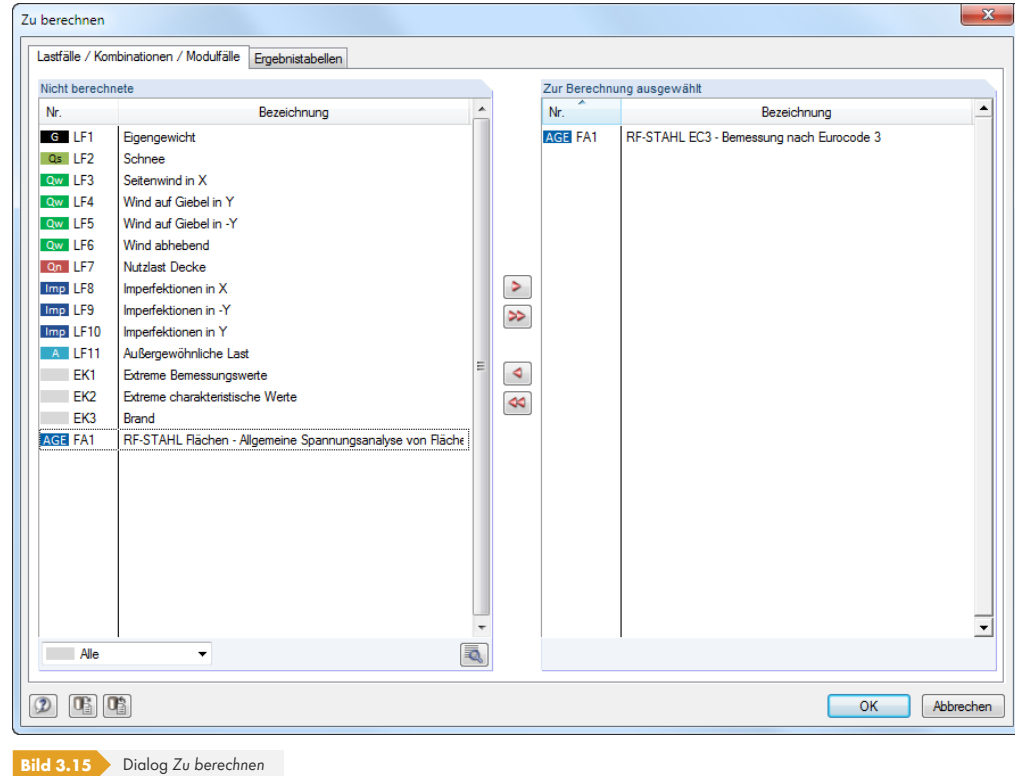

Alle Ε  $\overline{\mathsf{A}\mathsf{I}\mathsf{I}}$ LF Lastfälle **IK** Lastkombinationen Ergebniskombinationen EK

 $\circledcirc$ 

Falls die RF-/STAHL EC3-Fälle in der Liste *Nicht berechnete* fehlen, ist die Selektion am Ende der Liste auf *Alle* oder *Zusatzmodule* zu ändern.

Mit der Schaltfläche D werden die selektierten RF-/STAHL EC3-Fälle in die rechte Liste übergeben. [OK] startet dann die Berechnung.

Ein Bemessungsfall kann auch über die Liste der Symbolleiste direkt berechnet werden: Stellen Sie den RF-/STAHL EC3-Fall ein und klicken dann die Schaltfläche [Ergebnisse anzeigen] an.

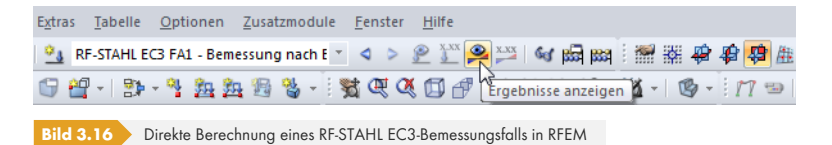

Der Ablauf der Bemessung kann anschließend in einem Dialog verfolgt werden.

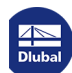

Unmittelbar nach der Berechnung erscheint die Maske *2.1 Nachweise lastfallweise*.

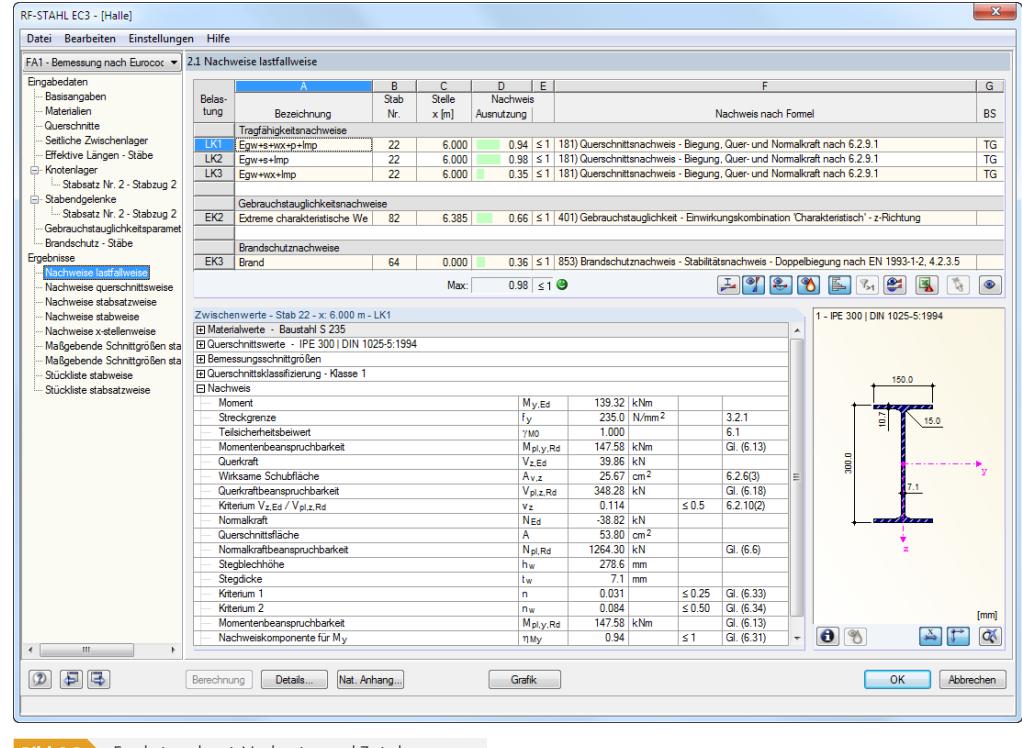

**Bild 4.1** Ergebnismaske mit Nachweisen und Zwischenwerten

Die Nachweise sind in den Ergebnismasken 2.1 bis 2.5 nach verschiedenen Kriterien sortiert.

Die Masken 3.1 und 3.2 listen die maßgebenden Schnittgrößen auf, Maske 3.3 gibt Aufschluss über die Stabschlankheiten.

In den Ergebnismasken 4.1 und 4.2 werden die Stücklisten stab- und stabsatzbezogen ausgegeben.

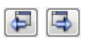

 $OK$ 

Jede Maske lässt sich durch Anklicken des Eintrags im Navigator direkt ansteuern. Mit den links dargestellten Schaltflächen wird die vorherige bzw. nächste Maske eingestellt. Das Blättern durch die Masken ist auch mit den Funktionstasten [F2] und [F3] möglich.

[OK] sichert die Ergebnisse. RF-/STAHL EC3 wird beendet und es erfolgt die Rückkehr in das Hauptprogramm.

Das Kapitel 4 <sup>®</sup> stellt die Ergebnismasken der Reihe nach vor. Die Auswertung und Überprüfung der Resultate ist im Kapitel 5  $\boxtimes$  beschrieben.

**64**

п

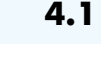

 $\gamma$  2  $\gamma$ 

# **4.1 Nachweise lastfallweise**

<span id="page-64-0"></span>Der obere Teil der Maske bietet eine nach Lastfällen, Last- und Ergebniskombinationen geordnete Zusammenfassung der maßgebenden Nachweise, d. h. der maximalen Ausnutzungen für jede Einwirkung. Die Liste ist nach Tragfähigkeits-, Gebrauchstauglichkeits- und Brandschutznachweisen gegliedert.

Der untere Teil enthält detaillierte Angaben zu den Querschnittswerten, Bemessungsschnittgrößen und Nachweisparametern des Lastfalls, der im oberen Teil markiert ist.

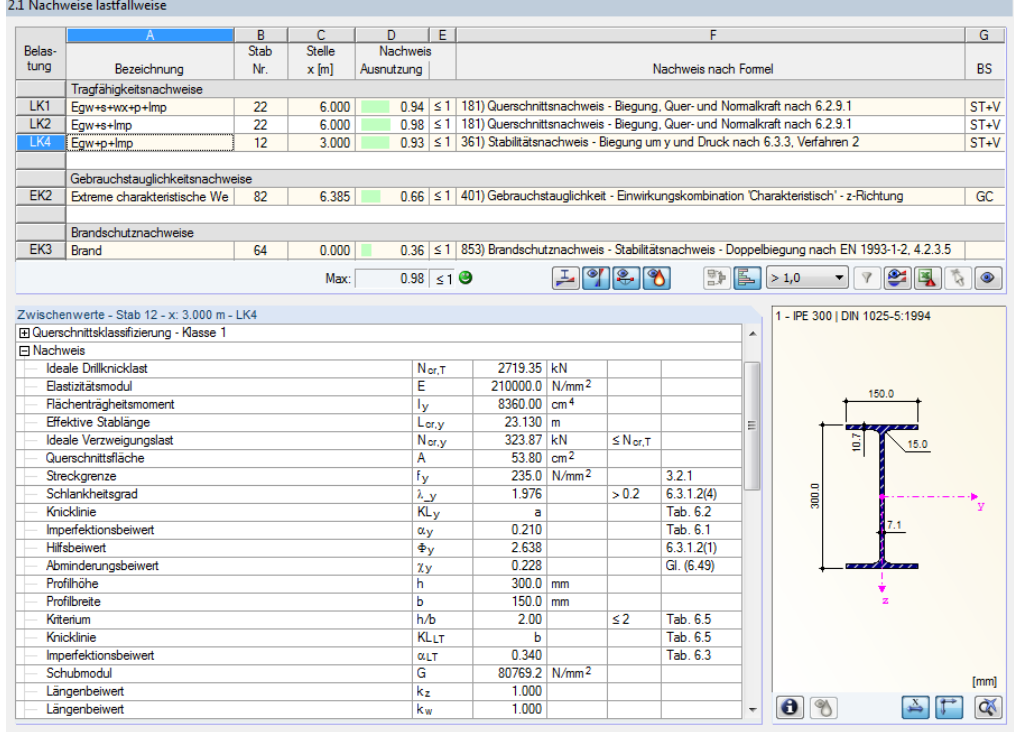

**Bild 4.2** Maske *2.1 Nachweise lastfallweise*: maximale Ausnutzungen für Tragfähigkeits-, Gebrauchstauglichkeits- und Brandschutznachweise

### **Bezeichnung**

Zur Information werden die Bezeichnungen der Lastfälle, Last- und Ergebniskombinationen angezeigt, für die die Nachweise geführt wurden.

#### **Stab Nr.**

Es wird jeweils die Nummer des Stabes angegeben, der die größte Ausnutzung für die bemessene Einwirkung aufweist.

#### **Stelle x**

An dieser x-Stelle des Stabes liegt jeweils die maximale Ausnutzung vor. Für die tabellarische Ausgabe werden folgende Stabstellen x verwertet:

- **Anfangs- und Endknoten**
- Teilungspunkte gemäß eventuell vorgegebener Stabteilung (siehe RFEM-Tabelle 1.16 bzw. RSTAB-Tabelle 1.6)
- Stabteilung gemäß Vorgabe für Stabergebnisse (RFEM/RSTAB-Dialog *Berechnungsparameter*, Register *Globale Berechnungsparameter*)
- **Extremwerte der Schnittgrößen**

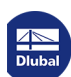

#### **Nachweis**

 $Max:$  $0.96$   $\leq 1$   $\Theta$  In den Spalten D und E sind die Nachweisbedingungen gemäß [1] ø, [2] ø und [4] ø angegeben.

Die Länge des farbigen Balkens stellt die jeweilige Ausnutzung in grafischer Form dar.

### **Nachweis nach Formel**

Diese Spalte listet die Gleichungen der Norm auf, mit denen die Nachweise geführt wurden.

In der Tabelle der *Zwischenwerte* werden die Bemessungsformeln mit den Nachweisbedingungen ausgegeben, die für den selektierten Nachweis relevant sind.

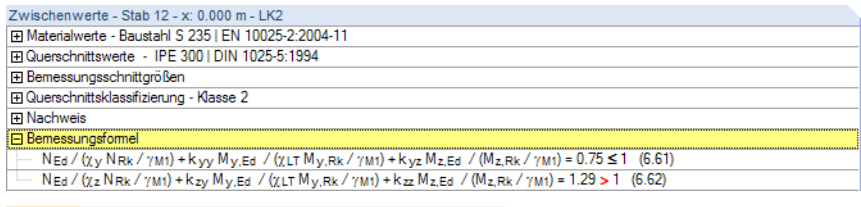

**Bild 4.3** Angabe der *Bemessungsformel* in *Zwischenwerte*-Tabelle

Diese Funktion ist auch in der Knowledge Base <sup>a</sup> auf unserer Website vorgestellt.

#### **BS**

Die Spalte G gibt Aufschluss [über die nachweisre](https://www.dlubal.com/de/support-und-schulungen/support/knowledge-base/001134)levanten Bemessungssituationen (BS): *ST+V* bzw. *AU* für Tragfähigkeit oder eine der drei Bemessungssituationen für Gebrauchstauglichkeit (*GC, GH, GQ*) gemäß Vorgabe in Maske 1.1 Basisangaben (siehe Bild 2.1 <sup>a</sup>).

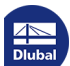

## **4.1.1 Wölbkrafttorsion**

Wenn im Dialog *Details* das Kontrollfeld *Wölbkraftanalyse durchführen* aktiviert wurde (siehe Kapitel 3.1.5 %), erscheinen in dieser Maske die Ergebnisse der Tragfähigkeitsnachweise mit Berücksichtigung von sieben Freiheitsgraden. In der unteren Tabelle werden die Zwischenwerte der Wölbkrafttorsionsanalyse angegeben.

|                 |                                           | B    | $\overline{c}$ | D                       | E                      |                            |                            |               | F                    |          |             |                                                                                          | G         |
|-----------------|-------------------------------------------|------|----------------|-------------------------|------------------------|----------------------------|----------------------------|---------------|----------------------|----------|-------------|------------------------------------------------------------------------------------------|-----------|
| Belas-          |                                           | Stab | Stelle         | <b>Nachweis</b>         |                        |                            |                            |               |                      |          |             |                                                                                          |           |
| tung            | Bezeichnung                               | Nr.  | $x$ [m]        | Ausnutzung              |                        |                            |                            |               | Nachweis nach Formel |          |             |                                                                                          | <b>BS</b> |
|                 | Tragfähigkeitsnachweise                   |      |                |                         |                        |                            |                            |               |                      |          |             |                                                                                          |           |
| K1              | Bemessungslast                            | 4    | 3.500          |                         |                        |                            |                            |               |                      |          |             | 0.80 ≤ 1 CS272) Querschnittsnachweis - Elastische Bemessung mit Wölbkrafttorsionsanalyse | $ST+V$    |
|                 |                                           |      |                |                         |                        |                            |                            |               |                      |          |             |                                                                                          |           |
|                 |                                           |      | Max:           |                         | $0.80 \leq 1$ $\Theta$ |                            |                            | $\Box$ of 2 3 | 匤                    | > 1,0    |             | 学习                                                                                       |           |
|                 | Zwischenwerte - Stab 4 - x: 3.500 m - LK1 |      |                |                         |                        |                            |                            |               |                      |          | 1 - IPE 500 |                                                                                          |           |
|                 | <b>□ Analyse der Wölbkrafttorsion</b>     |      |                |                         |                        |                            |                            |               |                      | $\wedge$ |             |                                                                                          |           |
|                 | Verzweigungswert                          |      |                | <b>O</b> crit           |                        | 1.334                      |                            |               |                      |          |             |                                                                                          |           |
|                 | Globaler Anfangsstich der Vorkrümmung     |      |                | $e_{0,X}$               |                        | $0.000$ m                  |                            |               |                      |          |             |                                                                                          |           |
|                 | Globaler Anfangsstich der Vorkrümmung     |      |                | eo.y                    |                        | $0.047$ m                  |                            |               |                      |          |             |                                                                                          |           |
|                 | Globaler Anfangsstich der Vorkrümmung     |      |                | $e_{0,Z}$               |                        | $0.000$ m                  |                            |               |                      |          |             | 200.0                                                                                    |           |
| $\Box$ Nachweis |                                           |      |                |                         |                        |                            |                            |               |                      |          |             |                                                                                          |           |
|                 | Maßgebender Spannungspunkt                |      |                | SP-Nr.                  |                        | 1.                         |                            |               |                      |          |             | 16.0<br>21.0                                                                             |           |
|                 | Normalkraft                               |      |                | <b>NEd</b>              |                        | $0.33$ kN                  |                            |               |                      |          |             |                                                                                          |           |
|                 | Querschnittsfläche                        |      |                | A                       |                        | 115.50 $cm2$               |                            |               |                      |          |             |                                                                                          |           |
|                 | Normalspannung infolge N                  |      |                | $\sigma_{X,N,Ed}$       |                        |                            | $0.03$ N/mm <sup>2</sup>   |               |                      |          | 500.0       |                                                                                          |           |
|                 | Moment                                    |      |                | $M_{\rm V, Ed}$         |                        | 136.72 kNm                 |                            |               |                      |          |             |                                                                                          |           |
|                 | Flächenträgheitsmoment                    |      |                | 1v                      |                        | 48200.00 cm <sup>4</sup>   |                            |               |                      |          |             | 10.2                                                                                     |           |
|                 | Spannungspunktkoordinate                  |      |                | zsp                     |                        | $-250.0$ mm                |                            |               |                      |          |             |                                                                                          |           |
|                 | Nomalspannung infolge My                  |      |                | $\sigma$ x,My,Ed        |                        |                            | $-70.91$ N/mm <sup>2</sup> |               |                      |          |             |                                                                                          |           |
|                 | Moment                                    |      |                | $M_{z,Ed}$              |                        | $-7.66$ kNm                |                            |               |                      |          |             |                                                                                          |           |
|                 | Flächenträgheitsmoment                    |      |                | $\mathbf{I}_\mathbf{Z}$ |                        | 2142.00 cm <sup>4</sup>    |                            |               |                      |          |             | 2                                                                                        |           |
|                 | Spannungspunktkoordinate                  |      |                | <b>VSP</b>              |                        | $-100.0$ mm                |                            |               |                      |          |             |                                                                                          |           |
|                 | Normalspannung infolge Mz                 |      |                | $\sigma$ x.Mz.Ed        |                        |                            | $-35.74$ N/mm <sup>2</sup> |               |                      |          |             |                                                                                          |           |
|                 | Bimoment                                  |      |                | BEd                     |                        |                            | 3.32 kNm <sup>2</sup>      |               |                      |          |             |                                                                                          |           |
|                 | Wölbwiderstand                            |      |                | <b>I<sub>W</sub></b>    |                        | 1249000.00 cm <sup>6</sup> |                            |               |                      |          |             |                                                                                          |           |
|                 | Spannungspunkt-Wölbkoordinate             |      |                | w                       |                        | 242.00 cm <sup>2</sup>     |                            |               |                      |          |             |                                                                                          | [mm]      |
|                 |                                           |      |                |                         |                        |                            |                            |               |                      |          |             |                                                                                          | Ŏ,        |

**Bild 4.4** Maske *2.1 Nachweise lastfallweise* mit Zwischenwerten für *Analyse der Wölbkrafttorsion*

In den Details finden sich Informationen zu den *Bemessungsschnittgrößen* der Ersatzbelastung am verformten System (siehe Beitrag in der Knowledge Base <sup>a</sup> auf unserer Website). Ferner werden u. a. der *Verzweigungswert* αcrit, die *Normalspannung infolge des Bimoments* BEd und die *Sekundäre* **Torsionsschubspannung τ<sub>t,sec,Ed</sub> ausgegeben.** 

Über die Schaltfläche können die E[igenformen des Stab](https://www.dlubal.com/de/support-und-schulungen/support/knowledge-base/001298)satzes grafisch überprüft werden (siehe Kapitel 5.4 ).

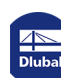

### **4.1.2 Plastizität**

Wurde im Dialog *Details* das Kontrollfeld *Erweiterte plastische Querschnittsnachweise durchführen* aktiviert (siehe Kapitel 3.1.6  $\textcircled{\textsf{a}}$ ), so sind der oberen Tabelle die Nachweise des Schubflusses in den Querschnittsteilen sowie die Nachweise der zulässigen Biegemomente und Normalkräfte angegeben.

| Belas-<br>tuna<br>K1<br>1 K <sub>5</sub><br>Fil Materialwerte - Baustahl S 235<br>Fi Querschnittswerte - IPE 300<br>El Bemessungsschnittgrößen<br><b>IE</b> Nachweis<br>Zulässige Normalkraft im Steg<br>Min. zulässige Normalkraft im oberen Flansch<br>Min. zulässige Normalkraft im unteren Flansch<br>Max. zulässige Normalkraft im oberen Flansch<br>Max. zulässige Normalkraft im unteren Flansch<br>Min. zulässige Normalkraft im Querschnitt | $\overline{A}$<br>Bezeichnung<br>Tragfähigkeitsnachweise<br>Egw+s+wx+p+lmp<br>Eaw+Wind abhebend+lmp<br>Zwischenwerte - Stab 43 - x: 6.274 m - LK1<br><b>El Querschnittsklassifizierung - Klasse 1</b><br>Bemessungsnormalkraft im Querschnitt | B<br>Stab<br>Nr.<br>43<br>43 | C<br>Stelle<br>$x$ [m]<br>6.274<br>4.705<br>Max: | n.<br>Nachweis<br>Ausnutzung | $0.63 \leq 1$ $\Theta$ | E |                    | $I \circ I$             | F<br>Nachweis nach Formel<br>0.63 ≤ 1 PL108) Nachweis des minimalen und maximalen zulässigen Biegemomentes um die starke Achse ST+V<br>0.51 ≤ 1 PL108) Nachweis des minimalen und maximalen zulässigen Biegemomentes um die starke Achse ST+V | IL. | >1.0<br>$2 - IPF 300$ | $\checkmark$ | S R<br>$\sqrt{ }$ | G<br><b>BS</b> |
|----------------------------------------------------------------------------------------------------|----------------------------------------------------------------------------------------------------|------------------------------|--------------------------------------------------|------------------------------|------------------------|---|--------------------|-------------------------|----------------------------------------------------------------------------------------------------|-----|-----------------------|--------------|-------------------|----------------|
|                                                                                                    |                                                                                                    |                              |                                                  |                              |                        |   |                    |                         |                                                                                                    |     |                       |              |                   |                |
|                                                                                                    |                                                                                                    |                              |                                                  |                              |                        |   |                    |                         |                                                                                                    |     |                       |              |                   |                |
|                                                                                                    |                                                                                                    |                              |                                                  |                              |                        |   |                    |                         |                                                                                                    |     |                       |              |                   |                |
|                                                                                                    |                                                                                                    |                              |                                                  |                              |                        |   |                    |                         |                                                                                                    |     |                       |              |                   |                |
|                                                                                                    |                                                                                                    |                              |                                                  |                              |                        |   |                    |                         |                                                                                                    |     |                       |              |                   |                |
|                                                                                                    |                                                                                                    |                              |                                                  |                              |                        |   |                    |                         |                                                                                                    |     |                       |              |                   |                |
|                                                                                                    |                                                                                                    |                              |                                                  |                              |                        |   |                    |                         |                                                                                                    |     |                       |              |                   |                |
|                                                                                                    |                                                                                                    |                              |                                                  |                              |                        |   |                    |                         |                                                                                                    |     |                       |              |                   |                |
|                                                                                                    |                                                                                                    |                              |                                                  |                              |                        |   |                    |                         |                                                                                                    |     |                       |              | 150.0             |                |
|                                                                                                    |                                                                                                    |                              |                                                  |                              |                        |   |                    |                         |                                                                                                    |     |                       |              |                   |                |
|                                                                                                    |                                                                                                    |                              |                                                  | N                            |                        |   | $0.72$ kN          |                         |                                                                                                    |     |                       |              |                   |                |
|                                                                                                    | Bemessungsbiegemoment im Querschnitt um die starke Achse   M <sub>V</sub>                                                                                                    |                              |                                                  |                              |                        |   | 36.73 kNm          |                         |                                                                                                    |     |                       | Ξ            |                   |                |
|                                                                                                    |                                                                                                    |                              |                                                  |                              | N <sub>lim.w</sub>     |   | 482.69 kN          |                         | [1], Tab. 10.8                                                                                                    |     |                       |              |                   |                |
|                                                                                                    |                                                                                                    |                              |                                                  |                              | N lim.min.fo           |   | $-376.39$ kN       |                         | [1], Tab. 10.8                                                                                                    |     |                       |              |                   |                |
|                                                                                                    |                                                                                                    |                              |                                                  |                              | N lim.min.fu           |   | $-376.40$ kN       |                         | [1], Tab. 10.8                                                                                                    |     | 300.0                 |              |                   |                |
|                                                                                                    |                                                                                                    |                              |                                                  |                              | N lim.max.fo           |   | 376.39 kN          |                         | [1], Tab. 10.8                                                                                                    |     |                       |              |                   |                |
|                                                                                                    |                                                                                                    |                              |                                                  |                              | N lim.max.fu           |   | 376.40 kN          |                         | [1], Tab. 10.8                                                                                                    |     |                       |              |                   |                |
|                                                                                                    |                                                                                                    |                              |                                                  |                              | N lim min              |   | $-1235.49$ kN      |                         | [1], Tab. 10.8                                                                                                    |     |                       |              |                   |                |
|                                                                                                    | Max. zulässige Normalkraft im Querschnitt                                                                                                    |                              |                                                  |                              | N <sub>lim.max</sub>   |   | 1235 49 kN         |                         | [1], Tab. 10.8<br>[1], Tab. 10.19, Fall 2                                                                                                    |     |                       |              |                   |                |
|                                                                                                    | Min. zulässiges Biegemoment um die lokale starke Achse                                                                                                    |                              |                                                  |                              | $M_{V,min}$            |   | $-143.80$ kNm      | $\leq M_{\rm V}$        | [1], Tab. 10.19, Fall 2                                                                                                    |     |                       |              |                   |                |
|                                                                                                    | Max. zulässiges Biegemoment um die lokale starke Achse                                                                                                    |                              |                                                  |                              | $M_{V,max}$            |   | 143.80 kNm<br>0.63 | $\geq M_{\rm V}$<br>≤1. | [1], Tab. 10.9                                                                                                    |     |                       |              |                   |                |
|                                                                                                    | Ausnutzung des Biegemomentes um die lokale starke Achse                                                                                                    |                              |                                                  | n                            |                        |   |                    |                         |                                                                                                    |     |                       |              |                   |                |
|                                                                                                    |                                                                                                    |                              |                                                  |                              |                        |   |                    |                         |                                                                                                    |     |                       |              |                   | [mm]           |
|                                                                                                    |                                                                                                    |                              |                                                  |                              |                        |   |                    |                         |                                                                                                    |     | $\bullet$             |              |                   | Ò٨             |

**Bild 4.5** Maske *2.1 Nachweise lastfallweise* mit Zwischenwerten für erweiterte plastische Querschnittsnachweise

Die untere Tabelle listet die Zwischenwerte des plastischen Nachweises auf, die nach dem Teilschnittgrößenverfahren bzw. der Simplex-Methode vorliegen. Hierzu zählen beispielsweise die Streckgrenzen der Bauteile unter Querkraftbeanspruchung, die plastischen Querkraft-, Torsions- und Biegetragfähigkeiten sowie die plastischen axialen Tragfähigkeiten.

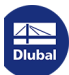

**68**

# **4.1.3 Kaltgeformte Profile**

Wenn im Dialog *Details* das Kontrollfeld *Nachweis für kaltgeformte Profile durchführen* aktiviert wurde (siehe Kapitel 3.1.7  $\textcircled{a}$ ), erscheinen in der unteren Tabelle die Zwischenwerte, die für die Nachweise kaltgeformter Profile gemäß [3] @ erforderlich sind.

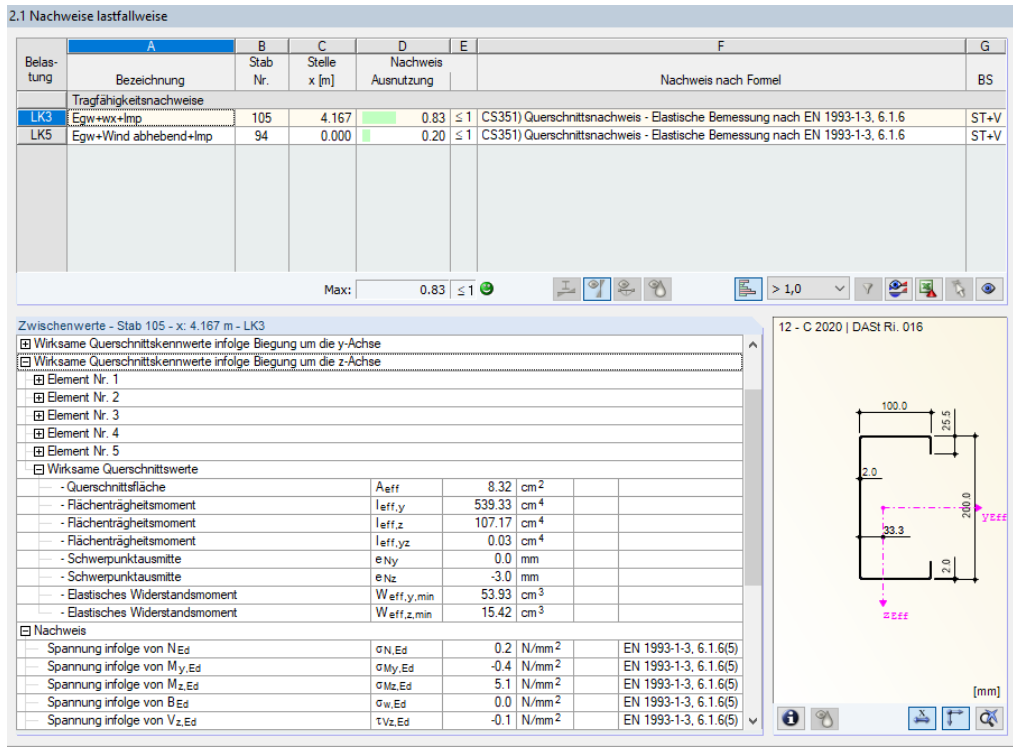

**Bild 4.6** Maske *2.1 Nachweise lastfallweise* mit Zwischenwerten für *Wirksame Querschnittskennwerte* eines kaltgeformten Profils

Die wirksamen Querschnittskennwerte werden getrennt für die Wirkung von Normalkraft, Biegung um y und Biegung um z ausgegeben. Für den Stabilitätsnachweis wird je nach Vorgabe die Interaktion zwischen Normalkraft und Biegemoment mit den wirksamen Querschnittswerten nach EN 1993-1-1 [1] a oder die Interaktionsbeziehung [3] a (6.36) verwendet.

 $\mathcal{L}_{\mathcal{A}}$ 

# **4.2 Nachweise querschnittsweise**

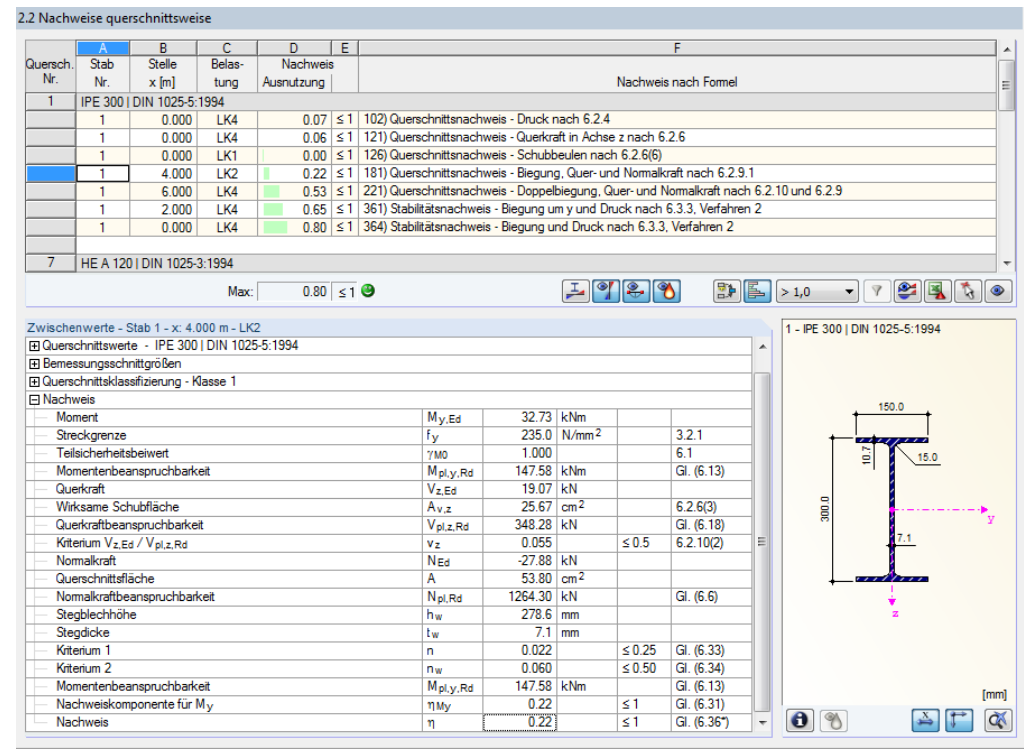

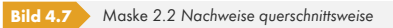

Diese Maske listet die maximalen Ausnutzungen aller zur Bemessung gewählten Stäbe und Einwirkungen nach Querschnitten sortiert auf. Die Ergebnisse sind jeweils nach Querschnitts- und Stabilitätsnachweisen sowie Gebrauchstauglichkeits- und Brandschutznachweisen geordnet.

Liegt eine Voute vor, so werden die Querschnitte des Stabanfangs und -endes separat aufgelistet.

 $\blacksquare$ 

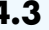

# **4.3 Nachweise stabsatzweise**

|                   | $\mathsf{A}$             | B                                | C               | n.                     | E |                                                                                                    |                          |                         |                                                   | F                    |   |               |       |                            |      |
|-------------------|--------------------------|----------------------------------|-----------------|------------------------|---|----------------------------------------------------------------------------------------------------|--------------------------|-------------------------|---------------------------------------------------|----------------------|---|---------------|-------|----------------------------|------|
| Stabsatz          | Stab                     | Stelle                           | Belas-          | Nachweis               |   |                                                                                                    |                          |                         |                                                   |                      |   |               |       |                            |      |
| Nr                | Nr                       | $x$ [m]                          | tuna            | Ausnutzung             |   |                                                                                                    |                          |                         |                                                   | Nachweis nach Formel |   |               |       |                            |      |
| $\overline{2}$    |                          | Stabzug 2 (Stab Nr. 13-15)       |                 |                        |   |                                                                                                    |                          |                         |                                                   |                      |   |               |       |                            |      |
|                   | 14                       | 0.000                            | LK <sub>2</sub> |                        |   | 0.03 ≤ 1   102) Querschnittsnachweis - Druck nach 6.2.4                                                      |                          |                         |                                                   |                      |   |               |       |                            |      |
|                   | 15                       | 0.000                            | LK1             |                        |   | 0.04 \ ≤ 1   121) Querschnittsnachweis - Querkraft in Achse z nach 6.2.6                                     |                          |                         |                                                   |                      |   |               |       |                            |      |
|                   | 14                       | 0.000                            | LK <sub>2</sub> |                        |   | 0.01 ≤ 1   131) Querschnittsnachweis - Torsion nach 6.2.7                                                    |                          |                         |                                                   |                      |   |               |       |                            |      |
|                   | 13                       | 2.677                            | LK <sub>2</sub> |                        |   | 0.06 \ ≤ 1   132) Querschnittsnachweis - Torsion und Querkraft nach 6.2.7(9)                                 |                          |                         |                                                   |                      |   |               |       |                            |      |
|                   | 15                       | 5.647                            | LK1             |                        |   | 0.42 ≤ 1   181) Querschnittsnachweis - Biegung, Quer- und Normalkraft nach 6.2.9.1                           |                          |                         |                                                   |                      |   |               |       |                            |      |
|                   | 15                       | 5.647                            | LK <sub>2</sub> |                        |   | 0.44 ≤ 1 186) Querschnittsnachweis - Biegung, Querkraft, Torsion und Normalkraft nach 6.2.9.1                |                          |                         |                                                   |                      |   |               |       |                            |      |
|                   | 14                       | 2.121                            | LK1             |                        |   | 0.00 ≤ 1 206) Querschnittsnachweis - Biegung um z, Querkraft, Torsion und Normalkraft nach 6.2.9.1           |                          |                         |                                                   |                      |   |               |       |                            |      |
|                   | 15                       | 5.647                            | 1K1             |                        |   | 0.45 \ ≤ 1 221) Querschnittsnachweis - Doppelbiegung. Quer- und Normalkraft nach 6.2.10 und 6.2.9            |                          |                         |                                                   |                      |   |               |       |                            |      |
|                   | $\overline{15}$          | 5.960                            | IR <sub>2</sub> |                        |   | 0.48 ≤ 1 226) Querschnittsnachweis - Doppelbiegung, Querkraft, Torsion und Normalkraft nach 6.2.10 und 6.2.9 |                          |                         |                                                   |                      |   |               |       |                            |      |
|                   |                          |                                  | Max:            | $0.98 \leq 1$ $\Theta$ |   |                                                                                                    |                          |                         | $\mathbb{E}[\mathcal{Y} \mathcal{Z} \mathcal{Y}]$ | <b>DIE</b>           |   | $\vert$ > 1,0 |       | $\mathbf{E}$<br>$\sqrt{ }$ |      |
|                   |                          |                                  |                 |                        |   |                                                                                                    |                          |                         |                                                   |                      |   |               |       |                            |      |
|                   | Moment                   |                                  |                 |                        |   | $M_{V,Ed}$                                                                                                   | 65.46 kNm                |                         |                                                   |                      |   |               |       |                            |      |
| <b>日 Nachweis</b> |                          |                                  |                 |                        |   |                                                                                                    |                          |                         |                                                   |                      |   |               |       |                            |      |
|                   |                          | Plastisches Widerstandsmoment    |                 |                        |   | W <sub>pl.y</sub>                                                                                            | $628.00$ cm <sup>3</sup> |                         |                                                   |                      |   |               |       |                            |      |
|                   |                          |                                  |                 |                        |   |                                                                                                    |                          |                         |                                                   |                      |   |               |       |                            |      |
|                   | Streckgrenze             |                                  |                 |                        |   |                                                                                                    |                          | 235.0 N/mm <sup>2</sup> |                                                   | 3.2.1                |   |               |       |                            |      |
|                   | Teilsicherheitsbeiwert   |                                  |                 |                        |   | fy<br>7M <sub>0</sub>                                                                                        | 1.000                    |                         |                                                   | 6.1                  |   |               |       | 150.0                      |      |
|                   |                          | Momentenbeanspruchbarkeit        |                 |                        |   |                                                                                                    | 147.58 kNm               |                         |                                                   | GI. (6.13)           |   |               |       |                            |      |
|                   | Querkraft                |                                  |                 |                        |   | Mpl.y.Rd<br>$V_{z,Ed}$                                                                                       | $0.89$ kN                |                         |                                                   |                      |   |               |       |                            |      |
|                   | Wirksame Schubfläche     |                                  |                 |                        |   | A <sub>v,z</sub>                                                                                             | 25.67 cm <sup>2</sup>    |                         |                                                   | 6.2.6(3)             |   |               | G     | 15.0                       |      |
|                   |                          | Querkraftbeanspruchbarkeit       |                 |                        |   |                                                                                                    | 348.28 kN                |                         |                                                   | GI. (6.18)           | Ξ |               |       |                            |      |
|                   | Torsionsmoment           |                                  |                 |                        |   | Vpl.z.Rd<br>Tea                                                                                              |                          | $0.01$ kNm              |                                                   |                      |   |               |       |                            |      |
|                   |                          | Torsionsträgheitsmoment          |                 |                        |   | I+                                                                                                    | 20.20 cm <sup>4</sup>    |                         |                                                   |                      |   |               | 300.0 |                            |      |
|                   | <b>Blechdicke</b>        |                                  |                 |                        |   | tv.z                                                                                                    |                          | $71$ mm                 |                                                   |                      |   |               |       |                            |      |
|                   | Schubspannung            |                                  |                 |                        |   |                                                                                                    |                          | $0.2$ N/mm <sup>2</sup> |                                                   |                      |   |               |       |                            |      |
|                   |                          | Querkraftbeansoruchbarkeit       |                 |                        |   | Tt.w Ed<br>V <sub>pl.z.T.Rd</sub>                                                                            | 348.06 kN                |                         |                                                   | 6.2.7(9)             |   |               |       |                            |      |
|                   |                          |                                  |                 |                        |   | $V_2$ .T                                                                                                    | 0.003                    |                         | ≤ 0.5                                             | 6.2.10(2)            |   |               |       |                            |      |
|                   | Nomalkraft               | Kriterium Vz, Ed / Vpl, z, T, Rd |                 |                        |   | N <sub>Fd</sub>                                                                                              | $-28.73$ kN              |                         |                                                   |                      |   |               |       |                            |      |
|                   | Querschnittsfläche       |                                  |                 |                        |   | A                                                                                                    | $53.80$ cm <sup>2</sup>  |                         |                                                   |                      |   |               |       |                            |      |
|                   |                          | Nomalkraftbeanspruchbarkeit      |                 |                        |   | Not Rd                                                                                                    | 1264.30 kN               |                         |                                                   | GI. (6.6)            |   |               |       |                            |      |
|                   |                          |                                  |                 |                        |   | hw                                                                                                    | 278.6 mm                 |                         |                                                   |                      |   |               |       |                            |      |
|                   | Stegblechhöhe            |                                  |                 |                        |   |                                                                                                    |                          | $7.1 \text{ mm}$        |                                                   |                      |   |               |       |                            |      |
|                   | Stegdicke<br>Kriterium 1 |                                  |                 |                        |   | tw<br>n                                                                                                    | 0.023                    |                         | $\leq 0.25$                                       | GI. (6.33)           |   |               |       |                            | [mm] |

**Bild 4.8** Maske *2.3 Nachweise stabsatzweise*

Diese Ergebnismaske wird angezeigt, wenn mindestens ein Stabsatz zur Bemessung ausgewählt wurde. Die maximalen Ausnutzungen sind hier nach Stabsätzen geordnet aufgelistet.

In Spalte *Stab Nr*. wird die Nummer des Stabes im Stabsatz angegeben, der jeweils die höchste Ausnutzung für die einzelnen Bemessungskriterien aufweist.

Bei der stabsatzweisen Ausgabe liegt der Nachweis übersichtlich für eine Baugruppe vor (z. B. einen Rahmen).

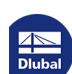

# **4.4 Nachweise stabweise**

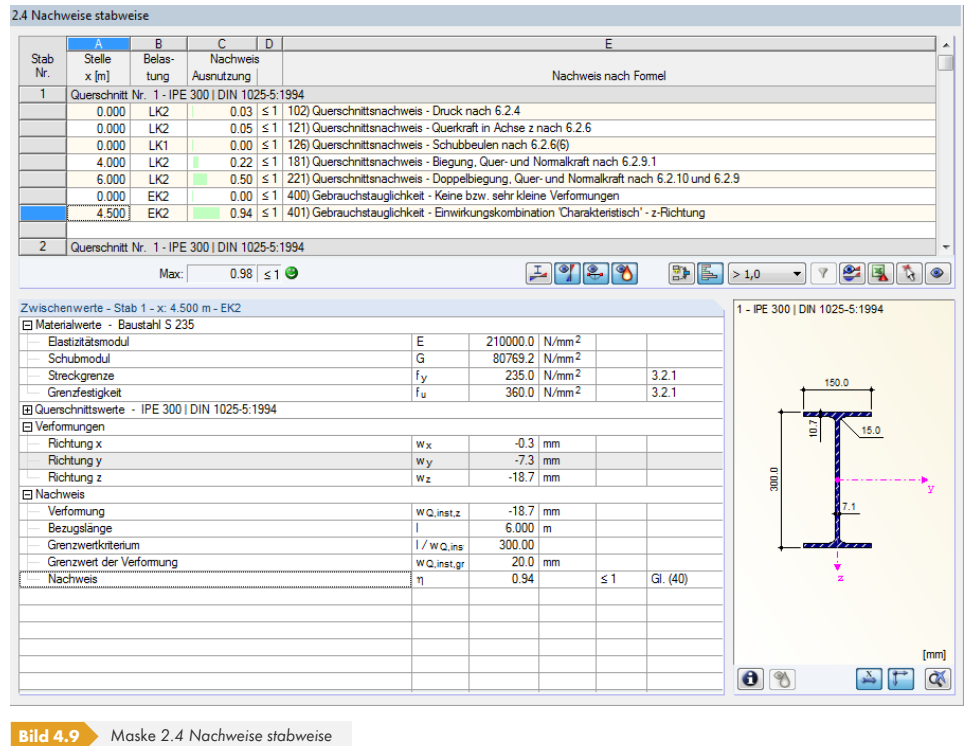

Diese Ergebnismaske präsentiert die maximalen Ausnutzungen für die einzelnen Nachweise nach Stabnummern geordnet. Die Spalten sind im Kapitel 4.1 <sup>a</sup> erläutert.

# **4.5 Nachweise x-stel[lenwe](#page-64-0)ise**

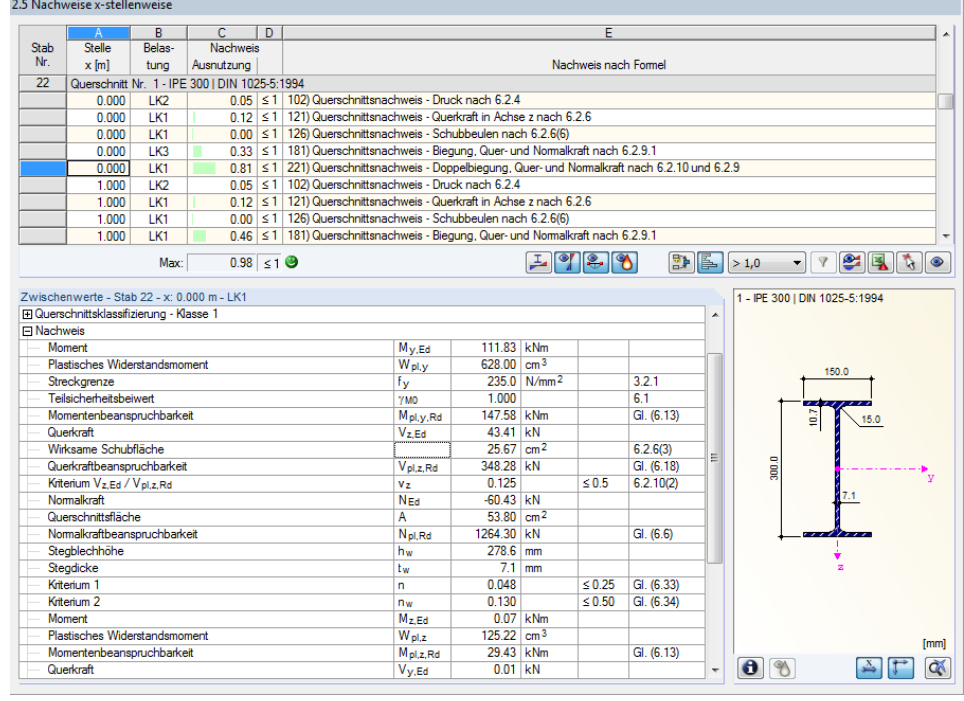

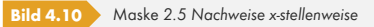

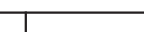
П

Diese Ergebnismaske listet die Maxima für jeden Stab an sämtlichen Stellen *x* auf, die sich aus den Teilungspunkten von RFEM bzw. RSTAB ergeben:

- **Anfangs- und Endknoten**
- Teilungspunkte gemäß eventuell vorgegebener Stabteilung (siehe RFEM-Tabelle 1.16 bzw. RSTAB-Tabelle 1.6)
- Stabteilung gemäß Vorgabe für Stabergebnisse (RFEM/RSTAB-Dialog *Berechnungsparameter*, Register *Globale Berechnungsparameter*)
- **Extremwerte der Schnittgrößen**

# **4.6 Maßgebende Schnittgrößen stabweise**

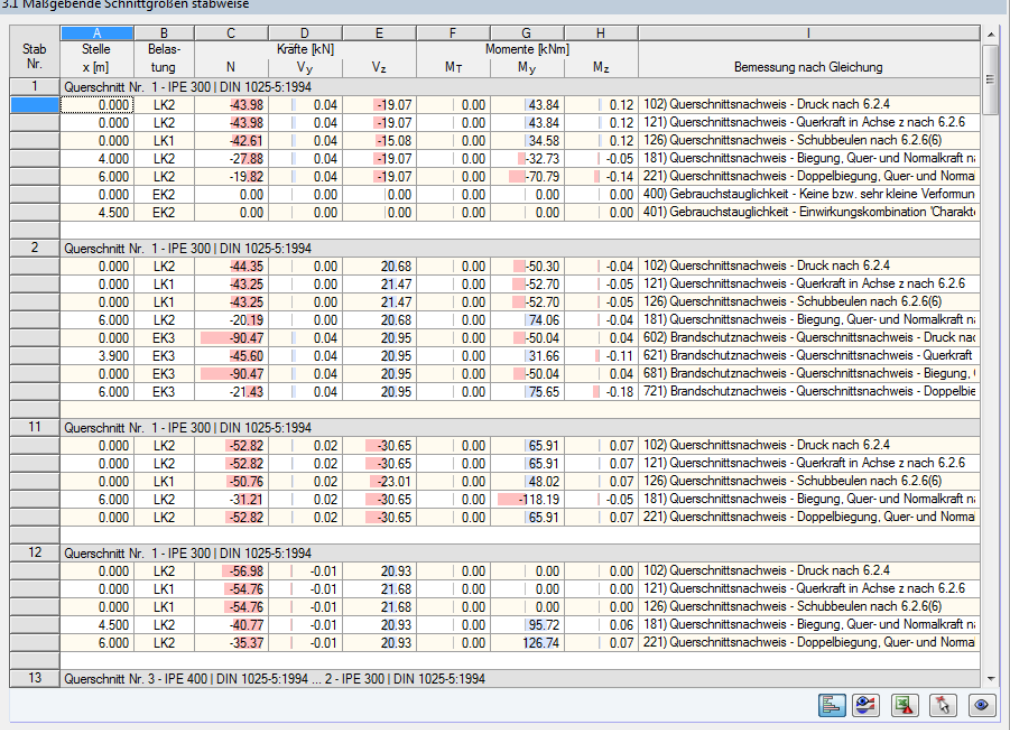

**Bild 4.11** Maske *3.1 Maßgebende Schnittgrößen stabweise*

Diese Maske weist für jeden Stab die maßgebenden Schnittgrößen aus – die Schnittgrößen, die bei den einzelnen Nachweisen zur höchsten Ausnutzung führen.

#### **Stelle x**

An dieser x-Stelle des Stabes liegt jeweils die maximale Ausnutzung vor.

### **Lastfall**

In dieser Spalte sind die Nummern des Lastfalls bzw. der Last- oder Ergebniskombination angegeben, deren Schnittgrößen zur höchsten Ausnutzung führen.

#### **Kräfte / Momente**

Es werden für jeden Stab die Normal- und Querkräfte sowie Torsions- und Biegemomente ausgewiesen, die bei den einzelnen Querschnitts-, Stabilitäts-, Gebrauchstauglichkeits- und Brandschutznachweisen zur höchsten Ausnutzung führen.

### **Bemessung nach Gleichung**

Die letzte Spalte gibt Auskunft über die Nachweisarten und Bemessungsformeln, mit denen die Nachweise nach [1] Ø, [2] Ø oder [4] Ø geführt wurden.

**4.7**

# **Maßg[ebend](#page-112-0)e [Sch](#page-112-0)nittgrößen stabsatzweise**

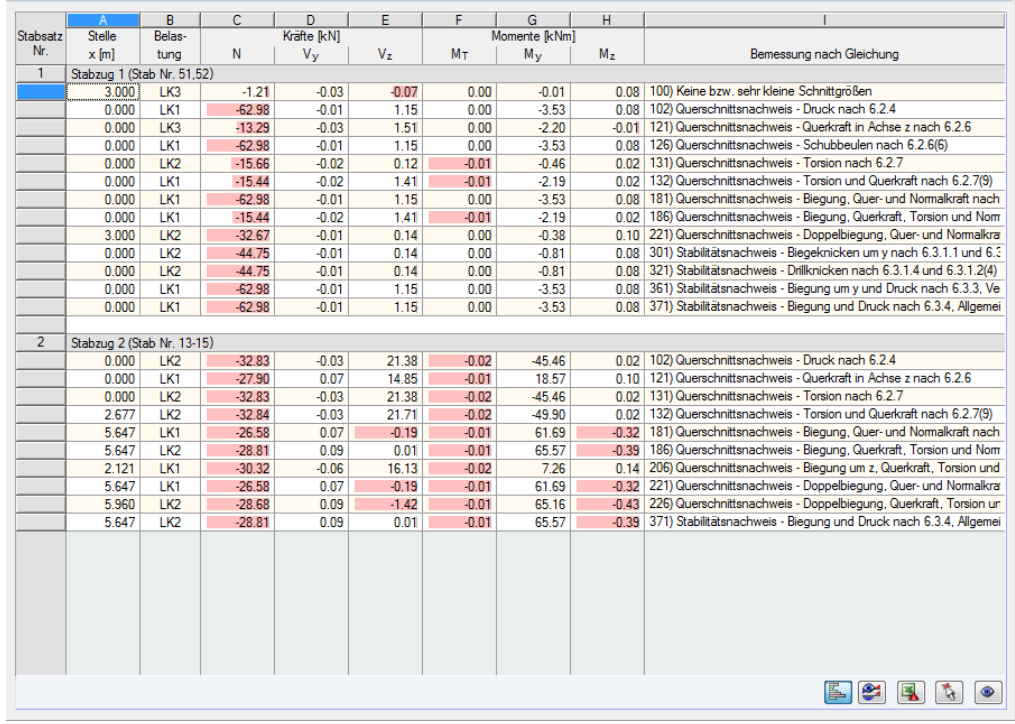

3.2 Maßgebende Schnittgrößen stabsatzweise

**Bild 4.12** Maske *3.2 Maßgebende Schnittgrößen stabsatzweise*

Diese Maske weist für jeden Stabsatz die Schnittgrößen aus, die bei den einzelnen Nachweisen zu den höchsten Ausnutzungen führen.

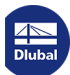

# **4.8 Stabschlankheiten**

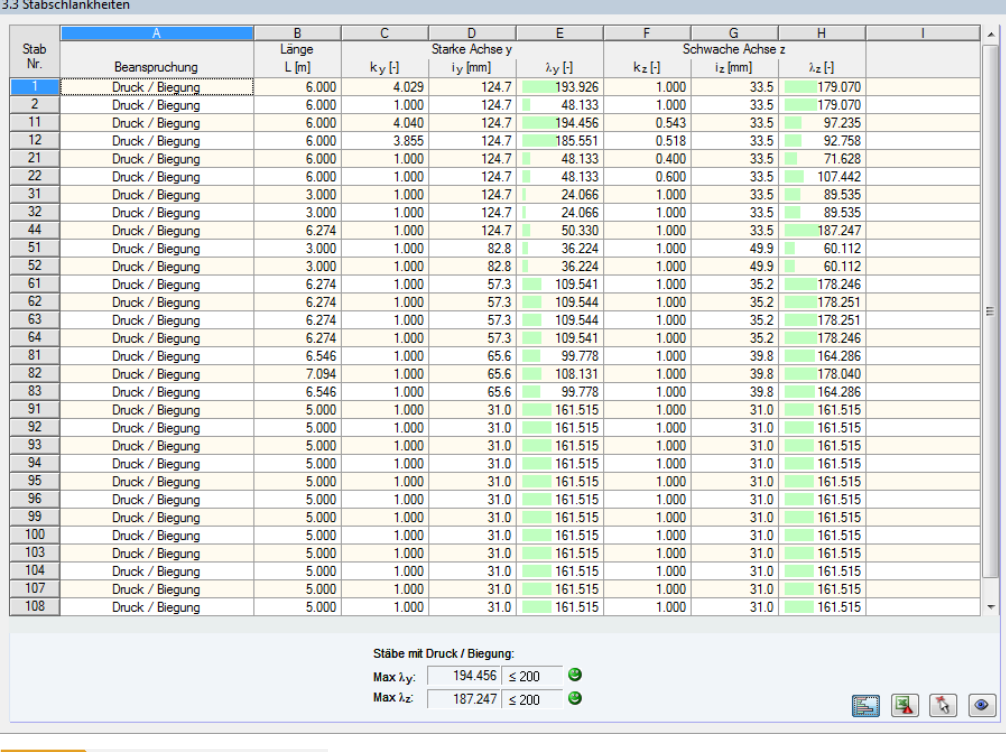

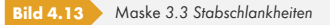

Details..

Details...

Diese Ergebnismaske wird angezeigt, wenn im Dialog *Details*, Register *Allgemein* das entsprechende Häkchen gesetzt ist (siehe Bild 3.14 ).

Die Tabelle listet die effektiven Schlankheitsgrade der bemessenen Stäbe für beide Hauptachsenrichtungen auf. Sie wurden in Abhängigkeit von der Lastart ermittelt. Am Ende der Liste findet sich ein Vergleich m[it den Grenz](#page-60-0)werten, die im Dialog *Details*, Register *Allgemein* definiert sind (siehe Bild 3.14 ).

Stäbe des Typs "Zugstab" oder "Seil" sind in dieser Tabelle ausgeblendet.

Die Ta[belle dient n](#page-60-0)ur der Information. Es ist keine Stabilitätsbemessung der Schlankheiten vorgesehen.

# **4.9 Stückliste stabweise**

Abschließend erscheint eine Bilanz der im Bemessungsfall behandelten Querschnitte.

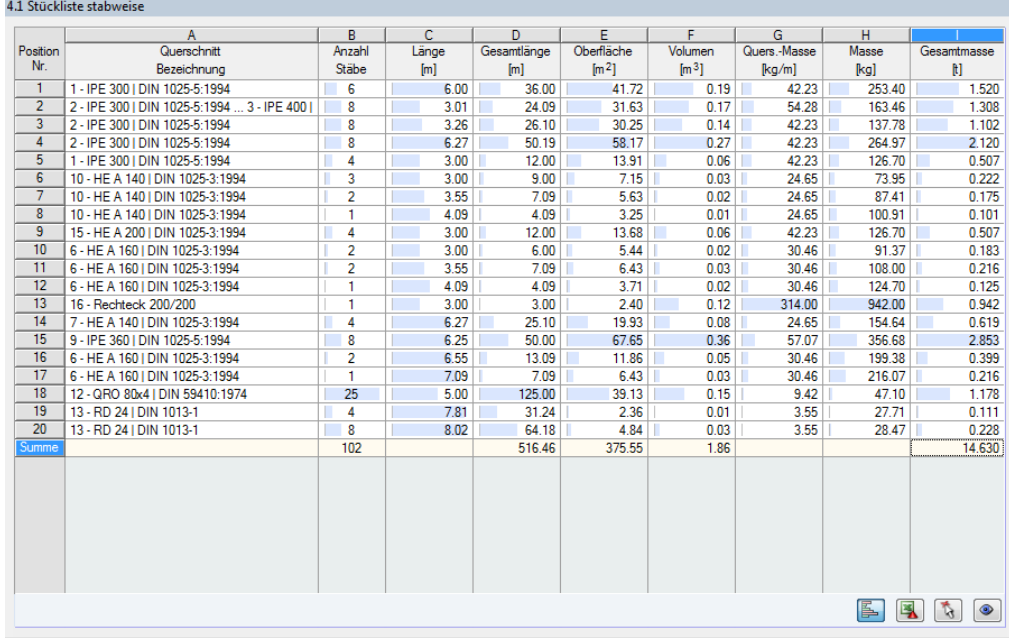

**Bild 4.14** Maske *4.1 Stückliste stabweise*

Details...

In dieser Liste sind per Voreinstellung nur die bemessenen Stäbe erfasst. Wird eine Stückliste für alle Stäbe des Modells benötigt, so kann dies im Dialog *Details*, Register *Allgemein* eingestellt werden  $(siehe Bild 3.14 \boxtimes).$ 

### **Position Nr.**

Das Pr[ogramm ver](#page-60-0)gibt Positionsnummern für gleichartige Stäbe.

### **Querschnitt Bezeichnung**

In dieser Spalte sind die Querschnittsnummern und -bezeichnungen aufgelistet.

### **Anzahl Stäbe**

Es wird für jede Position angegeben, wie viele gleichartige Stäbe zur Verwendung kommen.

#### **Länge**

Hier wird jeweils die Länge eines einzelnen Stabes ausgewiesen.

### **Gesamtlänge**

Die Werte in dieser Spalte stellen jeweils das Produkt aus den beiden vorherigen Spalten dar.

### **Oberfläche**

 $\bullet$ 

Es werden positionsweise die auf die Gesamtlänge bezogenen Oberflächen angegeben. Diese werden aus der *Mantelfläche* der Profile ermittelt, die in den Masken 1.3 sowie 2.1 bis 2.5 bei den Querschnittsinformationen einsehbar ist (siehe Bild 2.20 ).

п

### **Volumen**

Das Volumen einer Position ermittelt sich aus der Querschnittsfläche und der Gesamtlänge.

#### **Quers.-Masse**

Die *Querschnittsmasse* stellt das auf einen Meter Länge bezogene Profilgewicht dar. Bei Voutenquerschnitten erfolgt eine Mittelung der beiden Profilkennwerte.

#### **Masse**

Die Werte dieser Spalte ermitteln sich jeweils aus dem Produkt der Spalten C und G.

#### **Gesamtmasse**

In der letzten Spalte wird das Gesamtgewicht jeder Position angegeben.

#### **Summe**

Am Ende der Liste befindet sich eine Bilanz mit den Summen der Spalten B, D, E, F und I. Das letzte Feld *Gesamtmasse* gibt Aufschluss über die insgesamt benötigte Stahlmenge.

# **4.10 Stückliste stabsatzweise**

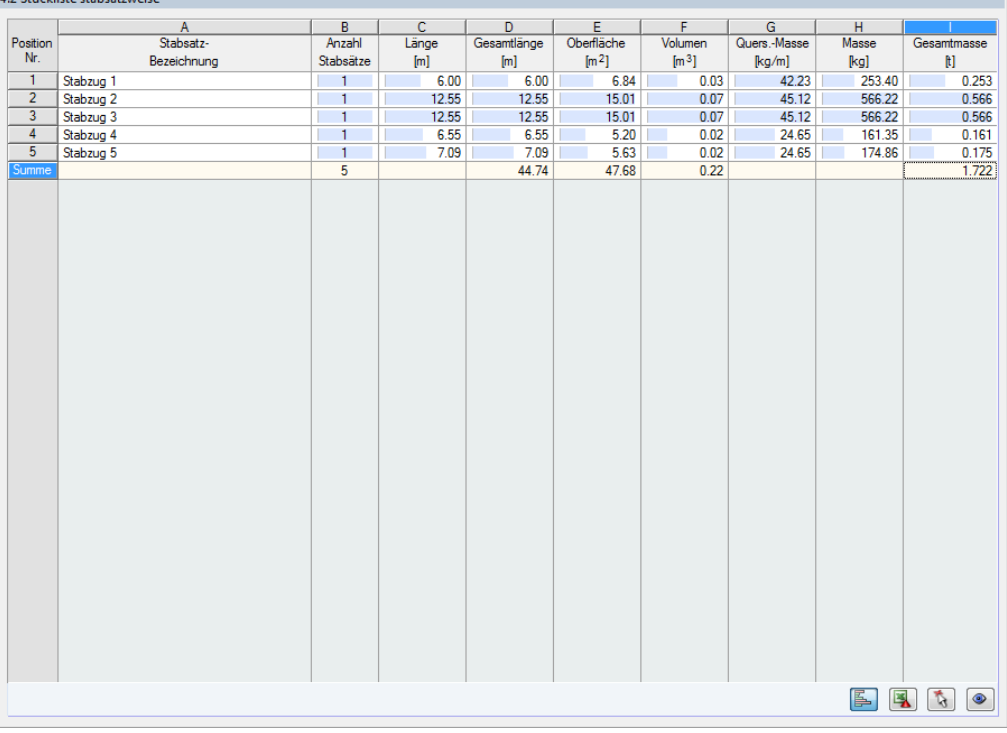

**Bild 4.15** Maske *4.2 Stückliste stabsatzweise*

Die letzte Ergebnismaske wird angezeigt, wenn mindestens ein Stabsatz zur Bemessung ausgewählt wurde. Sie bietet eine Übersicht über die Stahlpositionen von Baugruppen wie z. B. Riegeln.

Die Spalten sind im vorherigen Kapitel erläutert. Bei unterschiedlichen Querschnitten im Stabsatz werden Oberfläche, Volumen und Querschnittsmasse gemittelt.

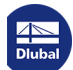

Die Bemessungsergebnisse lassen sich auf verschiedene Weise auswerten. Hierzu sind auch die Schaltflächen unterhalb der Tabelle hilfreich.

<span id="page-77-0"></span>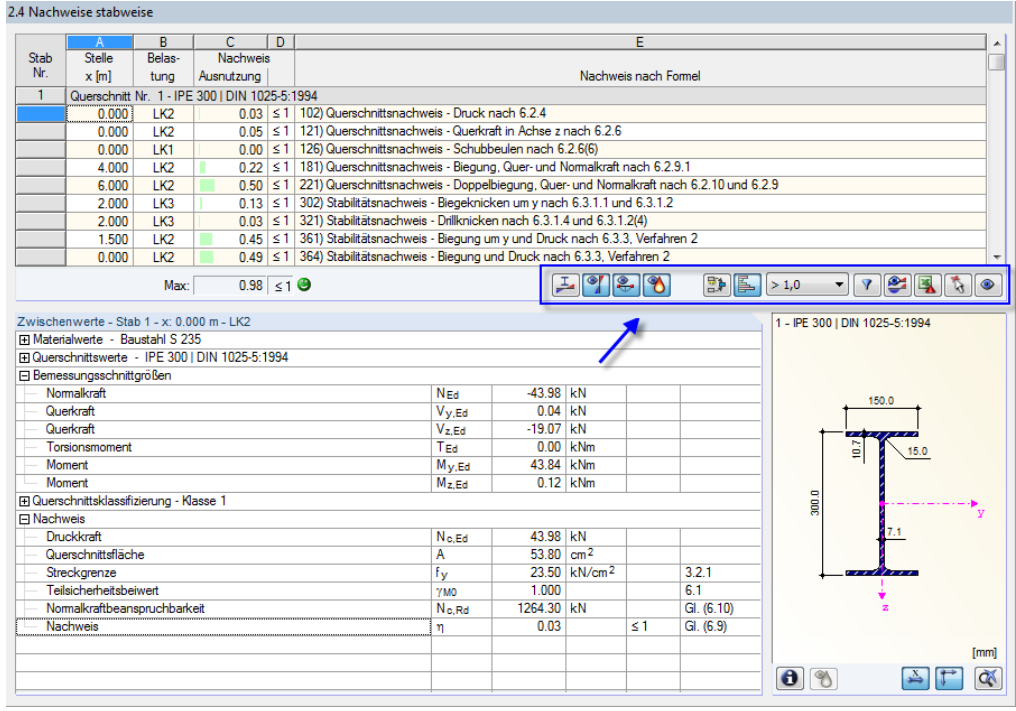

**Bild 5.1** Schaltflächen zur Ergebnisauswertung

Die Schaltflächen sind mit folgenden Funktionen belegt:

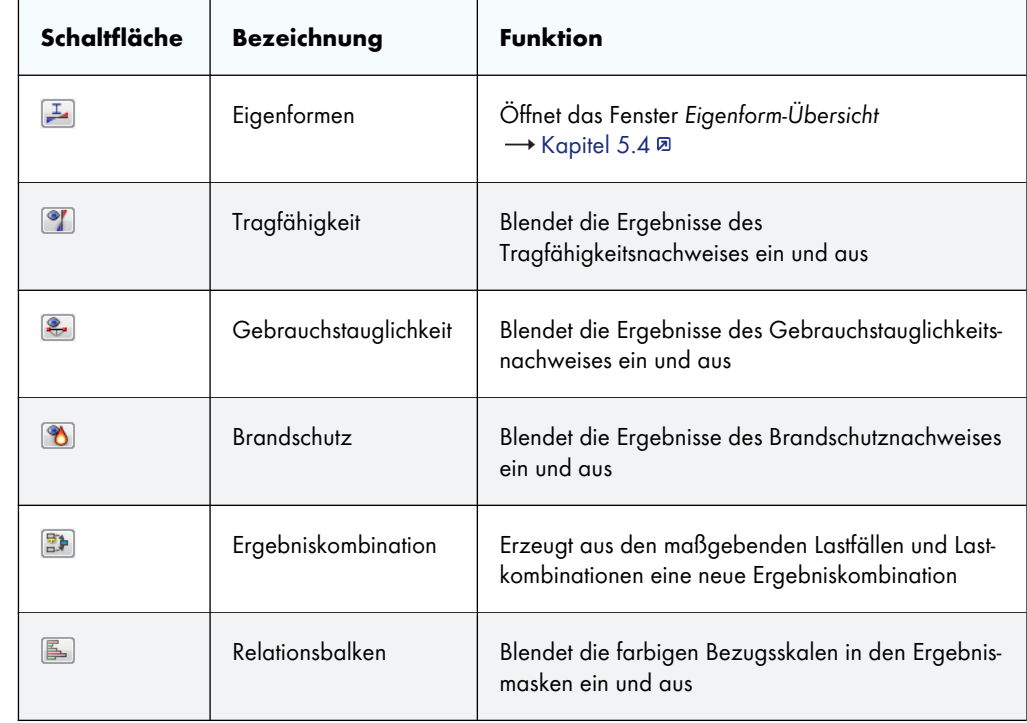

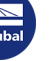

 $\overline{1}$ 

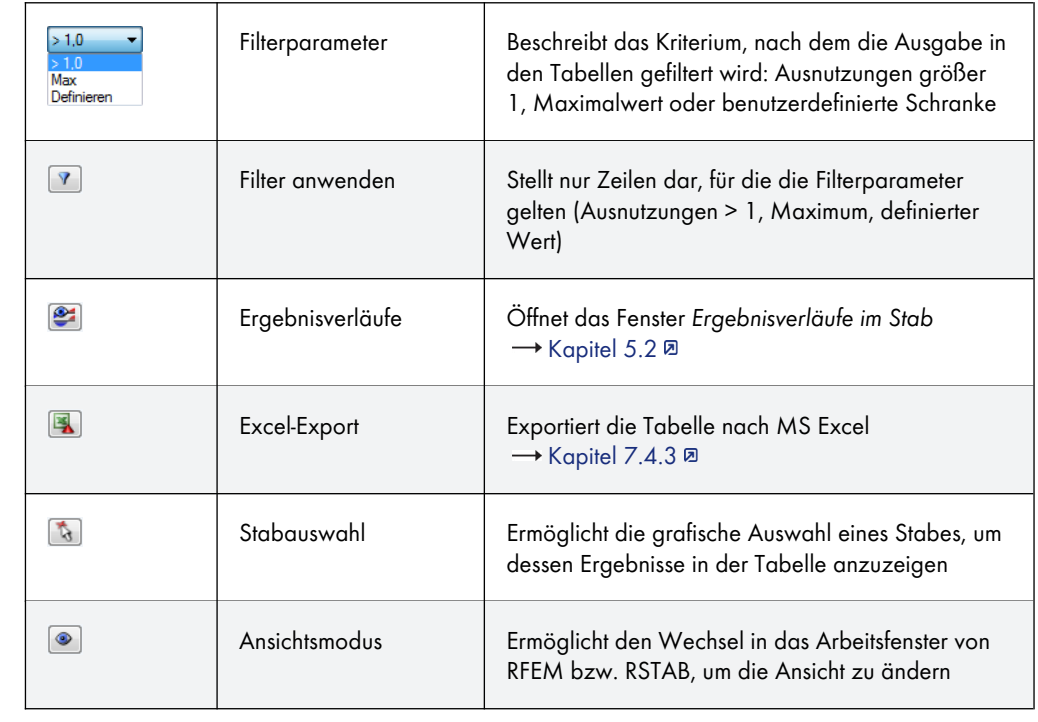

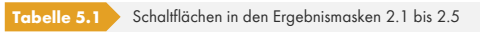

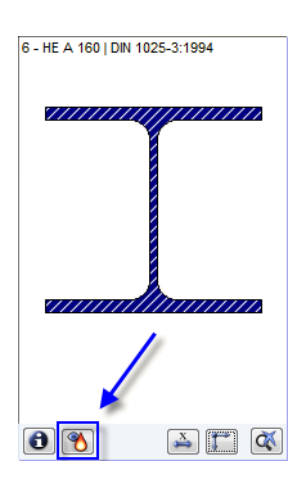

Bei den Brandschutznachweisen kann die verwendete Temperaturzeitkurve eingesehen werden: Ein Klick auf Schaltfläche **(\*)** unterhalb der Profilgrafik öffnet das *Temperaturkurven*-Diagramm gemäß Bild 3.6 <sup>D</sup> bis Bild 3.8 <sup>D</sup>.

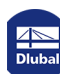

П

# **5.1 Ergebnisse am RFEM/RSTAB-Modell**

Für die Auswertung kann auch das Arbeitsfenster von RFEM bzw. RSTAB genutzt werden.

### **Hintergrundgrafik und Ansichtsmodus**

Das RFEM/RSTAB-Arbeitsfenster im Hintergrund ist hilfreich, um die Position eines Stabes im Modell ausfindig zu machen: Der in der Ergebnismaske von RF-/STAHL EC3 selektierte Stab wird in der Hintergrundgrafik farbig hervorgehoben. Ein Pfeil kennzeichnet auch die x-Stelle des Stabes, um die es sich in der aktuellen Tabellenzeile handelt.

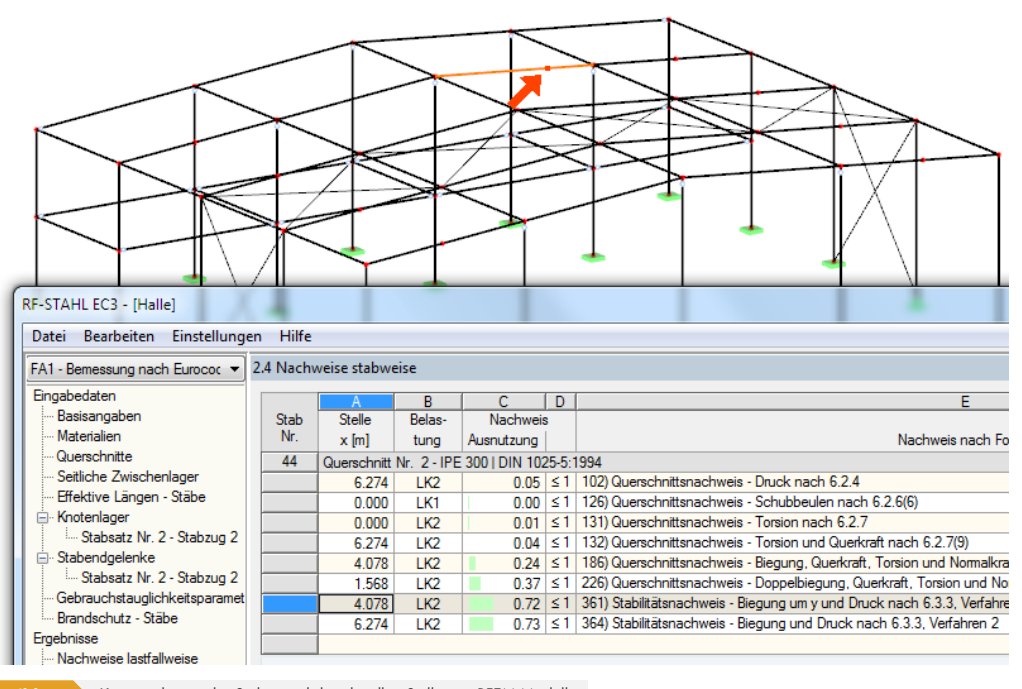

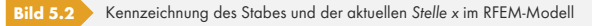

Falls sich die Darstellung durch Verschieben des RF-/STAHL EC3-Fensters nicht verbessern lässt, sollte die Schaltfläche [Ansicht ändern] benutzt werden, um den *Ansichtsmodus* zu aktivieren: Das Fenster wird ausgeblendet, sodass in der RFEM/RSTAB-Arbeitsfläche die Ansicht angepasst werden kann. Im Ansichtsmodus stehen die Funktionen des Menüs *Ansicht* zur Verfügung, z. B. Zoomen, Verschieben oder Drehen der Darstellung. Der Markierungspfeil bleibt dabei sichtbar.

Mit [Zurück] erfolgt die Rückkehr zum Modul RF-/STAHL EC3.

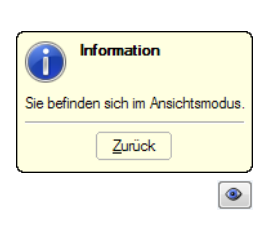

Grafik

#### **RFEM/RSTAB-Arbeitsfenster**

Die Ausnutzungsgrade lassen sich auch grafisch am Modell überprüfen: Klicken Sie die Schaltfläche [Grafik] an, um das Bemessungsmodul zu verlassen. Im Arbeitsfenster von RFEM bzw. RSTAB werden nun die Ausnutzungen wie die Schnittgrößen eines Lastfalls dargestellt.

Im *Ergebnisse*-Navigator besteht die Möglichkeit, die Ausnutzungen separat für die Nachweise der Tragfähigkeit, der Gebrauchstauglichkeit und des Brandschutzes auszuwählen. Ebenso lassen sich die Klassifizierungen der Querschnitte überprüfen.

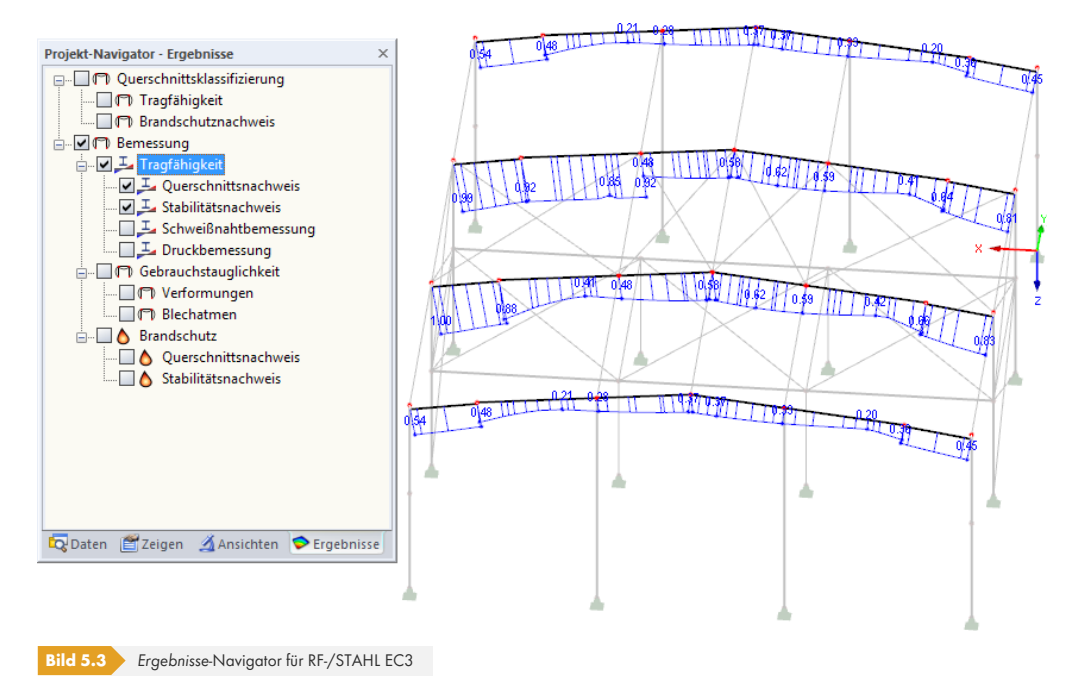

 $\bigcirc$  xxx

Analog zur Schnittgrößenanzeige blendet die Schaltfläche [Ergebnisse ein/aus] die Darstellung der Bemessungsergebnisse ein oder aus. Die Schaltfläche [Ergebnisse mit Werten anzeigen] rechts davon steuert die Anzeige der Ergebniswerte .

Die RFEM/RSTAB-Tabellen sind für die Auswertung der Bemessungsergebnisse nicht relevant.

Die Bemessungsfälle lassen sich in der Liste der RFEM/RSTAB-Menüleiste einstellen.

Die Ergebnisdarstellung kann im *Zeigen*-Navigator unter dem Eintrag **Ergebnisse Stäbe** gesteuert werden. Als Standard werden die Ausnutzungen *Zweifarbig* angezeigt.

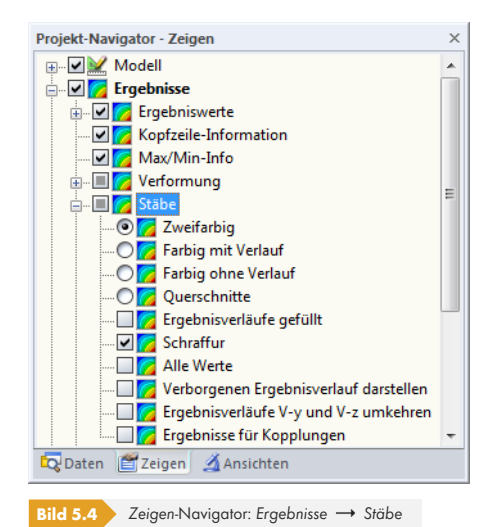

RE-STAHLEC3 FA1 - Riegel LF1 - Eigengewicht<br>LF2 - Nutzlast<br>EK1 - 1.35\*LF1 + 1.5\*LF2 RF-STAHL EC3 FA2 - Stützen

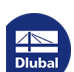

Bei einer mehrfarbigen Darstellung (Optionen *Farbig mit/ohne Verlauf* oder *Querschnitte* ) steht das Farbpanel mit den üblichen Steuerungsmöglichkeiten zur Verfügung. Die Funktionen sind im Kapitel 3.4.6 des RFEM- bzw. RSTAB-Handbuchs beschrieben.

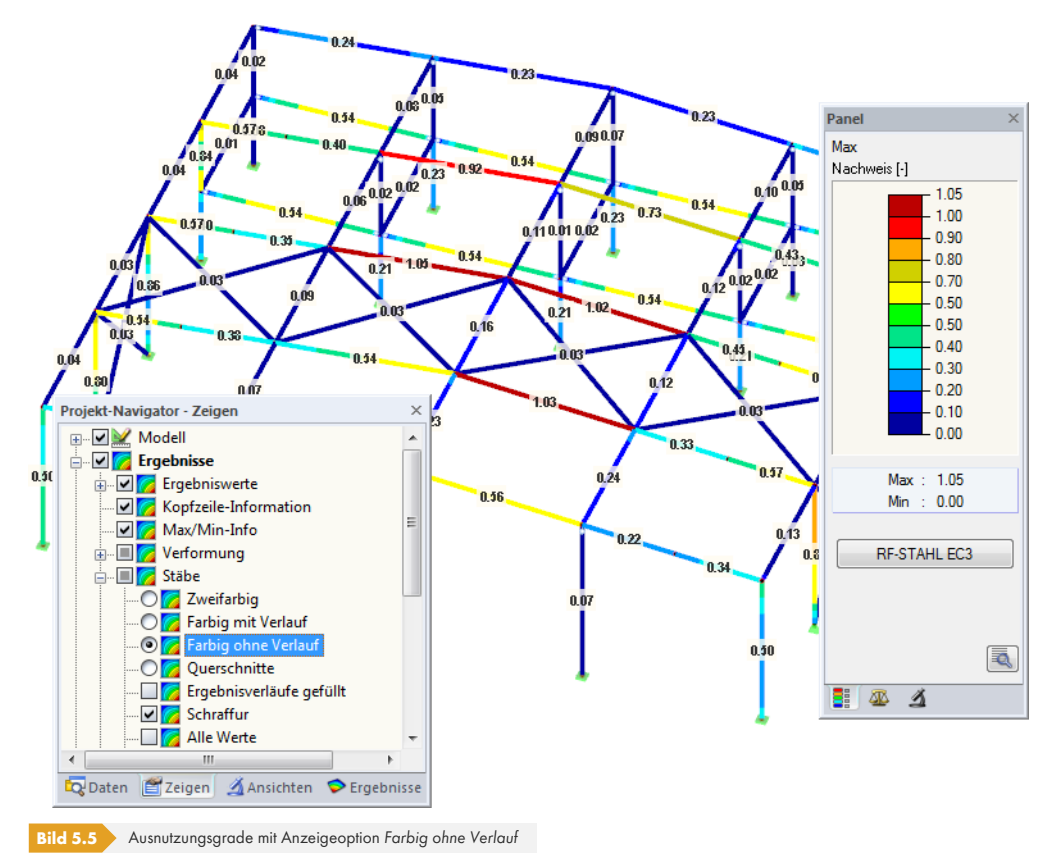

Die Grafiken der Bemessungsergebnisse können in das Ausdruckprotokoll übergeben werden (siehe Kapitel  $6.2 \boxtimes$ ).

Die Rückkehr zum Zusatzmodul ist über die Panel-Schaltfläche [RF-/STAHL EC3] möglich.

Liegen Ergebnisse der Modulerweiterung **RF-/STAHL Wölbkrafttorsion** vor, so können auch die [entsprechende](#page-87-0)n Schnittgrößen am Modell überprüft werden. Der *Ergebnisse*-Navigator bietet hierfür zusätzliche Einträge.

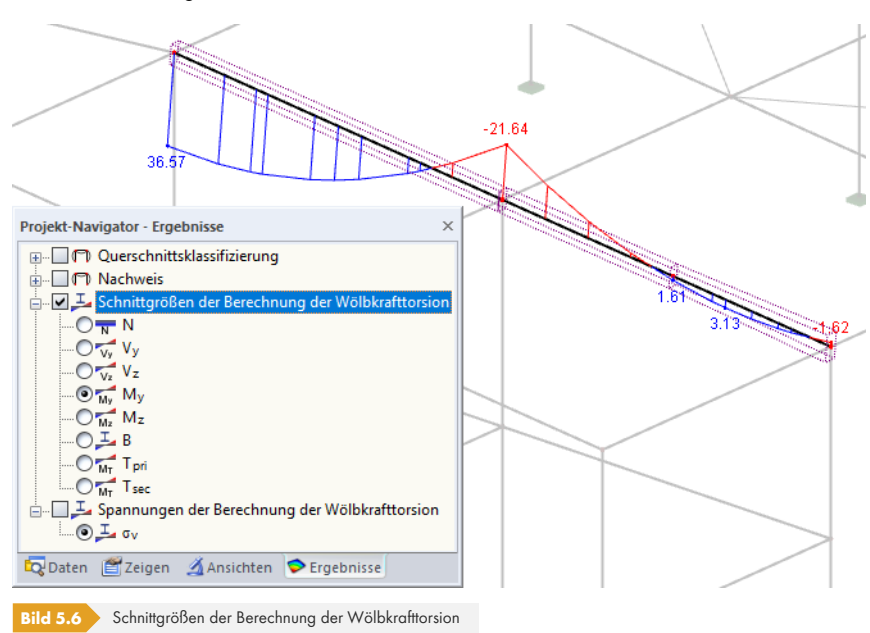

RF-STAHL EC3

O

# **5.2 Ergebnisverläufe**

Die Stabergebnisse können grafisch auch in Form der Ergebnisverläufe ausgewertet werden.

<span id="page-82-0"></span>Selektieren Sie den Stab (oder Stabsatz) in der RF-/STAHL EC3-Ergebnismaske, indem Sie in die Tabellenzeile des Stabes klicken. Rufen Sie dann den Dialog *Ergebnisverläufe im Stab* über die links gezeigte Schaltfläche auf. Sie befindet sich am Ende der oberen Ergebnistabelle (siehe Bild 5.1 ).

In der RFEM/RSTAB-Grafik sind die Ergebnisverläufe zugänglich über das Menü

#### **Ergebnisse Ergebnisverläufe an selektierten Stäben**

oder die entsprechende Schaltfläche in der Symbolleiste von RFEM bzw. RSTAB.

Es öffnet sich ein Fenster, das den Verlauf der Nachweiswerte grafisch am Stab bzw. Stabsatz anzeigt.

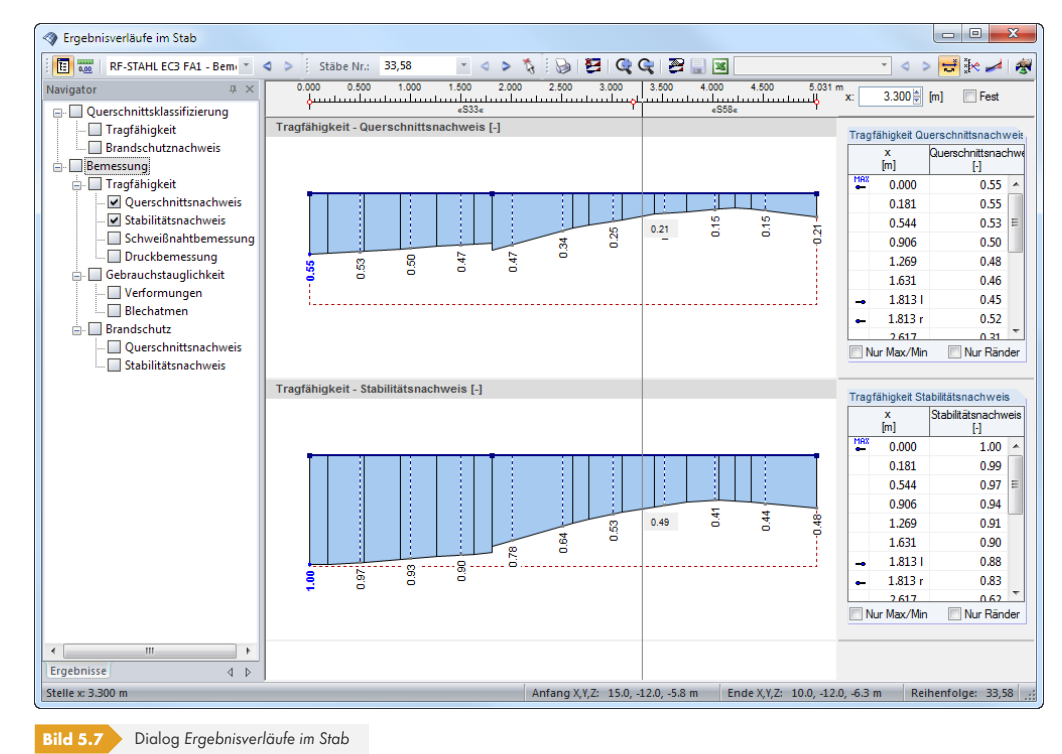

Auch hier ermöglicht der *Ergebnisse*-Navigator eine gezielte Auswahl unter den Klassifizierungen sowie den Nachweisen der Tragfähigkeit, Gebrauchstauglichkeit und des Brandschutzes.

Über die Liste in der Symbolleiste kann zwischen den RF-/STAHL EC3-Bemessungsfällen gewechselt werden.

Der Dialog *Ergebnisverläufe im Stab* ist im Kapitel 9.5 des RFEM- bzw. RSTAB-Handbuchs beschrieben.

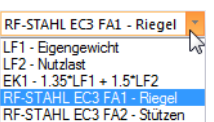

 $\bullet$ 

玉

# **5.3 Filter für Ergebnisse**

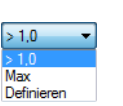

 $\mathbf{M}$  -

Die Gliederung der RF-/STAHL EC3-Ergebnismasken bietet bereits eine Auswahl nach verschiedenen Kriterien. Zusätzlich bestehen Filtermöglichkeiten für die Tabellen (siehe Bild 5.1 0), um die numerische Ausgabe nach Ausnutzungen einzugrenzen. Diese Funktion ist auch in der Knowledge Base <sup>®</sup> auf unserer Website vorgestellt.

Für die grafische Auswertung der Ergebnisse lassen sich die Filtermöglichkeiten nutzen, die im Kapitel 9.9 des RFEM-Handbuchs bzw. Kapitel 9.7 des RSTAB-Handbuchs bes[chrieben si](#page-77-0)[nd.](https://www.dlubal.com/de/support-und-schulungen/support/knowledge-base/000733)

Auch für RF-/STAHL EC3 können die Möglichkeiten der *Sichtbarkeiten* genutzt werden (siehe RFEM-Handbuch, Kapitel 9.9.1 bzw. RSTAB-Handbuch, Kapitel 9.7.1), um die Stäbe für die Auswertung zu filtern.

### **Filtern von Nachweisen**

Die Ausnutzungen lassen sich gut als Filterkriterium im Arbeitsfenster von RFEM bzw. RSTAB nutzen, das über die Schaltfläche [Grafik] zugänglich ist. Hierfür muss das Panel angezeigt werden. Sollte es nicht aktiv sein, kann es über das RFEM/RSTAB-Menü **Ansicht Steuerpanel** oder die Schaltfläche in der Symbolleiste eingeblendet werden.

Das Panel ist im Kapitel 3.4.6 des RFEM- bzw. RSTAB-Handbuchs beschrieben. Die Filtereinstellungen für die Ergebnisse sind im ersten Panel-Register (Farbskala ) vorzunehmen. Da dieses Register bei der zweifarbigen Anzeige nicht verfügbar ist, muss im *Zeigen* -Navigator auf die Darstellungsarten *Farbig mit/ohne Verlauf* oder *Querschnitte* umgeschaltet werden.

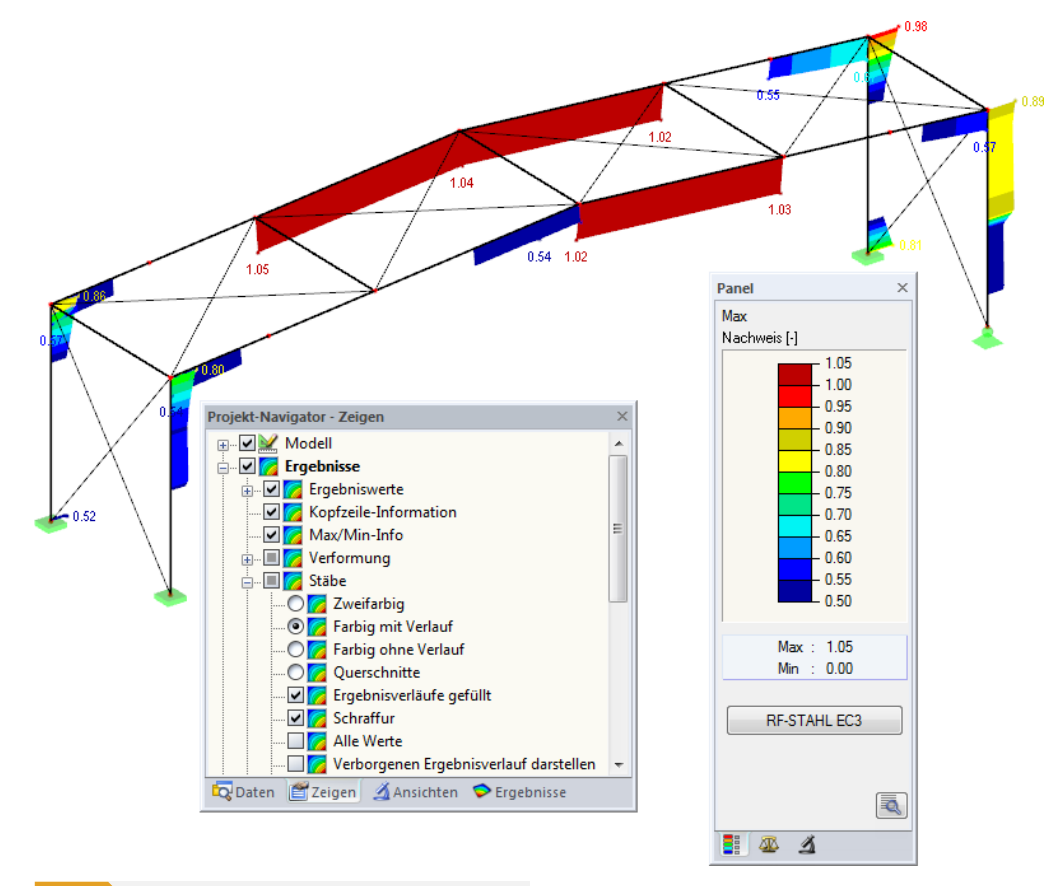

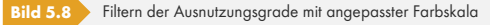

Wie das Bild 5.8  $\overline{2}$  zeigt, kann die Werteskala des Panels so eingestellt werden, dass nur Ausnutzungsgrade größer als 0.50 in den Farben zwischen blau und rot dargestellt werden.

Die Funktion *Verborgenen Ergebnisverlauf darstellen* im *Zeigen*-Navigator (**Ergebnisse Stäbe**)

Grafik

**84**

 $\boxed{4}$ 

п

blendet alle Ausnutzungen ein, die nicht im Bereich der Werteskala liegen. Diese Verläufe werden strichlinienhaft dargestellt.

### **Filtern von Stäben**

Im Register *Filter* des Steuerpanels können die Nummern ausgewählter Stäbe angegeben werden, um deren Ergebnisse gefiltert anzuzeigen. Diese Funktion ist im Kapitel 9.9.3 des RFEM-Handbuchs bzw. Kapitel 9.7.3 des RSTAB-Handbuchs beschrieben.

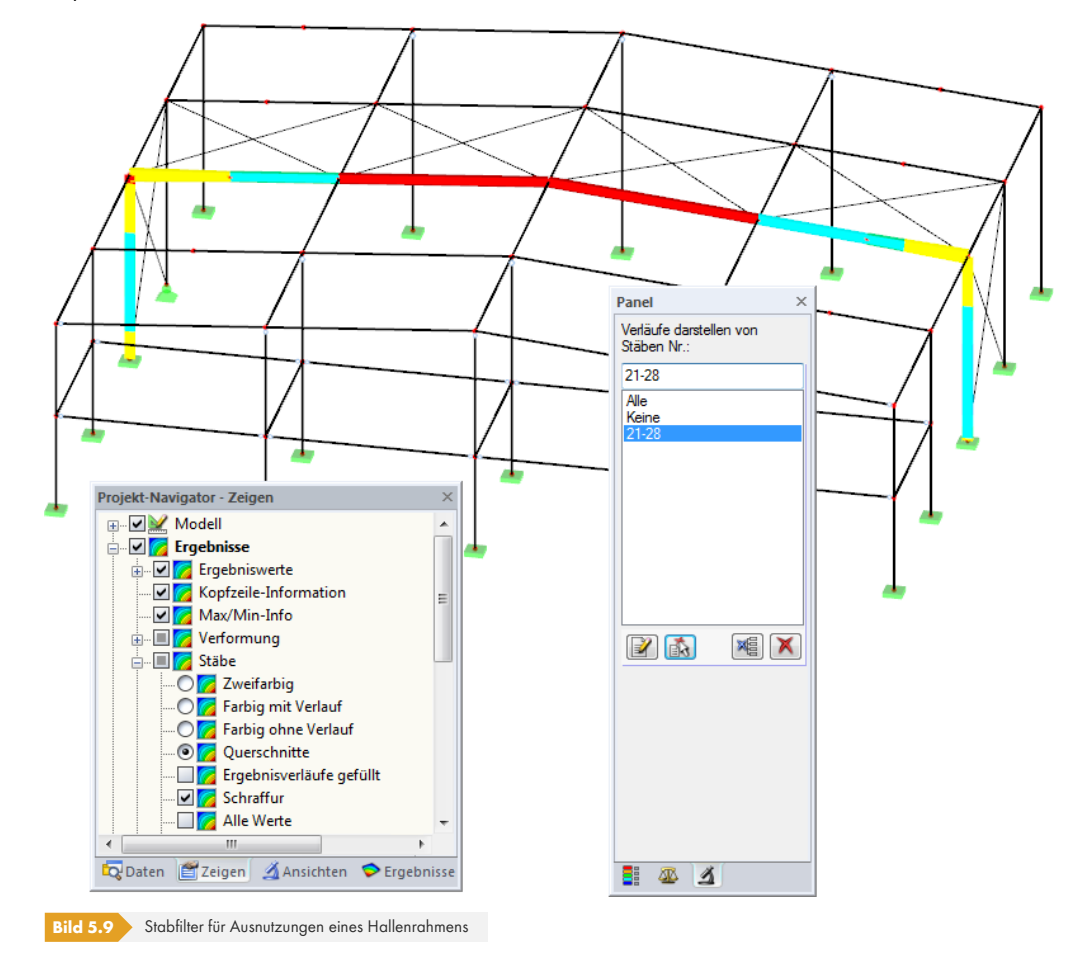

Im Unterschied zur Ausschnittfunktion wird das Modell vollständig mit angezeigt. Das Bild oben zeigt die Ausnutzungen eines Hallenrahmens. Die übrigen Stäbe werden im Modell dargestellt, sind in der Anzeige jedoch ohne Ausnutzungsgrade.

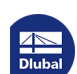

**www.dlubal.com**

**85**٦  $\mathbf{I}$ 

# **5.4 Eigenformen**

<span id="page-85-0"></span>Die Eigenformen der Stabsätze können grafisch in einem separaten Fenster überprüft werden: Selektieren Sie in der Ergebnistabelle den relevanten Stabsatz und klicken anschließend auf die Schaltfläche [Eigenformen].

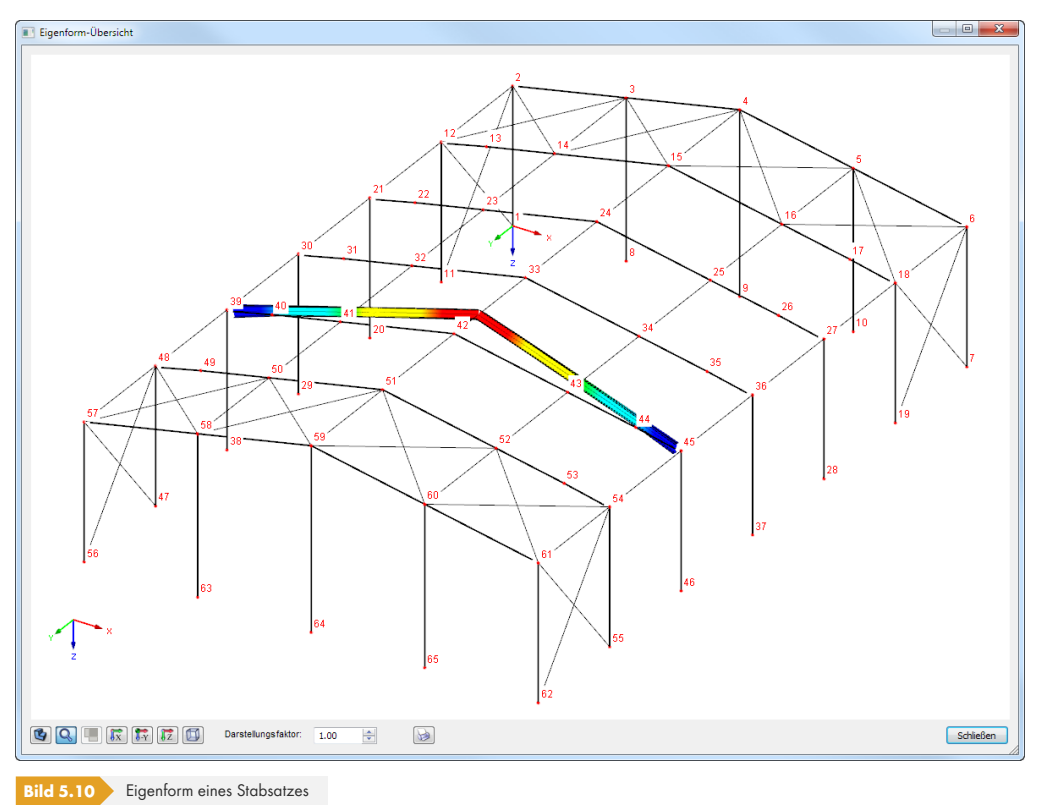

Die Eigenformen der Stabsätze werden automatisch bei der Ermittlung des kritischen Faktors  $\alpha_{cr}$ erzeugt. Falls die Wölbkraftanalyse mit sieben Freiheitsgraden gewählt wurde (siehe Kapitel 3.1.5 <sup>a</sup>), wurden die Eigenformen mit dem Stich der Vorkrümmung gemäß Maske 1.13 in der Berechnung berücksichtigt (siehe Bild 2.52 ).

In numerischer Form liegen die Eigenformen nicht vor.

Die Schaltflächen un[terhalb der G](#page-44-0)rafik sind in Tabelle 2.4  $\textcircled{a}$  beschrieben.

Über den *Darstellungsfaktor* ist es möglich, die Eigenform in der Grafik überhöht darzustellen.

Mit der Schaltfläche [Drucken] kann die aktue[lle Grafik direk](#page-30-0)t gedruckt oder in das Ausdruckprotokoll übergeben werden.

Folgender Fachbeitrag stellt ein Beispiel für die Eigenform eines gevouteten Stahlrahmens vor: https://www.dlubal.com/de/support-und-schulungen/support/knowledge-base/001156 @

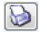

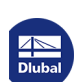

 $\overline{\phantom{a}}$ 

# **6 Ausdruck**

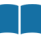

同

# **6.1 Ausdruckprotokoll**

<span id="page-86-0"></span>Für die Daten des Moduls RF-/STAHL EC3 wird – wie in RFEM oder RSTAB – ein Ausdruckprotokoll generiert, das mit Grafiken und Erläuterungen ergänzt werden kann. Die Selektion im Ausdruckprotokoll steuert, welche Daten des Bemessungsmoduls schließlich im Ausdruck erscheinen.

Das Ausdruckprotokoll ist im RFEM- bzw. RSTAB-Handbuch beschrieben. Das Kapitel 10.1.3.5 *Selektion der Zusatzmodul-Daten* erläutert, wie die Ein- und Ausgabedaten von Zusatzmodulen für den Ausdruck aufbereitet werden können.

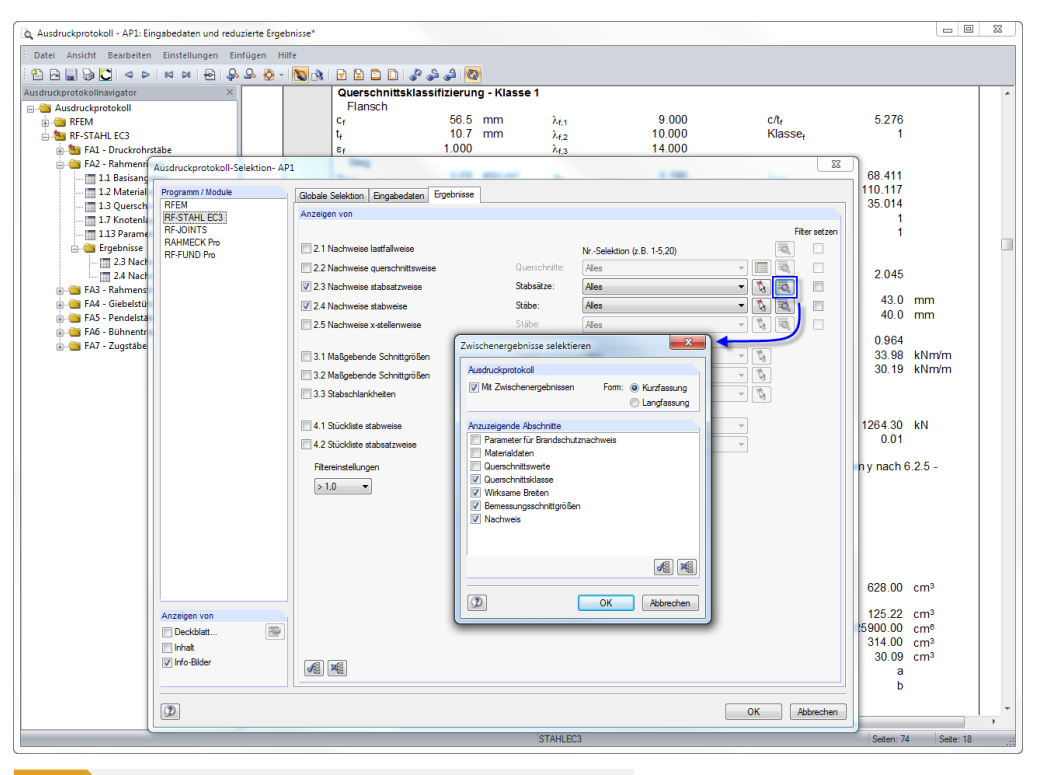

**Bild 6.1** Selektion von Nachweisen und Zwischenergebnissen im Ausdruckprotokoll

Über die Schaltfläche [Details] kann gesteuert werden, ob der Ausdruck auch Zwischenergebnisse enthalten soll. Diese lassen sich in einer Liste festlegen und in Form einer *Kurzfassung* (kompakte Darstellung) oder *Langfassung* (Listendarstellung) dokumentieren.

Bei großen Systemen mit vielen Bemessungsfällen trägt die Aufteilung der Daten in mehrere Ausdruckprotokolle zur Übersichtlichkeit bei.

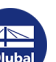

⅂

п

# **6.2 Grafikausdruck**

<span id="page-87-0"></span>In RFEM und RSTAB kann jedes Bild, das im Arbeitsfenster angezeigt wird, in das Ausdruckprotokoll übergeben oder direkt zum Drucker geleitet werden. Somit lassen sich auch die am Modell gezeigten Ausnutzungen für den Ausdruck aufbereiten.

Das Drucken von Grafiken ist im Kapitel 10.2 des RFEM- bzw. RSTAB-Handbuchs beschrieben.

### **Nachweise am RFEM/RSTAB-Modell**

Die aktuelle Grafik der Ausnutzungsgrade kann gedruckt werden über das Menü

#### **Datei Drucken**

B

B

oder die entsprechende Schaltfläche in der Symbolleiste.

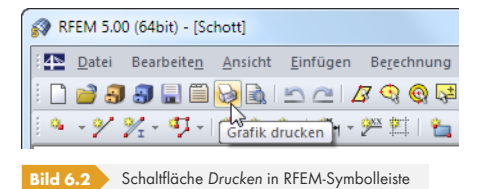

### **Ergebnisverläufe**

Auch im Dialog *Ergebnisverläufe im Stab* kann die Grafik der Nachweiswerte mit der Schaltfläche [Drucken] in das Protokoll übergeben oder direkt ausgedruckt werden.

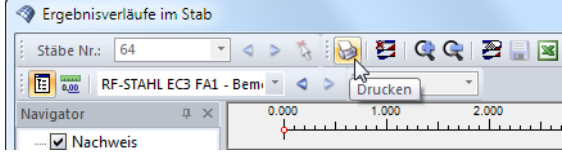

**Bild 6.3** Schaltfläche *Drucken* im Dialog *Ergebnisverläufe im Stab*

#### Es wird folgender Dialog angezeigt.

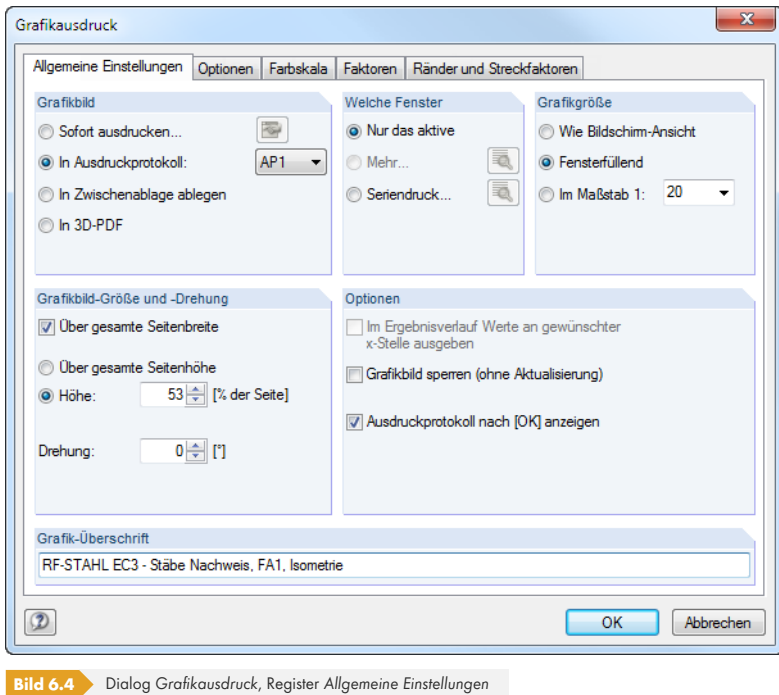

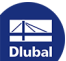

Der Dialog *Grafikausdruck* ist im Kapitel 10.2 des RFEM- bzw. RSTAB-Handbuchs beschrieben. Dort sind auch die übrigen Dialogregister erläutert.

Eine Grafik kann im Ausdruckprotokoll wie gewohnt per Drag-and-drop an eine andere Stelle geschoben werden.

Um eine Grafik nachträglich im Ausdruckprotokoll anzupassen, führen Sie einen Rechtsklick auf den entsprechenden Eintrag im Protokoll-Navigator aus. Die Option *Eigenschaften* im Kontextmenü ruft wieder den Dialog *Grafikausdruck* auf, in dem Sie die Anpassungen vornehmen können.

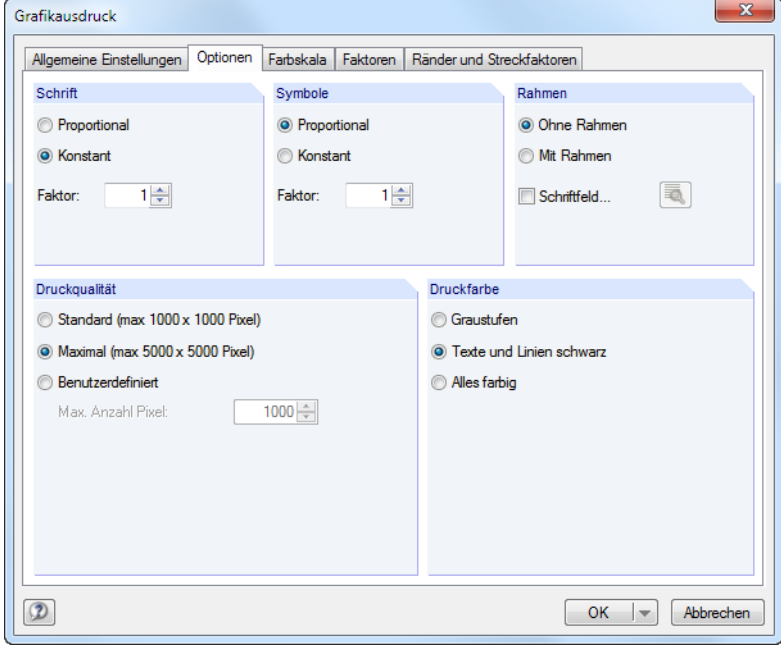

**Bild 6.5** Dialog *Grafikausdruck*, Register *Optionen*

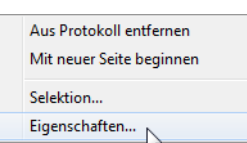

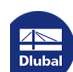

ヿ

# **7 Allgemeine Funktionen**

Dieses Kapitel stellt nützliche Menüfunktionen und Exportmöglichkeiten vor.

# **7.1 Bemessungsfälle**

Bemessungsfälle ermöglichen es, Stäbe für die Nachweise zu gruppieren: So können Bauteilgruppen zusammengefasst oder Stäbe mit bestimmten Bemessungsvorgaben (z. B. geänderte Materialien, Teilsicherheitsbeiwerte, Optimierung) untersucht werden.

Es bereitet kein Problem, einen Stab oder Stabsatz in verschiedenen Bemessungsfällen zu untersuchen.

Die Bemessungsfälle von RF-/STAHL EC3 sind auch in RFEM bzw. RSTAB über die Lastfall-Liste der Symbolleiste zugänglich.

#### **Neuen Bemessungsfall anlegen**

Ein Bemessungsfall wird angelegt über das RF-/STAHL EC3-Menü

```
Datei Neuer Fall.
```
Es erscheint folgender Dialog.

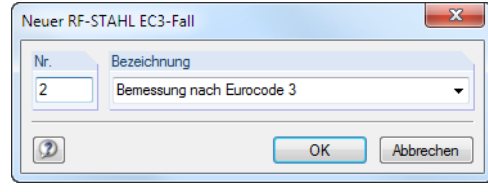

**Bild 7.1** Dialog *Neuer RF-STAHL EC3-Fall*

In diesem Dialog ist eine (noch freie) *Nummer* für den neuen Bemessungsfall anzugeben. Die *Bezeichnung* erleichtert die Auswahl in der Lastfall-Liste.

Nach [OK] erscheint die RF-/STAHL EC3-Maske *1.1 Basisangaben* zur Eingabe der Bemessungsdaten.

#### **Bemessungsfall umbenennen**

Die Bezeichnung eines Bemessungsfalls wird geändert über das RF-/STAHL EC3-Menü

#### **Datei Fall umbenennen**.

Es erscheint folgender Dialog.

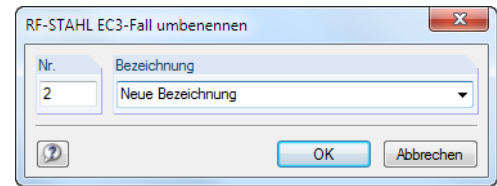

**Bild 7.2** Dialog *RF-STAHL EC3-Fall umbenennen*

Hier kann nicht nur eine andere *Bezeichnung*, sondern auch eine andere *Nummer* für den

RF-STAHL EC3 FA1 - Riegel LF1 - Eigengewicht  $-1.35^{\circ}$ LF1 + 1.5 $^{\circ}$ LF2 RF-STAHL EC3 FAT - Negel<br>RF-STAHL EC3 FA2 - Stützen

 $\overline{\phantom{a}}$ 

Bemessungsfall festgelegt werden.

#### **Bemessungsfall kopieren**

Die Eingabedaten des aktuellen Bemessungsfalls werden kopiert über das RF-/STAHL EC3-Menü

#### **Datei Fall kopieren**.

Es erscheint folgender Dialog.

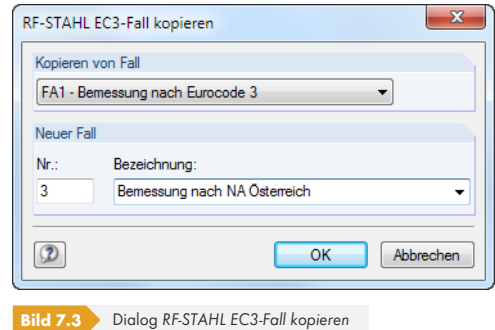

Es ist die *Nummer* und ggf. eine *Bezeichnung* für den neuen Fall festzulegen.

### **Bemessungsfall löschen**

Bemessungsfälle lassen sich wieder löschen über das RF-/STAHL EC3-Menü

#### **Datei Fall löschen**.

Es erscheint folgender Dialog.

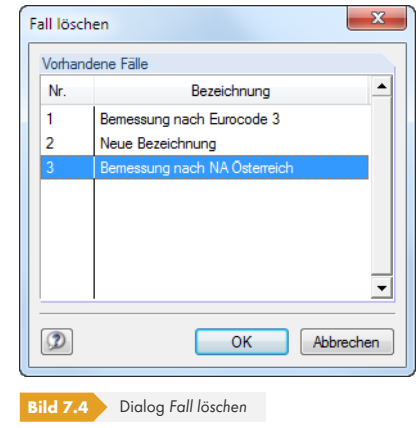

Der Bemessungsfall kann in der Liste *Vorhandene Fälle* ausgewählt werden. Mit [OK] erfolgt der Löschvorgang.

# **7.2 Querschnittsoptimierung**

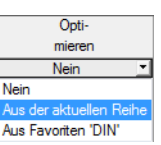

Im Bemessungsmodul besteht die Möglichkeit, überlastete oder kaum ausgenutzte Querschnitte zu optimieren: Legen Sie hierzu in Maske *1.3 Querschnitte* die relevanten Profile fest, indem Sie in Spalte E bzw. F in der Liste auswählen, ob die Querschnitte *Aus der aktuellen Reihe* oder benutzerdefinierten *Favoriten* ermittelt werden sollen (siehe Bild 2.18 ). In den Ergebnismasken kann die Optimierung über das Kontextmenü eingeleitet werden.

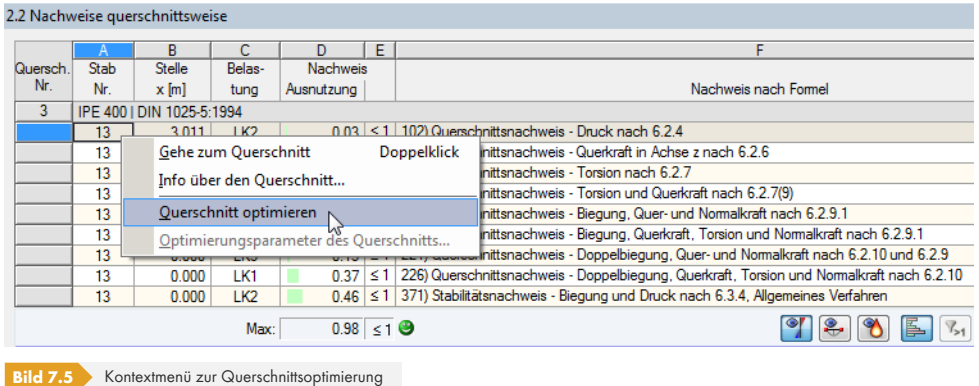

Details...

Bei der Optimierung wird untersucht, welcher Querschnitt den Tragfähigkeits(!)nachweis "optimal" erfüllt, d. h. der maximal zulässigen Ausnutzung am nächsten kommt, die im Dialog *Details* festgelegt ist (siehe Bild 3.14 <sup>®</sup>). Die erforderlichen Querschnittswerte werden dabei mit den Schnittgrößen ermittelt, wie sie von RFEM bzw. RSTAB vorliegen. Erweist sich ein anderer Querschnitt als günstiger, so wird dieser Querschnitt für den Nachweis benutzt. In Maske 1.3 werden dann zwei Querschnitte dargestellt – der ursprüngliche Querschnitt von RFEM bzw. RSTAB und der optimierte Querschnitt (siehe Bild [7.7](#page-60-0) [\).](#page-60-0)

Bei einem parametrischen Querschnitt erscheint beim *Optimieren* folgender Dialog.

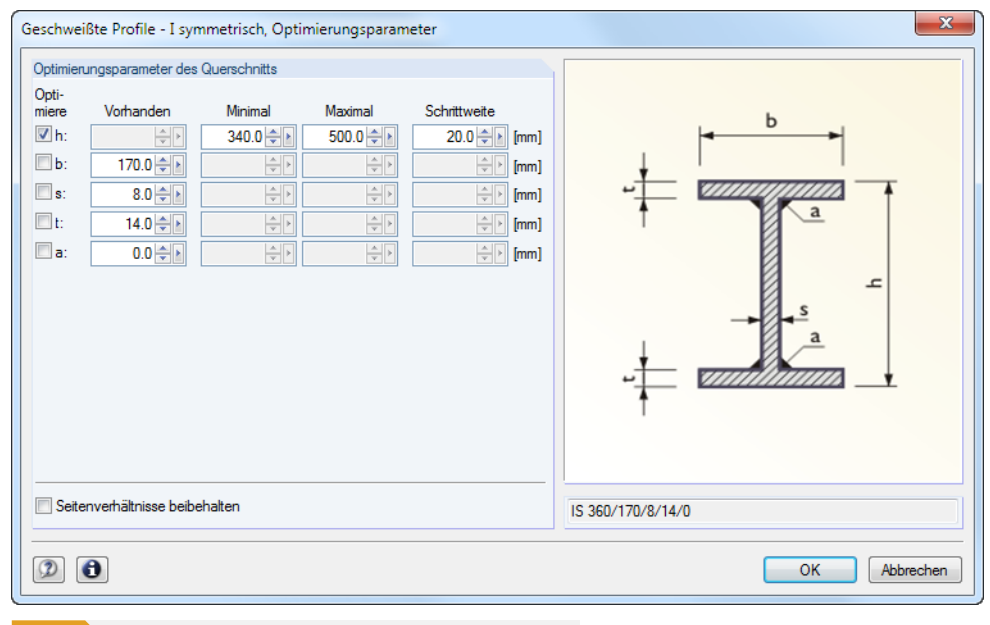

**Bild 7.6** Dialog *Geschweißte Profile - I-symmetrisch, Optimierungsparameter*

In der Spalte *Optimiere* ist durch Anhaken festzulegen, welcher (oder welche) Parameter geändert werden soll. Damit werden die Spalten *Minimal* und *Maximal* zugänglich, in denen die Unter- und Obergrenzen des Parameters definiert werden können. Die Spalte *Schrittweite* steuert das Intervall, in dem die Abmessungen des Parameters beim Optimierungsprozess variieren.

п

Sollen die *Seitenverhältnisse beibehalten* werden, ist das entsprechende Kontrollfeld zu aktivieren. Zusätzlich müssen mindestens zwei Parameter zur Optimierung angehakt werden.

Querschnitte, die aus Walzprofilen zusammengesetzt sind, können nicht optimiert werden.

Bei der Optimierung ist zu beachten, dass die Schnittgrößen nicht automatisch neu mit den geänderten Querschnitten berechnet werden: Der Anwender entscheidet, welche Profile für eine Neuberechnung nach RFEM bzw. RSTAB übergeben werden. Wegen der geänderten Steifigkeiten im System können die Schnittgrößen, die sich mit den optimierten Querschnitten ergeben, deutlich abweichen. Es empfiehlt sich daher, nach einer ersten Optimierung die Schnittgrößen mit den geänderten Querschnitten neu zu berechnen und dann die Profile nochmals optimieren zu lassen.

Die geänderten Querschnitte können nach RFEM bzw. RSTAB exportiert werden: Stellen Sie die Maske *1.3 Querschnitte* ein und wählen dann das Menü

#### **Bearbeiten Alle Querschnitte an RFEM/RSTAB übergeben** .

Auch über das Kontextmenü der Maske 1.3 lassen sich optimierte Querschnitte nach RFEM bzw. RSTAB exportieren.

<span id="page-92-0"></span>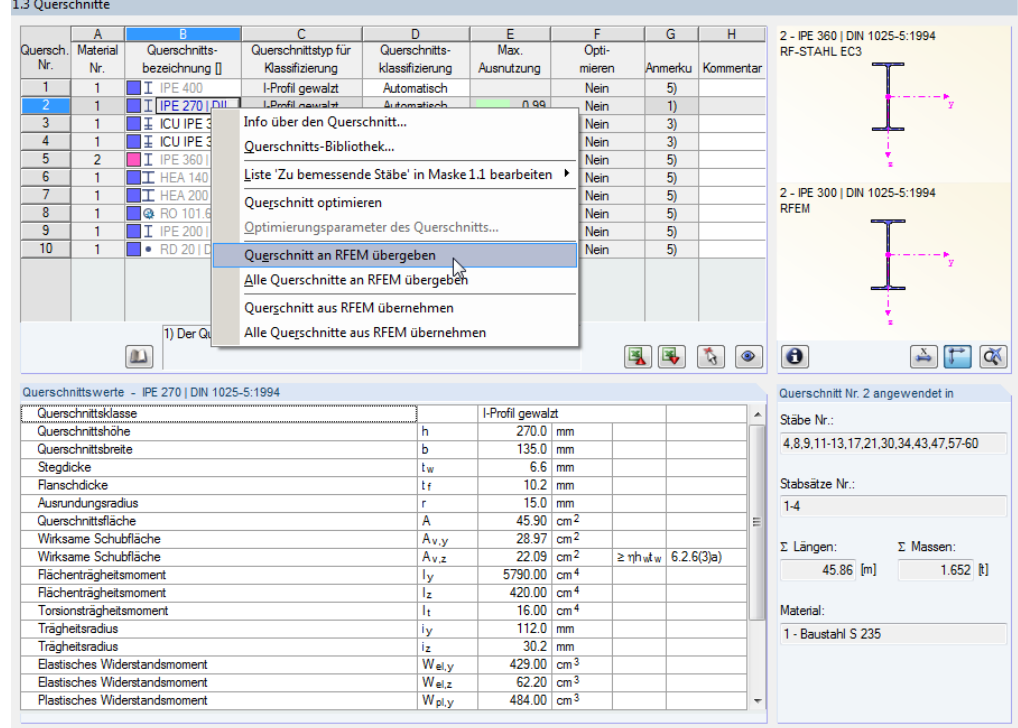

**Bild 7.7** Kontextmenü der Maske *1.3 Querschnitte*

Vor der Übergabe erfolgt eine Abfrage, ob die Ergebnisse von RFEM bzw. RSTAB gelöscht werden sollen.

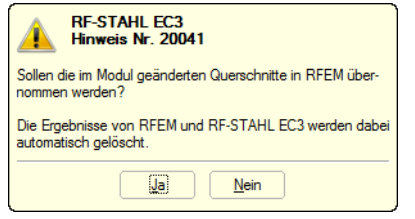

**Bild 7.8** Abfrage vor Übergabe geänderter Querschnitte nach RFEM

#### Berechnung

Nach dem Start der [Berechnung] in RF-/STAHL EC3 werden die Schnittgrößen und Nachweise in einem Rechenlauf ermittelt.

Wurden die geänderten Querschnitte noch nicht nach RFEM bzw. RSTAB exportiert, so können mit den im Bild 7.7 gezeigten Optionen wieder die ursprünglichen Querschnitte in das Bemessungsmodul eingelesen werden. Beachten Sie, dass diese Möglichkeit nur in Maske *1.3 Querschnitte* besteht.

Falls ein Voutenstab zur Optimierung vorliegt, werden die Anfangs- und Endstellen optimiert. Danach werden die Flächenträgheitsmomente an den Zwischenstellen linear interpoliert. Da diese mit der vi[erten Potenz](#page-92-0) eingehen, können die Nachweise bei großen Unterschieden der Anfangs- und Endprofilhöhen ungenau werden. In einem solchen Fall empfiehlt es sich, die Voute in mehrere Stäbe zu unterteilen und so die Querschnittsverläufe manuell abzubilden.

# **7.3 Einheiten und Dezimalstellen**

Die Einheiten und Nachkommastellen werden für RFEM bzw. RSTAB und für die Zusatzmodule gemeinsam verwaltet. In RF-/STAHL EC3 ist der Dialog zum Anpassen der Einheiten zugänglich über das Menü

#### **Einstellungen Einheiten und Dezimalstellen**.

Es erscheint der aus RFEM bzw. RSTAB bekannte Dialog. In der Liste *Programm / Modul* ist das Modul RF-/STAHL EC3 voreingestellt.

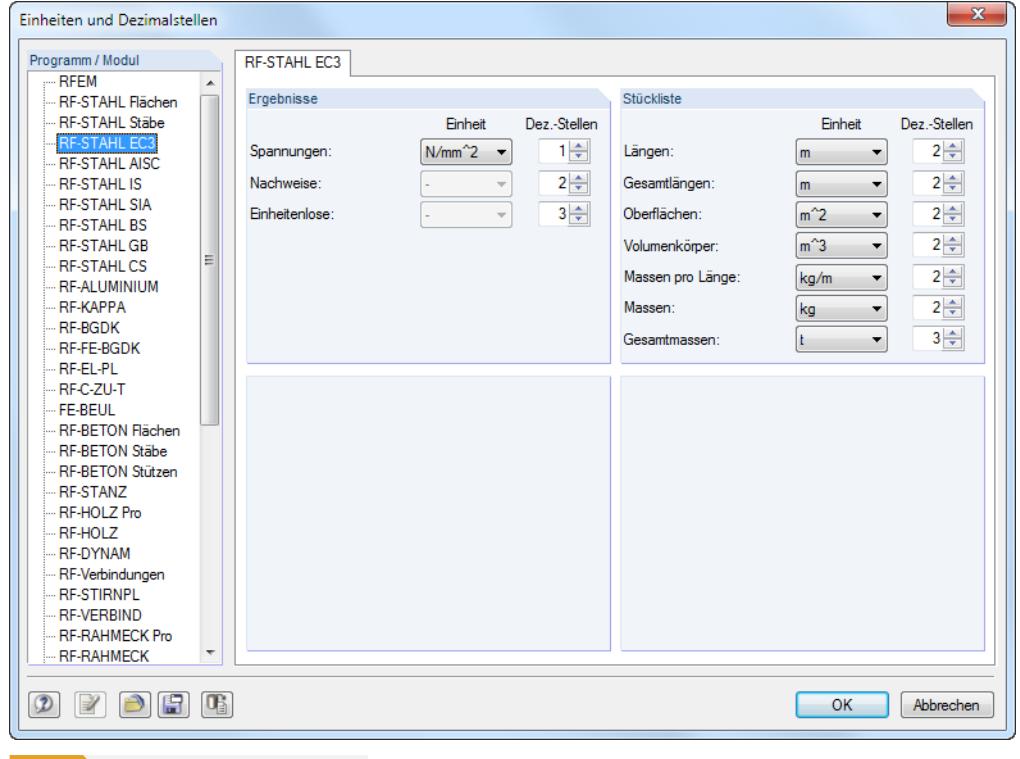

**Bild 7.9** Dialog *Einheiten und Dezimalstellen*

 $\Theta$   $\mathbf{F}$ 

Y

Die geänderten Einstellungen können als Benutzerprofil gespeichert und in anderen Modellen wieder verwendet werden. Diese Funktionen sind im Kapitel 11.1.3 des RFEM- bzw. RSTAB-Handbuchs beschrieben.

# **7.4 Datenaustausch**

### **7.4.1 Materialexport nach RFEM/RSTAB**

Werden in RF-/STAHL EC3 die Materialien für die Bemessung angepasst, so können – wie bei den Querschnitten – die geänderten Materialien nach RFEM bzw. RSTAB exportiert werden: Stellen Sie die Maske *1.2 Materialien* ein und wählen dann das Menü

#### **Bearbeiten Alle Materialien an RFEM/RSTAB übergeben**.

Auch über das Kontextmenü der Maske 1.2 lassen sich Materialien nach RFEM/RSTAB exportieren.

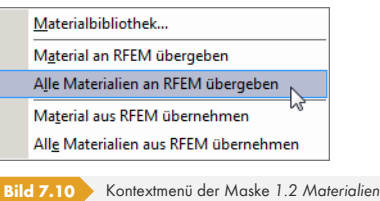

#### Berechnung

<span id="page-94-0"></span>Vor der Übergabe erfolgt eine Abfrage, ob die Ergebnisse von RFEM bzw. RSTAB gelöscht werden sollen. Nach dem Start der [Berechnung] in RF-/STAHL EC3 werden die Schnittgrößen und Nachweise in einem Rechenlauf ermittelt.

Wurden die geänderten Materialien noch nicht nach RFEM bzw. RSTAB exportiert, können mit den im Bild 7.10 gezeigten Optionen wieder die ursprünglichen Materialien in das Bemessungsmodul eingelesen werden. Beachten Sie, dass diese Möglichkeit nur in Maske *1.2 Materialien* besteht.

### **[7.4.2](#page-94-0) Knicklängenexport nach RFEM/RSTAB**

Werden in RF-/STAHL EC3 die Knicklängen für die Nachweise angepasst, so können auch die geänderten Knicklängen nach RFEM bzw. RSTAB exportiert werden: Stellen Sie die Maske *1.5 Effektive Längen - Stäbe* ein und wählen dann das Menü

#### **Bearbeiten Alle Knicklängen an RFEM/RSTAB übergeben**.

Auch über das Kontextmenü der Maske 1.5 lassen sich Knicklängen nach RFEM/RSTAB exportieren.

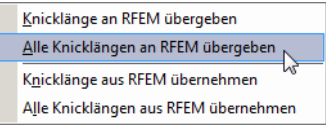

**Bild 7.11** Kontextmenü der Maske *1.5 Effektive Längen - Stäbe*

Vor der Übergabe erfolgt eine Abfrage, ob die RFEM/RSTAB-Ergebnisse gelöscht werden sollen.

Wurden die geänderten Knicklängen noch nicht nach RFEM bzw. RSTAB exportiert, so können mit den im Bild 7.11 ø gezeigten Optionen wieder die ursprünglichen Knicklängen in das Bemessungsmodul eingelesen werden.

## **7.4.3 Export der Ergebnisse**

<span id="page-95-0"></span>Die Ergebnisse von RF-/STAHL EC3 lassen sich auch in anderen Programmen verwenden.

### **Zwischenablage**

Markierte Zellen der Ergebnismasken können mit [Strg]+[C] in die Zwischenablage kopiert und dann mit [Strg]+[V] z. B. in ein Textverarbeitungsprogramm eingefügt werden. Die Überschriften der Tabellenspalten bleiben dabei unberücksichtigt.

## **Ausdruckprotokoll**

Die Daten von RF-/STAHL EC3 können in das Ausdruckprotokoll gedruckt (siehe Kapitel 6.1 ) und dort exportiert werden über das Menü

#### **Datei Export in RTF**.

Diese Funktion ist im Kapitel 10.1.11 des RFEM- bzw. RSTAB-Handbuchs beschri[eben.](#page-86-0)

### **Excel**

RF-/STAHL EC3 ermöglicht den direkten Datenexport zu MS Excel oder in das CSV-Format. Diese Funktion wird aufgerufen über das Menü

#### **Datei Tabellen exportieren**.

Es öffnet sich folgender Exportdialog.

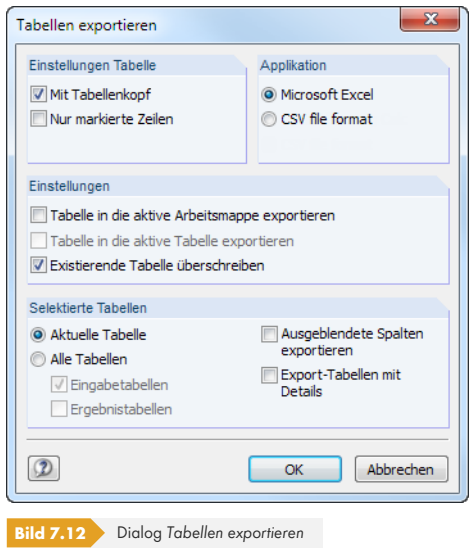

Wenn die Auswahl feststeht, kann der Export mit [OK] gestartet werden. Excel wird automatisch aufgerufen, d. h. das Programm braucht vorher nicht geöffnet werden.

 $\mathcal{L}_{\mathcal{A}}$ 

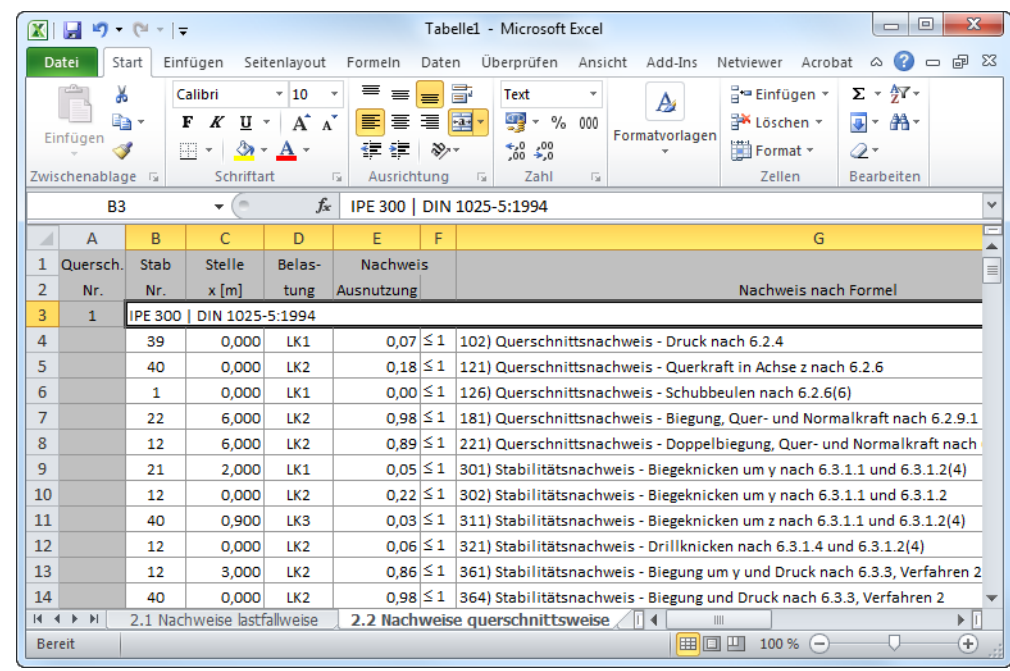

**Bild 7.13** Ergebnis in *Excel*

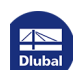

Τ

Dieses Kapitel stellt zwei Beispiele zur Bemessung mit RF-/STAHL EC3 vor. Weitere Beispiele sind in folgenden Fachbeiträgen auf unserer Website beschrieben:

- https://www.dlubal.com/de/support-und-schulungen/support/knowledge-base/001377<sup>a</sup>
- https://www.dlubal.com/de/support-und-schulungen/support/knowledge-base/001447<sup>a</sup>
- [https://www.dlubal.com/de/support-und-schulungen/support/knowledge-base/001600](https://www.dlubal.com/de/support-und-schulungen/support/knowledge-base/001377)<sup>a</sup>
- [https://www.dlubal.com/de/support-und-schulungen/support/knowledge-base/001622](https://www.dlubal.com/de/support-und-schulungen/support/knowledge-base/001447)<sup>a</sup>

# **8.1 [Stabilität](https://www.dlubal.com/de/support-und-schulungen/support/knowledge-base/001622)**

Für eine Stütze mit Doppelbiegung werden Stabilitätsuntersuchungen für Biegeknicken und

Biegedrillknicken mit den Interaktionsbedingungen geführt.

#### **Bemessungswerte**

#### **System und Belastung**

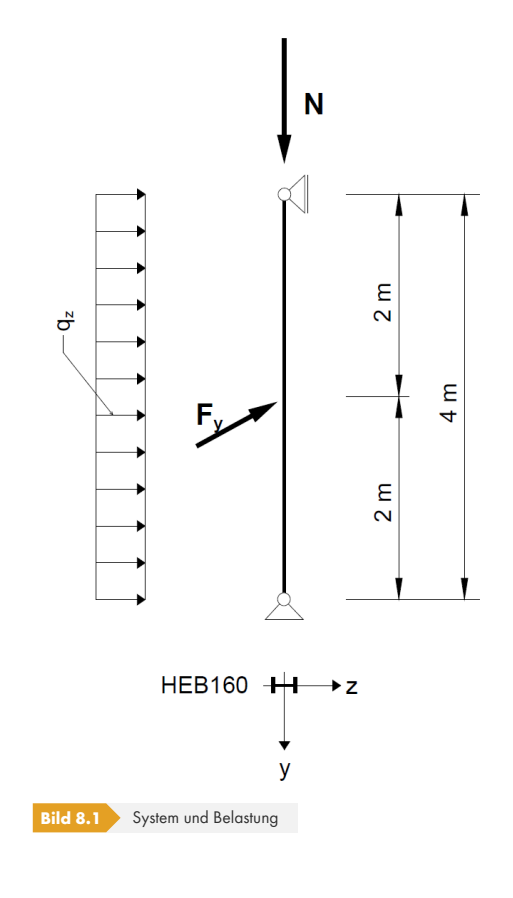

**Bemessungswerte der statischen Lasten**  $N_d = 300$  kN  $q_{z,d} = 5$  kN/m  $F_{y,d} = 7.5$  kN

**98**

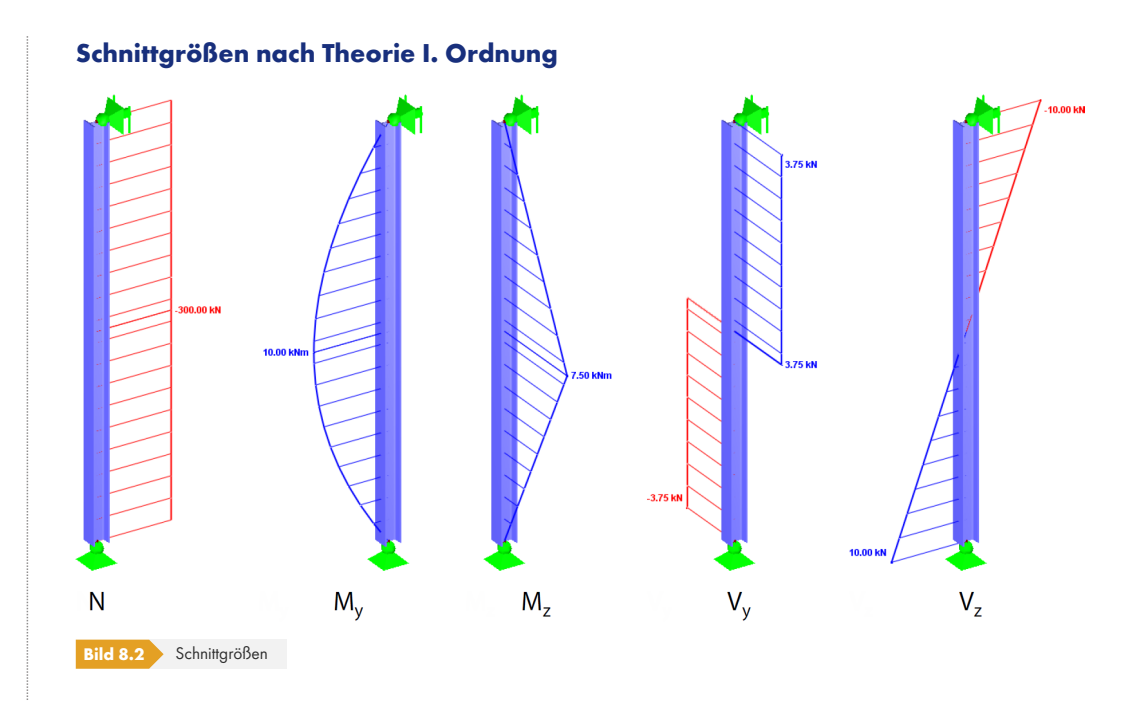

### **Nachweisstelle (maßgebende x-Stelle)**

Der Nachweis wird für alle x-Stellen (siehe Kapitel 4.5  $\overline{\text{B}}$ ) des Ersatzstabes geführt. Die maßgebende Stelle liegt bei x = 2.00 m. RFEM bzw. RSTAB ermittelt folgende Schnittgrößen:

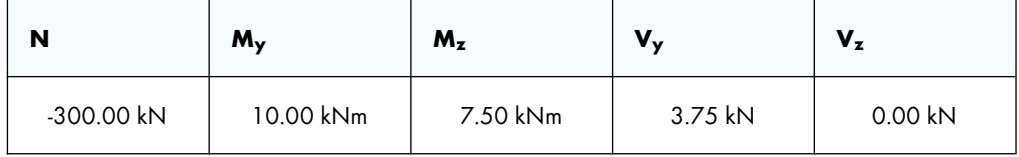

**Tabelle 8.1** Schnittgrößen

## **Querschnittswerte HE-B 160, S 235**

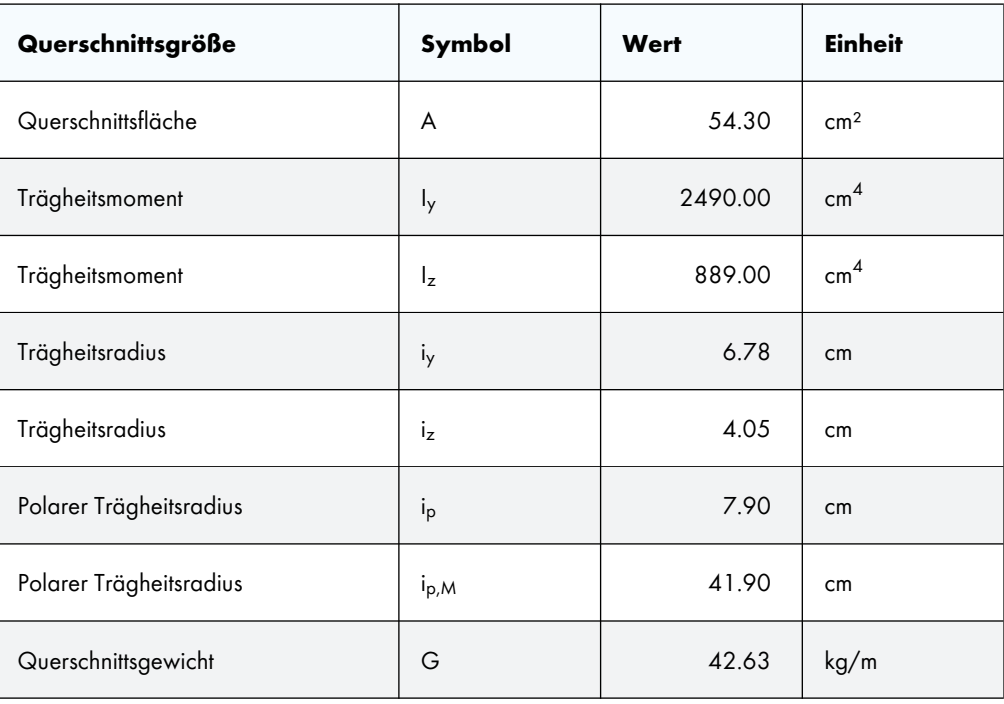

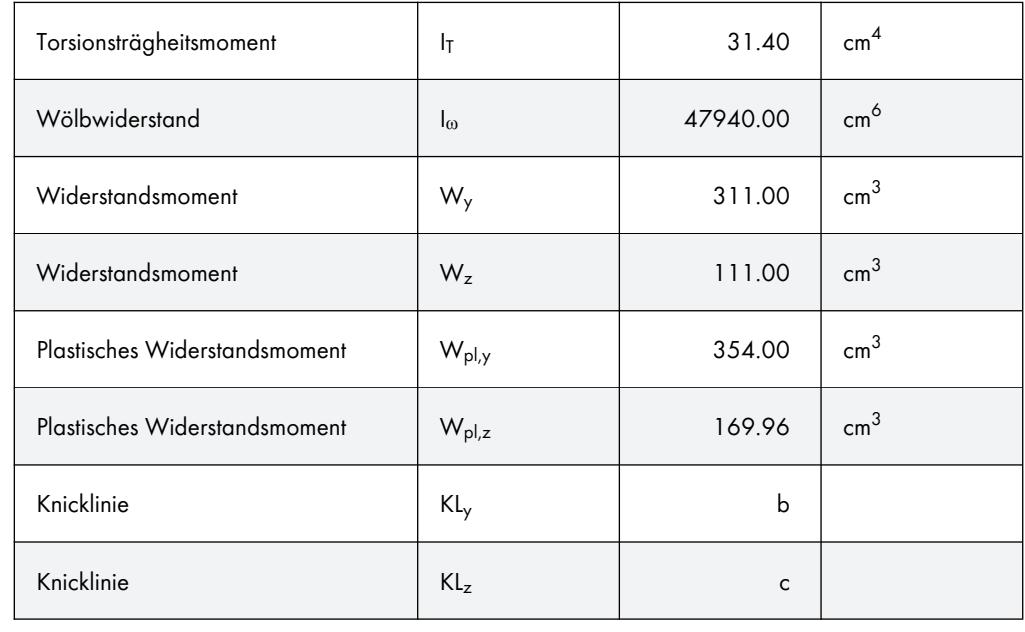

Tabelle 8.2 Querschnittswerte HE-B 160, S 235

## **Biegeknicken um schwache Achse (**⊥ **zur z-z Achse)**

 $N_{cr,z} = \frac{21000.889.00 \cdot \pi^2}{400.003}$  $\frac{3.665166 \text{ h}}{400.00^2}$  = 1151.60 kN

$$
\overline{\lambda}_z = \sqrt{\frac{A \cdot f_y}{N_{cr,z}}} = \sqrt{\frac{54.30 \cdot 23.5}{1151.60}} = 1.053 > 0.2
$$

Nachweis Biegeknicken muss geführt werden

Profilgeometrie:  $h/b = 1.00 \le 1.2$ ; Baustahl S 235;  $t \le 100$  mm

[1] Tabelle 6.2, Zeile 3, Spalte 4: Knicklinie *c*

 $\Rightarrow \alpha_z = 0.49$  ([1]  $\textcircled{a}$  Tabelle 6.1)

 $\Phi$  = 0.5 · [1 + 0.49 · (1.053 – 0.2) + 1.053<sup>2</sup>] = 1.263

$$
\chi_z = \frac{1}{1.263 + \sqrt{1.263^2 - 1.053^2}} = 0.510
$$

$$
\frac{N_{Ed}}{\chi_z \cdot A \cdot f_y / \gamma_{M1}} = \frac{300}{0.510 \cdot 54.30 \cdot 23.5 / 1.0} = 0.461
$$

 $\boxed{100}$ 

#### **Ergebnisse der RF-/STAHL EC3-Berechnung**

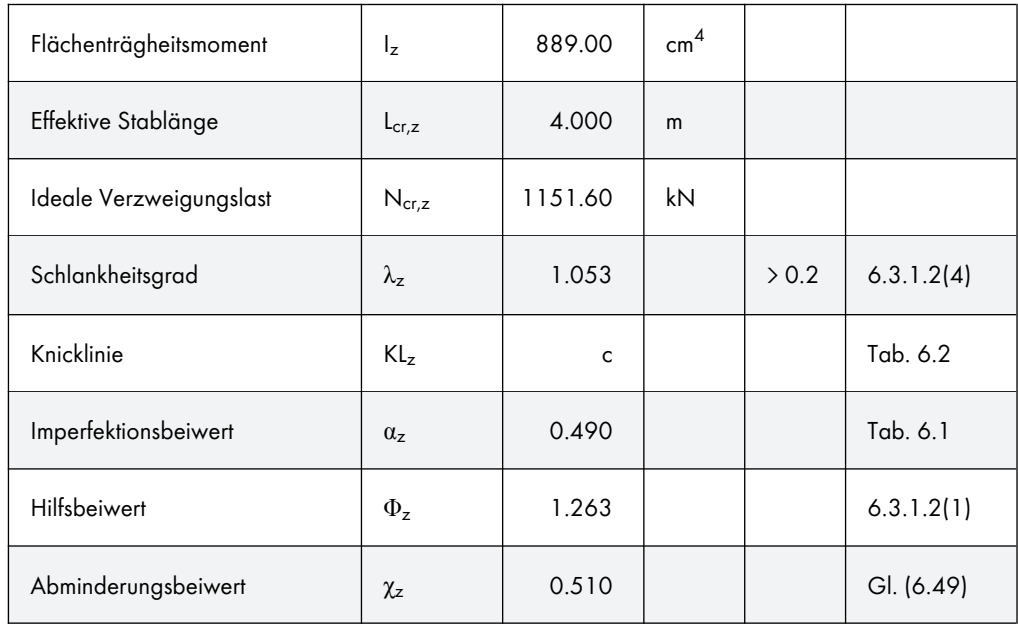

**Tabelle 8.3** Ergebnisse der RF-/STAHL EC3-Berechnung

## **Biegeknicken um starke Achse (**⊥ **zur y-y Achse)**

 $N_{cr,y} = \frac{21000 \cdot 2490.00 \cdot \pi^2}{400.002}$  $\frac{2430.00 h}{400.00^2}$  = 3225.51 kN

$$
\overline{\lambda}_y = \sqrt{\frac{A \cdot f_y}{N_{cr,y}}} = \sqrt{\frac{54.30 \cdot 23.5}{3225.51}} = 0.629 > 0.2
$$

Nachweis Biegeknicken muss geführt werden

Profilgeometrie:  $h/b = 1.00 \le 1.2$ ; Baustahl S 235;  $t \le 100$  mm

[1] Tabelle 6.2, Zeile 3, Spalte 4: Knicklinie *b*

 $\Rightarrow \alpha_y = 0.34$  ([1]  $\textcircled{a}$  Tabelle 6.1)

 $\Phi$  = 0.5 · [1 + 0.34 · (0.629 – 0.2) + 0.629<sup>2</sup>] = 0.771

$$
\chi_{y} = \frac{1}{0.771 + \sqrt{0.771^2 - 0.629^2}} = 0.822
$$

$$
\frac{N_{Ed}}{\chi_y \cdot A \cdot f_y / \gamma_{M1}} = \frac{300}{0.822 \cdot 54.30 \cdot 23.5 / 1.0} = 0.286
$$

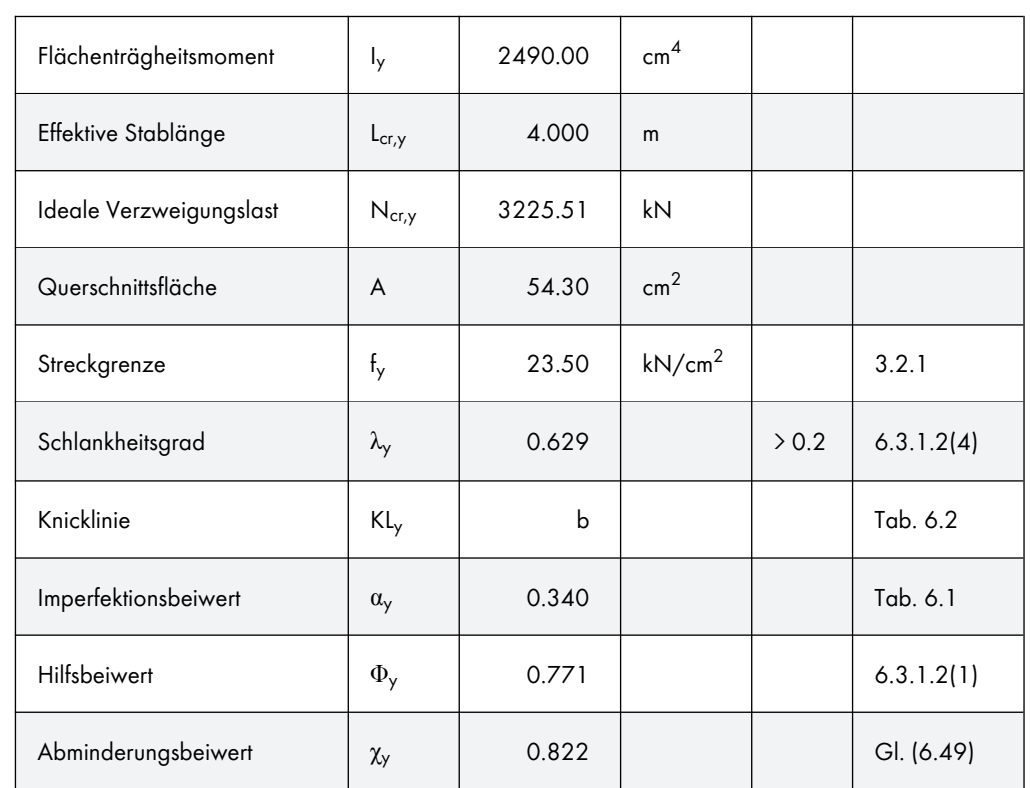

#### **Ergebnisse der RF-/STAHL EC3-Berechnung**

**Tabelle 8.4** Ergebnisse der RF-/STAHL EC3-Berechnung

### **Biegedrillknicken**

Y

#### **Ideales Biegedrillknickmoment**

Für dieses Beispiel wird das ideale Biegedrillknickmoment nach dem Nationalen Anhang Österreichs bestimmt. Dabei wird eine gelenkige und wölbfreie Lagerung vorausgesetzt.

Der Lastangriffspunkt wird im Schubmittelpunkt angenommen (der Ansatzpunkt für Querlasten kann im Dialog Details angepasst werden, vgl. Kapitel 3.1.2 <sup>a</sup>).

$$
M_{\rm cr} = C_1 \cdot \frac{\pi^2 \cdot E \cdot l_z}{\ell^2} \cdot \sqrt{\frac{l_{\omega}}{l_z} + \frac{\ell^2 \cdot G \cdot l_t}{\pi^2 \cdot E \cdot l_z}}
$$

$$
M_{\rm cr} = 1.13 \cdot \frac{\pi^2 \cdot 21000 \cdot 889}{400^2} \cdot \sqrt{\frac{47940}{889} + \frac{400^2 \cdot 8100 \cdot 31.40}{\pi^2 \cdot 21000 \cdot 889}} = 215.71 \, \text{kNm}
$$

Das Programm gibt auch M<sub>cr,0</sub> aus, welches sich für einen konstanten Momentenverlauf ermittelt.

Bei den x-stellenweisen Ergebnissen werden auch die Werte M<sub>cr,x</sub> ausgegeben. Hier handelt es sich um die idealen Biegedrillknickmomente an den x-Stellen, die auf das ideale Biegedrillknickmoment an der Stelle des maximalen Moments bezogen sind. Mit M<sub>cr,x</sub> wird dann der bezogene Schlankheitsgrad  $\chi_{LT}$  berechnet.

#### **Schlankheitsgrad für Biegedrillknicken**

Berechnung nach  $[1]$  **Abschnitt 6.3.2.2 für Stelle des maximalen Moments bei x = 2.00 m:** 

HEB-160, Querschnittsklasse 1:  $W_y = W_{p1,y} = 354.00 \text{ cm}^3$ 

$$
\overline{\lambda}_{LT} = \sqrt{\frac{W_y \cdot f_y}{M_{cr}}} = \sqrt{\frac{354 \cdot 23.5}{215.71}} = 0.621
$$

#### **Abminderungsfaktor χLT**

Berechnung gemäß [1] <br> Abschnitt 6.3.2.3

HEB-160: h/b = 1.0 < 2.0  $\Rightarrow$  Knicklinie *b* nach [1] **z** Tabelle 6.5

Hilfsbeiwert:

$$
\Phi_{LT} = 0.5 \cdot \left[ 1 + \alpha_{LT} \cdot (\overline{\lambda}_{LT} - \overline{\lambda}_{LT,0}) + \beta \cdot \overline{\lambda}_{LT}^2 \right]
$$

 $\Phi_{LT} = 0.5 \cdot [1 + 0.34 \cdot (0.621 - 0.40) + 0.75 \cdot 0.621^2] = 0.682$ 

Grenzschlankheitsgrad:

$$
\overline{\lambda}_{LT,0} = 0.40
$$

Parameter (Mindestwert):

$$
\beta = 0.75
$$

Imperfektionsbeiwert gemäß [1] <sup>a</sup> Tabelle 6.3:

$$
\alpha_{LT} = 0.34
$$

$$
\chi_{LT} = \frac{1}{\Phi_{LT} + \sqrt{\Phi_{LT}^2 - \beta \cdot \overline{\lambda}_{LT}^2}} = \frac{1}{0.682 + \sqrt{0.682^2 - 0.75 \cdot 0.621^2}} = 0.908
$$

Nach [1] <sup>a</sup> Abschnitt 6.3.2.3 darf der Abminderungsfaktor wie folgt modifiziert werden:

$$
\chi_{LT,mod} = \frac{\chi_{LT}}{f} \text{ mit } f = 1 - 0.5 \cdot (1 - k_c) \cdot [1 - 2.0 \cdot (\overline{\lambda}_{LT} - 0.8^2)]
$$

$$
\chi_{LT,mod} = \frac{0.908}{0.972} = 0.934
$$

Korrekturbeiwert  $k_c$  nach [1]  $\textcircled{a}$  Tabelle 6.6 für parabelförmige Momentenverteilung:

 $k_c = 0.94$ 

$$
f = 1 - 0.5 \cdot (1 - 0.94) \cdot [1 - 2.0 \cdot (0.621 - 0.8)^2] = 0.972
$$

#### **Interaktionsbeiwerte kyy und kyz**

Ermittlung gemäß [6] @, Anhang B, Tabelle B2 für verdrehweiche Bauteile

Der äquivalente Momentenbeiwert CmLT ergibt sich gemäß Tabelle B3 für ψ = 0 zu:

$$
C_{my} = C_{mLT} = 0.95 + 0.05 \cdot \alpha_h = 0.95 \text{ mit } \alpha_h = \frac{M_h}{M_s} = \frac{0}{10} = 0
$$
  

$$
k_{yy} = C_{my} \cdot (1 + (\overline{\lambda}_y - 0.2) \cdot \frac{N_{Ed}}{\chi_y \cdot N_{Rk} / \gamma_{M1}}) \le C_{my} \cdot (1 + 0.8 \cdot \frac{N_{Ed}}{\chi_y \cdot N_{Rk} / \gamma_{M1}})
$$
  

$$
k_{yy} = 0.95 \cdot (1 + (0.629 - 0.2) \cdot 0.286) \le 0.95 \cdot (1 + 0.8 \cdot 0.286) = \frac{1.067}{1.067} \le 1.167
$$
  

$$
k_{yz} = 0.60 \cdot k_{zz} = 0.60 \cdot 1.481 = \frac{0.888}{1.067} = 0.0067
$$

#### **Interaktionsbeiwerte kzy und kzz**

Ermittlung gemäß [1] <sup>a</sup> Anhang B, Tabelle B2 für verdrehweiche Bauteile Der äquivalente Momentenbeiwert C<sub>mLT</sub> ergibt sich gemäß Tabelle B3 für  $\psi = 0$  zu:

 $C_{mz} = 0.90 + 0.01 \cdot \alpha_h = 0.90$  mit  $\alpha_h = \frac{M_h}{M_s}$  $=\frac{0}{10}=0$ 

$$
k_{zy} = (1 - \frac{0.1 \cdot \overline{\lambda}_z}{C_{mLT} - 0.25} \cdot \frac{N_{Ed}}{\chi_z \cdot N_{RK} / \gamma_{M1}}) \ge (1 - \frac{0.1}{C_{mLT} - 0.25} \cdot \frac{N_{Ed}}{\chi_z \cdot N_{RK} / \gamma_{M1}})
$$
  

$$
k_{zy} = (1 - \frac{0.1 \cdot 1.053}{0.95 - 0.25} \cdot 0.461) \ge (1 - \frac{0.1}{0.95 - 0.25} \cdot 0.461) = \frac{0.892}{0.892} \le 0.934
$$

$$
k_{zy} = 0.934
$$

$$
k_{zz} = C_{mz} \cdot (1 + (2 \cdot \overline{\lambda}_z - 0.6) \cdot \frac{N_{Ed}}{\chi_z \cdot N_{Rk} / \gamma_{M1}}) \le C_{mz} \cdot (1 + 1.4 \cdot \frac{N_{Ed}}{\chi_z \cdot N_{Rk} / \gamma_{M1}})
$$

 $k_{zz}$  = 0.90 $\cdot$ (1 + (2 $\cdot$ 1.053 – 0.6) $\cdot$ 0.461) $\leq$  0.90 $\cdot$ (1 + 1.4 $\cdot$ 0.461)= <u>1.525</u>  $\geq$  1.481

$$
k_{zz} = 1.481
$$

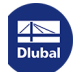

 $\begin{array}{|c|c|c|c|c|}\n\hline\n\hline\n\end{array}$ 

#### **Interaktionsnachweis für Knicken um starke Achse und Biegedrillknicken**

Nach [1] Gl. (6.61) muss folgende Anforderung erfüllt sein:

$$
\frac{N_{Ed}}{\chi_{y} \cdot N_{Rk}/\gamma_{M1}} + k_{yy} \cdot \frac{M_{y,Ed}}{\chi_{LT} \cdot M_{y,Rk}/\gamma_{M1}} + k_{yz} \cdot \frac{M_{z,Ed}}{M_{z,Rk}/\gamma_{M1}} \le 1
$$

mit

 $M_{y, Rk} = W_{p\mu, y} \cdot f_y = 354 \cdot 23.5 = 8319 \text{ kNcm} = 83.19 \text{ kNm}$ 

$$
M_{z, Rk} = W_{p, z} \cdot f_y = 169.96 \cdot 23.5 = 3994.1 \text{ kNcm} = 39.94 \text{ kNm}
$$

$$
\frac{300}{0.822 \cdot 1276.05 / 1.0} + 1.067 \cdot \frac{10.0}{0.908 \cdot 83.19 / 1.0} + 0.888 \cdot \frac{7.50}{39.94 / 1.0} = 0.594 \le 1
$$

#### **Interaktionsnachweis für Knicken um schwache Achse und Biegedrillknicken**

Nach [1] Gl. (6.62) muss folgende Anforderung erfüllt sein:

$$
\frac{N_{Ed}}{\chi_{z} \cdot N_{Rk}/\gamma_{M1}} + k_{zy} \cdot \frac{M_{y,Ed}}{\chi_{LT} \cdot M_{y,Rk}/\gamma_{M1}} + k_{zz} \cdot \frac{M_{z,Ed}}{M_{z,Rk}/\gamma_{M1}} \le 1
$$

300  $\frac{300}{0.510 \cdot 1276.05 / 1.0} + 0.934 \cdot \frac{10.0}{0.908 \cdot 83.1}$  $\frac{10.0}{0.908 \cdot 83.19/1.0} + 1.481 \cdot \frac{7.50}{39.94/7}$  $\frac{130}{39.94/1.0} = 0.863 \le 1$ 

#### **Ergebnisse der RF-/STAHL EC3-Berechnung**

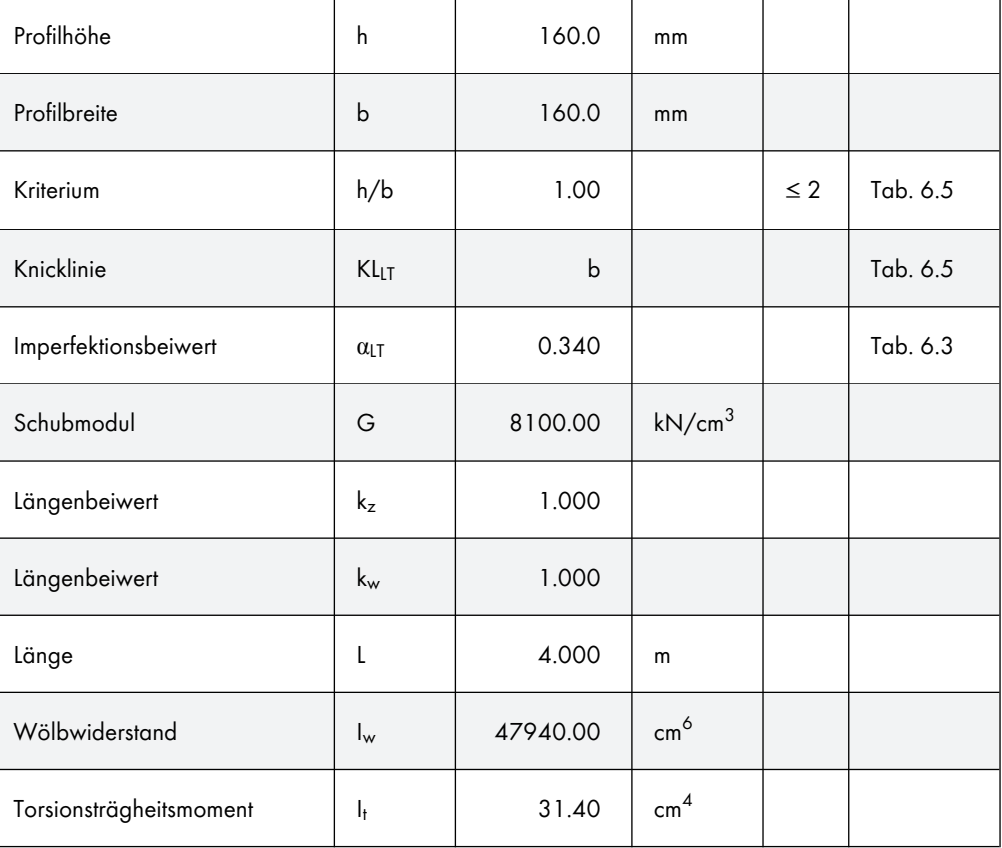

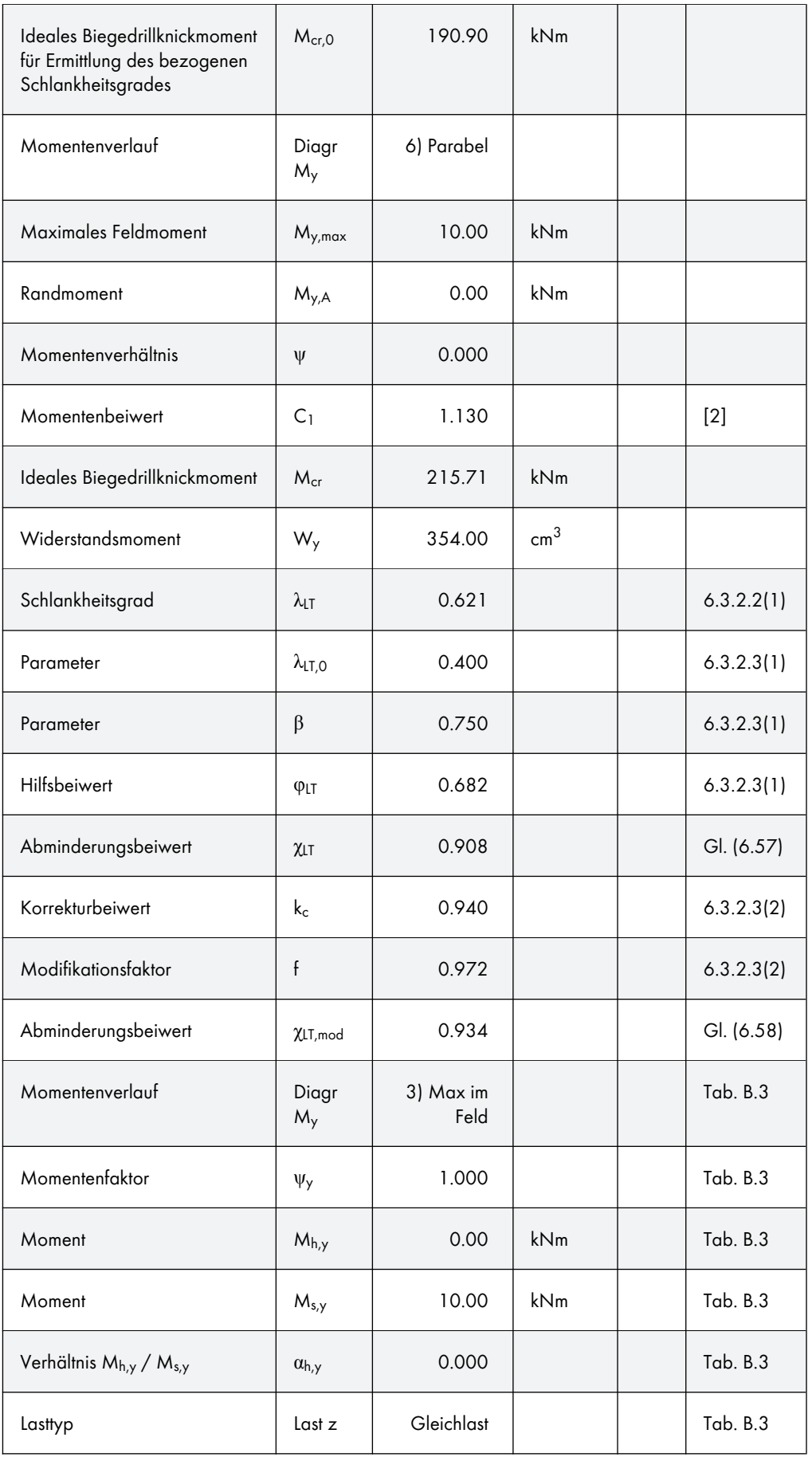

Dlubal

Ι

٦

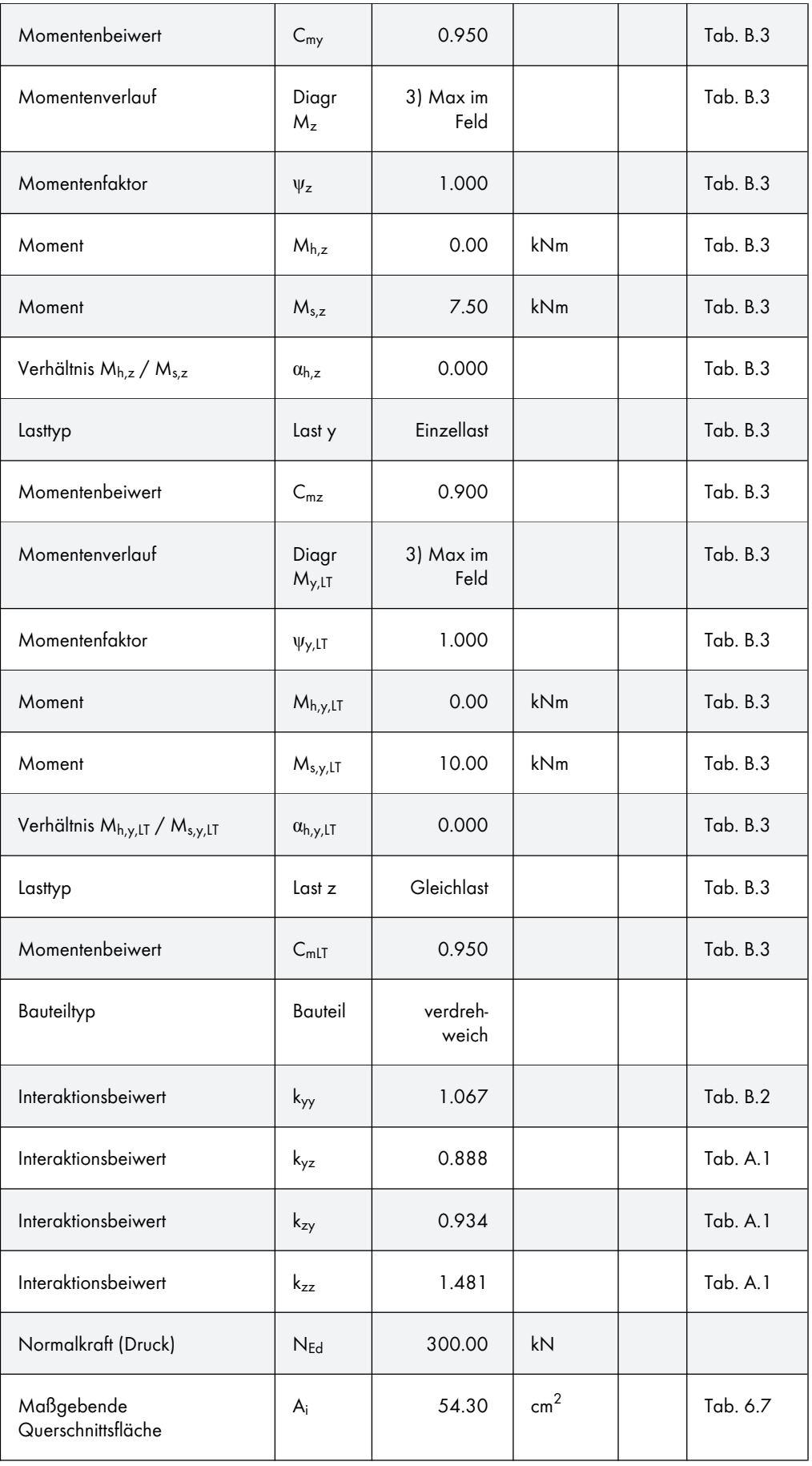

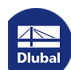

Τ

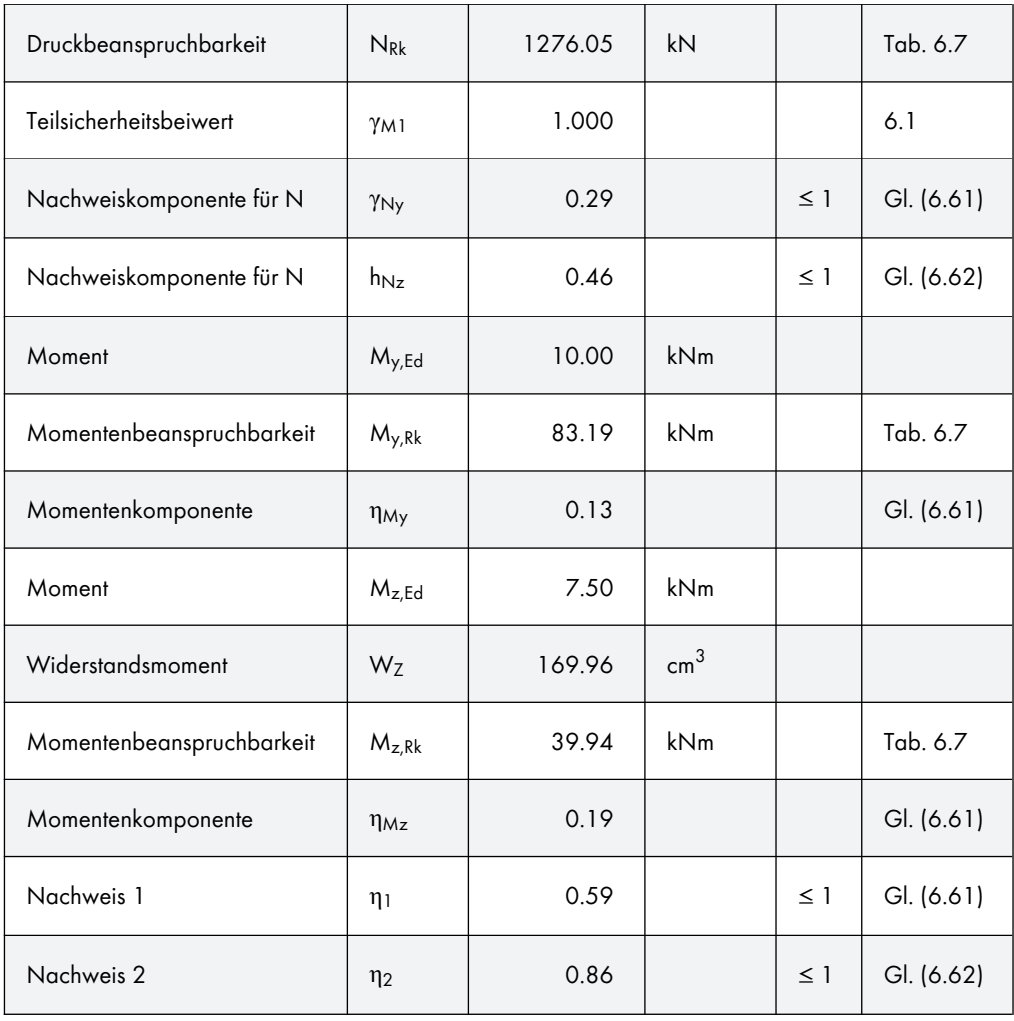

**Tabelle 8.5** Ergebnisse der RF-/STAHL EC3-Berechnung

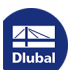

Τ
# **8.2 Brandschutz**

Dieses Beispiel stellt die brandschutztechnische Bemessung einer Stahlstütze vor. Hierfür wird der nationale Anhang von Deutschland verwendet.

## **System und Belastung**

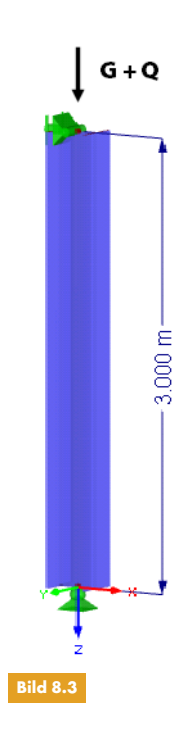

Stützenquerschnitt: HE-B 300, Stahl S 235 System: Pendelstütze, β = 1.0 Systemhöhe: 3 m Belastung:  $G_K = 1200$  kN,  $Q_K = 600$  kN

# **Tragfähigkeitsnachweis bei Raumtemperatur**

**Biegeknicken um schwache Achse (**⊥ **zur z-z Achse)**

 $N_{cr,z} = \frac{21000 \cdot 8560.00 \cdot \pi^2}{300.003}$  $\frac{3000000h}{300.00^2} = 19712.90 \text{ kN}$ 

$$
\overline{\lambda}_z = \sqrt{\frac{A \cdot f_y}{N_{cr,z}}} = \sqrt{\frac{149.0 \cdot 23.5}{19712.90}} = 0.422 > 0.2
$$

Nachweis Biegeknicken muss geführt werden

Profilgeometrie:  $h/b = 1.00 \le 1.2$ ; Baustahl S 235;  $t \le 100$  mm

- [1] Tabelle 6.2, Zeile 3, Spalte 4: Knicklinie *c*
- $\Rightarrow \alpha_z = 0.49$  ([1]  $\textcircled{a}$  Tabelle 6.1)
- $\Phi$  = 0.5 · [1 + 0.49 · (0.422 0.2) + 0.422<sup>2</sup>] = 0.643

$$
\chi_z = \frac{1}{0.643 + \sqrt{0.643^2 - 0.422^2}} = 0.886
$$

 $N_{\text{Ed}}$  = 1.35 · G<sub>K</sub> + 1.5 · Q<sub>K</sub> = 1.35 · 1200 + 1.5 · 600 = 2520 kN

#### **Nachweis**

$$
\frac{N_{Ed}}{\chi_z \cdot A \cdot f_y / \gamma_{M1}} = \frac{2520}{0.886 \cdot 149.0 \cdot 23.5 / 1.1} = 0.894 \le 1.0
$$

#### **Ergebnisse der RF-/STAHL EC3-Berechnung**

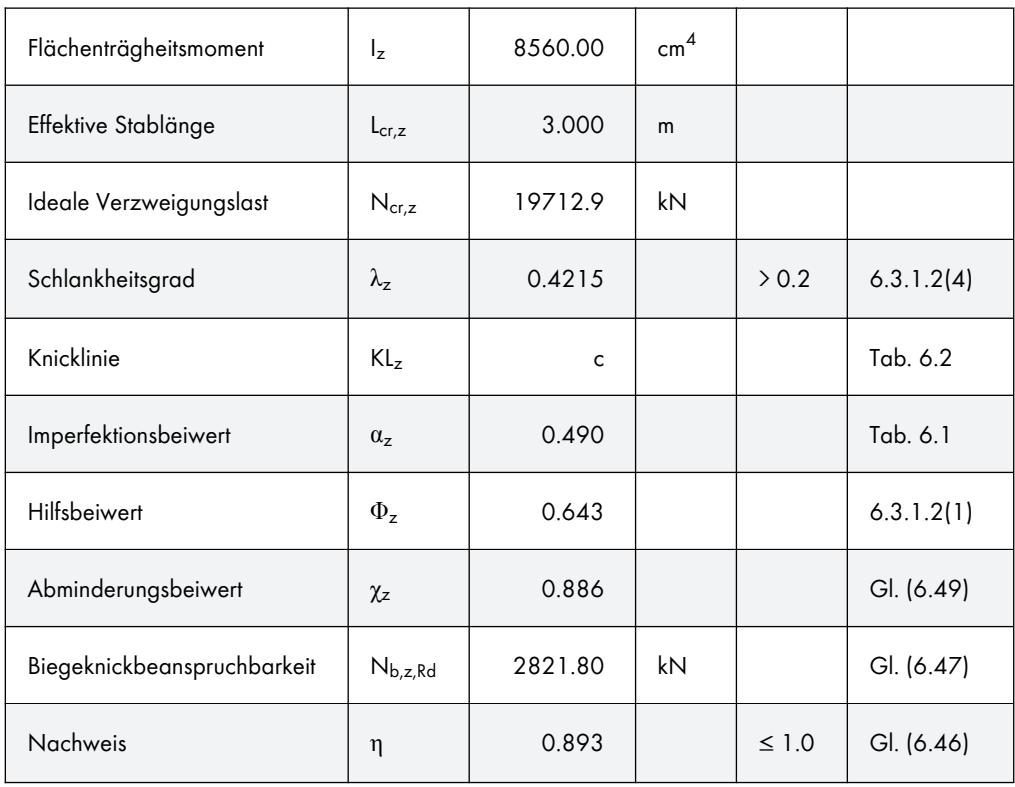

**Tabelle 8.6** Ergebnisse der RF-/STAHL EC3-Berechnung

### **Brandschutznachweis**

Nach 90-minütiger Brandbeanspruchung nach der Einheitstemperaturkurve beträgt die mittlere Stahltemperatur 524 °C.

Als Brandschutzmaterial wird eine kastenförmige GFK-Bekleidung mit folgenden Eigenschaften verwendet:

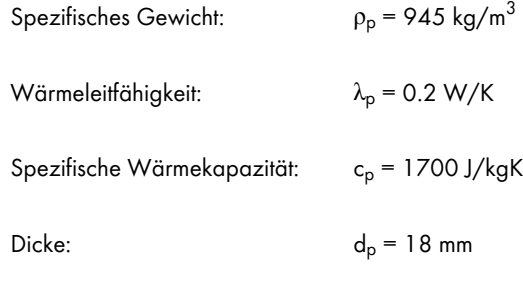

#### **Ermittlung der Abminderungsfaktoren**

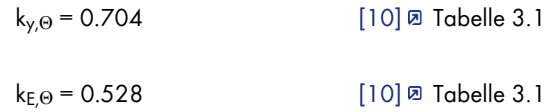

 $\overline{\phantom{a}}$ 

#### **Nachweis unter Brandbeanspruchung nach [2] Abschnitt 4.2.3.2**

Imperfektionsbeiwert α:

$$
\alpha = 0.65 \cdot \sqrt{\frac{235}{f_y}} = 0.65 \cdot \sqrt{\frac{235}{235}} = 0.65
$$

Dimensionsloser bezogener Schlankheitsgrad  $\chi_{\Theta}$ :

$$
\overline{\lambda}_{\Theta} = \overline{\lambda} \cdot \left[ \frac{k_{y,\Theta}}{k_{E,\Theta}} \right]^{0.5} = 0.422 \cdot \left[ \frac{0.704}{0.528} \right]^{0.5} = 0.486
$$

Hilfsbeiwert:

$$
\Phi_{\theta} = \frac{1}{2} \cdot [1 + \alpha \cdot \overline{\lambda}_{\theta} + \overline{\lambda}_{\theta}^2] = \frac{1}{2} \cdot [1 + 0.65 \cdot 0.486 + 0.486^2] = 0.776
$$

Abminderungsfaktor für das Biegeknicken unter Brandbeanspruchung:

$$
\chi_{\rm fi} = \frac{1}{\varphi_{\rm g} + \sqrt{\varphi_{\rm g}^2 - \overline{\lambda}_{\rm g}^2}} = \frac{1}{0.776 + \sqrt{0.776^2 - 0.486^2}} = 0.724
$$

Knickfestigkeit des druckbeanspruchten Bauteils:

$$
N_{b,fi,Rd} = \frac{\chi_{fi} \cdot A \cdot k_{y,\theta} \cdot f_y}{\gamma_{M,fi}} = \frac{0.724 \cdot 149.0 \cdot 0.704 \cdot 23.5}{1.0} = 1784.7 \text{ kN}
$$

Einwirkung unter Brandbelastung:

 $N_{\rm fi, Ed}$  = 1.0 · G<sub>k</sub> + 0.9 · Q<sub>k</sub> = 1.0 · 1200 + 0.9 · 600 = 1740 kN

#### **Nachweis**

$$
\eta = \frac{N_{\text{fi},Ed}}{N_{b,\text{fi},Rd}} = \frac{1740}{1784.7} = 0.975 \le 1.0
$$

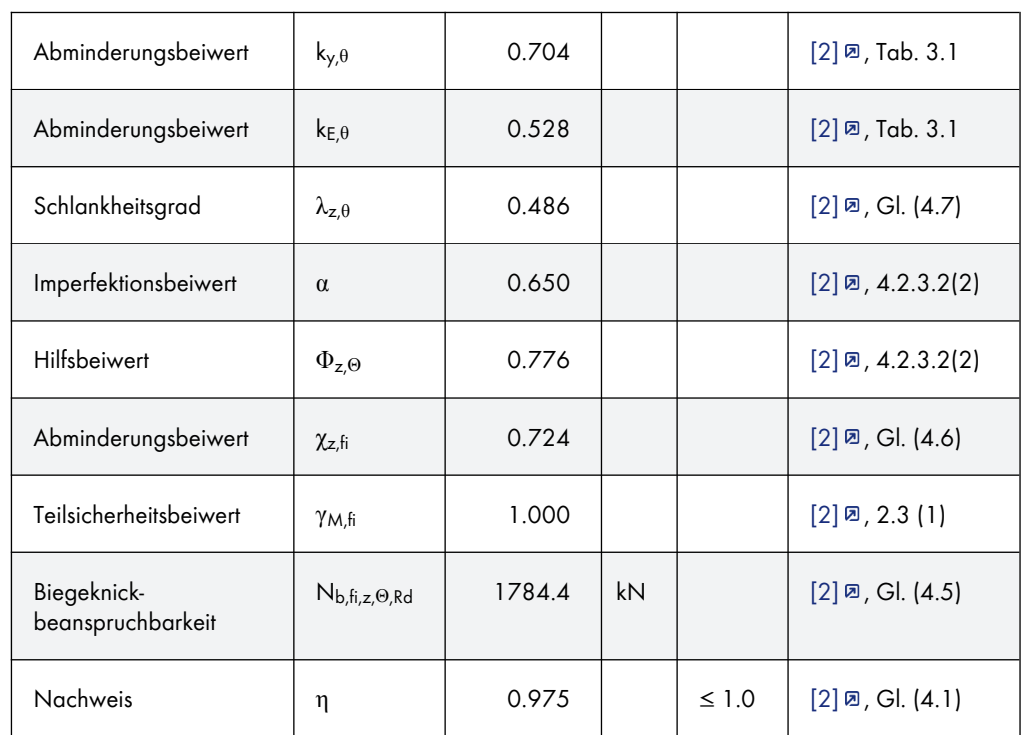

#### **Ergebnisse der RF-/STAHL EC3-Berechnung**

**Tabelle 8.7** Ergebnisse der RF-/STAHL EC3-Berechnung

Y

In unserer Knowledge Base finden Sie weitere Informationen zum thermischen Verhalten des Werkstoffes Stahl bei der Tragwerksbemessung für den Brandfall: https://www.dlubal.com/de/support-und-schulungen/support/knowledge-base/001496 @

Ein anderer Beitrag beschreibt die Brandbemessung mittels parametrischer Temperatur-Zeit-Kurven: https://www.dlubal.com/de/support-und-schulungen/support/knowledge-base/001613<sup>a</sup>

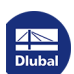

# <span id="page-112-0"></span>**9 Literatur**

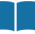

- [1] Eurocode 3: Bemessung und Konstruktion von Stahlbauten − Teil 1-1: Allgemeine Bemessungsregeln und Regeln für den Hochbau. Beuth Verlag GmbH, Berlin, 2010
- [2] Eurocode 3: Bemessung und Konstruktion von Stahlbauten − Teil 1-2: Allgemeine Regeln Tragwerksbemessung für den Brandfall. Beuth Verlag GmbH, Berlin, 2010.
- [3] Eurocode 3: Bemessung und Konstruktion von Stahlbauten Teil 1-3: Allgemeine Regeln Ergänzende Regeln für kaltgeformte Bauteile und Bleche. Beuth Verlag GmbH, Berlin, 2010
- [4] Eurocode 3: Bemessung und Konstruktion von Stahlbauten − Teil 1-4: Ergänzende Regeln zur Anwendung von nichtrostenden Stählen. Beuth Verlag GmbH, Berlin, 2007.
- [5] Eurocode 3: Bemessung und Konstruktion von Stahlbauten Teil 1-5: Plattenförmige Bauteile. Beuth Verlag GmbH, Berlin, 2010.
- [6] Johannes Naumes, Isabell Strohmann, Dieter Ungermann und Gerhard Sedlacek. Die neuen Stabilitätsnachweise im Stahlbau nach Eurocode 3. Stahlbau, 77, 2008.
- [7] Johannes Naumes, Markus Feldmann, und Gerhard Sedlacek. Biegeknicken und Biegedrillknicken von Stäben auf einheitlicher Grundlage, Band 70, Shaker Verlag 2010.
- [8] EN 1993-2: Eurocode 3: Bemessung und Konstruktion von Stahlbauten Teil 2: Stahlbrücken. CEN, Brüssel, 2007.
- [9] EN 1991-1-2: Eurocode 1: Einwirkungen auf Tragwerke Teil 1-2: Allgemeine Einwirkungen Brandeinwirkungen auf Tragwerke. Beuth Verlag GmbH, Berlin, 2002.
- [10] Kindmann, R.; Frickel, J.: Elastische und plastische Querschnittstragfähigkeit. Berlin: Ernst & Sohn, 2002
- [11] F. Nowzartash and M. Mohareb. Plastic interaction relations for elliptical hollow sections. Thin-Walled Structures, 47, 2009.
- [12] EN 1993-1-8: Bemessung und Konstruktion von Stahlbauten Teil 1-8: Bemessung von Anschlüssen. Beuth Verlag GmbH, Berlin, 2010
- [13] Handbuch DUENQ. Tiefenbach: Dlubal Software, Juni 2020.

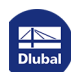